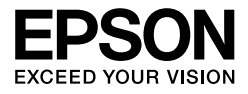

# EPSON STYLUS<sub>IN</sub> PRO 7450 EPSON STYLUS<sub>IN</sub> PRO 7880 EPSON STYLUS<sub>™</sub> PRO 7880C EPSON STYLUS<sub>M</sub>PRO 9450 EPSON STYLUS<sub>M</sub>PRO 9880 **EPSON STYLUS. PRO 9880C**

Руководство пользователя

NDP3168-00

# <span id="page-1-0"></span>Авторские права и товарные знаки

Никакую часть данного документа нельзя воспроизводить, хранить в поисковых системах или передавать в любой форме и любыми способами (электронными, механическими, путем копирования, записи или иными) без предварительного письменного разрешения Seiko Epson Corporation. Информация, содержащаяся в документе, предназначена исключительно для использования с данным устройством Epson. Epson не несет ответственности за применение сведений, содержащихся в этом документе, к другим устройствам.

Seiko Epson Corporation и ее филиалы не несут ответственности перед покупателями данного продукта или третьими сторонами за понесенные ими повреждения, потери, сборы или затраты, вызванные несчастными случаями, неправильным использованием продукта, недозволенной модификацией, ремонтом или изменением продукта и невозможностью (исключая США) строгого соблюдения инструкций по работе и обслуживанию, разработанных Seiko Epson Corporation.

Seiko Epson Corporation не несет ответственности за любые повреждения или проблемы, возникшие из-за использования любых функций или расходных материалов, не являющихся оригинальными продуктами Epson (Epson Original Products) или продуктами, одобренными Epson (Epson Approved Products).

Seiko Epson Corporation не несет ответственности за любые повреждения, возникшие из-за электромагнитных наводок, вызванных использованием любых интерфейсных кабелей, не являющихся продуктами, одобренными Seiko Epson Corporation (Epson Approved Products).

 $EPSON^{\circledR}$  — зарегистрированный товарный знак, EPSON STYLUS™ и Exceed Your Vision — товарные знаки компании Seiko Epson Corporation.

Microsoft $^{\circledR}$  и Windows $^{\circledR}$  — зарегистрированные товарные знаки компании Microsoft Corporation  $\mathrm{Apple}^{\circledR}$ и Macintosh $^{\circledR}$  — зарегистрированные товарные знаки компании Apple Inc. Adobe $^\copyright$ , Photoshop $^\copyright$  и Adobe $^\copyright$  RGB — зарегистрированные товарные знаки компании Adobe Systems Incorporated.

*Общее примечание: Прочие названия продуктов упоминаются в документе только для идентификации и могут являться товарными знаками соответствующих владельцев. Epson отрицает владение любыми правами на эти марки.*

Copyright © 2007, Seiko Epson Corporation. Все права защищены.

Срок службы изделия: 5 лет.

#### **Информация об изготовителе:**

Seiko EPSON Corporation (Япония) Юридический адрес: 4-1, Ниси-Синздюку, 2-Чоме, Синздюку-ку, Токио, Япония **Информация о продавце:**  Компания «Эпсон Европа Б.В.» (Нидерланды) Юридический адрес: Нидерланды, Амстердам 1096EJ, Энтрада 701 Юридический адрес Московского представительства: Россия, г. Москва, 129110, ул. Щепкина, д. 42, стр. 2а

### Элементы устройства

#### Вид спереди

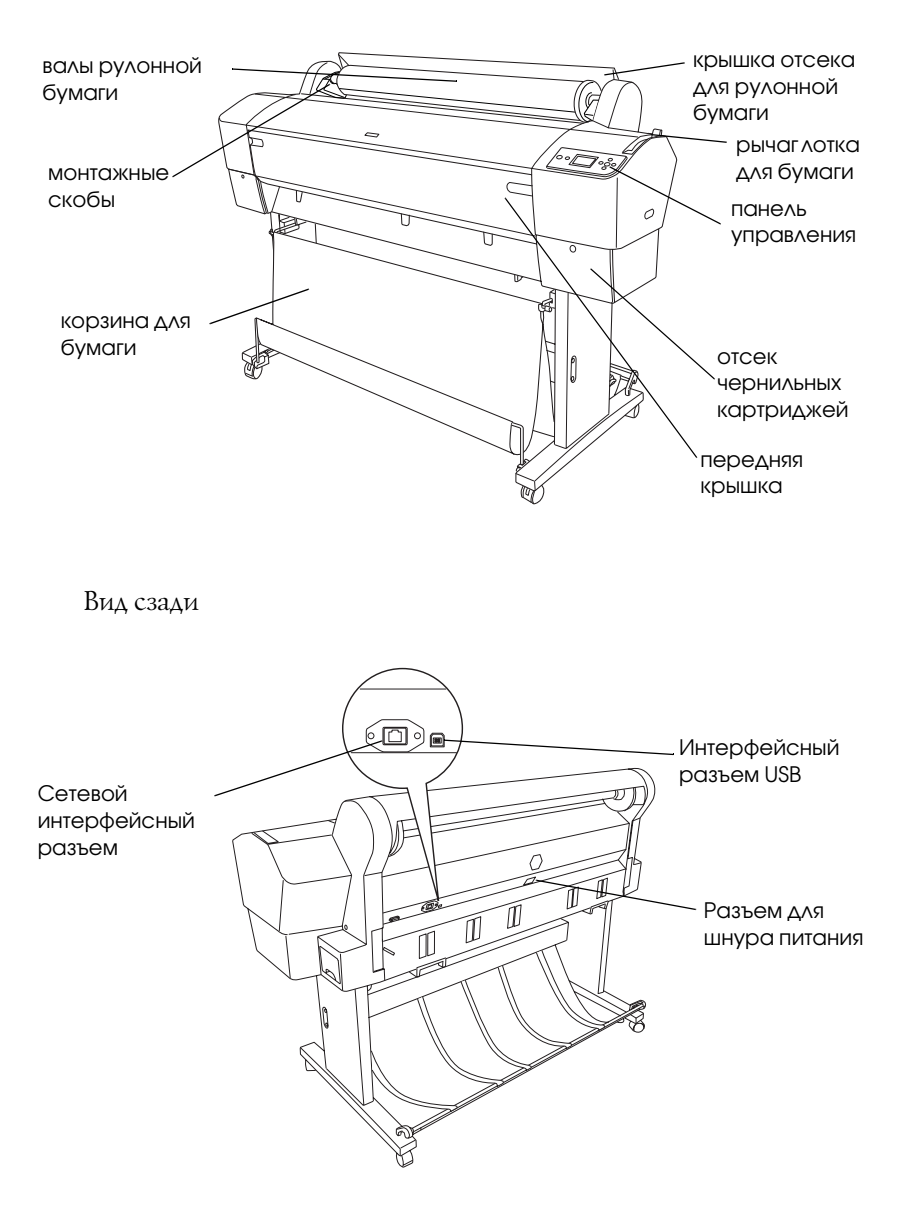

# Содержание

#### [Авторские права и товарные знаки](#page-1-0)

#### [Инструкции по технике безопасности](#page-9-0)

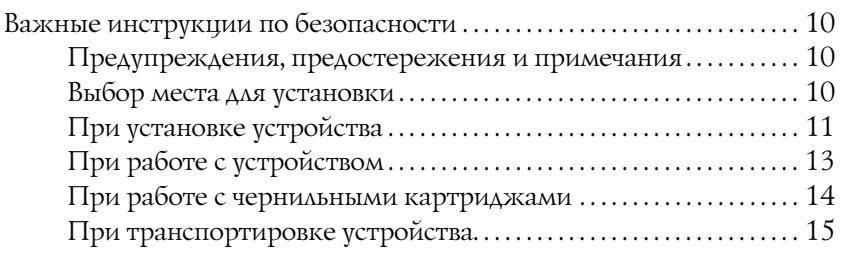

#### [Глава 1](#page-15-0) Использование программного обеспечения принтера (в Windows)

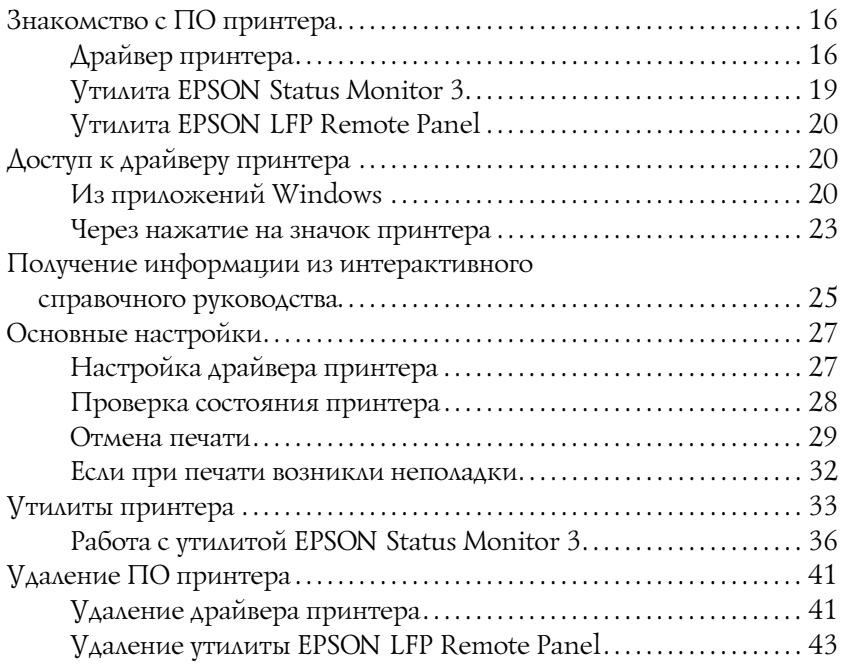

#### [Глава 2](#page-43-0) Использование программного обеспечения для принтера  $(B$  Mac OS X)

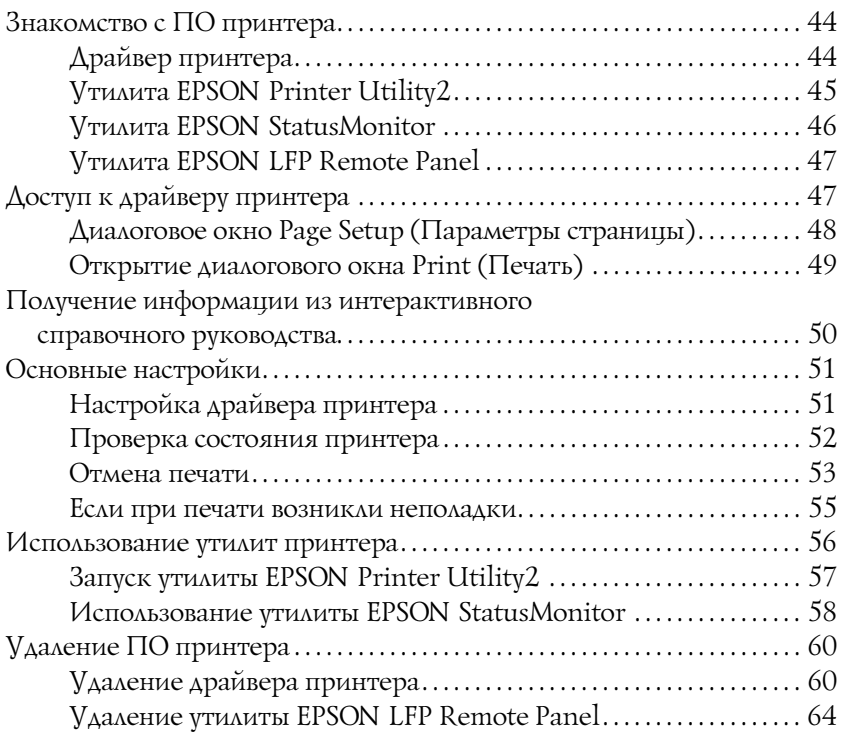

#### [Глава 3](#page-64-0) Различные варианты печати

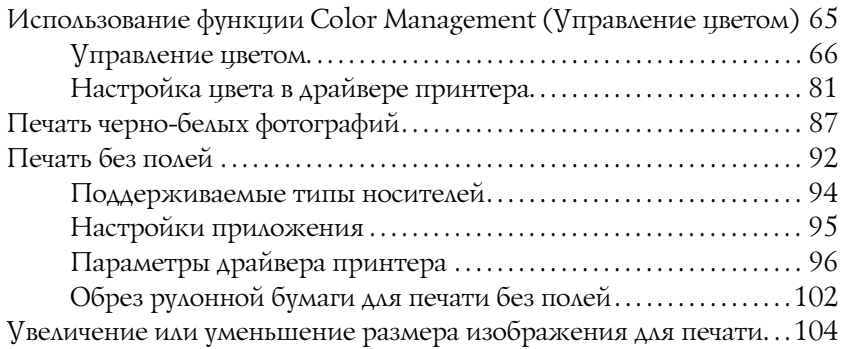

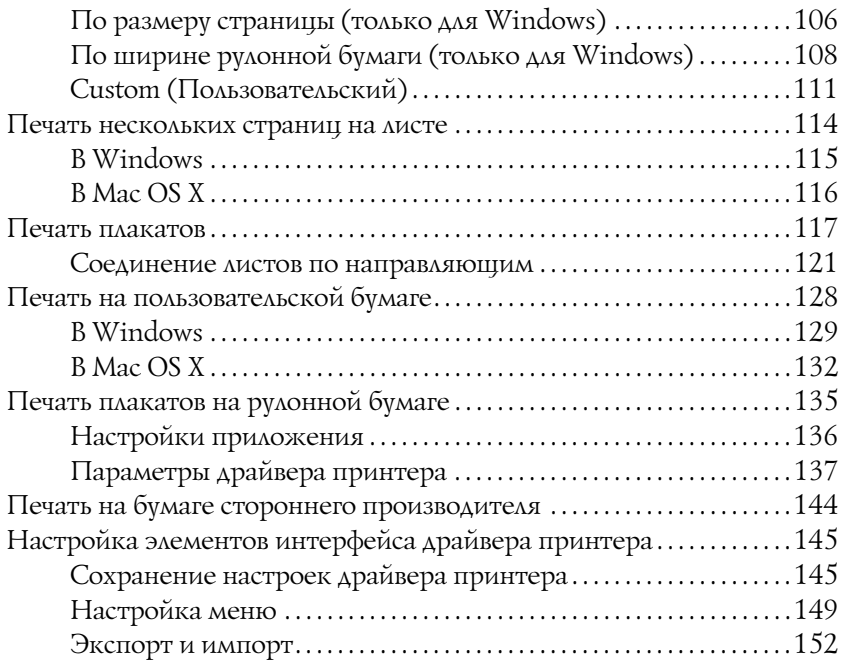

### [Глава 4](#page-154-0) Панель управления

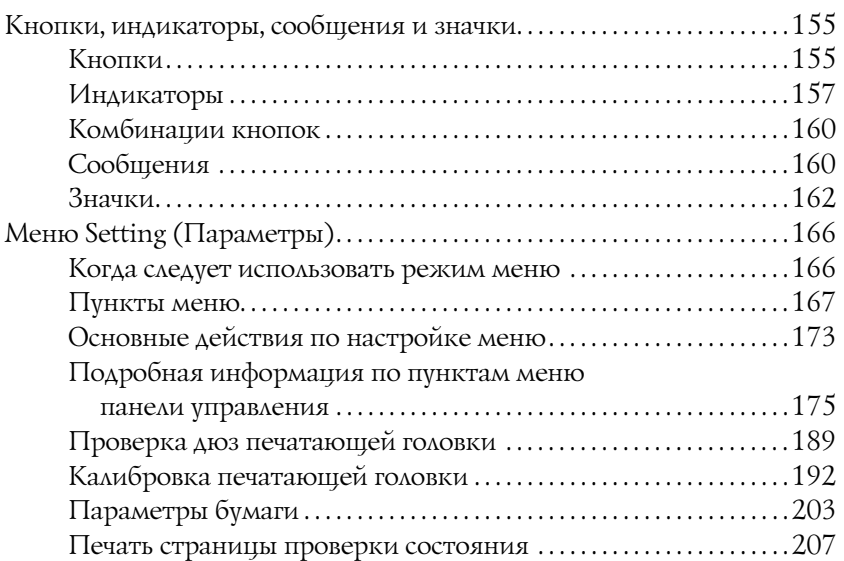

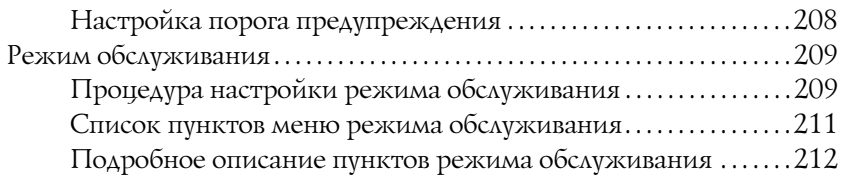

## [Глава 5](#page-215-0) Работа с бумагой

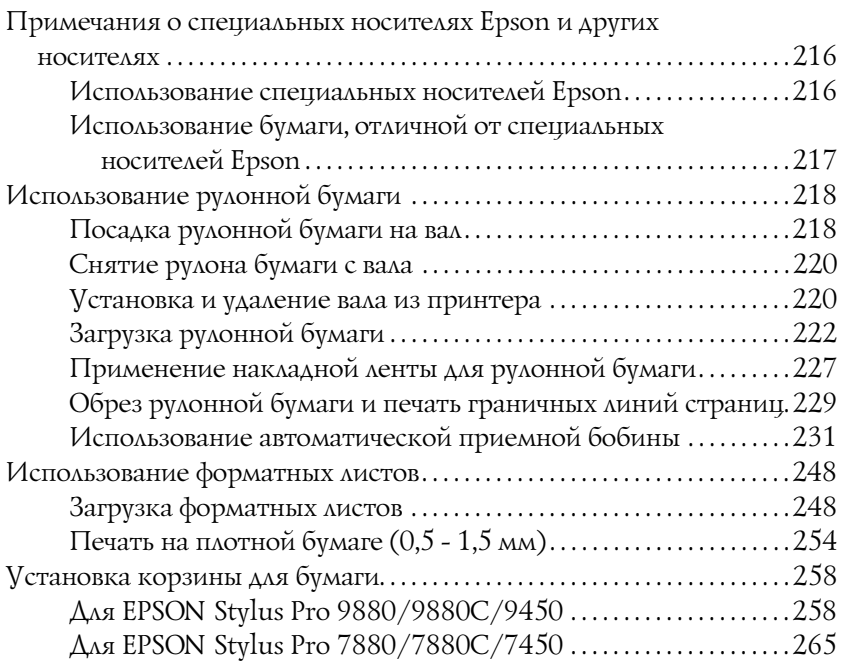

## [Глава 6](#page-267-0) Обслуживание и транспортировка

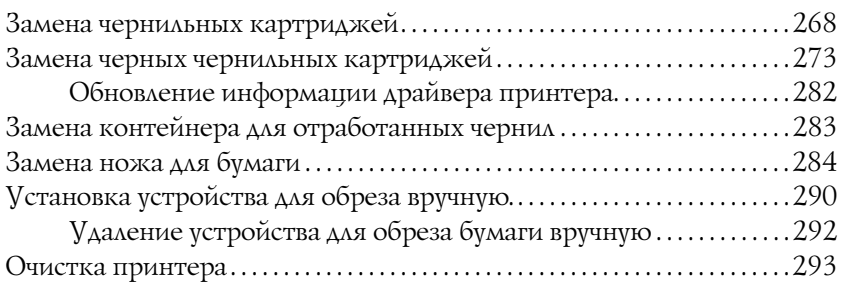

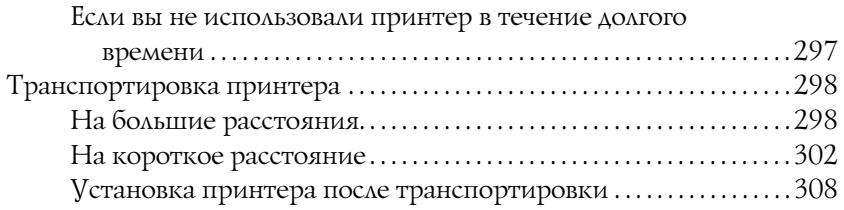

## [Глава 7](#page-308-0) Решение проблем

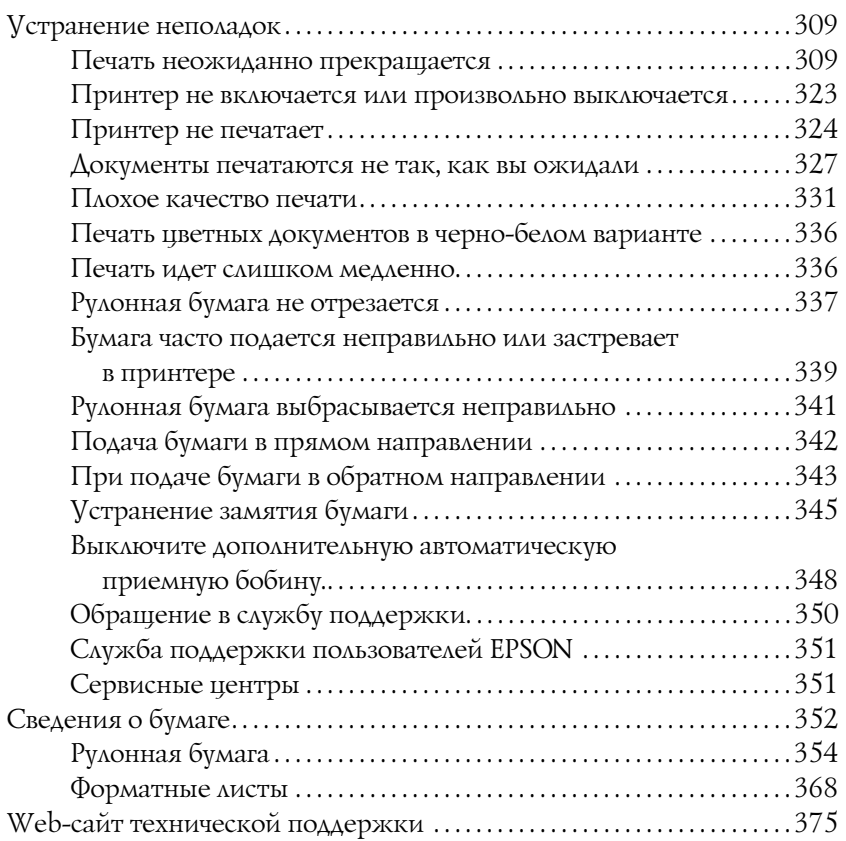

### [Глава 8](#page-375-0) Информация о продукте

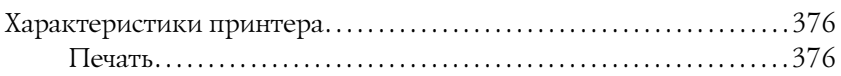

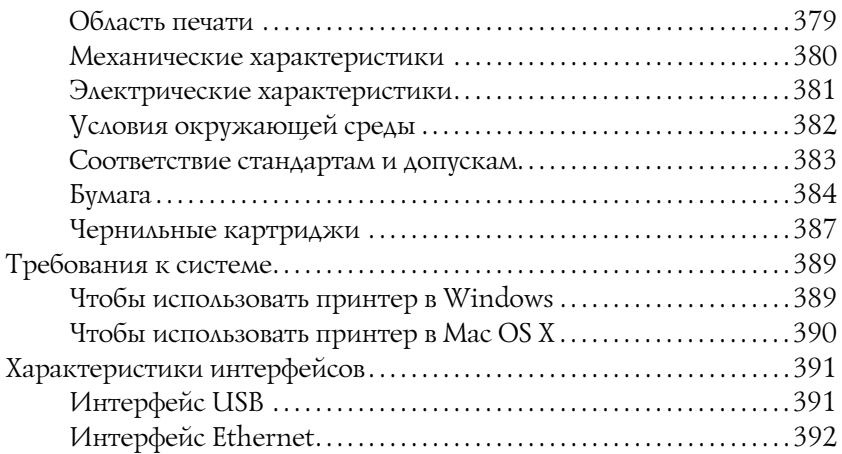

#### [Глава 9](#page-392-0) Дополнительное оборудование и расходные материалы

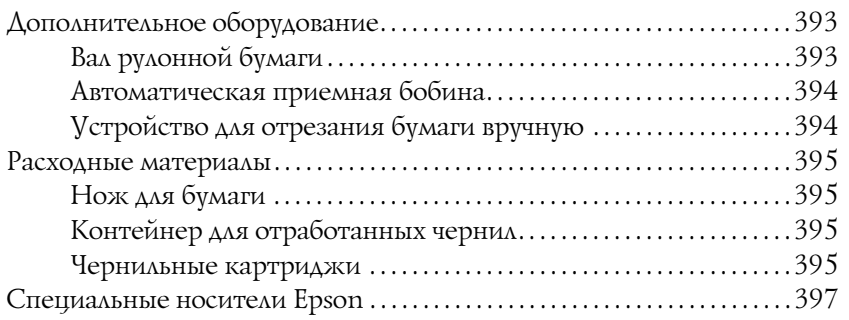

#### [Словарь терминов](#page-397-0)

#### [Указатель](#page-404-0)

# <span id="page-9-0"></span>Инструкции по технике безопасности

## <span id="page-9-1"></span>Важные инструкции по безопасности

Перед началом работы с устройством прочитайте все инструкции. Также следуйте всем предупреждениям и инструкциям, которые нанесены на корпус устройства.

## <span id="page-9-2"></span>Предупреждения, предостережения и примечания

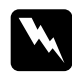

w *Предупреждения необходимо соблюдать во избежание телесных травм.*

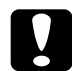

c *Предостережения необходимо соблюдать, чтобы не повредить оборудование.*

Примечания *содержат важные сведения и полезные советы по работе с принтером.*

## <span id="page-9-3"></span>Выбор места для установки

- ❏ Размещайте устройство на плоской устойчивой поверхности, площадь которой больше площади основания устройства. Устройство не будет работать правильно, если оно установлено под углом или качается.
- ❏ Не устанавливайте устройство в местах, подверженных резким изменениям температуры и влажности. Держите принтер вдали от прямых солнечных лучей, источников яркого света и тепла.
- ❏ Избегайте мест, подверженных вибрации и ударам.
- ❏ Не помещайте устройство в пыльные места.
- ❏ Устройство должно находиться рядом с электрической розеткой, от которой шнур питания можно легко отсоединить.

# <span id="page-10-0"></span>При установке устройства

- ❏ Не закрывайте отверстия на корпусе принтера.
- ❏ Не вставляйте предметы в отверстия корпуса. Будьте осторожны, не проливайте на устройство жидкости.
- ❏ Шнур питания, прилагаемый к устройству, предназначен для использования только с этим устройством. Применение этого шнура для подключения другой аппаратуры может привести к возгоранию или поражению электрическим током.
- ❏ Подключайте все устройства к правильно заземленным розеткам электропитания. Не подключайте устройства к розеткам, от которых питаются регулярно включающиеся и выключающиеся фотокопировальные аппараты или системы кондиционирования.
- ❏ Не подключайте устройство к розеткам, оснащенным настенными выключателями или автоматическими таймерами.
- ❏ Устанавливайте все элементы компьютерной системы вдали от потенциальных источников электромагнитных помех, таких, как громкоговорители или базовые модули беспроводных телефонов.
- ❏ Используйте источник питания только того типа, который указан на наклейке принтера.
- ❏ Используйте только шнур питания, который поставляется с устройством. Применение другого шнура может привести к возгоранию или поражению электрическим током.
- ❏ Не используйте поврежденный или перетертый шнур питания.
- ❏ Если вы используете удлинитель с устройством, убедитесь, что общая нагрузка от всех устройств, подключенных к удлинителю, не превышает максимально допустимой. Также убедитесь, что общая нагрузка от всех устройств, подключенных к удлинителю, не превышает максимально допустимую розеткой.
- ❏ Не пытайтесь самостоятельно осматривать или ремонтировать устройство.
- ❏ Отключите устройство от источника питания и обратитесь для обслуживания к квалифицированному персоналу в следующих случаях:

Шнур питания или вилка повреждены; внутрь устройства попала жидкость; устройство упало или поврежден корпус; устройство работает неправильно или значительно медленнее.

❏ Если вы намерены использовать принтер в Германии, соблюдайте следующие условия:

для защиты от короткого замыкания и избыточного тока электросеть здания должна быть оборудована 10 или 16-амперными автоматическими выключателями.

❏ Если вилка повреждена, замените весь кабель или обратитесь к квалифицированному электрику. При наличии предохранителей, встроенных в вилку, заменяйте их только предохранителями подходящего размера и номинала.

# <span id="page-12-0"></span>При работе с устройством

- ❏ Не всовывайте руки внутрь устройства и не прикасайтесь к чернильным картриджам во время печати.
- ❏ Не передвигайте печатающую головку самостоятельно, этим вы можете повредить принтер.
- ❏ Всегда выключайте принтер при помощи кнопки Питание на панели управления. Если нажать на эту кнопку, индикатор Питание начнет мигать и погаснет. Не отключайте принтер от источника питания и не выключайте источник питания, пока индикатор Питание не прекратит мигать.

## <span id="page-13-0"></span>При работе с чернильными картриджами

- ❏ Держите чернильные картриджи в местах, недоступных детям.
- ❏ При попадании чернил на кожу тщательно смойте их водой с мылом. При попадании чернил в глаза немедленно промойте их водой.
- ❏ Хорошенько встряхните картридж перед тем, как его устанавливать.

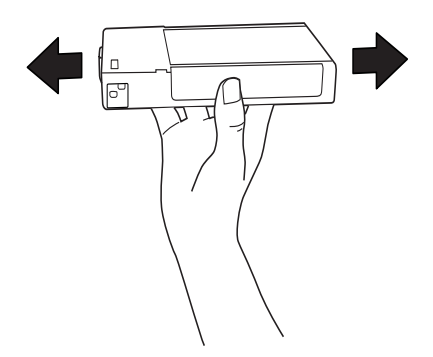

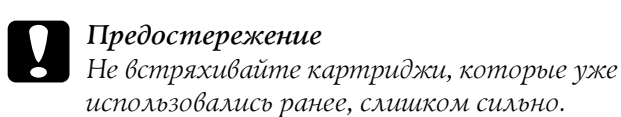

- ❏ Не используйте чернильный картридж, если срок годности, указанный на картонной упаковке, истек.
- ❏ Старайтесь использовать чернильный картридж не более 6 месяцев с момента установки.
- ❏ Не разбирайте чернильные картриджи и не пытайтесь их заправить. Это может повредить печатающую головку.
- ❏ Храните чернильные картриджи в прохладном темном месте.
- ❏ Если чернильный картридж принесен из места хранения с низкой температурой, перед использованием оставьте его в теплом помещении минимум на три часа.
- ❏ Не прикасайтесь к зеленой микросхеме сбоку картриджа. Это может привести к ошибкам печати.
- ❏ На микросхему чернильного картриджа записана различная информация о картридже, например, объем оставшихся чернил, поэтому картридж можно свободно доставать и устанавливать заново.
- ❏ Если вы достаете картридж из устройства для последующего использования, обязательно примите меры для защиты области подачи чернил от пыли и грязи; храните картридж в тех же условиях, что и устройство. Клапан на отверстии для подачи чернил предназначен для удержания чернил, которые могут просочиться из картриджа, но необходимо соблюдать осторожность, чтобы не испачкать предметы, которых касается картридж. Не прикасайтесь к области подачи чернил.

## <span id="page-14-0"></span>При транспортировке устройства

❏ Перед транспортировкой принтера удостоверьтесь, что печатающая головка находится в обычном положении (дальнее справа).

# <span id="page-15-0"></span>Использование программного обеспечения принтера (в Windows)

# <span id="page-15-1"></span>Знакомство с ПО принтера

Компакт-диск с программным обеспечением для принтера содержит следующее программное обеспечение. Информацию по установке программного обеспечения см. в руководстве по распаковке и установке; подробную информацию по каждому виду программного обеспечения см. в интерактивной справке.

- ❏ Драйвер принтера
- ❏ Утилита EPSON Status Monitor 3
- ❏ Утилита EPSON LFP Remote Panel

#### Примечание

*Изображения окон драйвера принтера, приведенные в данном руководстве, относятся к программному обеспечению принтера EPSON Stylus Pro 9450, запущенному в Windows XP. Окна драйверов для принтеров EPSON Stylus Pro 9880/9880C/7880/7880C/7450 и EPSON Stylus Pro 9450 практически не отличаются друг от друга (информацию об отличиях см. в примечаниях).* 

# <span id="page-15-2"></span>Драйвер принтера

Драйвер принтера предоставляет возможность печатать документы из приложений для принтера.

Далее перечислены основные функции драйвера принтера:

- ❏ Отправка задания для печати на принтер.
- ❏ Настройка принтера (например, настройки типа носителя и размера бумаги). Данные настройки можно сохранять, а также экспортировать или импортировать.

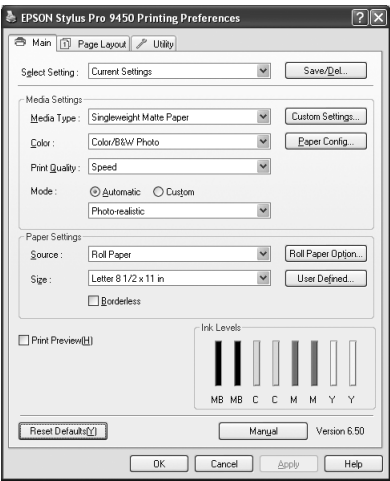

❏ Обслуживание принтера и настройка функций драйвера принтера на вкладке Utility (Утилиты). Настройки принтера также можно экспортировать и импортировать.

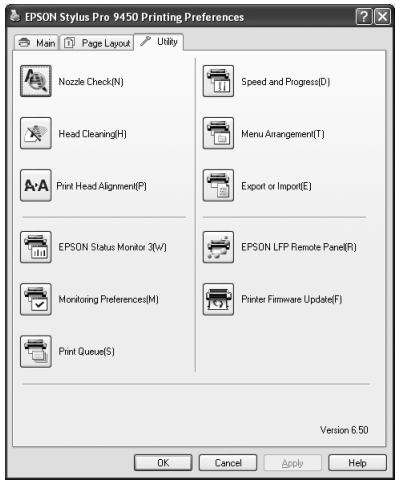

# <span id="page-18-0"></span>Утилита EPSON Status Monitor 3

Эта утилита выдает сведения о состоянии принтера, например, о количестве оставшихся чернил и оставшемся месте в контейнере для отработанных чернил, и проверяет принтер на наличие ошибок. Она автоматически устанавливается с драйвером принтера.

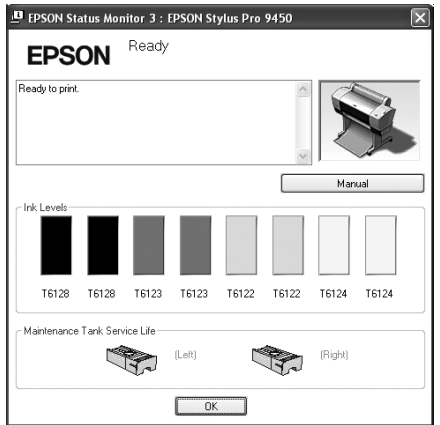

# <span id="page-19-0"></span>Утилита EPSON LFP Remote Panel

Утилита EPSON LFP Remote Panel предоставляет пользователю широкий ряд функций для контроля над принтером, используемых для повышения качества печати на различных носителях.

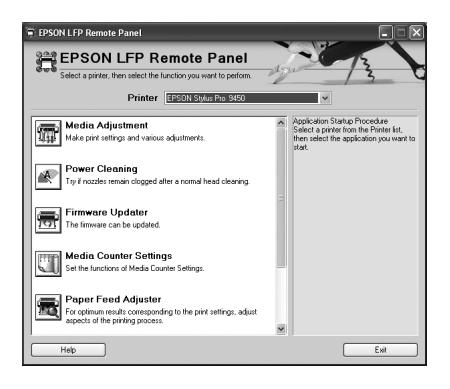

# <span id="page-19-1"></span>Доступ к драйверу принтера

В драйвер принтера можно войти следующими способами:

- ❏ Из приложений Windows
- ❏ Через нажатие на значок принтера

## <span id="page-19-2"></span>Из приложений Windows

При настройке параметров печати вы можете войти в драйвер принтера через используемое приложение.

Дальнейшие действия могут различаться в зависимости от используемого приложения.

1. В меню File (Файл), выберите Print (Печать) или Page Setup (Параметры страницы).

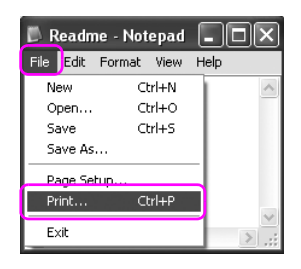

2. Убедитесь в том, что выбран нужный принтер. Нажмите Printer (Принтер), Setup (Настройка), Options (Параметры), Properties (Свойства) или Preference (Настройки).

Пример:

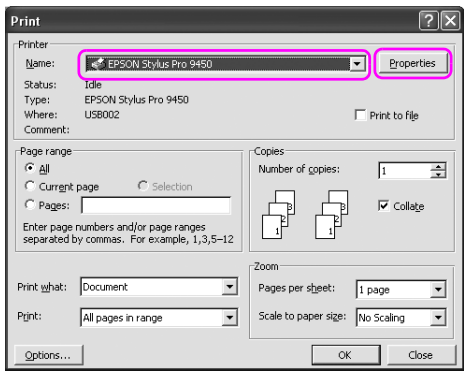

#### Пример:

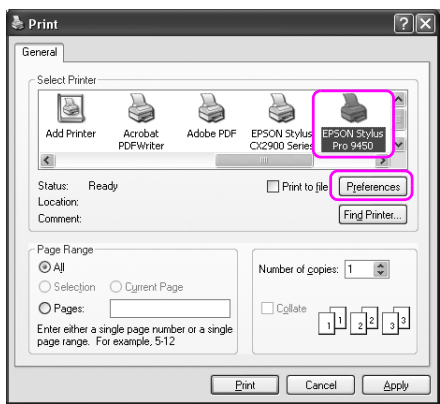

Откроется окно драйвера принтера.

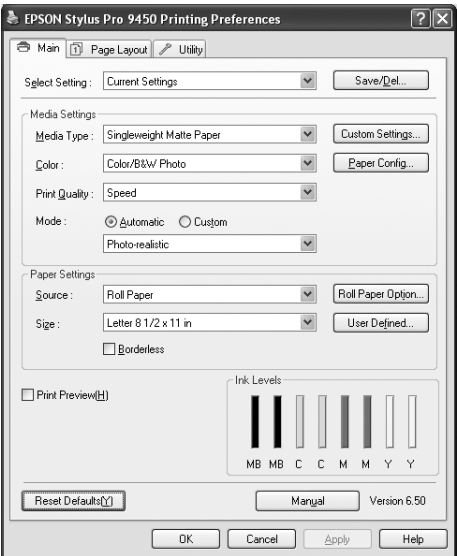

#### Введите необходимые настройки и запустите печать.

# <span id="page-22-0"></span>Через нажатие на значок принтера

При установке обычных настроек или при обслуживании принтера (например, при проверке дюз или очистке печатающей головки) доступ к драйверу принтера можно получить, щелкнув на значке принтера.

1. Откройте папку Printers and Faxes (Принтеры и факсы) или Printers (Принтеры).

Для Windows XP: Выберите Start (Пуск) - Control Panel (Панель управления) - Printers and Other Hardware (Принтеры и другое оборудование) - Printers and Faxes (Принтеры и факсы).

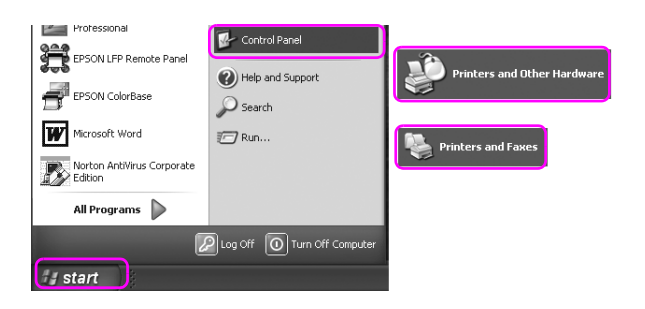

#### Примечание

Если панель управления отображается в классическом виде, выберите Start (Пуск) - Control Panel (Панель управления) - Printers and Faxes (Принтеры и факсы).

В Windows Vista: Выберите  $\left( \rightarrow \right)$  - Control Panel (Панель управления) -Hardware and Sound (Оборудование и звуки) - Printers (Принтеры).

Для Windows 2000: Щелкните Start (Пуск), выберите Settings (Настройка), затем Printers (Принтеры).

2. Щелкните правой кнопкой мыши значок вашего принтера и выберите Printing Preferences (Настройки печати).

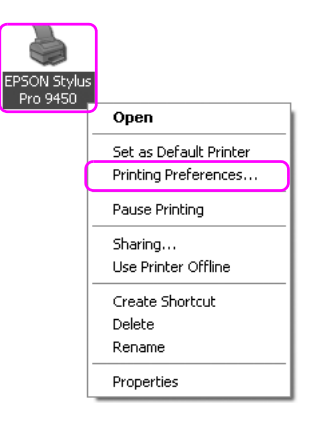

Откроется окно драйвера принтера.

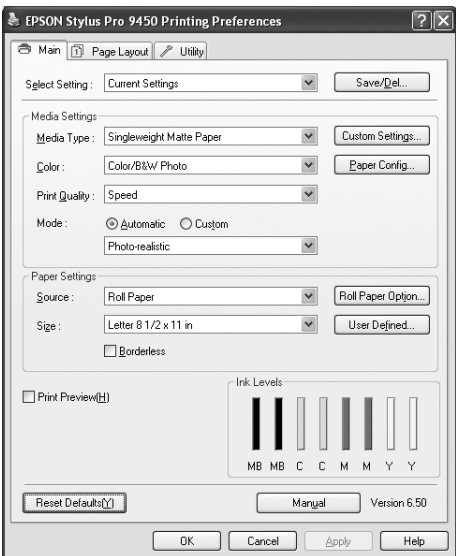

Настройки, введенные здесь, являются настройками драйвера принтера по умолчанию.

# <span id="page-24-0"></span>Получение информации из интерактивного справочного руководства

Подробное описание можно получить следующими способами.

❏ Дважды щелкните на нужном элементе правой кнопкой мыши и выберите Help (Справка).

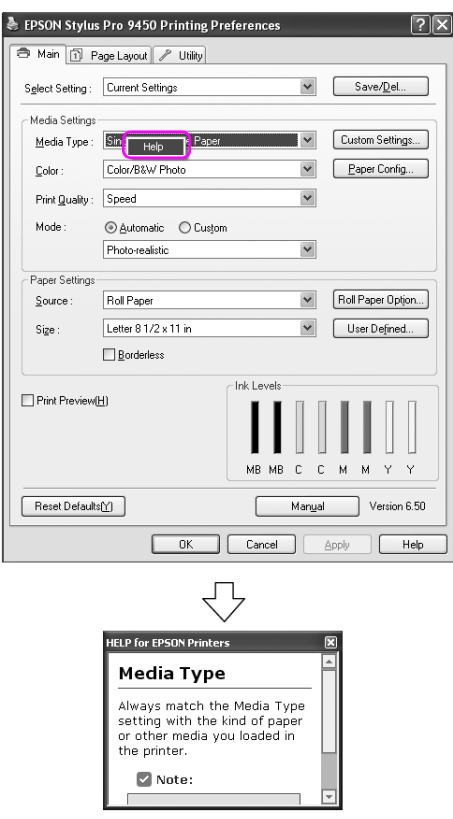

 $\Box$  В Windows XP/2000 нажмите на кнопку ? в правом верхнем углу окна драйвера принтера и выберите нужный элемент.

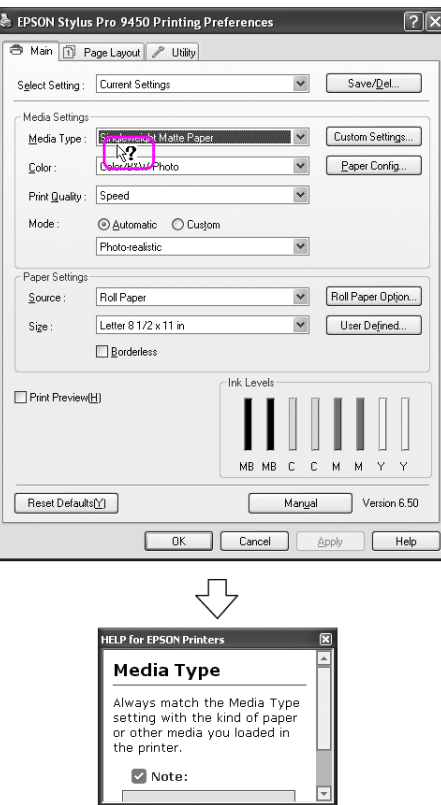

# <span id="page-26-0"></span>Основные настройки

В этом разделе указано, как выполнить печать из приложения с помощью драйвера принтера.

## <span id="page-26-1"></span>Настройка драйвера принтера

Прежде всего создайте изображение для печати с помощью специального приложения.

Перед тем, как запустить печать, откройте окно драйвера принтера и подтвердите настройки печати (например, тип носителя и размер бумаги).

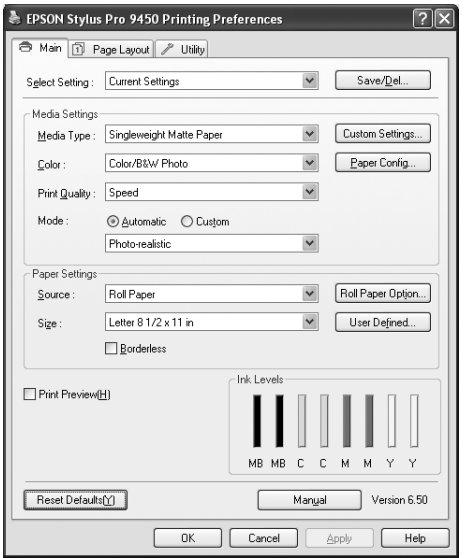

## <span id="page-27-0"></span>Проверка состояния принтера

При отправке задания на принтер можно отслеживать состояние принтера в следующих окнах.

#### Индикатор выполнения

При запуске печати на дисплее появляется окно индикатора выполнения. В нем отображается информация о выполнении текущего задания и о состоянии принтера (например, о количестве оставшихся чернил и производственных номерах чернильных картриджей). С помощью индикатора выполнения можно также отменять задания для печати.

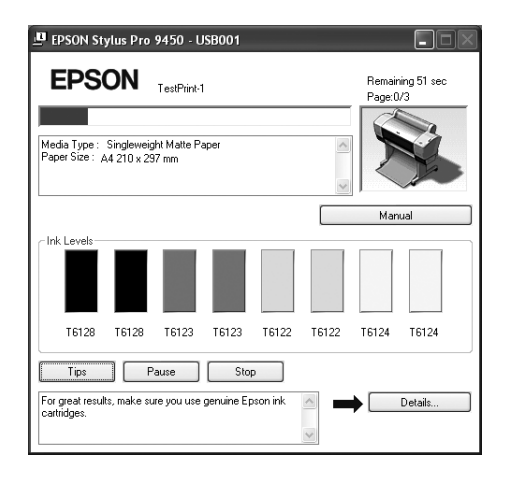

### Окно очереди печати

В нем можно просмотреть список всех заданий, ожидающих выполнения, и сведения по ним. Также в нем можно отменять задания для печати. Это окно открывается при двойном щелчке на значке принтера на панели задач. Окно очереди печати является одной из функций ОС Windows.

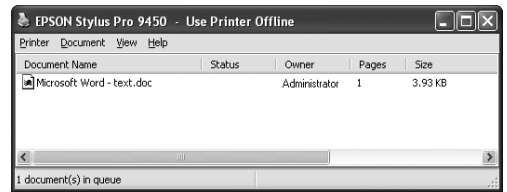

## <span id="page-28-0"></span>Отмена печати

С компьютера можно отменить задание для печати, ожидающее выполнения. Если печать уже запущена, ее можно остановить только с панели управления принтером.

#### Отмена печати с панели управления принтером

Чтобы перезагрузить принтер, нажмите и удерживайте кнопку Пауза в течение трех секунд.

Даже если принтер находится в процессе печати, он будет перезагружен. После перезагрузки принтеру потребуется некоторое время, чтобы прийти в состояние готовности. Принтер будет по-разному работать с бумагой в зависимости от значка, отображаемого на панели управления.

#### Примечание

*С принтера нельзя отменить задание для печати, ожидающее выполнения и введенное через компьютер. Информацию о том, как отменить задание для печати, ожидающее выполнения и введенное через компьютер, см. в разделе ["Отмена печати с](#page-29-0)  [компьютера" на стр. 30](#page-29-0).*

### <span id="page-29-0"></span>Отмена печати с компьютера

#### Отмена печати

Нажмите Stop (Стоп) в диалоговом окне индикатора выполнения EPSON Progress Meter.

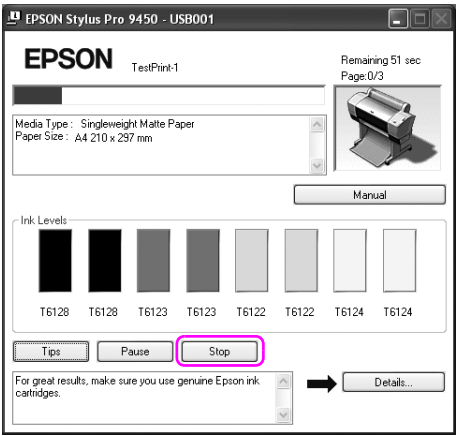

Примечание

- ❏ Индикатор выполнения отображает информацию о выполнении текущего задания для печати. Когда задание поступает на принтер, это окно закрывается.
- ❏ С компьютера нельзя отменить задание для печати, поступившее на принтер. В этом случае его следует отменять с панели управления принтером.

#### Удаление задания для печати, ожидающего выполнения

Вы можете удалить задания для печати, сохраненные в компьютере и ожидающие выполнения.

1. Дважды щелкните значок принтера на панели задач.

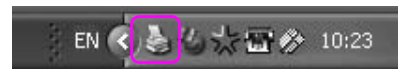

2. В меню Printer (Принтер) выберите Cancel all documents (Отменить все задания).

Если необходимо удалить определенное задание, выберите его и нажмите Cancel (Удалить) в меню Document (Задание).

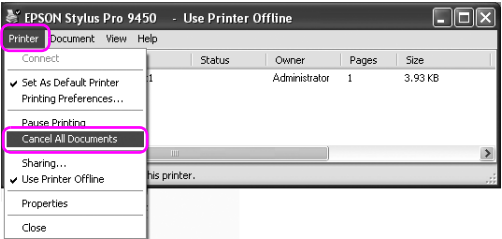

#### Примечание

- ❏ *В окне очереди печати отображается состояние выполнения каждого задания для печати. Когда задание поступает на принтер, это окно закрывается.*
- ❏ *С компьютера нельзя отменить задание для печати, поступившее на принтер. В этом случае его следует отменять с панели управления принтером.*

## <span id="page-31-0"></span>Если при печати возникли неполадки

Если во время печати происходит ошибка, в окне EPSON Status Monitor появляется сообщение об ошибке.

Нажмите на кнопку How to (Справка), и утилита EPSON Status Monitor предоставит вам пошаговую инструкцию по устранению ошибки.

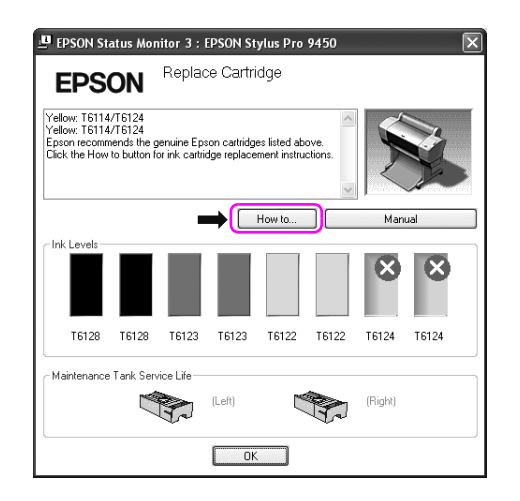

# <span id="page-32-0"></span>Утилиты принтера

Утилиты принтера Epson позволяют проверять текущее состояние принтера и выполнять задачи по его обслуживанию с компьютера.

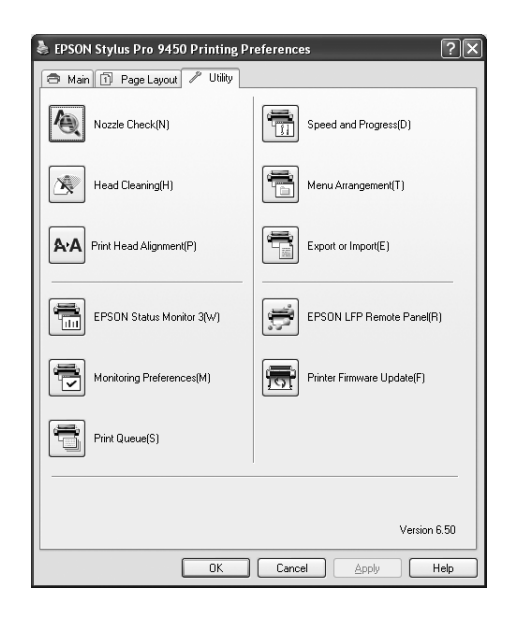

### Утилита Nozzle Check (Проверка дюз)

Эта утилита выполняет проверку дюз печатающей головки, которая позволяет узнать, не требуется ли их прочистка. Проверяйте дюзы, если заметите ухудшение качества печати, а также после их прочистки, чтобы убедиться, что дюзы печатающей головки очистились. Если дюзы печатающей головки засорились, выполните прочистку печатающей головки.

### Утилита Head Cleaning (Прочистка печатающей головки)

Эта утилита выполняет прочистку печатающих головок для цветной и черно-белой печати. Прочистка печатающей головки может потребоваться в случае снижения качества печати.

### Утилита Print Head Alignment (Калибровка печатающей головки)

Эту утилиту можно использовать для улучшения качества печати. Калибровка печатающей головки может потребоваться, если в отпечатке присутствуют неровные вертикальные линии либо белые или черные полосы. Используйте эту утилиту для калибровки печатающей головки.

## EPSON Status Monitor 3

Эта утилита выдает сведения о состоянии принтера, например, о количестве оставшихся чернил и оставшемся месте в контейнере для отработанных чернил, и проверяет принтер на наличие ошибок. Более подробную информацию см. в разделе ["Работа с](#page-35-0)  [утилитой EPSON Status Monitor 3" на стр. 36](#page-35-0).

### Утилита Monitoring Preferences (Контролируемые параметры)

Эта функция позволяет задать параметры мониторинга для программы EPSON Status Monitor 3. Более подробную информацию об этом см. в разделе ["Использование утилиты](#page-38-0)  [Monitoring Preferences \(Контролируемые параметры\)" на стр. 39.](#page-38-0)

### Утилита Print Queue (Очередь заданий для печати)

Эта утилита отображает список заданий для печати, ожидающих выполнения.

В ее окне можно просмотреть список всех заданий, ожидающих выполнения, и сведения по ним. Также в нем можно отменять задания для печати.

### Утилита Speed & Progress (Скорость и выполнение)

Вы можете настроить параметры, связанные со скоростью и ходом выполнения.

## Утилита Menu Arrangement (Организация меню)

Вы можете изменить расположение пунктов в списках Select Settings (Выбрать настройки), Media Type (Тип носителя) и Paper Size (Размер бумаги). Расположите пункты меню в удобном для вас порядке или распределите их по группам. Неиспользуемые пункты меню можно скрыть.

## Утилита Export or Import (Экспорт или импорт)

Позволяет экспортировать и импортировать настройки драйвера принтера. Эту функцию удобно использовать, если необходимо задать одинаковые настройки драйверов принтеров на нескольких компьютерах.

## Утилита EPSON LFP Remote Panel

Позволяет оптимизировать работу принтера. Эту утилиту можно запустить, только если она установлена. Более подробную информацию см. в интерактивной справке по EPSON LFP Remote Panel.

### Утилита Printer Firmware Update (Обновление ПЗУ принтера)

Утилита Printer Firmware Update запускается и обновляет ПЗУ принтера.

Перед использованием данной утилиты необходимо загрузить последнюю версию ПЗУ с web-сайта компании Epson.

# <span id="page-35-0"></span>Работа с утилитой EPSON Status Monitor 3

В окне EPSON Status Monitor 3 отображается подробная информация о состоянии принтера, диаграмма оставшихся чернил, информация о количестве свободного места в контейнере для отработанных чернил и сообщения о состоянии. Чтобы получить подробную информацию о состоянии принтера, откройте окно подробной информации о принтере. Утилита EPSON Status Monitor 3 начинает отслеживать информацию о состоянии принтера при начале печати. При возникновении тех или иных проблем она отображает сообщение об ошибке и информацию о том, как ее устранить. EPSON Status Monitor 3 можно запустить из драйвера принтера или дважды щелкнув на значке в виде принтера на панели задач Windows. Затем с ее помощью можно проверить состояние принтера.

## Запуск EPSON Status Monitor 3

Откройте окно драйвера принтера, перейдите на вкладку Utility (Утилита) и нажмите EPSON Status Monitor 3.

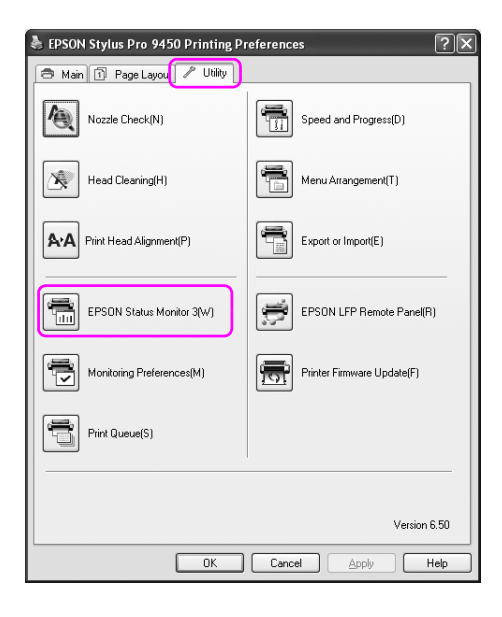
#### Примечание

*Чтобы ярлык данной утилиты отображался на панели задач Windows, в диалоговом окне Monitoring Preferences (Параметры мониторинга) выберите флажок* Shortcut Icon *(Значок на панели задач). Щелкните на ярлыке правой кнопкой мыши и выберите название принтера. Отобразится диалоговое окно EPSON Status Monitor 3. Более подробную информацию см. в разделе ["Просмотр информации в диалоговом окне утилиты Monitoring](#page-39-0)  [Preferences \(Контролируемые параметры\)" на стр. 40](#page-39-0).*

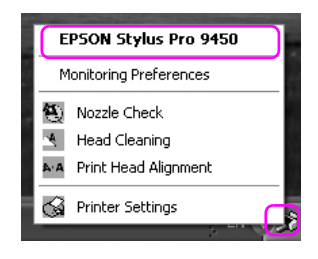

### Просмотр информации в EPSON Status Monitor 3

В окне EPSON Status Monitor 3 отображается подробная информация о состоянии принтера, диаграмма оставшихся чернил, информация о количестве свободного места в контейнере для отработанных чернил и сообщения о состоянии. Если во время печати происходит ошибка, отображается сообщение об ошибке. Прочитайте сообщение и устраните проблему.

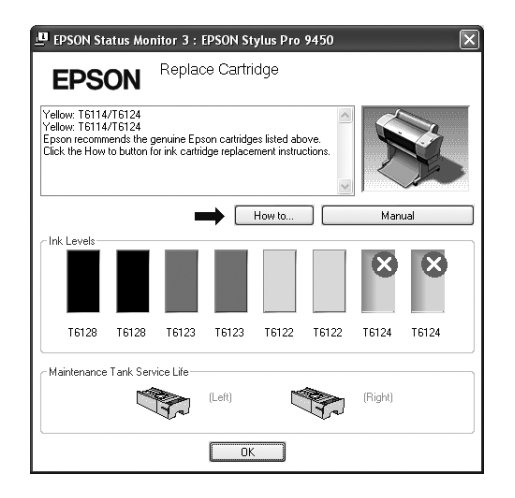

#### Использование утилиты Monitoring Preferences (Контролируемые параметры)

Позволяет задать параметры мониторинга для программы EPSON Status Monitor 3.

Запуск утилиты Monitoring Preferences (Контролируемые параметры)

Откройте окно драйвера принтера, перейдите на вкладку Utility (Утилита) и нажмите Monitoring Preferences (Контролируемые параметры).

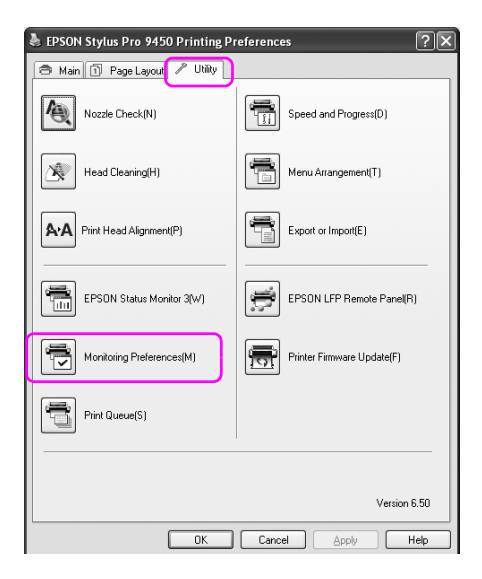

Примечание

*Чтобы ярлык данной утилиты отображался на панели задач Windows, в диалоговом окне Monitoring Preferences (Контролируемые параметры) выберите флажок* Shortcut Icon *(Значок на панели задач). Дважды щелкните правой кнопкой мыши на ярлыке и выберите* Monitoring Preferences *(Контролируемые параметры). Откроется диалоговое окно Monitoring Preferences (Контролируемые параметры).*

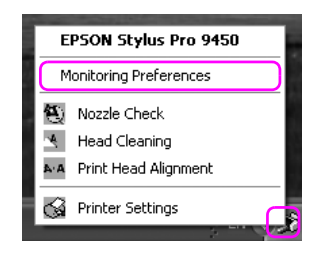

#### <span id="page-39-0"></span>Просмотр информации в диалоговом окне утилиты Monitoring Preferences (Контролируемые параметры)

В диалоговом окне утилиты Monitoring Preferences (Контролируемые параметры) можно выбрать типы ошибок, по которым необходимо получить информацию. Также в нем можно задать настройки отображения значка утилиты на панели задач и мониторинга общедоступных принтеров.

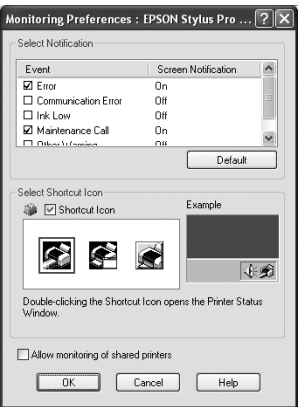

# Удаление ПО принтера

В этом разделе дана информация о том, как удалить ПО принтера с компьютера.

Примечание

- ❏ В Windows XP/Vista необходимо войти в качестве пользователя с учетной записью администратора. Для удаления программного обеспечения для принтера в Windows Vista может потребоваться пароль. Если у вас запросили пароль, введите его и продолжите выполнять действия.
- ❏ В Windows 2000 необходимо войти в качестве пользователя с правами администратора (входящего в группу Administrators (Администраторы)).

### Удаление драйвера принтера

Для удаления драйвера принтера сделайте следующее.

- 1. Выключите принтер и отсоедините интерфейсный кабель, соединяющий принтер с компьютером.
- 2. На панели управления выберите Add or Remove Programs (Установка и удаление программ) (или Add/Remove Programs (Установка/удаление программ)).

В Windows Vista на панели управления выберите Programs (Программы) - Programs and Features (Программы и функции).

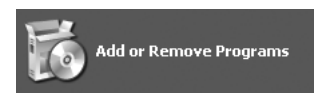

3. Выберите EPSON Printer Software (Программное обеспечение для принтера EPSON) и нажмите Change/Remove (Изменить/удалить) (или Uninstall/Change (Удалить/изменить)).

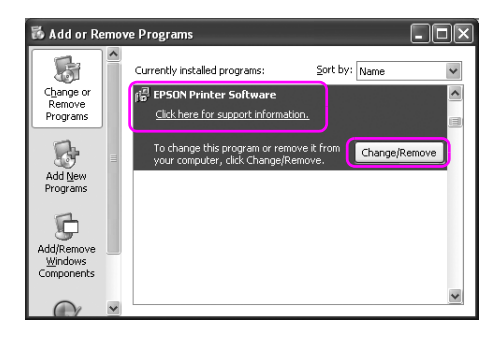

4. Выберите значок принтера и нажмите на кнопку OK.

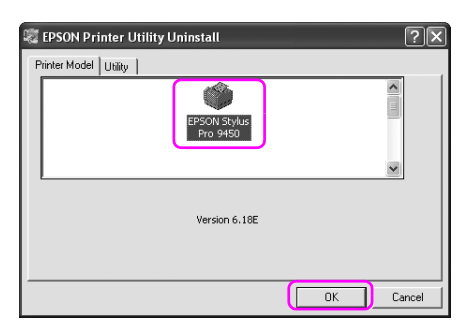

5. Выполняйте указания на экране для завершения процесса удаления ПО.

Когда появится запрос на подтверждение удаления, щелкните Yes  $(Aa)$ .

Примечание

При удалении драйвера принтера отображается следующее сообщение.

Введенные настройки сохранены в информационном файле личных настроек. Если этот файл не будет удален, сохраненные настройки можно будет использовать при повторной установке драйвера принтера. Если вы планируете повторно установить драйвер принтера, нажмите No (Нет). Чтобы удалить файл настроек полностью, нажмите Yes (Да).

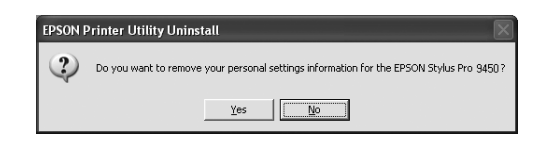

После удаления драйвера принтера перезагрузите компьютер.

## Удаление утилиты EPSON LFP Remote Panel

Утилиту EPSON LFP Remote Panel можно удалить, выбрав Add or Remove Programs (Установка и удаление программ) (или Add/Remove Programs (Установка/удаление программ)) на панели управления. Более подробную информацию см. в интерактивной справке по утилите EPSON LFP Remote Panel.

## Использование программного обеспечения для принтера (в Mac OS X)

### Знакомство с ПО принтера

Компакт-диск с программным обеспечением для принтера содержит следующее программное обеспечение. Информацию по установке программного обеспечения см. в руководстве по распаковке и установке; подробную информацию по каждому виду программного обеспечения см. в интерактивной справке.

- ❏ Драйвер принтера
- ❏ EPSON Printer Utility2
- ❏ Утилита EPSON StatusMonitor
- ❏ Утилита EPSON LFP Remote Panel

## Драйвер принтера

Драйвер принтера предоставляет возможность печатать документы из приложений для принтера. Далее перечислены основные функции драйвера принтера:

❏ Отправка задания для печати на принтер.

❏ Настройка принтера (например, настройки типа носителя и размера бумаги). Данные настройки можно сохранять, а также экспортировать или импортировать.

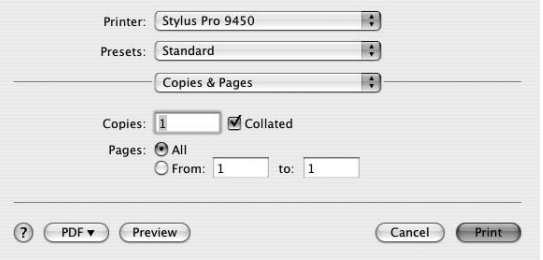

## Утилита EPSON Printer Utility2

Позволяет выполнять функции обслуживания принтера (например, проверку дюз и прочистку печатающей головки). Автоматически устанавливается с драйвером принтера.

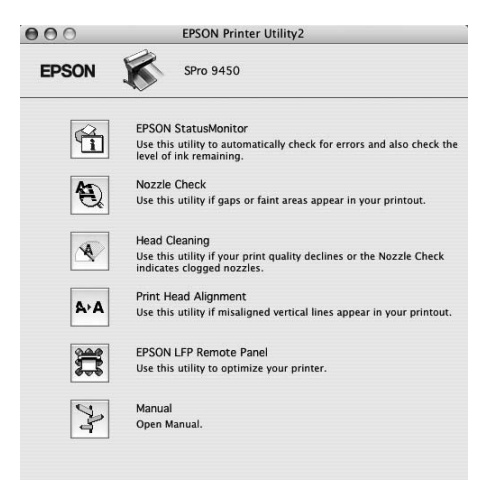

## Утилита EPSON StatusMonitor

Эта утилита выдает сведения о состоянии принтера, например, о количестве оставшихся чернил и оставшемся месте в контейнере для отработанных чернил, а также проверяет принтер на наличие ошибок.

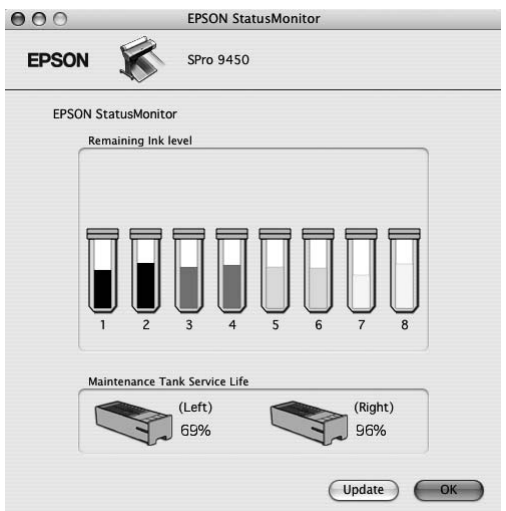

## Утилита EPSON LFP Remote Panel

Утилита EPSON LFP Remote Panel предоставляет пользователю широкий ряд функций для контроля над принтером, используемых для повышения качества печати на различных носителях.

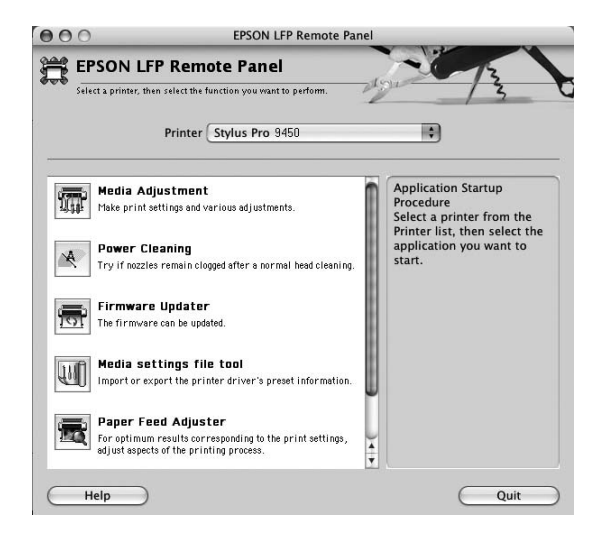

### Доступ к драйверу принтера

Чтобы войти в драйвер принтера, сделайте следующее. Дальнейшие действия могут различаться в зависимости от используемого приложения.

❏ Диалоговое окно Page Setup (Настройка страницы)

Позволяет ввести настройки бумаги (например, тип носителя и размер бумаги).

❏ Диалоговое окно Print (Печать)

Позволяет ввести настройки, влияющие на качество печати.

### Диалоговое окно Page Setup (Параметры страницы)

Чтобы открыть диалоговое окно Page Setup (Параметры страницы), щелкните Page Setup (Параметры страницы)) в меню File (Файл) приложения.

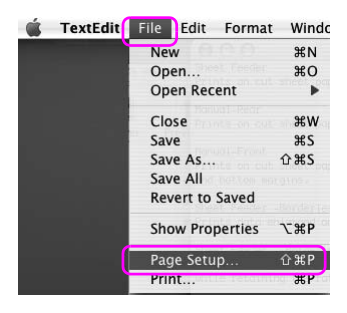

Откроется диалоговое окно Page Setup (Параметры страницы). В настройках диалогового окна Paper Size (Размер бумаги) можно выбрать размер бумаги, печать без полей, источник бумаги и область печати.

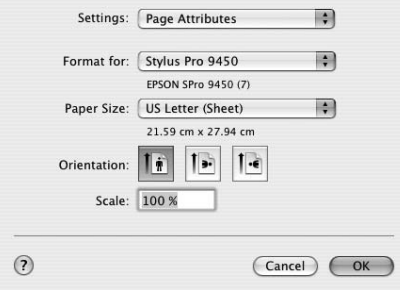

### Открытие диалогового окна Print (Печать)

Чтобы открыть диалоговое окно Print (Печать), щелкните Print (Печать) в меню File (Файл) приложения.

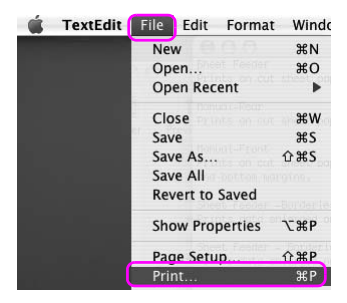

Откроется диалоговое окно Print (Печать).

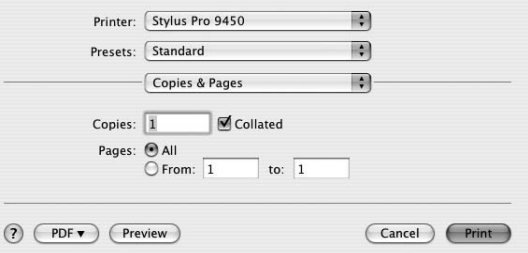

Введите необходимые настройки и запустите печать.

## Получение информации из интерактивного справочного руководства

Чтобы открыть интерактивную справку, нажмите на кнопку в диалоговом окне драйвера принтера.

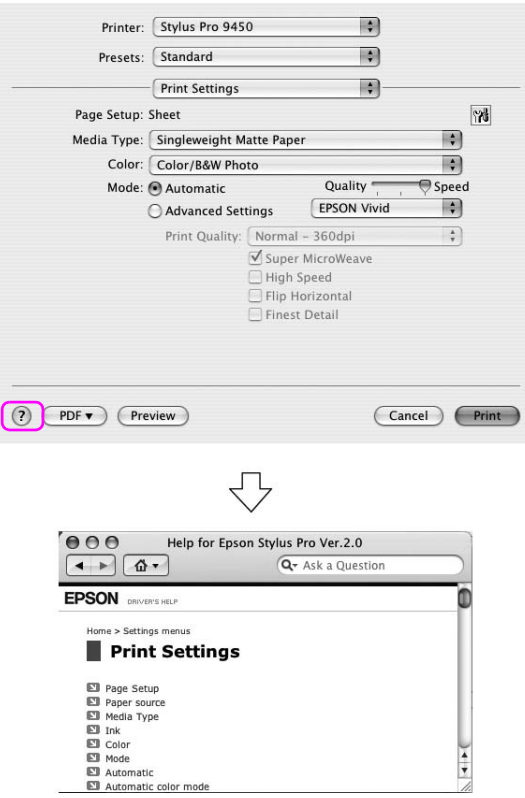

## Основные настройки

В этом разделе указано, как выполнить печать из приложения с помощью драйвера принтера.

### Настройка драйвера принтера

Прежде всего создайте изображение для печати с помощью специального приложения.

Перед тем, как запустить печать, откройте окно драйвера принтера и подтвердите настройки печати (например, тип носителя и размер бумаги).

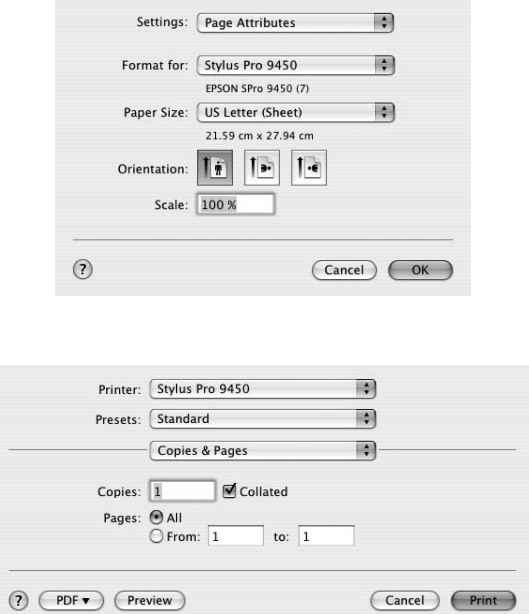

### Проверка состояния принтера

1. В меню Dock щелкните на значке вашего принтера.

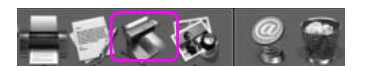

2. Вы можете просмотреть задачи для печати, ожидающие выполнения, или отменить печать.

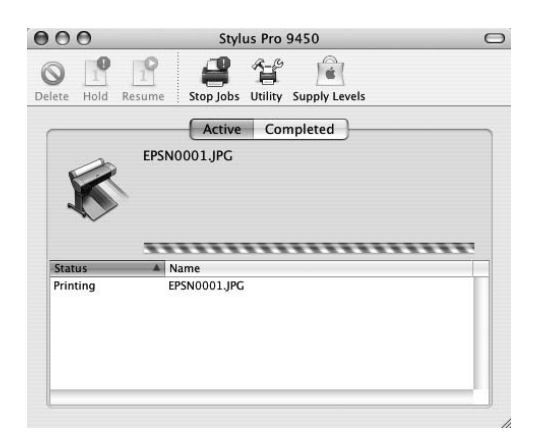

### Отмена печати

С компьютера можно отменить задание для печати, ожидающее выполнения. Если печать уже запущена, ее можно остановить только с панели управления принтером.

#### Отмена печати с панели управления принтером

Чтобы перезагрузить принтер, нажмите и удерживайте кнопку Пауза в течение трех секунд.

Даже если принтер находится в процессе печати, он будет перезагружен. После перезагрузки принтеру потребуется некоторое время, чтобы прийти в состояние готовности.

#### Примечание

*С принтера нельзя отменить задание для печати, ожидающее выполнения и введенное через компьютер. Информацию о том, как отменить задание для печати, ожидающее выполнения и введенное через компьютер, см. в разделе ["Отмена печати с](#page-53-0)  [компьютера" на стр. 54](#page-53-0).*

#### <span id="page-53-0"></span>Отмена печати с компьютера

1. В меню Dock щелкните на значке вашего принтера.

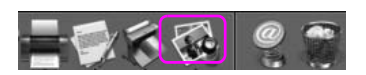

2. Выберите задание, которое необходимо удалить, и нажмите Delete (Удалить).

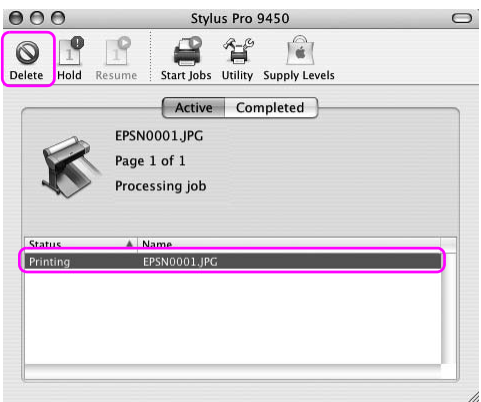

#### Примечание

- ❏ *Выполнив вышеуказанные действия, можно также удалить задание для печати, ожидающее выполнения.*
- ❏ *С компьютера нельзя отменить задание для печати, поступившее на принтер. В этом случае его следует отменять с панели управления принтером.*

### Если при печати возникли неполадки

Если во время печати происходит ошибка, отображается сообщение об ошибке. Если вы не знаете, как ее устранить, отмените печать и запустите утилиту EPSON StatusMonitor, которая предоставит вам пошаговую инструкцию по устранению данной ошибки.

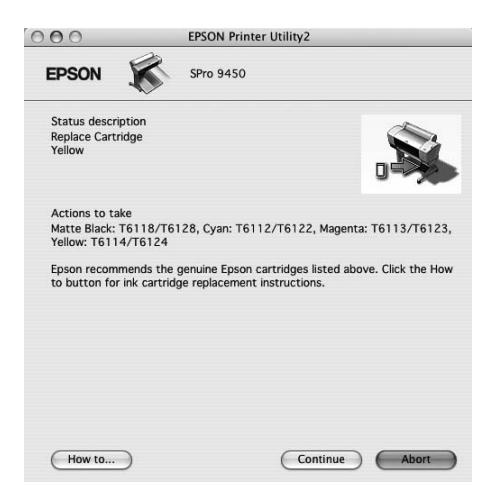

## Использование утилит принтера

Утилиты принтера Epson позволяют проверять текущее состояние принтера и выполнять задачи по его обслуживанию с компьютера.

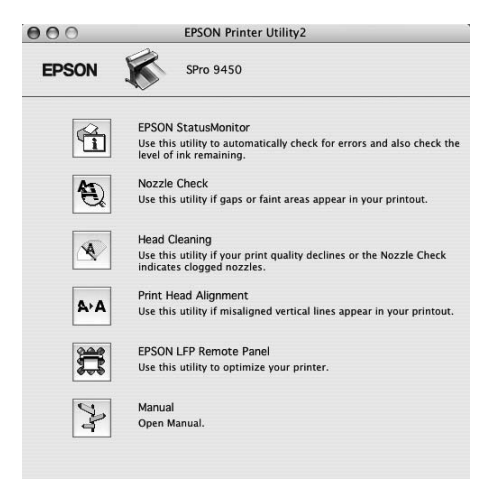

### Утилита EPSON StatusMonitor

Эта утилита выдает сведения о состоянии принтера, например, о количестве оставшихся чернил и оставшемся месте в контейнере для отработанных чернил, а также проверяет принтер на наличие ошибок.

### Утилита Nozzle Check (Проверка дюз)

Эта утилита выполняет проверку дюз печатающей головки, которая позволяет узнать, не требуется ли их прочистка. Проверяйте дюзы, если заметите ухудшение качества печати, а также после их прочистки, чтобы убедиться, что дюзы печатающей головки очистились. Если дюзы печатающей головки засорились, выполните прочистку печатающей головки.

### Утилита Head Cleaning (Прочистка печатающей головки)

Эта утилита выполняет прочистку печатающих головок для цветной и черно-белой печати. Прочистка печатающей головки может потребоваться в случае снижения качества печати.

#### Утилита Print Head Alignment (Калибровка печатающей головки)

Эту утилиту можно использовать для улучшения качества печати. Калибровка печатающей головки может потребоваться, если в отпечатке присутствуют неровные вертикальные линии либо белые или черные полосы. Используйте эту утилиту для калибровки печатающей головки.

### Утилита EPSON LFP Remote Panel

Позволяет оптимизировать работу принтера. Эту утилиту можно запустить, только если она установлена. Более подробную информацию см. в интерактивной справке по EPSON LFP Remote Panel.

#### Manual (Руководство)

Вы можете запустить руководство пользователя. Если Руководство пользователя не установлено, вы перейдете на web-сайт технической поддержки Epson.

## Запуск утилиты EPSON Printer Utility2

Утилиту EPSON Printer Utility2 можно запустить следующими способами.

- ❏ В диалоговом окне Print (Печать) выберите Print Settings (Настройки печати) и щелкните на значке Utility (Утилиты).
- ❏ Дважды щелкните на папке Applications (Приложения) и затем дважды щелкните на значке утилиты EPSON Printer Utility2.

### Использование утилиты EPSON StatusMonitor

Утилита EPSON StatusMonitor отображает подробную информацию о состоянии принтера, диаграмму оставшихся чернил, информацию о количестве свободного места в контейнере для отработанных чернил и сообщения о состоянии.

Примечание *Сообщение об ошибке принтера автоматически появляется на мониторе, даже если окно утилиты EPSON StatusMonitor закрыто.* 

#### Доступ к EPSON StatusMonitor

Откройте диалоговое окно EPSON Printer Utility2 и нажмите EPSON StatusMonitor.

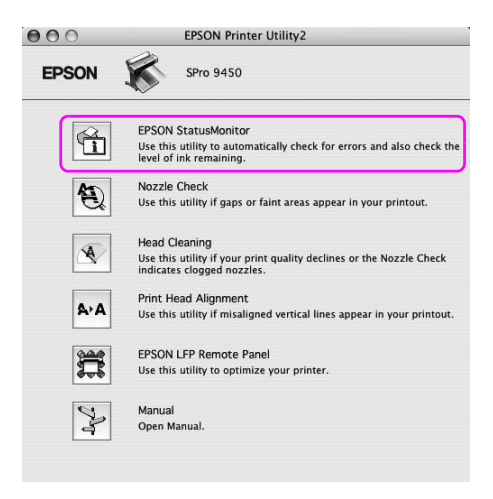

#### Просмотр информации в диалоговом окне утилиты EPSON StatusMonitor

Утилита EPSON StatusMonitor отображает подробную информацию о состоянии принтера, диаграмму оставшихся чернил, информацию о количестве свободного места в контейнере для отработанных чернил и сообщения о состоянии. Если во время печати происходит ошибка, отображается сообщение об ошибке. Прочитайте сообщение и устраните проблему.

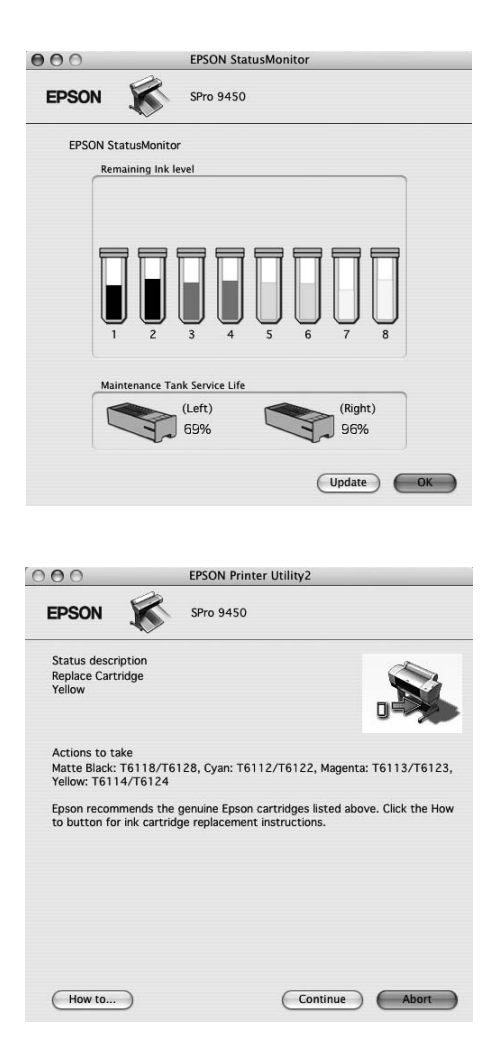

# Удаление ПО принтера

Для удаления ПО принтера сделайте следующее.

### Удаление драйвера принтера

Чтобы удалить драйвер принтера и утилиту EPSON Printer Utility2, сделайте следующее.

- 1. Выключите принтер и отсоедините интерфейсный кабель, соединяющий принтер с компьютером.
- 2. Закройте все приложения.
- 3. Дважды щелкните на значке жесткого диска.

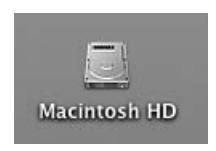

4. Дважды щелкните на папке Applications (Приложения), затем дважды щелкните на папке Utilities (Утилиты).

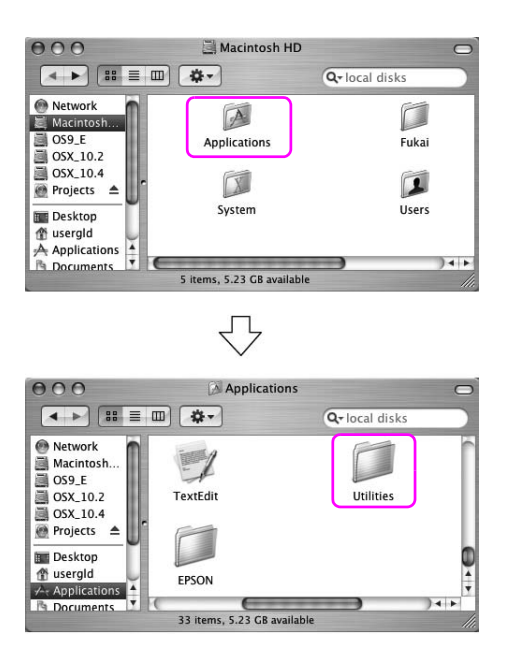

5. Дважды щелкните на значке утилиты Print Center (в Mac OS X 10.2.x) или Printer Setup Utility (в Mac OS X 10.3 и более поздней версии).

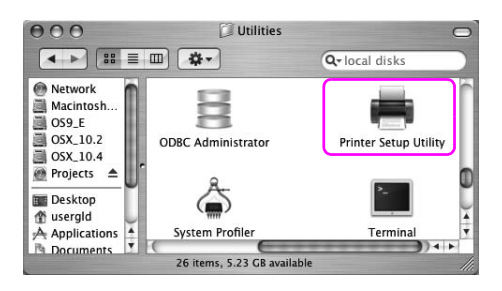

6. Выберите нужный принтер и нажмите Delete (Удалить).

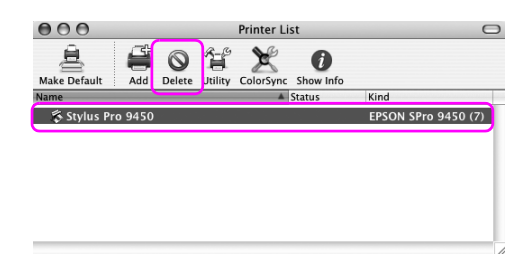

Нажав Delete (Удалить), закройте диалоговое окно.

- 7. Вставьте компакт-диск с программным обеспечением принтера в привод для компакт-дисков.
- 8. Дважды щелкните папку Printer Driver (Драйвер принтера).

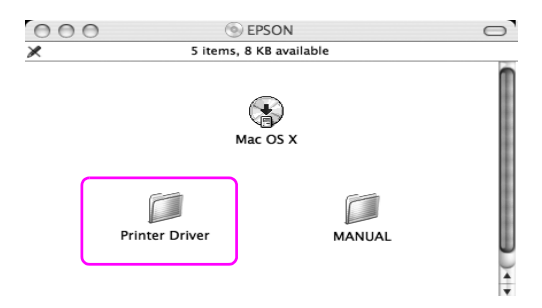

Примечание

Если папка не отображается, дважды щелкните на значке EPSON на рабочем столе.

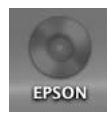

9. Дважды щелкните значок EPSON\_IJ\_Printer.

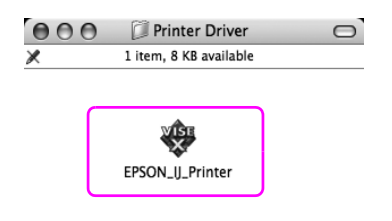

10. Если откроется диалоговое окно Authenticate (Проверка подлинности), введите пароль для принтера и щелкните OK.

Чтобы удалить драйвер принтера, необходимо войти в операционную систему в качестве пользователя с правами администратора.

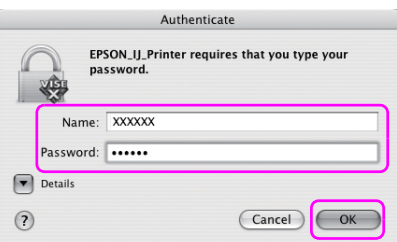

11. Нажмите Continue (Далее), затем нажмите Accept (Принимаю).

12. В раскрывающемся меню выберите Uninstall (Удалить) и нажмите на кнопку Uninstall (Удалить).

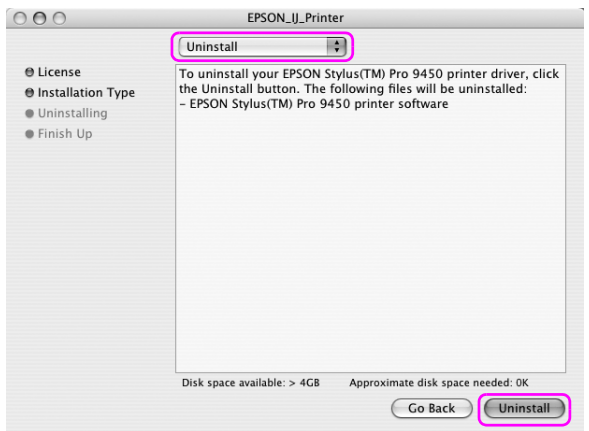

13. Для завершения удаления драйвера принтера выполните инструкции на экране.

## Удаление утилиты EPSON LFP Remote Panel

Переместите папку EPSON LFP Remote Panel в корзину. Дополнительную информацию см. в интерактивной справке по утилите EPSON LFP Remote Panel.

## Различные варианты печати

## Использование функции Color Management (Управление цветом)

Драйвер принтера предоставляет возможности настройки управления цветом изображений для печати и регулировки цвета, благодаря которым можно улучшить внешний вид отпечатанного материала, используя только драйвер принтера. При регулировке цвета цвет исходного изображения не изменяется. Более подробную информацию см. в разделе ["Методы управления](#page-66-0)  [цветом" на стр. 67](#page-66-0).

### Управление цветом

#### Система управления цветом (CMS)

Поскольку такие устройства, как цифровая фотокамера, сканер, монитор или принтер по-разному воспроизводят цвета, результаты печати отличаются от изображения на дисплее. Чтобы настроить соответствие цветов различных устройств, используйте систему управления цветом. Система управления цветом входит в Windows и Mac OS X в качестве стандартной функции. Ее также поддерживают некоторые программы для редактирования изображений.

Каждая операционная система поддерживает систему управления цветом (например, ICM для Windows и ColorSync для Mac OS). При управлении цветом с помощью драйвера принтера также используется система управления цветом, входящая в операционную систему. В этой системе для настройки соответствия цветов различных устройств используется файл определения цвета, который называется профилем ICC. Профиль ICC создается для каждой модели принтера и каждого типа носителя. Для цифровой фотокамеры в качестве профиля могут использоваться цветовые пространства sRGB, AdobeRGB и др. При управлении цветом профиль устройства ввода называется профилем ввода (или профилем ресурса), а профиль устройства вывода, например, принтера, называется профилем принтера (или профилем вывода).

Примечание

*При печати изображения с цифровой фотокамеры или сканера результаты, как правило, отличаются от изображения на дисплее. Эта происходит потому, что каждое устройство, такое как цифровая фотокамера, сканер, монитор или принтер, передает цвета по=разному. Чтобы уменьшить разницу цветопередачи между этими устройствами, настройте соответствие цветопередачи между ними через управление цветом.* 

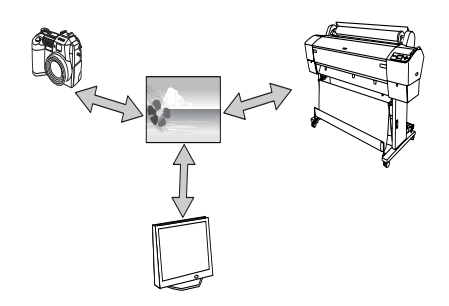

#### <span id="page-66-0"></span>Методы управления цветом

Управление цветом через драйвер принтера

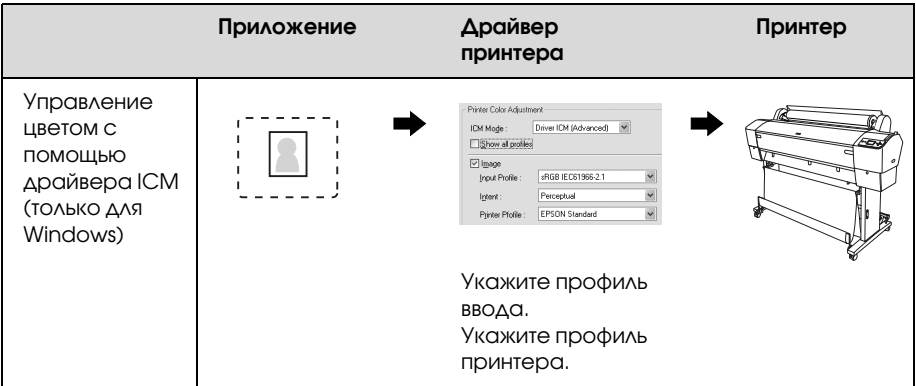

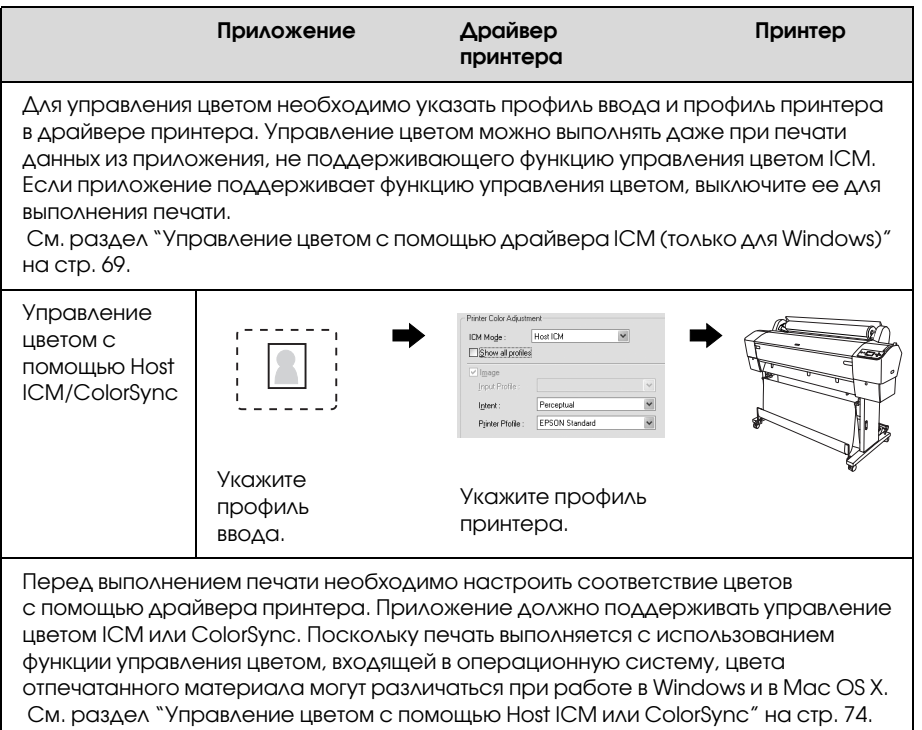

#### Управление цветом через приложение

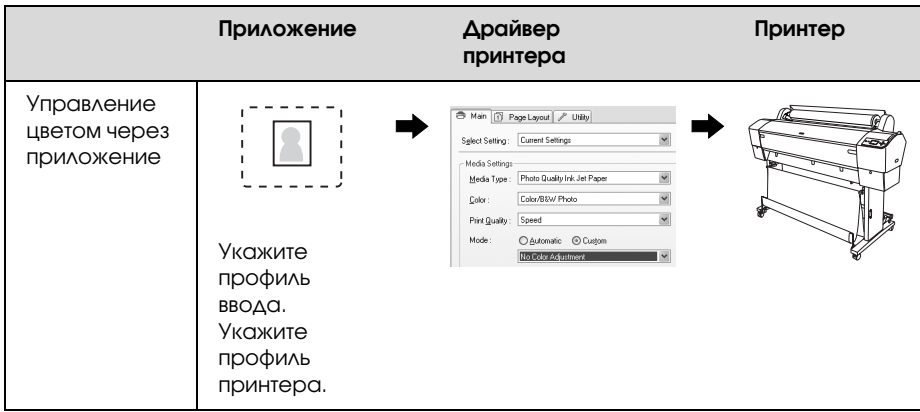

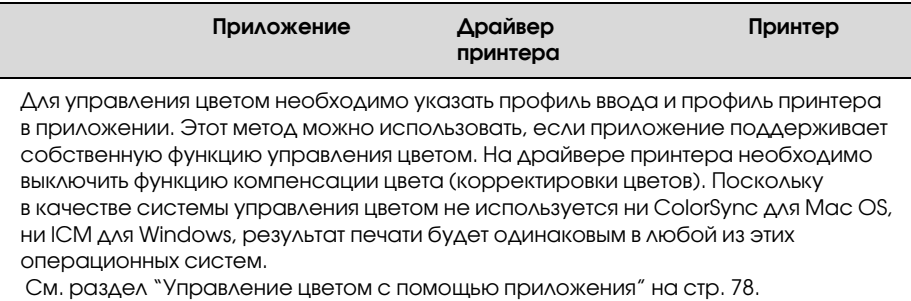

#### <span id="page-68-0"></span>Управление цветом с помощью драйвера ICM (только для Windows)

Следующие процедуры выполняются при работе в программе Adobe Photoshop CS2, запущенной в Windows XP. При использовании этой функции с приложением, которое не поддерживает функцию управления цветом, необходимо выполнить процесс настройки соответствия цветов с 4 шага.

1. В меню File (Файл) выберите Print with Preview (Печать с предварительным просмотром).

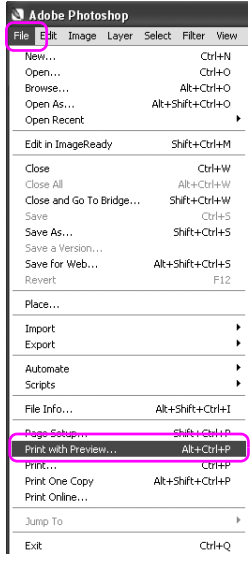

2. Выберите Color Management (Управление цветом), затем выберите Document (Документ) в поле Print (Печать). В поле Color Handling (Работа с цветом) выберите No Color Management (Без управления цветом). Затем нажмите Done (Готово).

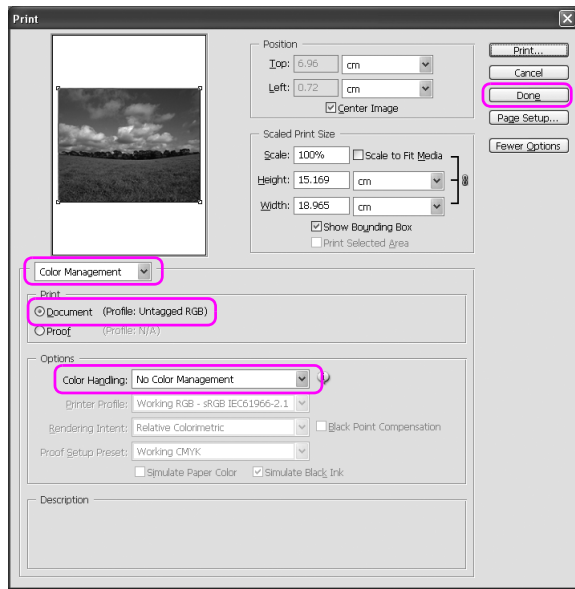

3. Откройте окно драйвера принтера.

См. раздел ["Из приложений Windows" на стр. 20.](#page-19-0)

4. В пункте Mode (Режим) основного меню (Main) выберите Custom (Пользовательский), затем выберите ICM и нажмите Advanced (Дополнительно).

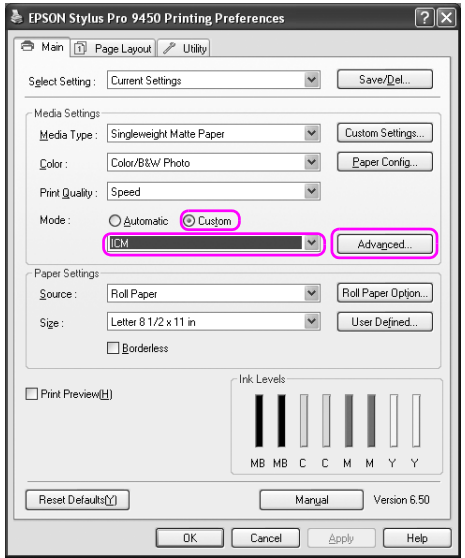
5. В диалоговом окне ICM в поле ICM Mode (Режим ICM) выберите Driver ICM (Basic) (Драйвер ICM (Базовый)) или Driver ICM (Advanced) (Драйвер ICM (Расширенный)).

Если выбран расширенный вариант драйвера ICM, вы можете указывать профили и работать с изображениями, графиками и текстовыми данными по отдельности.

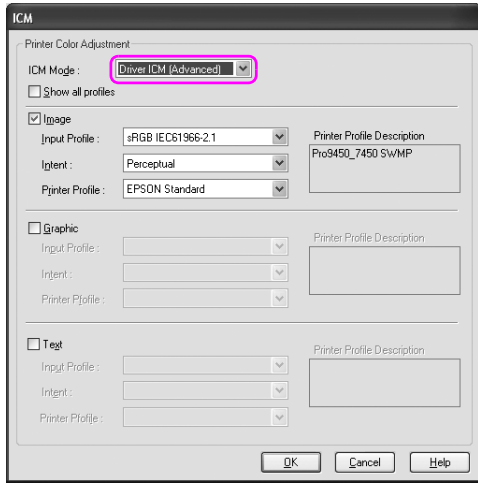

6. Проверьте остальные настройки и запустите печать.

## Управление цветом с помощью Host ICM или ColorSync

Следующие процедуры выполняются при работе в программе Adobe Photoshop CS2, запущенной в Windows XP.

Примечание

- ❏ Используйте изображения, в данных которых указан профиль ввода.
- ❏ Приложение должно поддерживать управление цветом ICM или ColorSync.
- 1. В меню File (Файл) выберите Print with Preview (Печать с предварительным просмотром).

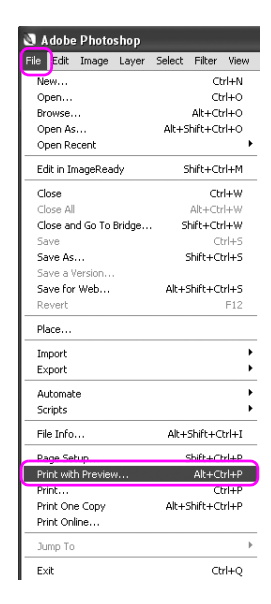

2. Выберите Color Management (Управление цветом), затем выберите Document (Задание) в поле Print (Печать). В поле Color Handling (Управление цветом) выберите Let Printer Determine Colors (Принтер управляет цветами печати). Затем нажмите Done (Готово).

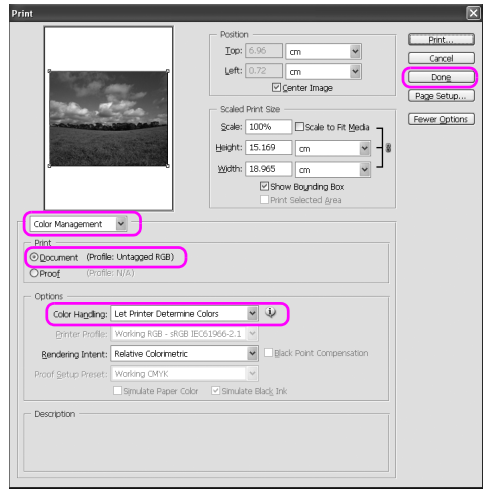

3. Откройте окно драйвера принтера (в Windows) или диалоговое окно Print (Печать) (в Mac OS X).

Для Windows см. раздел ["Из приложений Windows" на стр. 20.](#page-19-0)

Для Mac OS X см. раздел ["Доступ к драйверу принтера"](#page-46-0)  [на стр. 47.](#page-46-0)

4. В Windows в пункте Mode (Режим) основного меню (Main) выберите Custom (Пользовательский), затем выберите ICM и нажмите Advanced (Дополнительно). В Mac OS X выберите Printer Color Management (Управление цветом принтера).

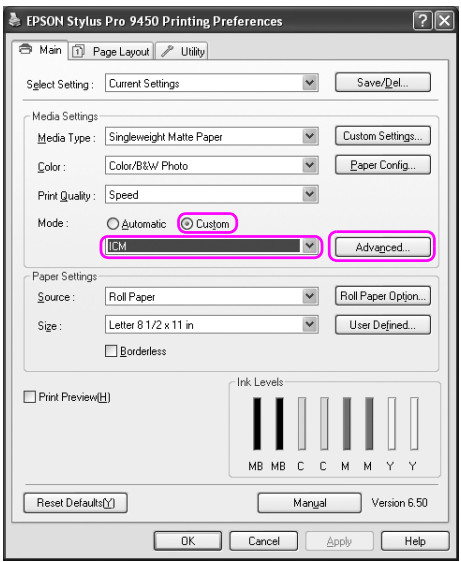

5. В диалоговом окне Printer Color Management (Управление цветом принтера) выберите Host ICM (для Windows) или ColorSync (для Mac OS X).

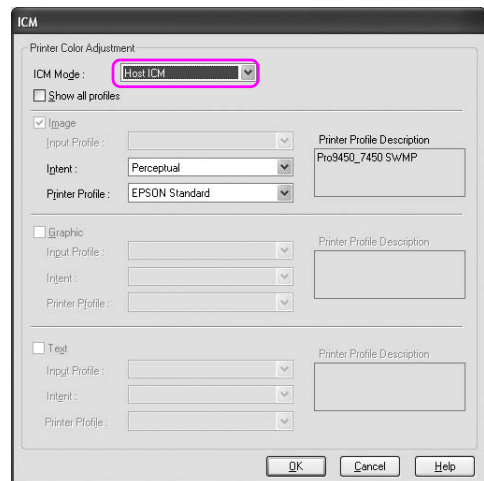

6. Проверьте остальные настройки и запустите печать.

### Управление цветом с помощью приложения

Следующие процедуры выполняются при работе в программе Adobe Photoshop CS2, запущенной в Windows XP. Дополнительную информацию о настройках см. в руководстве пользователя по данному приложению.

1. В меню File (Файл) выберите Print with Preview (Печать с предварительным просмотром).

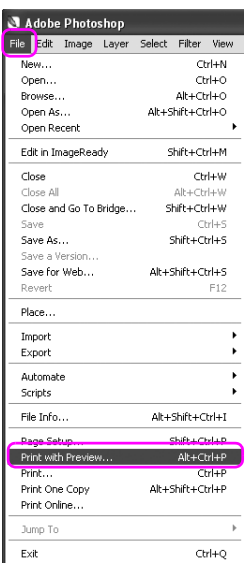

2. Выберите Color Management (Управление цветом), затем выберите Document (Документ) в поле Print (Печать). В поле Color Handling (Управление цветом) выберите Let Photoshop Determine Colors (Программа Photoshop управляет цветами печати). Выберите Printer Profile (Профиль принтера) и Rendering Intent (Приоритет преобразования). Затем нажмите Done (Готово).

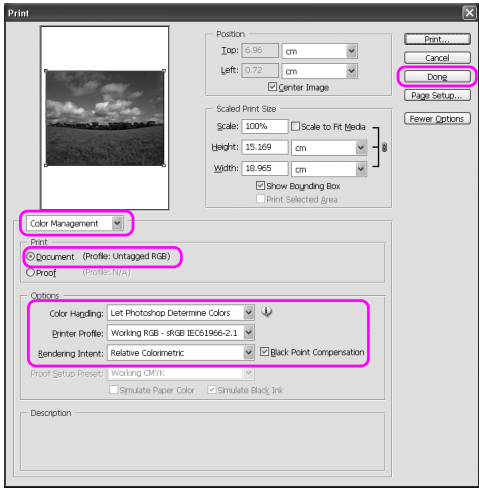

3. Откройте окно драйвера принтера (в Windows) или диалоговое окно Print (Печать) (в Mac OS X).

Для Windows см. раздел ["Из приложений Windows" на стр. 20.](#page-19-0)

Для Mac OS X см. раздел ["Доступ к драйверу принтера"](#page-46-0)  [на стр. 47.](#page-46-0)

4. В Windows в пункте Mode (Режим) основного меню (Main) выберите Custom (Пользовательский) и затем No Color Adjustment (Без коррекции цветов). В Mac OS X в диалоговом окне Printer Color Management (Управление цветами принтера) выберите Off (No Color Adjustment) (Выкл. (Без коррекции цветов)).

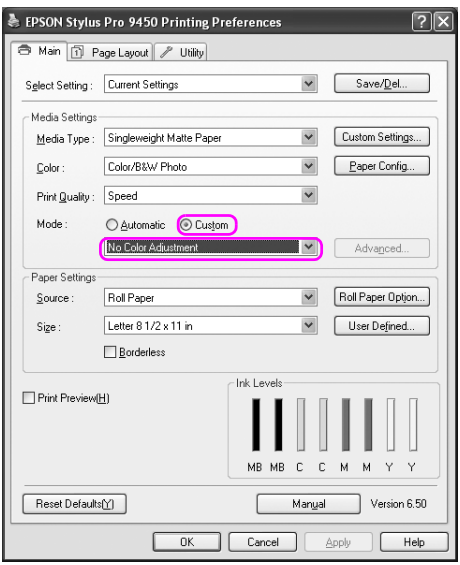

5. Проверьте остальные настройки и запустите печать.

# Настройка цвета в драйвере принтера

Управление цветом можно осуществить с помощью драйвера принтера, не используя другие приложения. Для автоматической коррекции цвета изображения можно также использовать режим Photo Enhance (Улучшение фотопечати).

### Регулировка цвета с помощью функции Color Controls (Цветокоррекция)

Управление цветом можно осуществить с помощью драйвера принтера. Используйте эту функцию, если используемое приложение не поддерживает управление цветом или если необходимо осуществить управление цветом вручную.

#### Примечание

*Если вы используете функцию управления цветом драйвера принтера из таких приложений, как Adobe Photoshop CS2, отключите функцию управления цветом данного приложения.*

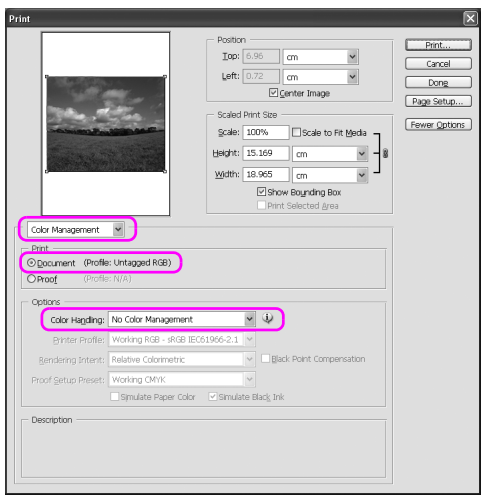

1. Откройте окно драйвера принтера (в Windows) или диалоговое окно Print (Печать) (в Mac OS X).

Для Windows см. раздел ["Доступ к драйверу принтера"](#page-19-1)  [на стр. 20](#page-19-1).

Для Mac OS X см. раздел ["Доступ к драйверу принтера"](#page-46-0)  [на стр. 47.](#page-46-0)

2. В Windows в пункте Mode (Режим) основного меню (Main) выберите Custom (Пользовательский), затем выберите Color Controls (Цветокоррекция) и нажмите Advanced (Дополнительно). В Mac OS X выберите Printer Color Management

(Управление цветами принтера), затем выберите Color Controls (Цветокоррекция) и нажмите Advanced Settings (Дополнительные настройки).

В Windows

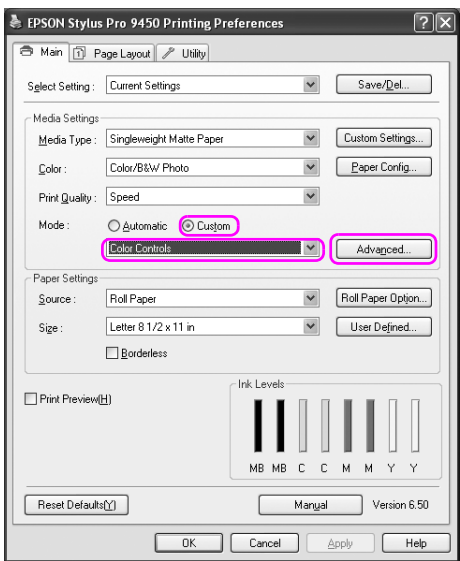

## В Mac OS X

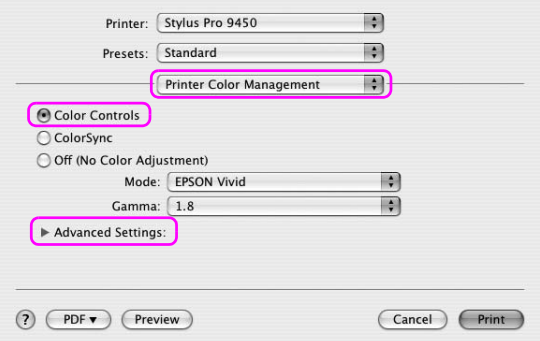

3. Введите необходимые настройки.

Дополнительную информацию см. в интерактивной справке по драйверу принтера.

В Windows

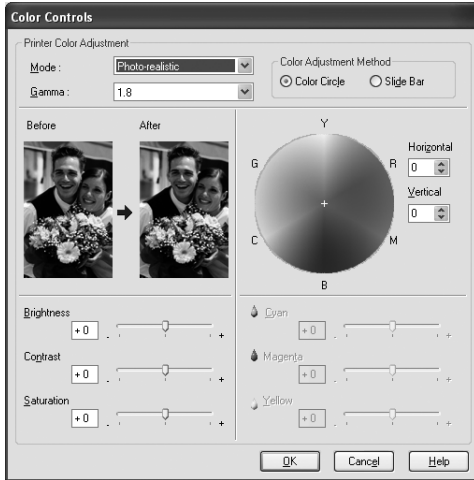

### В Mac OS X

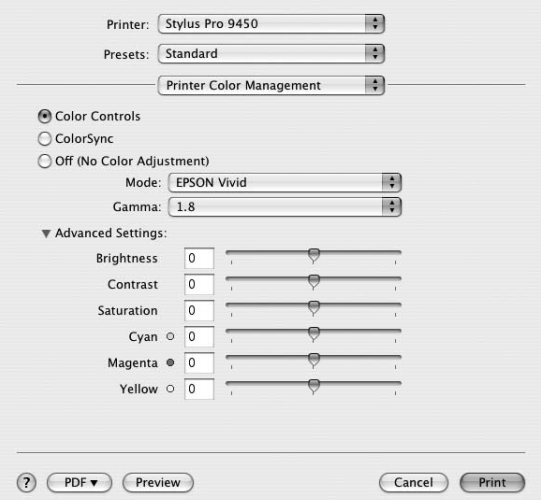

Примечание

Пользователи ОС Windows могут выполнить настройку цвета, выбрав образец в левой части окна. Для точной настройки цвета можно также использовать цветовой круг.

4. Проверьте остальные настройки и запустите печать.

### Автоматическая коррекция цвета с помощью режима Photo Enhance (Улучшение фотопечати, используется только в Windows)

Этот режим позволяет настраивать различные параметры коррекции фотоизображений перед печатью. Параметры режима Photo Enhance не затрагивают исходные данные.

1. Откройте окно драйвера принтера.

См. раздел ["Доступ к драйверу принтера" на стр. 20.](#page-19-1)

2. Выберите Custom (Пользовательский) в пункте Mode (Режим) основного меню (Main), затем выберите Photo Enhance (Улучшение фотопечати) и нажмите Advanced (Дополнительно).

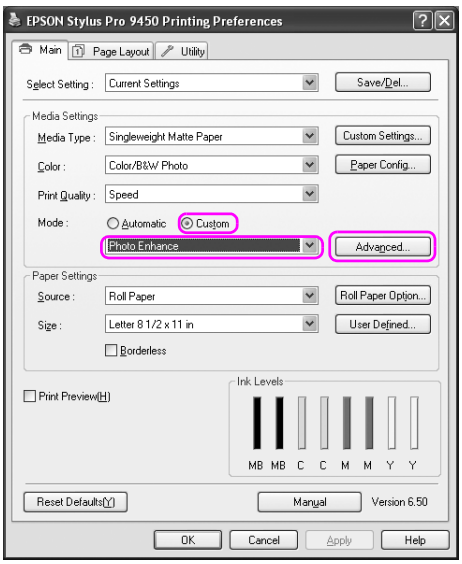

3. В диалоговом окне режима Photo Enhance (Улучшение фотопечати) выберите настройки эффектов.

Дополнительную информацию см. в интерактивной справке по драйверу принтера.

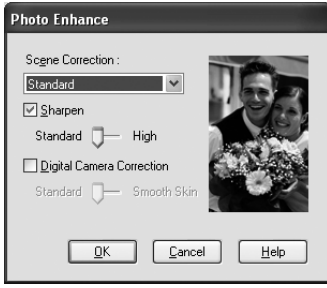

4. Проверьте остальные настройки и запустите печать.

# Печать черно-белых фотографий

Улучшенного качества печати черно-белых фотографий можно добиться без использования программного обеспечения приложений, с помощью настроек, введенных в диалоговом окне Color Controls (Цветокоррекция). Настройка изображения для печати на влияет на исходные данные.

Необходимо использовать носители, подходящие для печати черно-белых фотографий.

Примечание

*Печать в режиме Advanced B&W Photo (Улучшенное ч/б фото) доступна только для моделей EPSON Stylus Pro 9880/9880C/7880/7880C.*

1. Откройте окно драйвера принтера (в Windows) или диалоговое окно Print (Печать) (в Mac OS X).

Для Windows см. раздел ["Доступ к драйверу принтера"](#page-19-1)  [на стр. 20](#page-19-1).

Для Mac OS X см. раздел ["Доступ к драйверу принтера"](#page-46-0)  [на стр. 47.](#page-46-0)

2. Для параметра Color (Цвет) выберите значение Advanced B&W Photo (Улучшенное ч/б фото).

В Windows

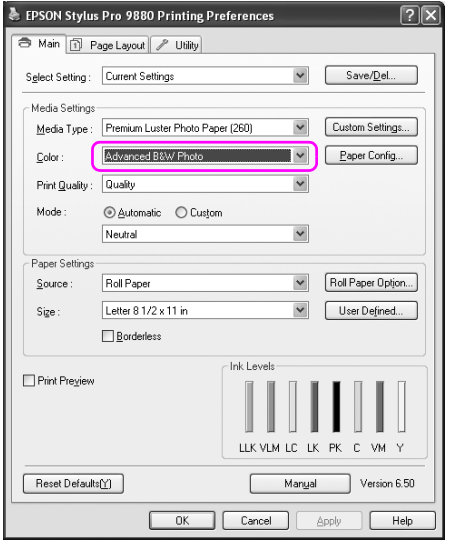

### В Mac OS X

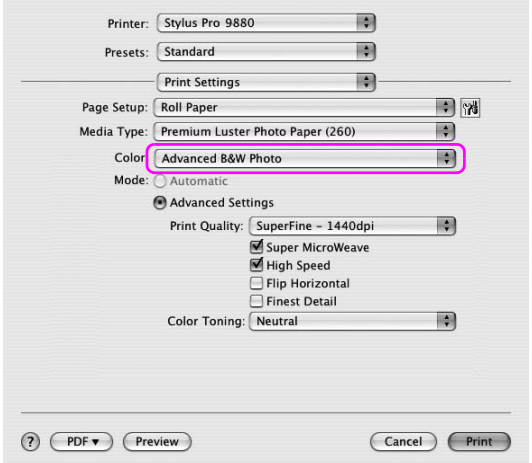

3. В Windows в пункте Mode (Режим) основного меню (Main) выберите Custom (Пользовательский), затем выберите Color Controls (Цветокоррекция) и нажмите Advanced (Дополнительно). В Mac OS X выберите Printer Color Management

(Управление цветом принтера).

## В Windows

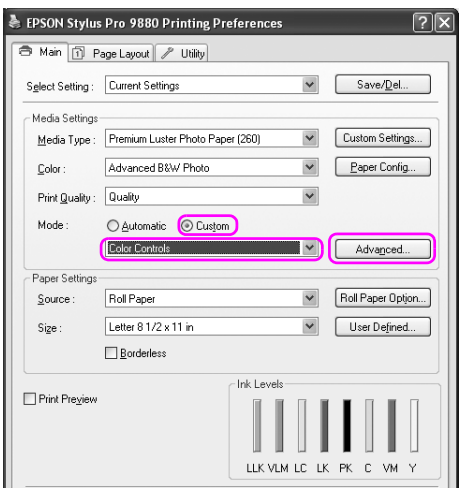

## В Mac OS X

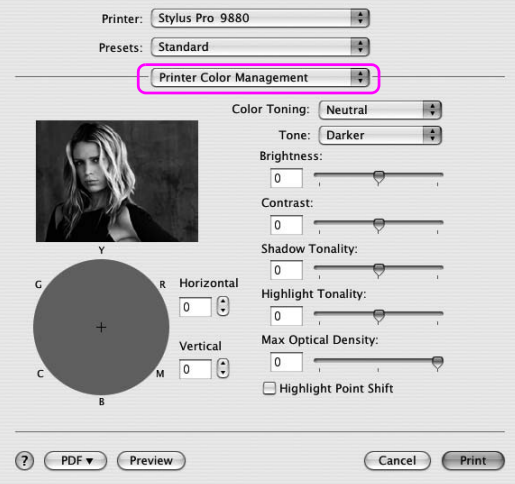

4. Введите необходимые настройки и запустите печать. Более подробную информацию см. в интерактивной справке по драйверу принтера.

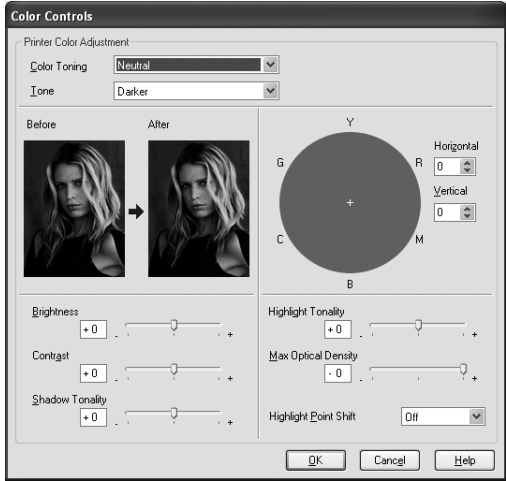

В Windows

### В Mac OS X

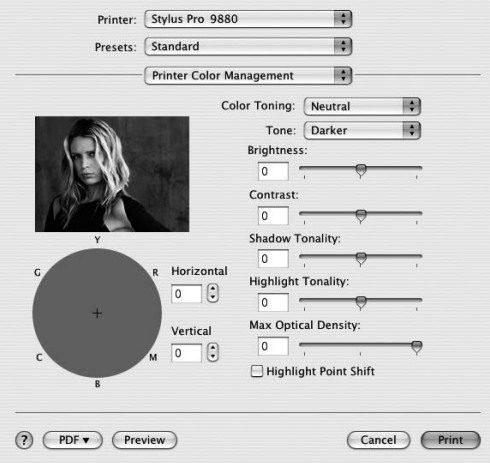

# Печать без полей

Вы можете печатать изображения без полей. Возможны два способа печати без полей.

#### Примечание

*При печати на рулонной бумаге все четыре стороны листа могут быть без полей. При печати на отдельных листах без полей могут быть только левая и правая стороны листа.*

❏ Auto Expand (Автоувеличение)

Автоматически увеличьте размер изображения и распечатайте его без полей. Увеличенные области, превосходящие размер бумаги, не будут напечатаны.

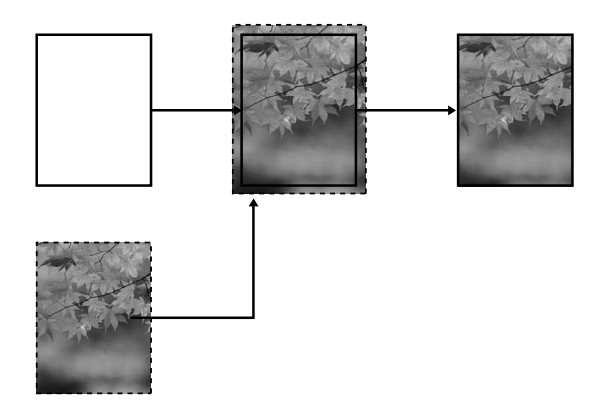

### ❏ Retain Size (Сохранить размер)

С помощью приложения увеличьте изображение, чтобы оно превосходило размер бумаги по ширине и высоте. Это делается для того, чтобы при печати на бумаге не оставались пустыми участки со всех четырех сторон листа. Драйвер принтера не увеличивает изображения. Чтобы увеличить изображение на .<br>3 мм с правой и левой стороны (всего на 6 мм), рекомендуется использовать приложение, в котором оно было создано. Используйте эту настройку, чтобы драйвер принтера не изменял пропорции изображения для печати.

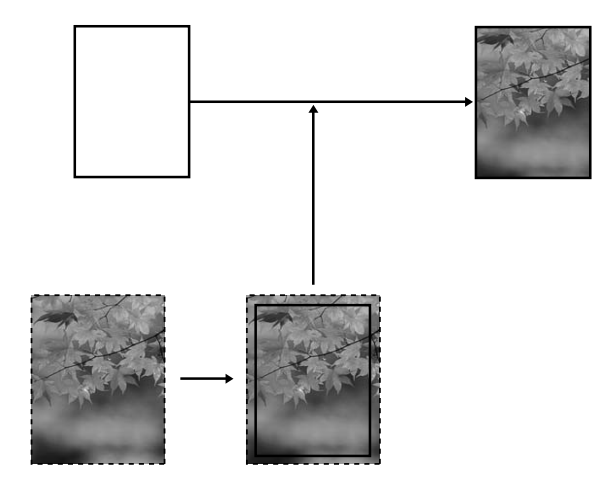

## Поддерживаемые типы носителей

Для печати без полей поддерживаются следующие размеры носителей.

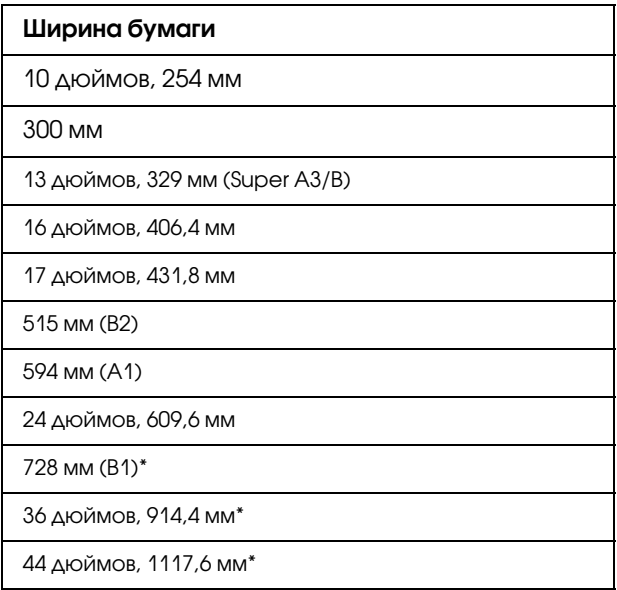

\* только для EPSON Stylus Pro 9880/9880C/9450,

Примечание

- ❏ При печати на форматных листах нулевой размер устанавливается только для правого и левого полей. Ширина верхнего поля всегда равна 3 мм, нижнего - 14 мм.
- ❏ При печати чернила могут попадать на вал принтера. В этом случае сотрите чернила салфеткой.
- ❏ Печать в этом режиме занимает больше времени, чем обычно.
- ❏ При печати на рулонной бумаге Premium Glossy Photo Paper (250) или Premium Semigloss Photo Paper (250) верхнее поле всегда равно 20 мм.

❏ В зависимости от носителя верхнее или нижнее поля могут быть смазаны.

В зависимости от типа носителя качество печати может быть ниже, или печать без полей может не поддерживаться. Более подробную информацию см. в разделе ["Сведения о бумаге" на стр. 352](#page-351-0).

## Настройки приложения

Настройте размер изображения с помощью диалогового окна Page Setting (Настройки страницы) специализированного приложения.

### Настройка автоувеличения

- ❏ Введите в настройках размер бумаги, используемой при печати.
- ❏ Если в приложении присутствуют настройки полей, задайте размер полей, равный 0 мм.
- ❏ Измените размер изображения таким образом, чтобы он совпадал с размером бумаги.

## Настройка сохранения размера

- ❏ Увеличьте размер изображения на 3 мм с правой и с левой стороны (всего на 6 мм) с помощью приложения, в котором оно было создано.
- ❏ Если в приложении присутствуют настройки полей, задайте размер полей, равный 0 мм.
- ❏ Измените размер изображения таким образом, чтобы он совпадал с размером бумаги.

# Параметры драйвера принтера

Для печати в этом режиме сделайте следующее.

## В Windows

1. Откройте окно драйвера принтера.

См. раздел ["Доступ к драйверу принтера" на стр. 20.](#page-19-1)

2. На вкладке Main (Главное) выберите тип и источник бумаги, а также размер страницы или бумаги.

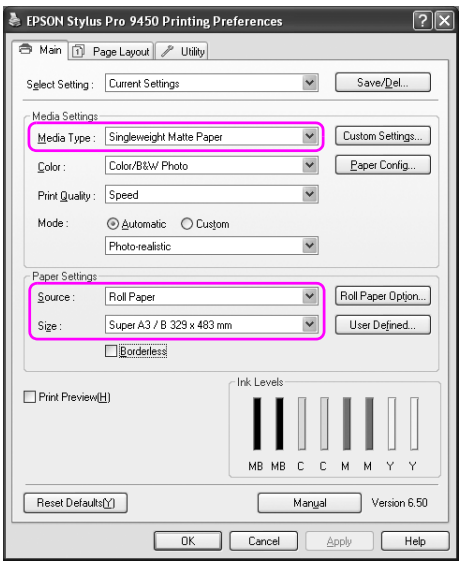

3. При печати на рулонной бумаге нажмите Roll Paper Option (Параметры рулонной бумаги) и выберите параметр Auto Cut (Автоматический обрез).

См. раздел ["Обрез рулонной бумаги для печати без полей" на](#page-101-0)  [стр. 102](#page-101-0).

4. Выберите Borderless (Печать без полей) и нажмите Expansion (Увеличение).

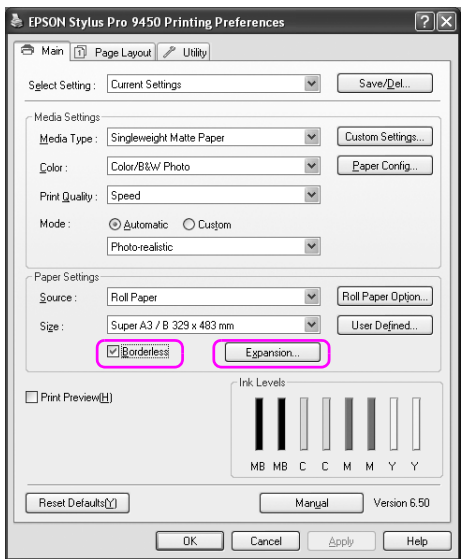

5. Выберите Auto Expand (Автоувеличение) или Retain Size (Сохранение размера). Если выбран параметр Auto Expand (Автоувеличение), введите значение увеличения.

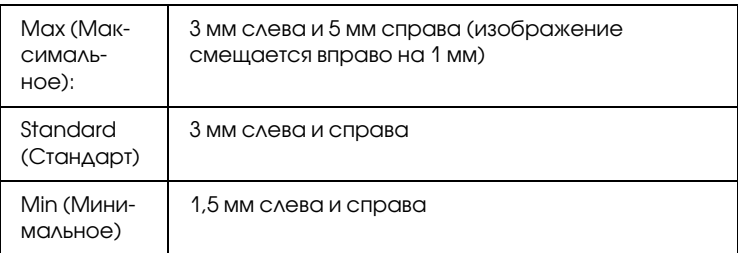

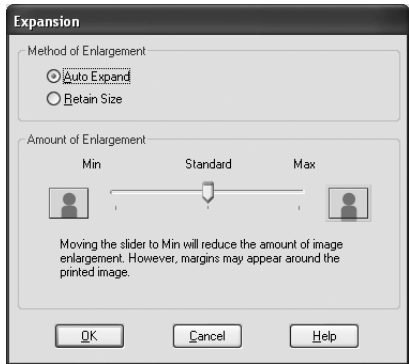

Примечание

Перемещение ползунка к значению Min (Минимальное) ослабляет увеличение, однако в результате на одной или нескольких сторонах листа могут появиться поля.

6. Введите прочие настройки и запустите печать.

## В Mac OS X

1. Откройте диалоговое окно Page Setup (Параметры страницы).

См. раздел ["Доступ к драйверу принтера" на стр. 47.](#page-46-0)

2. Выберите размер бумаги и печать без полей, например Auto Expand (Автоувеличение) или Retain Size (Сохранение размера), и нажмите OK.

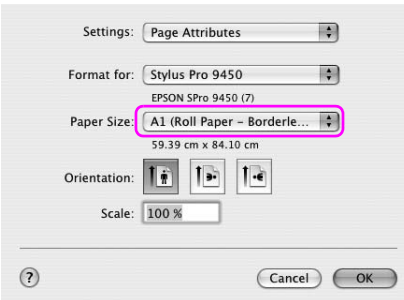

3. Откройте диалоговое окно Print (Печать).

См. раздел ["Доступ к драйверу принтера" на стр. 47.](#page-46-0)

4. Если выбран параметр Auto Expand (Автоувеличение), введите значение увеличения.

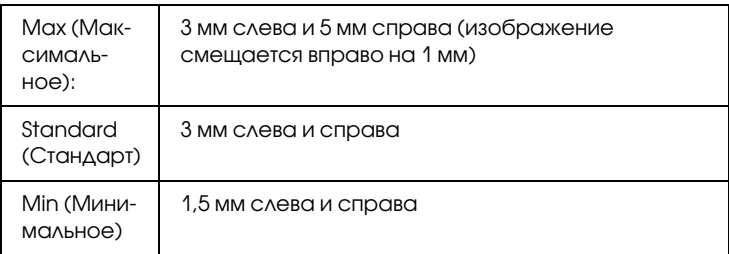

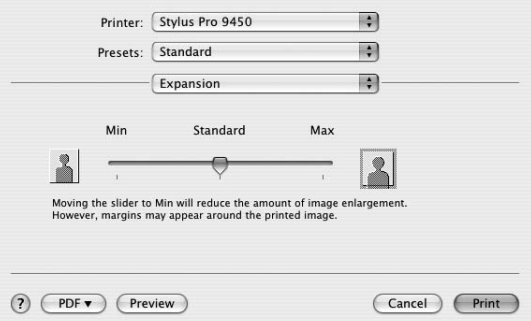

### Примечание

Перемещение ползунка к значению Min (Минимальное) ослабляет увеличение, однако в результате на одной или нескольких сторонах листа могут появиться поля.

5. В диалоговом окне Print Settings (Настройки печати) выберите тип носителя.

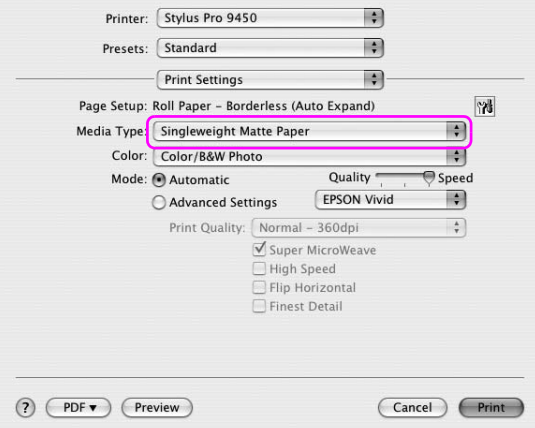

6. При печати на рулонной бумаге выберите параметр Auto Cut (Автоматический обрез) в диалоговом окне Roll Paper Option (Параметры рулонной бумаги).

См. раздел ["Обрез рулонной бумаги для печати без полей" на](#page-101-0)  [стр. 102](#page-101-0).

7. Введите прочие настройки и запустите печать.

# <span id="page-101-0"></span>Обрез рулонной бумаги для печати без полей

При использовании рулонной бумаги для печати без полей бумага обрезается по-разному в соответствии с настройками параметров драйвера принтера Borderless (Печать без полей) и Auto Cut (Автоматический обрез).

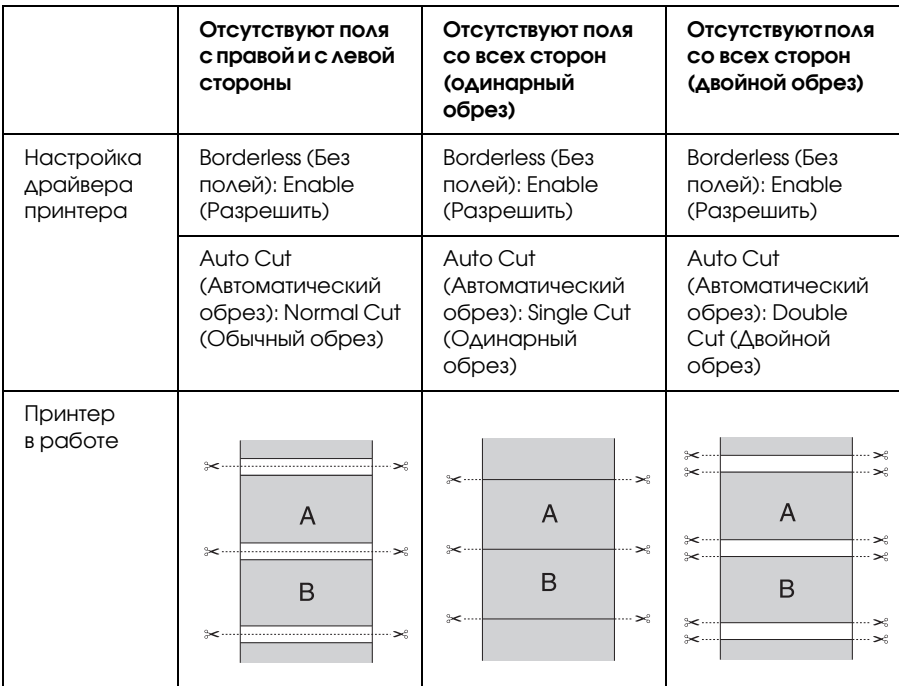

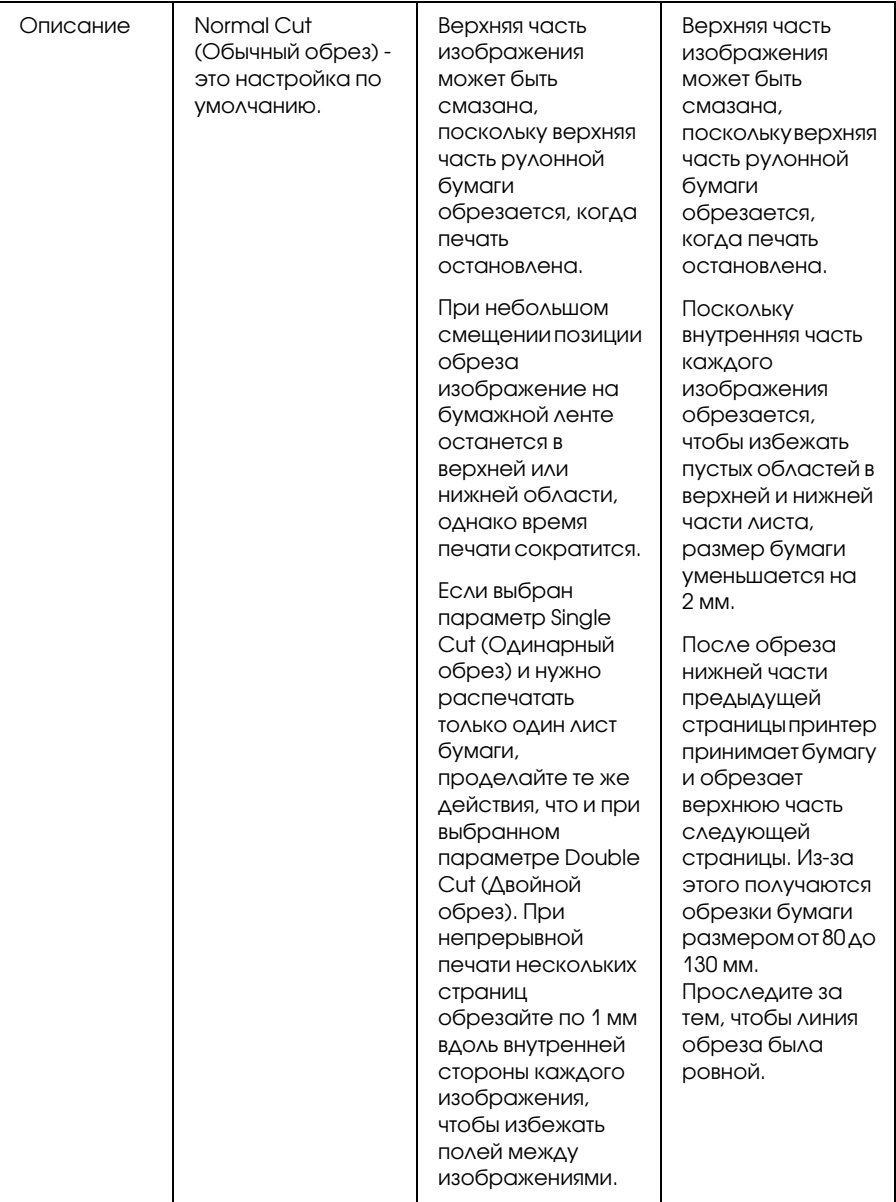

#### Примечание

*Если вы хотите обрезать бумагу вручную, выберите* OFF *(Выкл.).*

# Увеличение или уменьшение размера изображения для печати

Можно подогнать размер изображения под размер бумаги, на которой оно будет напечатано. Это можно сделать тремя способами.

❏ Fit to Page (По размеру страницы) (только для Windows)

Пропорционально увеличивает или уменьшает размер изображения, чтобы оно уместилось на бумаге, размер которой задан параметром Output Paper Size (Размер выходной бумаги).

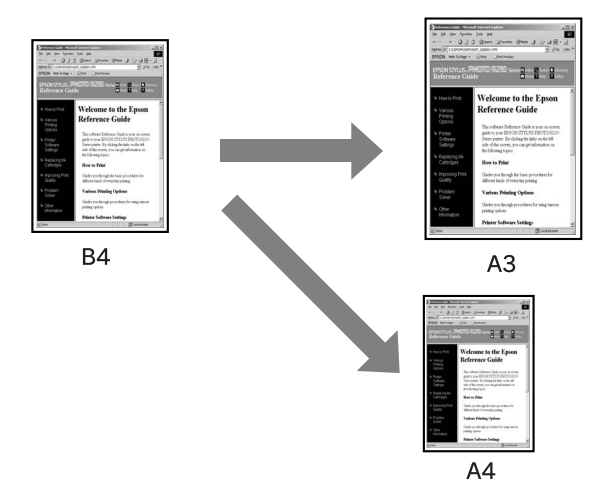

❏ Fit to Roll Paper Width (По ширине рулонной бумаги) (только для Windows)

Пропорционально увеличивает или уменьшает размер изображения, чтобы его ширина совпадала с шириной рулонной бумаги, которая задана в списке Output Paper (Выходная бумага).

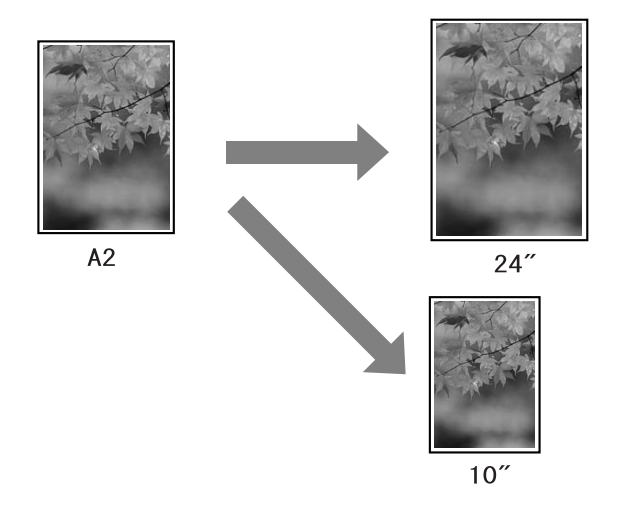

❏ Custom (Пользовательские)

Позволяет задать процент увеличения или уменьшения изображения.

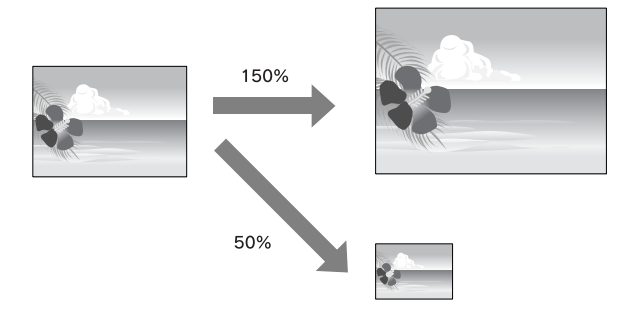

## По размеру страницы (только для Windows)

Позволяет подогнать размер изображения под размер бумаги, на которой оно будет напечатано.

1. Откройте окно драйвера принтера.

См. раздел ["Доступ к драйверу принтера" на стр. 20.](#page-19-1)

2. Выберите вкладку Page Layout (Макет) и затем выберите размер бумаги, совпадающий с размером бумаги исходных данных.

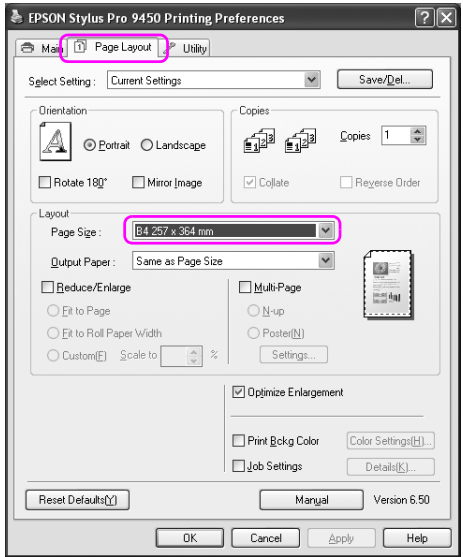

3. В списке Output Paper Size (Размер выходной бумаги) выберите размер бумаги, загруженной в принтер.

Пропорционально увеличивает или уменьшает размер изображения, чтобы оно уместилось на бумаге, размер которой задан в списке Output Paper (Выходная бумага).

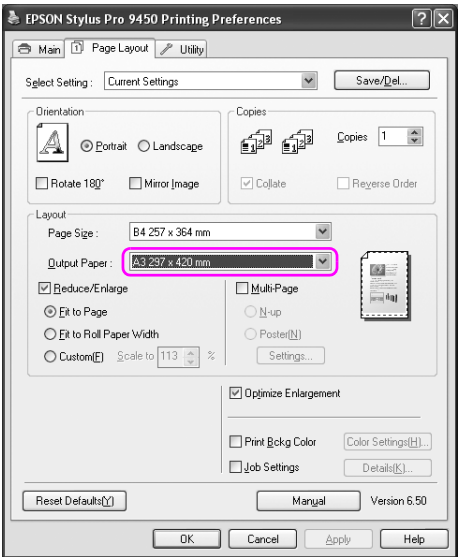

4. Введите прочие настройки и запустите печать.

## По ширине рулонной бумаги (только для Windows)

1. Откройте окно драйвера принтера.

См. раздел ["Доступ к драйверу принтера" на стр. 20.](#page-19-1)

2. Выберите вкладку Page Layout (Макет) и затем выберите размер бумаги, совпадающий с размером бумаги исходных данных.

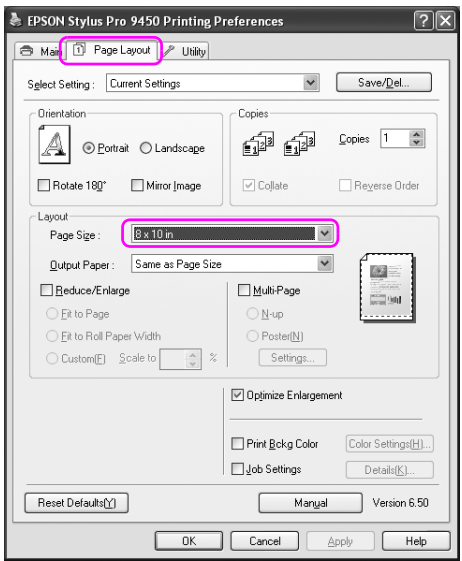
3. Выберите Reduce/Enlarge (Увеличить/уменьшить) и нажмите Fit to Roll Paper Width (По ширине рулонной бумаги).

Пропорционально увеличивает или уменьшает размер изображения, чтобы оно уместилось на бумаге, размер которой задан в списке Roll Width (Ширина рулонной бумаги).

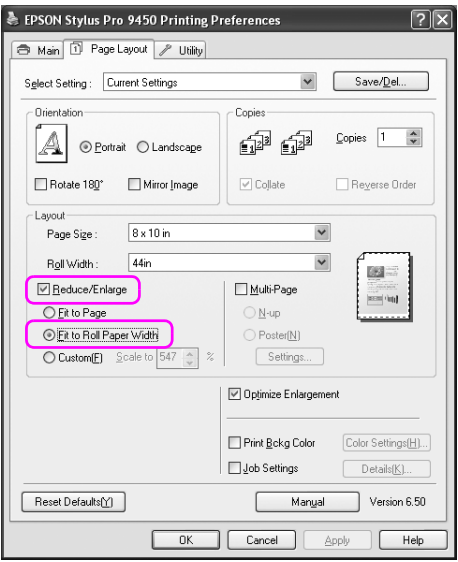

4. В списке Roll Width (Ширина рулонной бумаги) выберите ширину рулонной бумаги, загруженной в принтер.

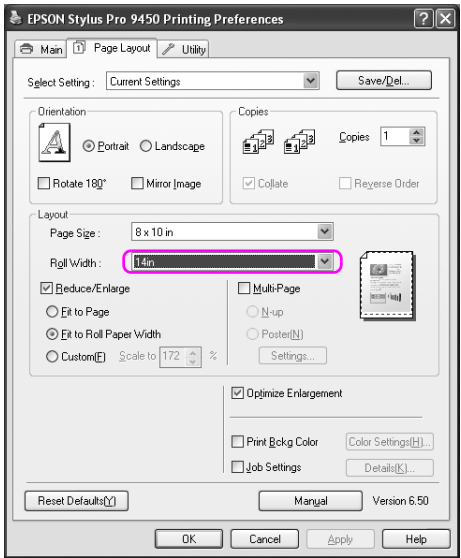

5. Введите прочие настройки и запустите печать.

## Custom (Пользовательский)

Позволяет задать процент увеличения или уменьшения изображения.

#### В Windows

1. Откройте окно драйвера принтера.

См. раздел ["Доступ к драйверу принтера" на стр. 20.](#page-19-0)

- 2. Выберите вкладку Page Layout (Макет), затем выберите размер бумаги, совпадающий с размером бумаги исходных данных.
- 3. Выберите размер бумаги, загруженной в принтер, в списке Output Paper Size (Размер выходной бумаги) или Roll Width (Ширина рулонной бумаги).
- 4. Выберите Reduce/Enlarge (Увеличить/уменьшить) и нажмите Custom (Пользовательские настройки).

Стрелками рядом с полем Scale (Масштаб) задайте значение от 10 до 650%.

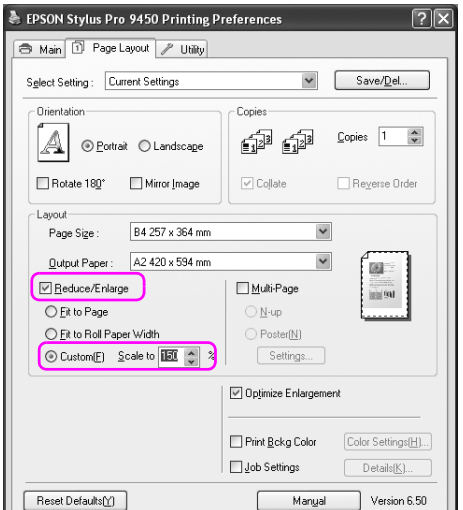

5. Введите прочие настройки и запустите печать.

### В Mac OS X

1. Откройте диалоговое окно Page Setup (Параметры страницы).

См. раздел ["Доступ к драйверу принтера" на стр. 47.](#page-46-0)

2. Выберите принтер и размер бумаги.

Выберите размер бумаги, загруженной в принтер.

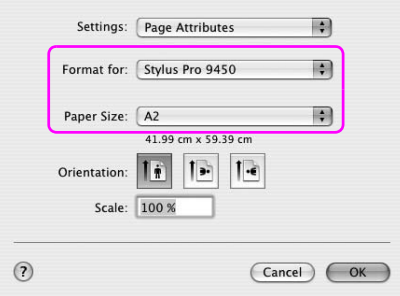

3. Задайте значение параметра Scale (Масштаб) от 25 до 400%.

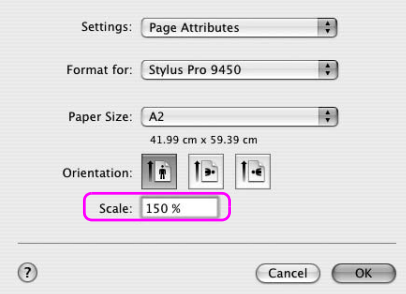

4. Введите прочие настройки и запустите печать.

### Печать нескольких страниц на листе

Можно отпечатать две или четыре страницы документа на одном листе бумаги.

При печати в макетном режиме изображения, подготовленного для размера A4, результат будет таким, как показано на изображении ниже.

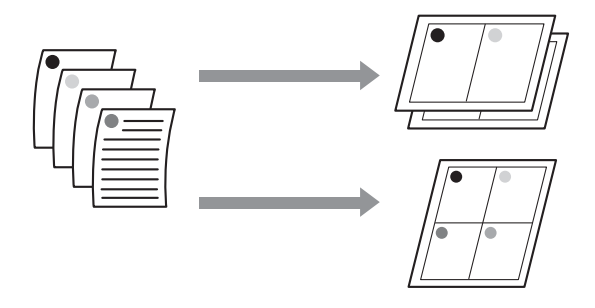

Примечание

- ❏ В Windows для печати в макетном режиме используйте драйвер принтера. В Mac OS X для печати в макетном режиме используйте функции операционной системы.
- ❏ При печати без полей нельзя использовать функцию Multi-Page (Многостраничность) драйвера принтера для Windows.
- ❏ Пользователи Windows могут печатать изображения на бумаге различных размеров с помощью функции Fit to Page (По размерам страницы).

См. раздел *["Увеличение или уменьшение размера изображения](#page-103-0)  [для печати" на стр. 104](#page-103-0)*.

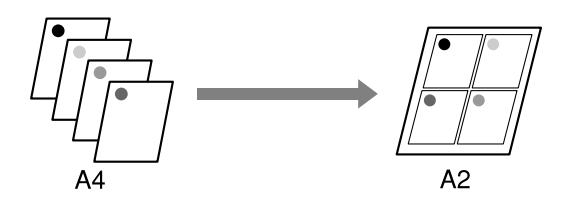

## В Windows

1. Откройте окно драйвера принтера.

См. раздел ["Доступ к драйверу принтера" на стр. 20.](#page-19-0)

2. Выберите вкладку Page Layout (Макет страницы), затем флажок Multi-Page (Многостраничность), затем N-up (Несколько страниц) и Settings (Настройки).

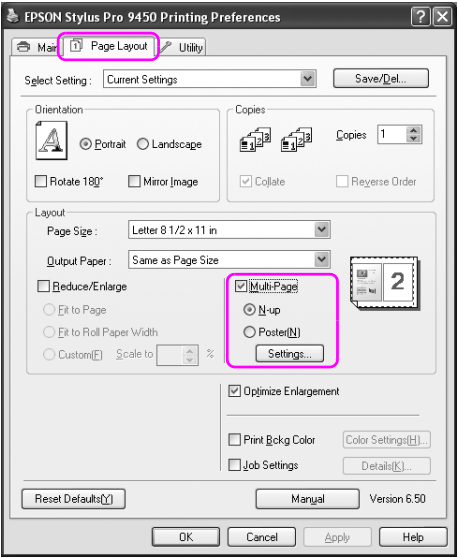

3. В диалоговом окне Print Layout (Макетная печать) задайте порядок печати страниц.

Чтобы распечатать рамки вокруг страниц на каждом листе, поставьте флажок Print page frames (Печать рамки страниц).

4. Введите прочие настройки и запустите печать.

# В Mac OS X

1. Откройте диалоговое окно Print (Печать).

См. раздел ["Доступ к драйверу принтера" на стр. 47.](#page-46-0)

2. Выберите целевой принтер, затем из списка выберите Layout (Макет), чтобы задать порядок печати страниц.

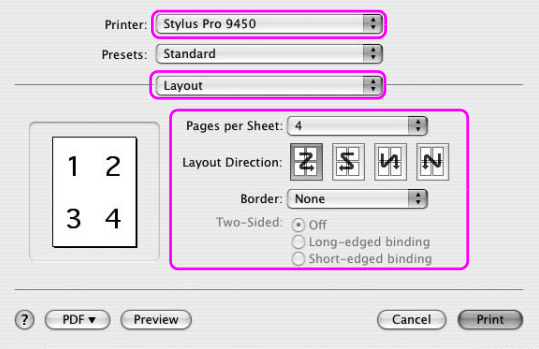

Примечание

При выборе любого значения параметра Border (Поля), кроме None (Нет), поля будут печататься на каждой странице.

3. Введите прочие настройки и запустите печать.

## Печать плакатов

Функция печати плакатов позволяет напечатать изображения плакатного размера, увеличив одну страницу до размеров нескольких листов. Данная функция поддерживается только в Windows. Объединив несколько отпечатанных листов, можно сделать плакат или календарь. Печать плакатов выполняется в следующих двух вариантах.

#### ❏ Печать плакатов без полей

Можно напечатать изображения плакатного размера без полей, автоматически увеличив одну страницу до размеров нескольких листов. Объединив несколько отпечатанных листов, можно сделать плакат или календарь. Поскольку размер увеличенного изображения превосходит размер бумаги, область изображения, выступающая за края бумажного листа, не может быть напечатана. Эта функция доступна только для рулонной бумаги.

#### Примечание

При плакатной печати без полей, плакат, состоящий из нескольких листов, напечатанных отдельно, может не выглядеть цельным изображением. Если вам необходимо цельное изображение, попробуйте использовать функцию печати плакатов с полями.

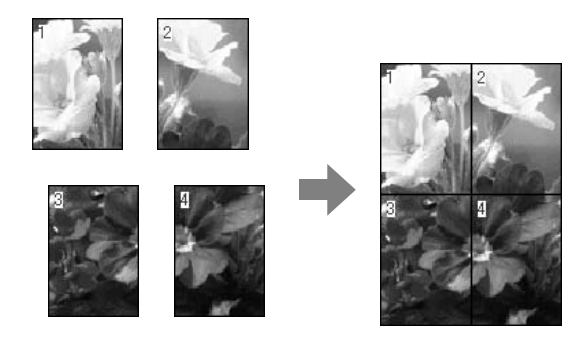

❏ Печать плакатов с полями

Изображения плакатного размера можно напечатать, автоматически увеличив одну страницу до размеров нескольких листов. Чтобы сделать плакат, необходимо обрезать поля и соединить несколько листов бумаги.

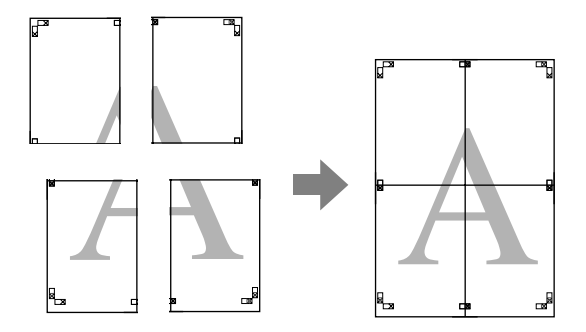

1. Откройте окно драйвера принтера.

См. раздел ["Доступ к драйверу принтера" на стр. 20.](#page-19-0)

2. Выберите вкладку Page Layout (Макет страницы), затем флажок Multi>Page (Многостраничность), затем Poster (Плакат) и Settings (Настройки).

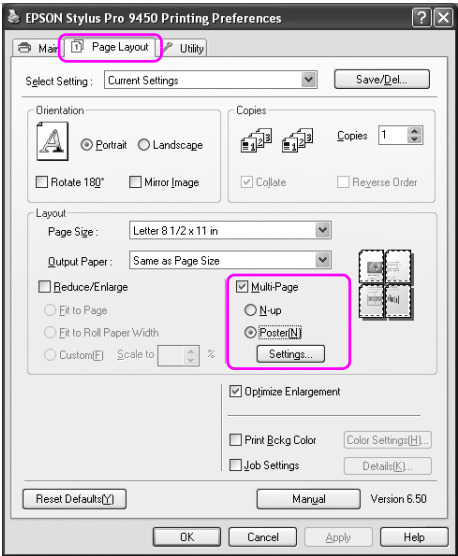

3. В диалоговом окне Poster Settings (Настройки плакатной печати) выберите количество страниц, из которых должен состоять плакат.

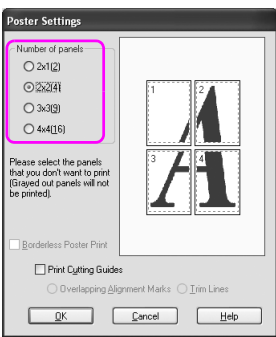

Примечание Выбрав большее количество листов для плаката, можно увеличить его размер.

4. Для печати плаката без полей поставьте флажок Borderless Poster Print (Печать плаката без полей), выберите части, которые не нужно печатать, и нажмите OK. Затем перейдите к шагу 6.

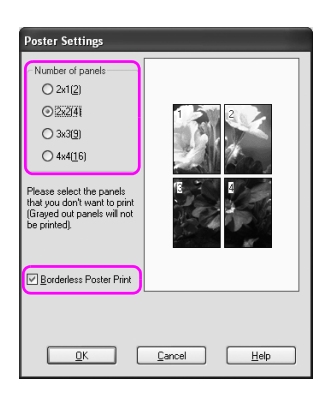

5. Если необходимо оставить поля вокруг плаката, убедитесь в том, что флажок Borderless Poster Print (Печать плакатов без полей) на выбран, и задайте другие необходимые настройки.

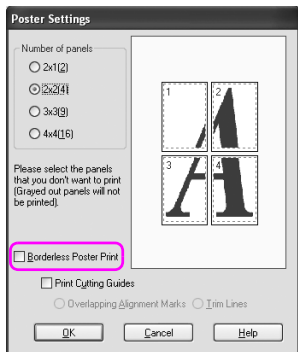

Примечание Размер плаката в собранном виде: Итоговый размер плаката не зависит от того, выбран или нет параметр Trim Lines (Линии обреза). Однако, если выбран параметр Print Cutting Guides (Печать направляющих), итоговый размер будет меньше в зависимости от размеров наложенных друг на друга областей бумаги.

6. Введите прочие настройки и запустите печать.

### Соединение листов по направляющим

Действия по соединению листов будут различны при печати с полями и без полей.

### При печати плаката без полей

В этом разделе объясняется, как соединить 4 отпечатанных страницы. Сложите листы вместе в соответствующем порядке и склейте их с обратной стороны скотчем. Соединяйте листы в последовательности, указанной на иллюстрации ниже.

Примечание

*Плакат, состоящий из нескольких листов, напечатанных отдельно, может не выглядеть цельным изображением. Если вам необходимо цельное изображение, попробуйте использовать функцию печати плакатов с полями.*

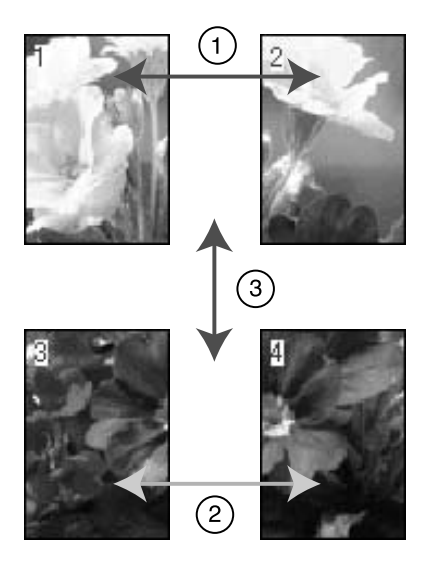

#### При печати плакатов с полями

Если выбран параметр Overlapping Alignment Marks (Метки перекрытия и выравнивания), на бумаге будут напечатаны следующие значки. На изображении ниже показано, как соединить четыре отпечатанных листа с помощью меток выравнивания.

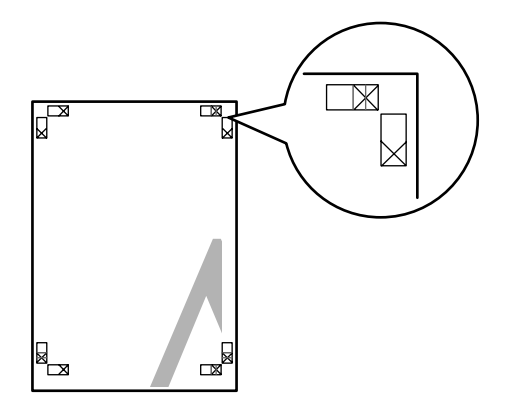

Эти листы соединяются в следующем порядке.

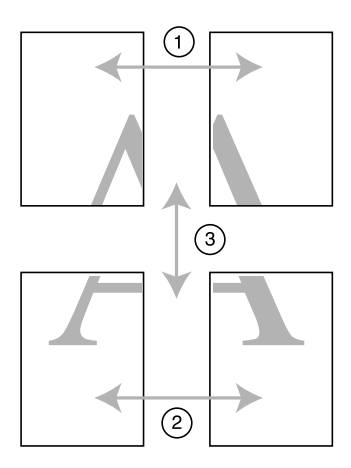

1. Обрежьте верхний левый лист вдоль метки выравнивания (вертикальная синяя линия).

В случае черно-белой печати эта линия будет черной.

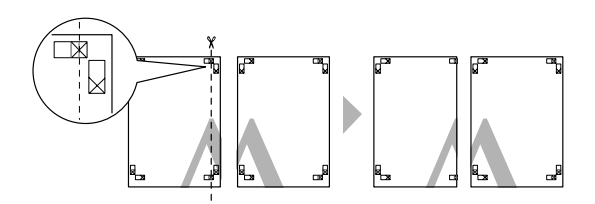

2. Положите верхний левый лист поверх верхнего правого листа. Метки Х должны совпадать, как это показано на иллюстрации ниже. На время соедините верхний левый лист с верхним правым листом с помощью скотча.

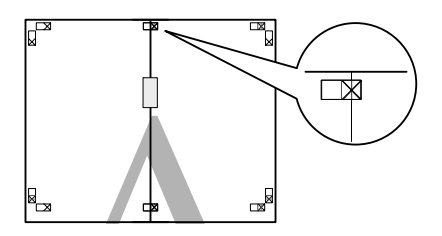

3. Обрежьте верхние листы вдоль метки выравнивания (вертикальная красная линия).

В случае черно-белой печати эта линия будет черной.

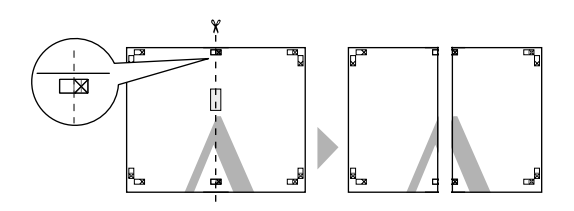

4. Соедините скотчем верхний левый лист и верхний правый лист с обратной стороны.

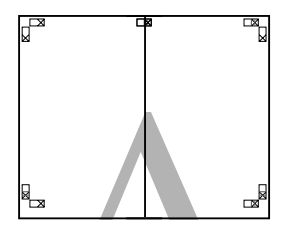

- 5. Повторите шаги 1-4 для нижних листов.
- 6. Обрежьте нижнюю часть верхних листов вдоль метки выравнивания (горизонтальная синяя линия).

В случае черно-белой печати эта линия будет черной.

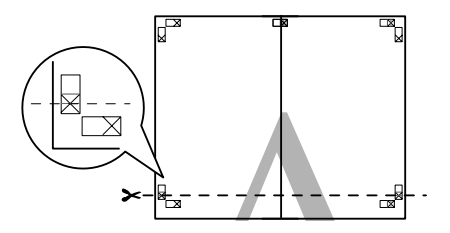

7. Положите верхние листы поверх нижних листов. Метки Х должны совпадать, как это показано на иллюстрации ниже. На время соедините верхние листы с нижними с помощью скотча.

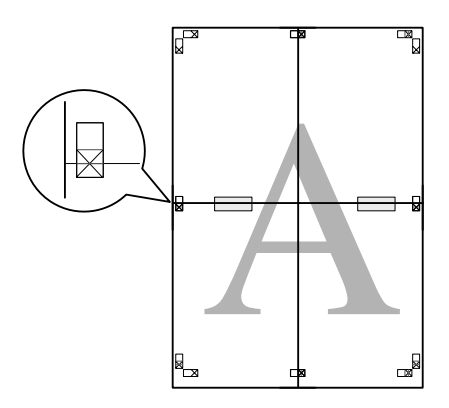

8. Обрежьте листы вдоль метки выравнивания (горизонтальная красная линия).

В случае черно-белой печати эта линия будет черной.

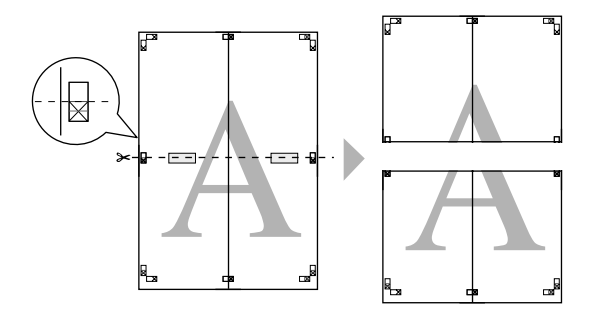

9. Соедините скотчем верхние и нижние листы с обратной стороны.

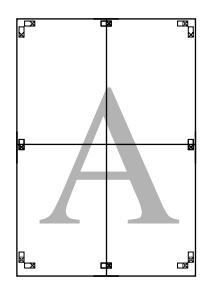

10. После того, как все листы собраны вместе, обрежьте поля по наружной направляющей.

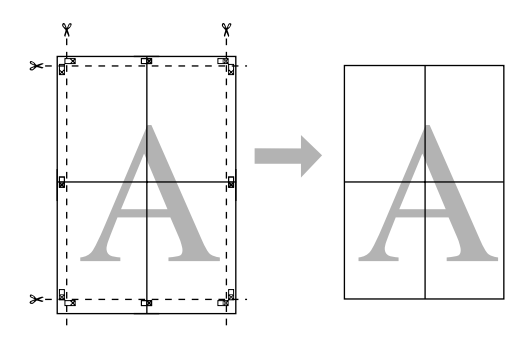

## Печать на пользовательской бумаге

Вы также можете печатать на бумаге пользовательского размера, используя следующие указания.

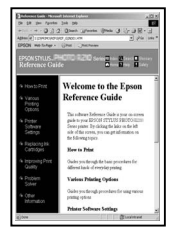

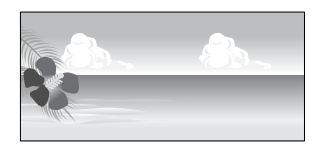

Можно задать следующие размеры бумаги.

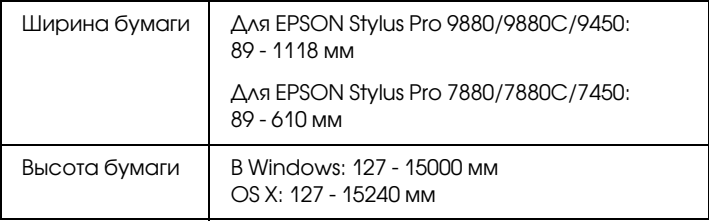

✽ Максимальная длина рулонной бумаги может быть больше, чем высота бумаги, при использовании специализированных приложений с поддержкой плакатной печати. Однако реальный размер отпечатанного изображения зависит от приложения, размера бумаги, заданного в принтере, и среды компьютера.

#### Примечание

- ❏ В Mac OS X размер бумаги, заданный пользователем, может быть больше, чем размер бумаги, подходящей для принтера. Однако в этом случае изображение будет напечатано неправильно.
- ❏ Доступные размеры выходной бумаги могут быть ограничены в зависимости от используемого приложения.

## В Windows

1. Откройте окно драйвера принтера.

См. раздел ["Доступ к драйверу принтера" на стр. 20.](#page-19-0)

2. На вкладке Main (Главное) выберите User Defined (Пользовательские настройки).

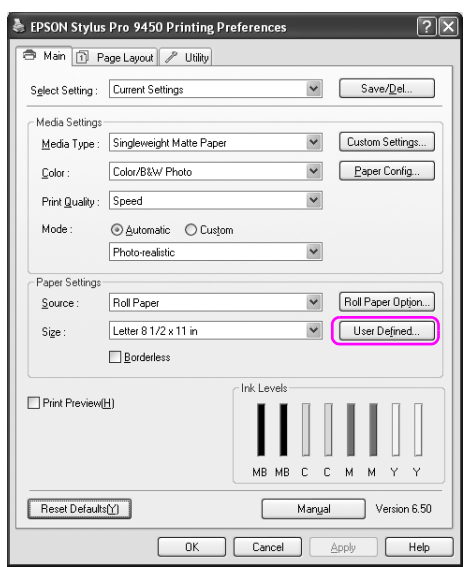

Примечание

Нельзя выбрать параметр User Defined (Пользовательские настройки), если в настройках бумаги (Paper Settings) выбран параметр Borderless (Печать без полей).

- 3. Задайте пользовательский размер бумаги, который вы хотите использовать, и нажмите Save (Сохранить).
	- ❏ Можно ввести Paper Size Name (Название размера бумаги) длиной до 24 символов.
	- ❏ Можно легко изменить размер бумаги, выбрав значение, близкое к размеру, который вы хотите указать для параметра Base Paper Size (Базовый размер бумаги).
	- ❏ Если пропорции совпадают с определенным размером бумаги, выберите эти пропорции в настройке Fix Aspect Ratio (Задать соотношение сторон) и выберите для базовой бумаги Landscape (Ландшафтная ориентация) или Portrait (Портретная ориентация) для Base (Базовая бумага). В этом случае нужно настроить только параметры Paper Width (Ширина бумаги) или Paper Height (Высота бумаги).

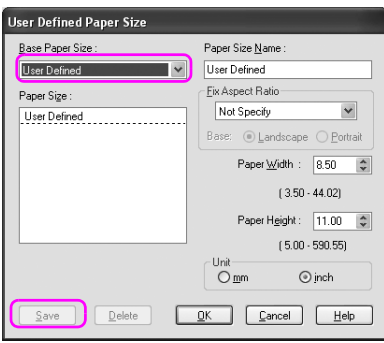

#### Примечание

- ❏ *Чтобы изменить сохраненный размер бумаги, выберите его название в списке и измените его.*
- ❏ *Чтобы удалить сохраненный размер бумаги, выберите его название в списке и нажмите* Delete *(Удалить).*
- ❏ *Можно определить до 100 пользовательских размеров бумаги.*
- 4. Нажмите OK, чтобы сохранить пользовательский размер бумаги.

Пользовательский размер бумаги можно определить в разделе Paper Size (Размер бумаги).

После этого можно печатать как обычно.

# В Mac OS X

1. Откройте диалоговое окно Page Setup (Параметры страницы).

См. раздел ["Доступ к драйверу принтера" на стр. 47.](#page-46-0)

2. Выберите Manage Custom Sizes (Управление размером бумаги) в списке Paper Size (Размер бумаги).

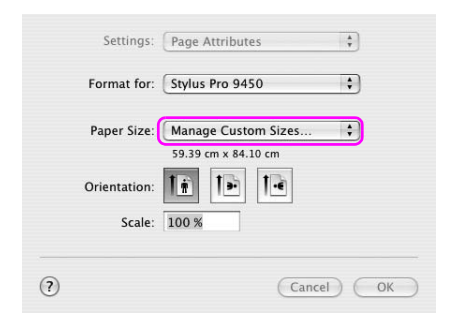

3. Нажмите + и ведите название размера бумаги.

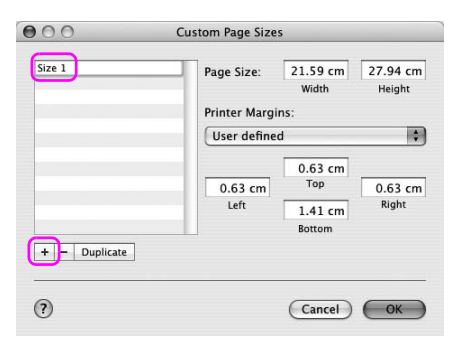

4. Введите ширину листа, длину листа и ширину полей и нажмите OK.

Можно задать следующие размеры бумаги и полей.

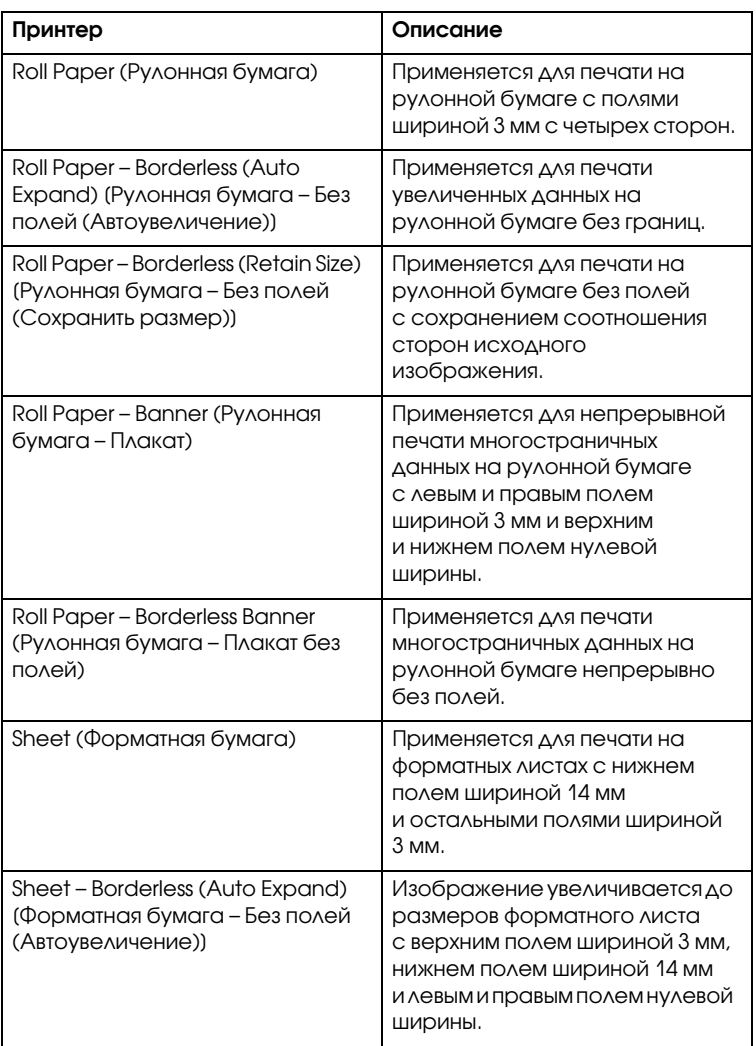

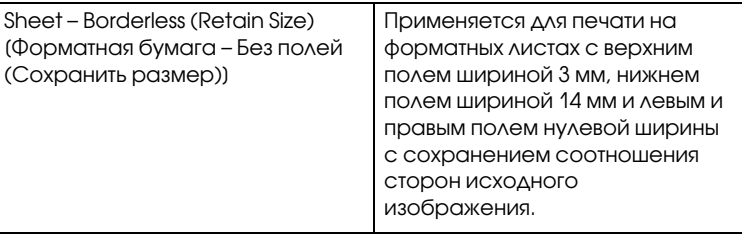

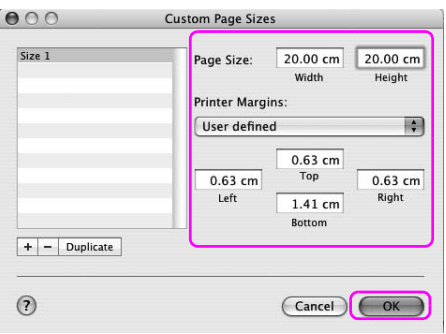

#### Примечание

- ❏ *Чтобы изменить сохраненные настройки, выберите из списка название размера бумаги.*
- ❏ *Чтобы дублировать определенный размер бумаги, выберите его название из списка и нажмите* Duplicate *(Дублировать).*
- ❏ *Чтобы удалить определенный размер бумаги, выберите его название из списка и нажмите =.*
- ❏ *Настройки пользовательского размера бумаги различаются в зависимости от версии операционной системы. Более подробную информацию см. в документации к операционной системе.*
- 5. Нажмите OK.

Пользовательский размер бумаги можно задать во всплывающем меню Paper Size (Размер бумаги). После этого можно печатать как обычно.

# Печать плакатов на рулонной бумаге

В этом разделе дана информация о том, как печатать плакаты и панорамные изображения.

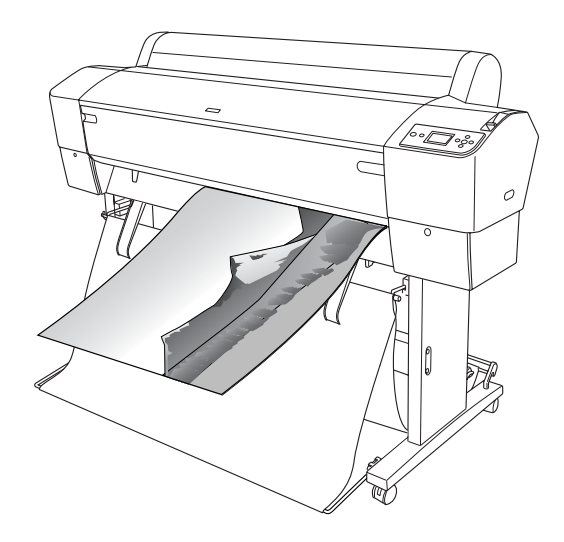

Напечатать плакат можно двумя способами.

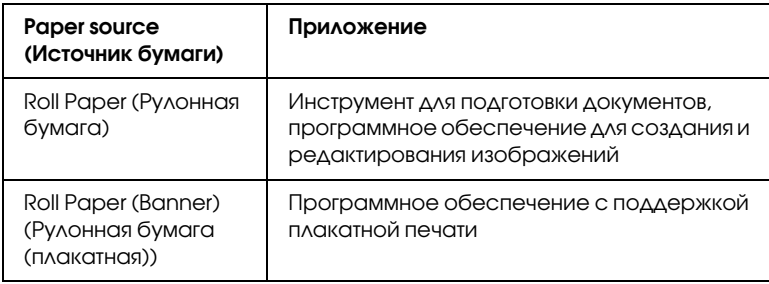

Для печати доступны следующие размеры.

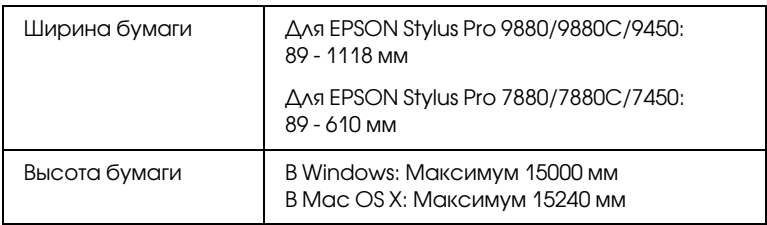

✽ При использовании программного обеспечения с поддержкой плакатной печати максимальная длина рулонной бумаги может превышать ее высоту. Однако реальная высота печати может отличаться от заданной в зависимости от приложения и компьютера, используемых для печати.

## Настройки приложения

С помощью приложения необходимо создать изображение для печати плаката.

Если нужный размер бумаги для печати равен максимальному размеру, который можно указать в настройках приложения, или меньше его, выберите тот размер, который вам нужен.

# Параметры драйвера принтера

### В Windows

1. Откройте окно драйвера принтера.

См. раздел ["Доступ к драйверу принтера" на стр. 20.](#page-19-0)

2. На вкладке Main (Главное) выберите тип носителя.

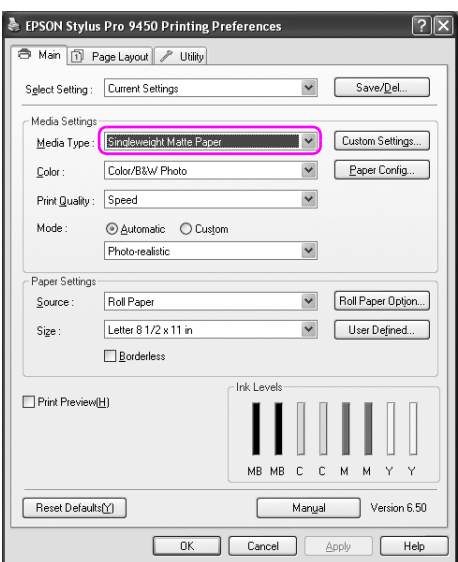

3. Выберите Roll Paper (Рулонная бумага) или Roll paper (Banner) (Рулонная бумага (плакатная)) из списка Source (Источник).

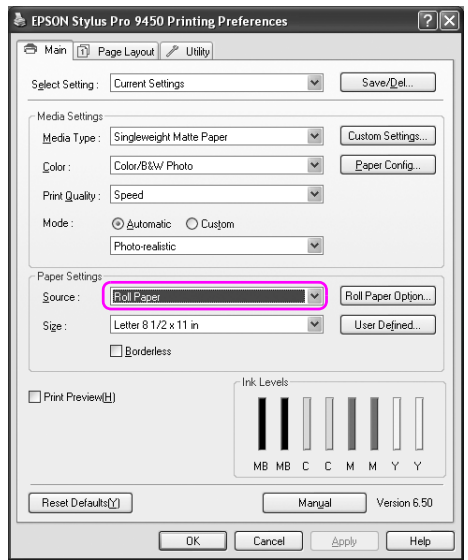

#### Примечание

Рулонная бумага (плакатная) может использоваться для приложений с поддержкой печати плакатов.

4. Нажмите Roll Paper Option (Параметры рулонной бумаги) и выберите Normal Cut (Обычный обрез) или Off (Выкл.) в списке значений параметра Auto Cut (Автоматический обрез).

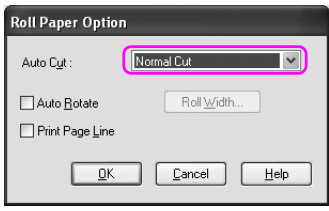

5. Перейдите на вкладку Page Layout (Макет), выберите Reduce/Enlarge (Уменьшить/увеличить), затем Fit to Page (По размеру страницы) или Fit to Roll Paper Width (По ширине рулонной бумаги).

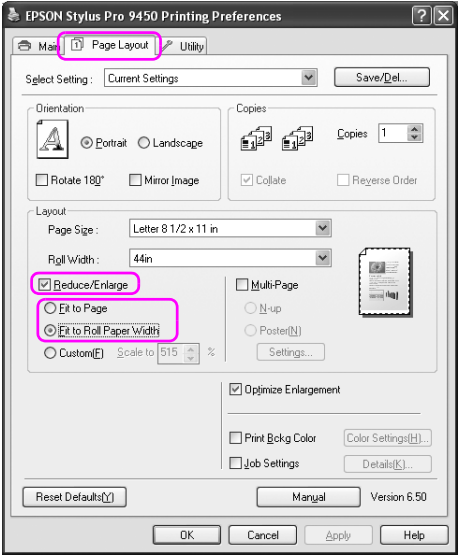

#### Примечание

Если используется приложение, поддерживающее плакатную печать, то не обязательно задавать параметр Enlarge/Reduce (Уменьшить/увеличить), если для параметра Source выбрано значение Roll Paper (Banner) (Рулонная бумага (плакатная)). 6. Выберите размер документа, созданного с помощью приложения, из списка Page Size (Размер страницы), и затем выберите ширину рулонной бумаги, загруженной в принтер, в настройке Roll Width (Ширина рулонной бумаги).

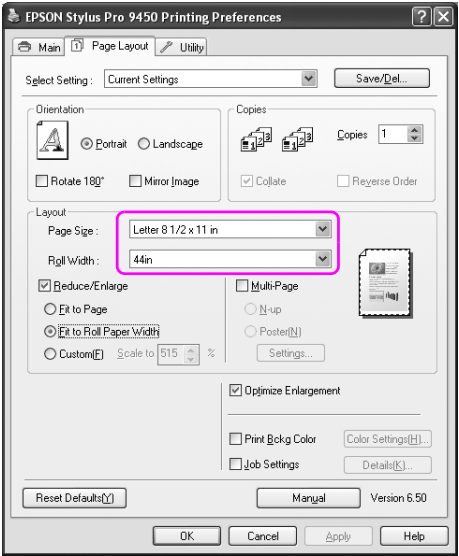

Можно настроить размер бумаги, выбрав User Defined (Пользовательские настройки).

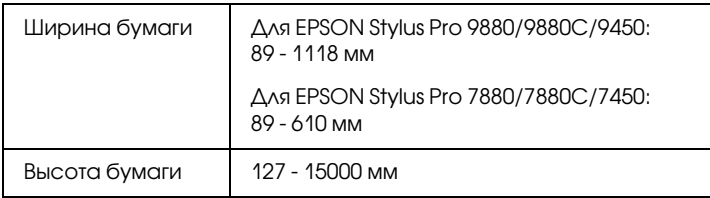

#### Примечание

Если используемое приложение поддерживает плакатную печать, то не обязательно указывать пользовательский размер бумаги, если для параметра Source (Источник) выбрано значение Roll Paper (Banner) (Рулонная бумага (плакатная)). 7. Выберите размер бумаги из списка Output Paper (Размер бумаги на выходе) и убедитесь в том, что флажок Optimize Enlargement (Оптимизировать увеличение) также выбран.

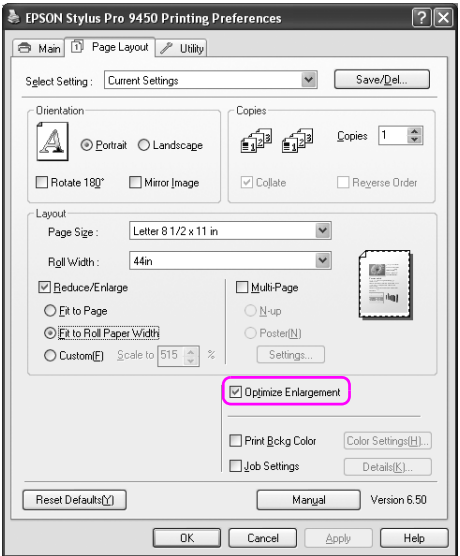

8. Введите прочие настройки и запустите печать.

### В Mac OS X

1. Откройте диалоговое окно Page Setup (Параметры страницы).

См. раздел ["Доступ к драйверу принтера" на стр. 47.](#page-46-0)

2. Убедитесь, что ваш принтер выбран, и выберите размер документа, созданного в приложении.

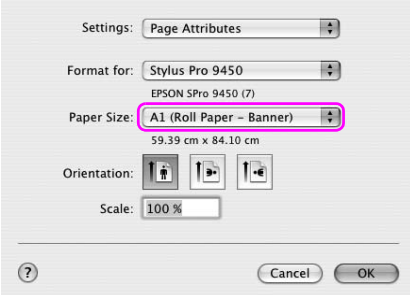

Также можно настроить размер документа, выбрав Manage Custom Sizes (Управление пользовательскими размерами).

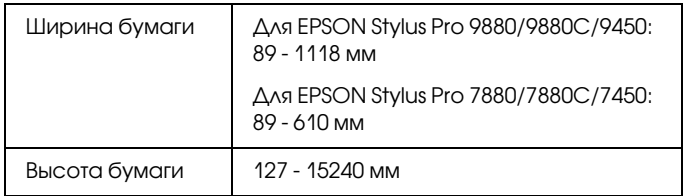

3. Введите масштаб, чтобы уменьшить или увеличить размер документа.

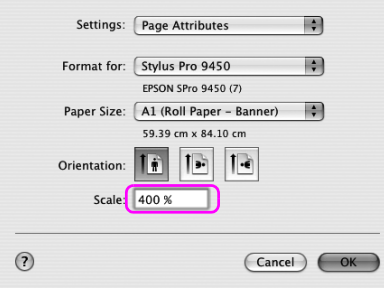

4. Введите прочие настройки и запустите печать.

# Печать на бумаге стороннего производителя

При использовании бумаги стороннего производителя, перед печатью задайте настройки бумаги в соответствии с характеристиками носителя. Задать настройки и выполнить печать можно двумя способами.

- ❏ На панели управления принтером определите пользовательский размер бумаги в режиме меню и выполните печать с использованием зарегистрированных настроек. См. раздел ["Параметры бумаги" на стр. 203.](#page-202-0)
- ❏ Задайте настройки в диалоговом окне Paper Configuration (Настройки бумаги) драйвера принтера.

Примечание

- ❏ Перед сохранением пользовательских настроек бумаги обязательно проверьте такие характеристики бумаги, как натяжение, фиксация чернил и толщина. Информацию об этих характеристиках см. в описании, предоставляемом с бумагой.
- ❏ Настройки, введенные в диалоговом окне Paper Configuration (Настройки бумаги), выше по приоритету, чем настройки, введенные через панель управления принтером.
- ❏ На компьютере можно указать пользовательские настройки бумаги или настройки принтера с помощью утилиты EPSON LFP Remote Panel. Более подробную информацию см. в интерактивной справке по EPSON LFP Remote Panel.

Если при использовании пользовательских параметров бумаги, которые вы ввели, печать выполняется неравномерно, используйте однонаправленную печать. В драйвере принтера снимите флажок High Speed (Высокая скорость).
# Настройка элементов интерфейса драйвера принтера

Вы можете сохранить настройки или изменить отображаемые элементы по желанию. Также можно экспортировать настройки в виде файла и задавать такие же настройки на нескольких компьютерах.

### Сохранение настроек драйвера принтера

Можно сохранить до 100 настроек.

#### Сохранение избранных настроек

Можно сохранить все элементы настройки драйвера принтера.

1. Измените настройки на вкладке Main (Главное) и на вкладке Page Layout (Макет).

2. Нажмите Save/Del... (Сохранить/Удалить) на вкладке Main (Главное) или на вкладке Page Layout (Макет).

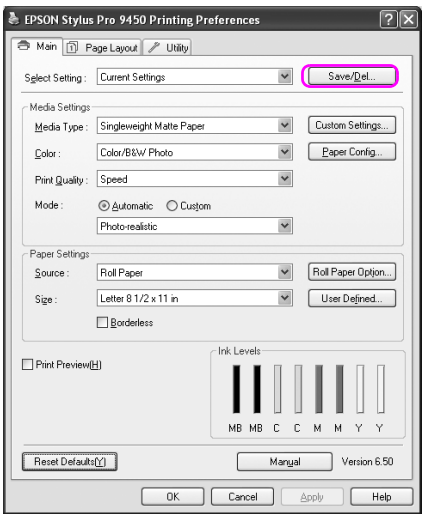

3. Введите название в поле Name (Название) и нажмите Save (Сохранить).

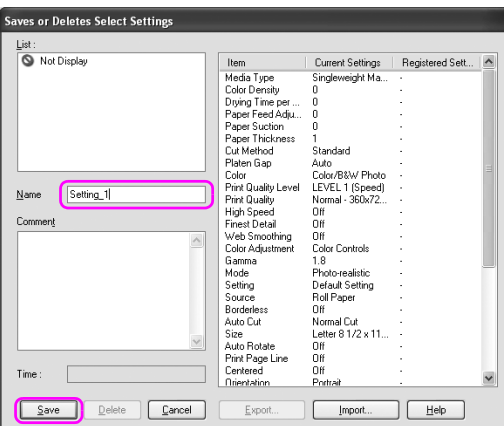

В поле списка Select Setting (Выбрать настройки) можно выбрать сохраненный вариант настройки.

#### Сохранение пользовательских настроек носителя

Вы можете сохранять элементы Media Settings (Настройки носителей) на вкладке Main (Главное).

1. Как изменить элементы Media Settings (Настройки носителей) на вкладке Main (Главное).

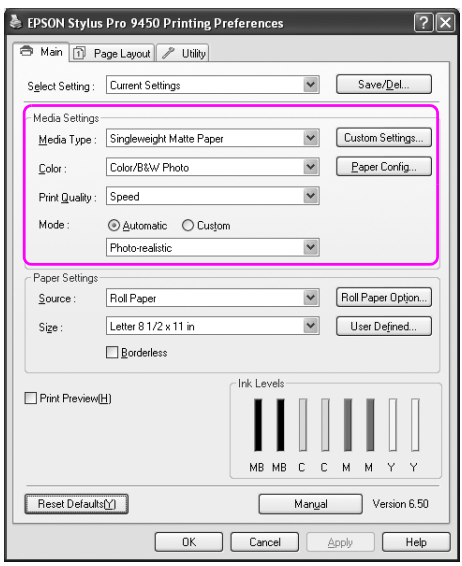

2. Нажмите Custom Settings (Пользовательские настройки).

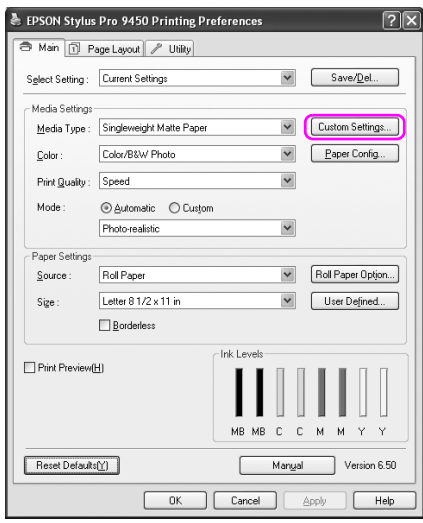

3. Введите название в поле Name (Название) и нажмите Save (Сохранить).

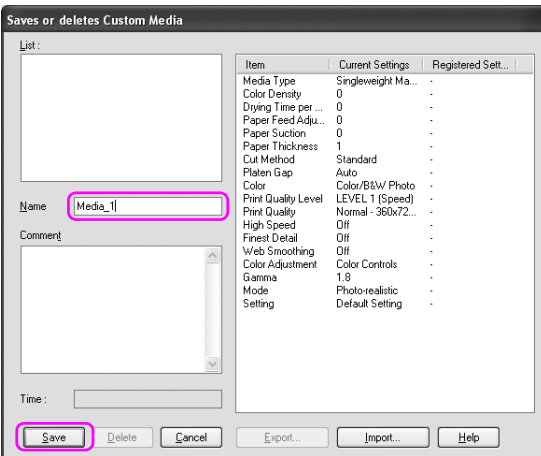

Сохраненный вариант настройки можно выбрать в поле списка Media Type (Тип носителя).

### Настройка меню

Вы можете изменить расположение пунктов меню Select Settings (Выбрать настройки), Media Type (Тип носителя) и Paper Size (Размер бумаги).

1. Перейдите на вкладку Utility (Утилиты) и нажмите Menu Arrangement (Настройка меню).

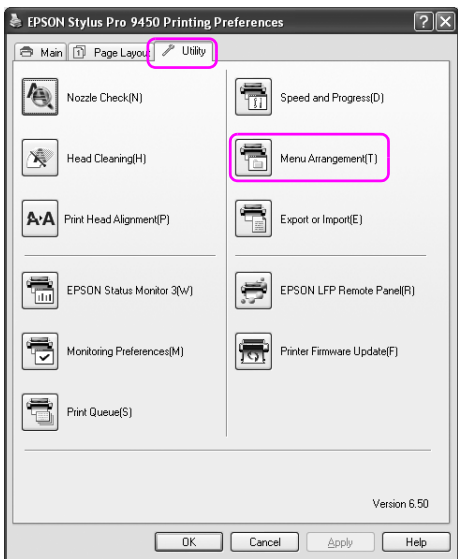

2. Выберите элемент меню, который нужно переместить.

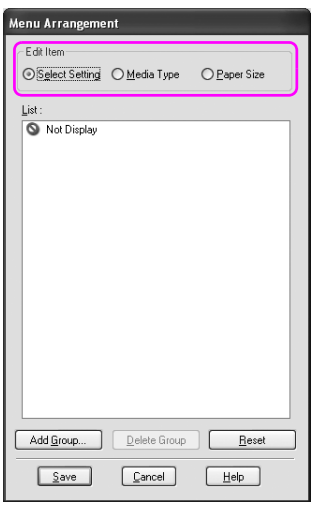

- 3. В поле списка расположите пункты меню согласно собственным предпочтениям или распределите их по группам.
	- ❏ Расположение элементов списка можно изменить, просто перемещая их на нужное место.
	- ❏ Чтобы добавить новую группу, нажмите Add Group (Добавить группу).
	- ❏ Чтобы удалить группу, нажмите Delete Group (Удалить группу).

❏ Неиспользуемые элементы меню можно переместить в группу Not Display (Не отображать).

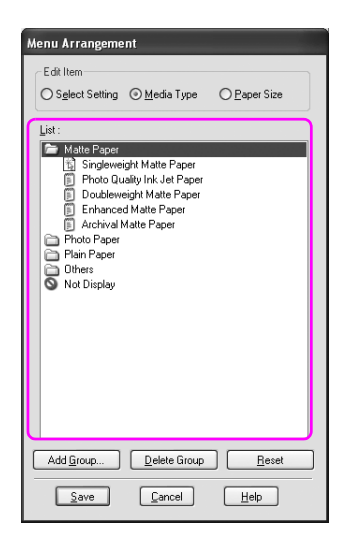

Примечание Пункты меню по умолчанию нельзя удалять.

4. Щелкните Save (Сохранить).

### Экспорт и импорт

Настройки, сохраненные как файл, можно экспортировать и импортировать.

#### Экспорт настроек

- 1. Откройте диалоговое окно Save or Deletes Select Settings (Сохранить или удалить выбранные настройки) или Saves or deletes Custom Media (Сохранить или удалить пользовательские настройки носителей).
- 2. Выберите настройку в поле списка и нажмите Export (Экспортировать).

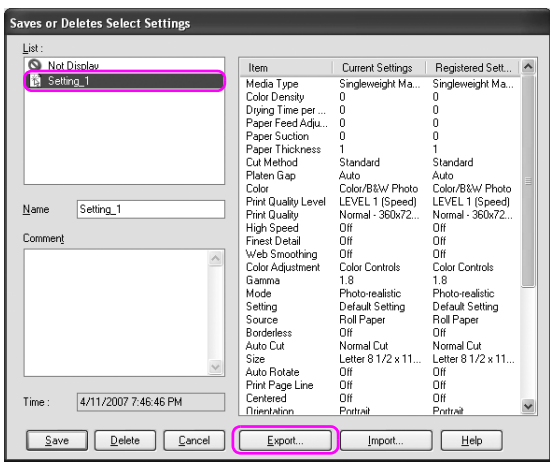

3. Выберите местоположение, введите имя файла и нажмите Save (Сохранить).

### Импорт настроек

- 1. Откройте диалоговое окно Save or Deletes Select Settings (Сохранить или удалить выбранные настройки) или Saves or deletes Custom Media (Сохранить или удалить пользовательские настройки носителей).
- 2. Щелкните Import (Импортировать).

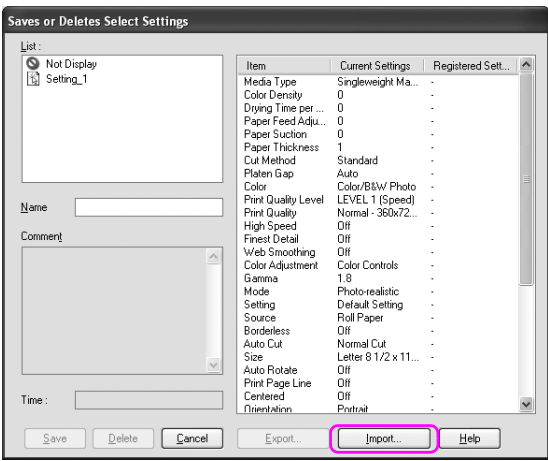

3. Выберите файл, который необходимо импортировать, и нажмите Open (Открыть).

### Импортировать или экспортировать все настройки

Можно экспортировать или импортировать все настройки драйвера принтера в виде файла.

1. Перейдите на вкладку Utility (Утилиты) и нажмите Export or Import (Экспортировать или импортировать).

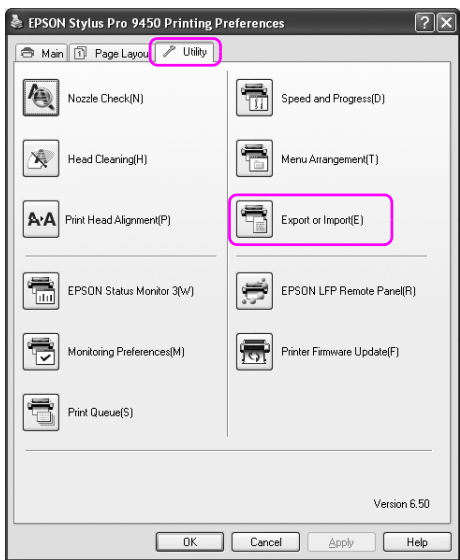

2. Щелкните Export (Экспортировать) или Import (Импортировать).

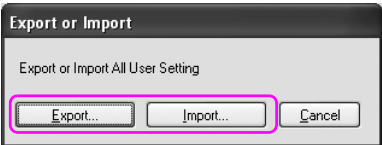

3. Для экспорта настроек введите имя файла и нажмите Save (Сохранить). Для импорта настроек выберите файл, который необходимо импортировать, и нажмите Open (Открыть).

### Панель управления

# Кнопки, индикаторы, сообщения и значки

На панели управления расположены 7 кнопок, 4 индикатора и жидкокристаллический дисплей (ЖК-дисплей).

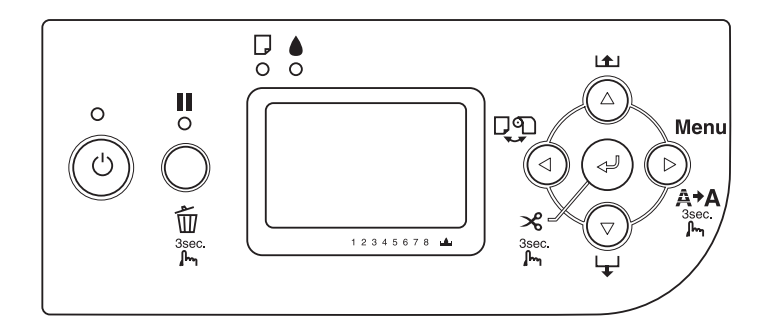

### Кнопки

В этом разделе описаны функции кнопок панели управления.

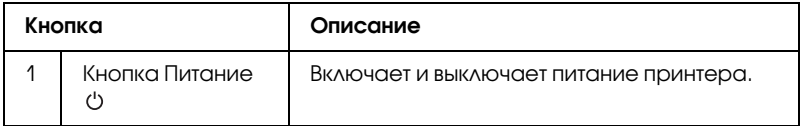

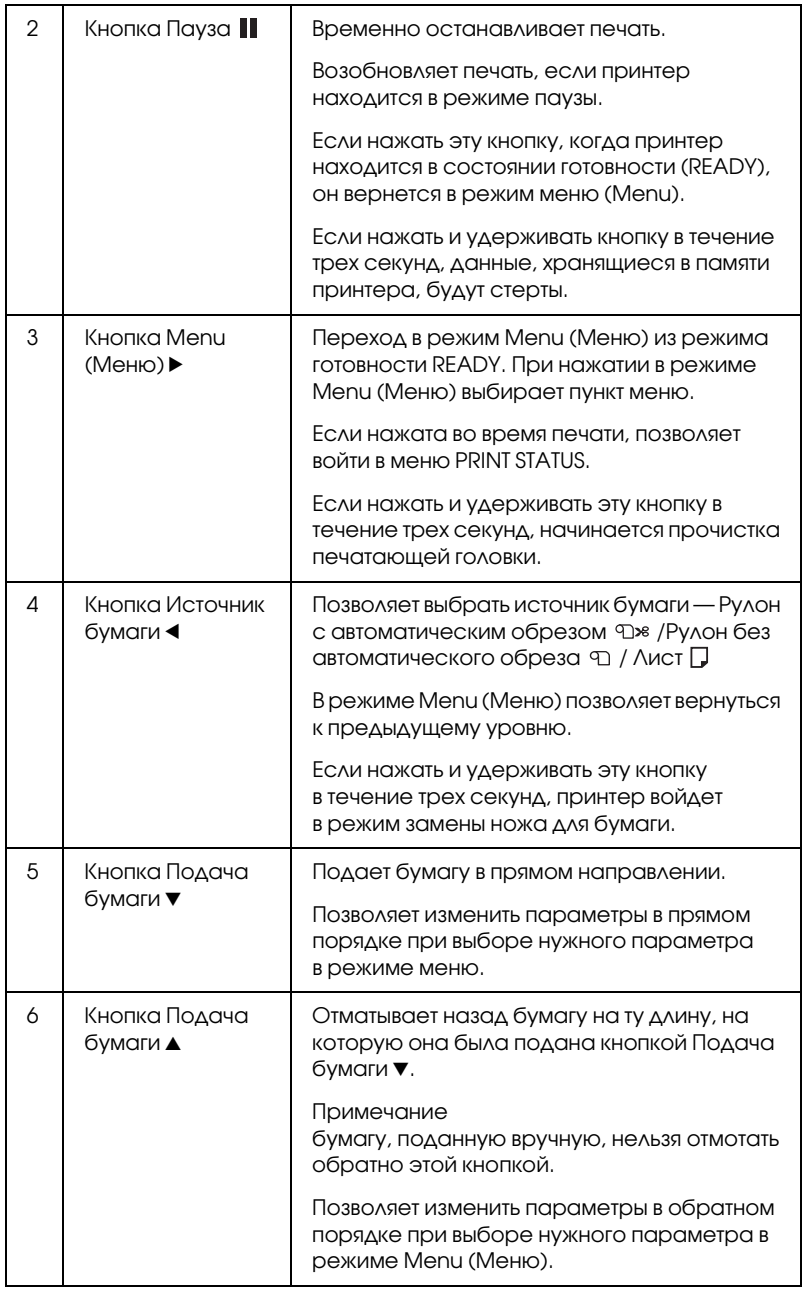

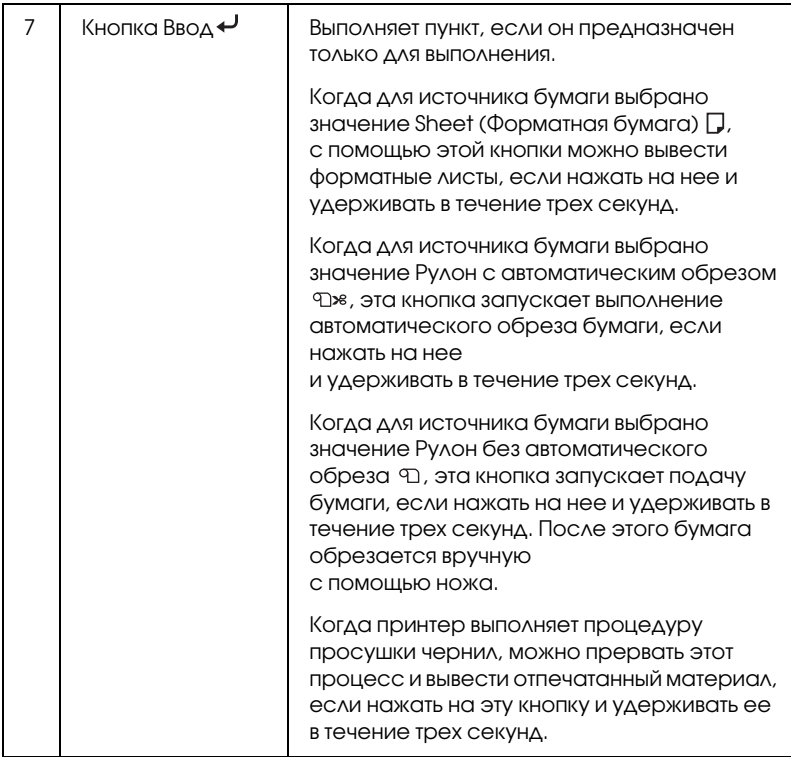

# Индикаторы

В этом разделе описаны функции индикаторов панели управления.

Индикаторы позволяют узнать состояние принтера и тип ошибки, которая возникла.

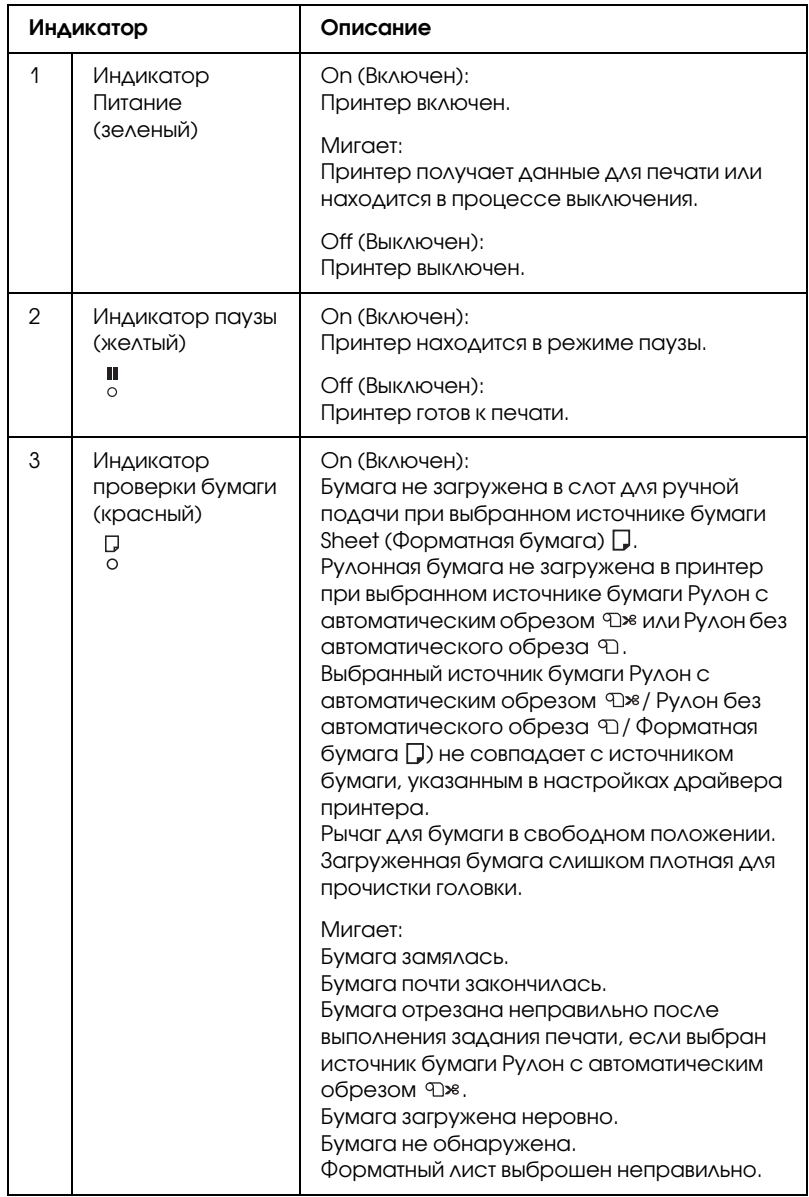

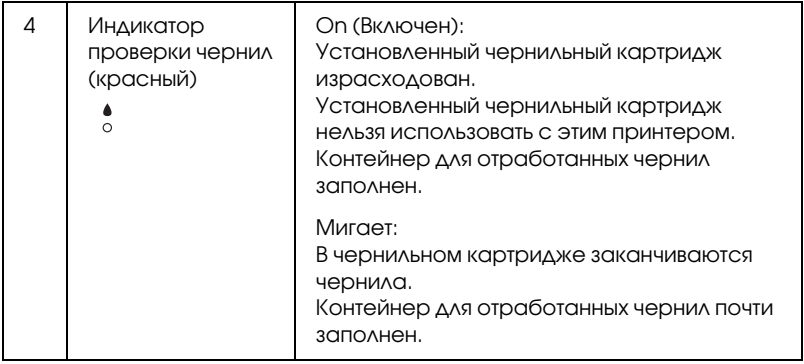

### Комбинации кнопок

В этом разделе описаны функции комбинаций кнопок, когда несколько кнопок нажимают одновременно.

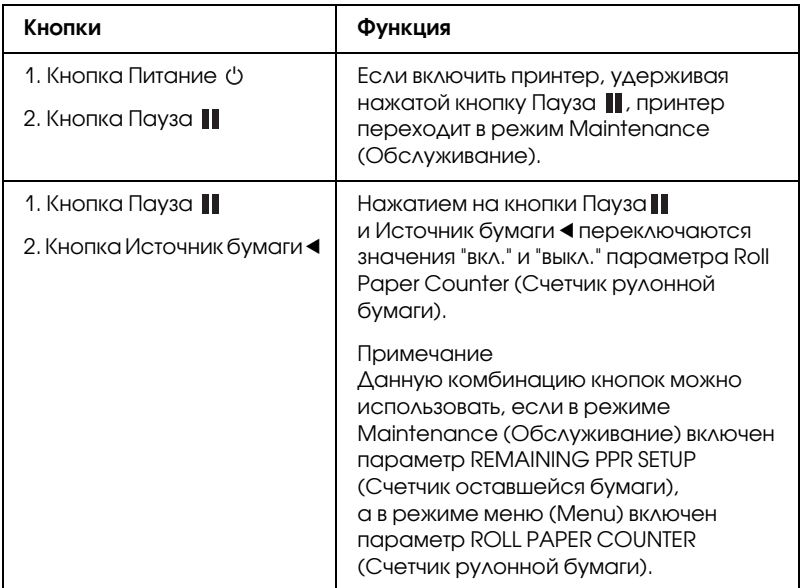

### Сообщения

В этом разделе объясняется значение сообщений, отображаемых на ЖК-дисплее.

Сообщения бывают двух видов: о состоянии и об ошибках. Сообщения об ошибках описаны в разделе ["Произошла ошибка"](#page-308-0)  [на стр. 309](#page-308-0).

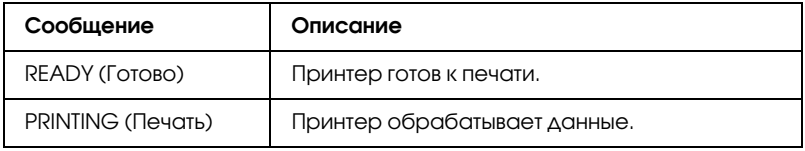

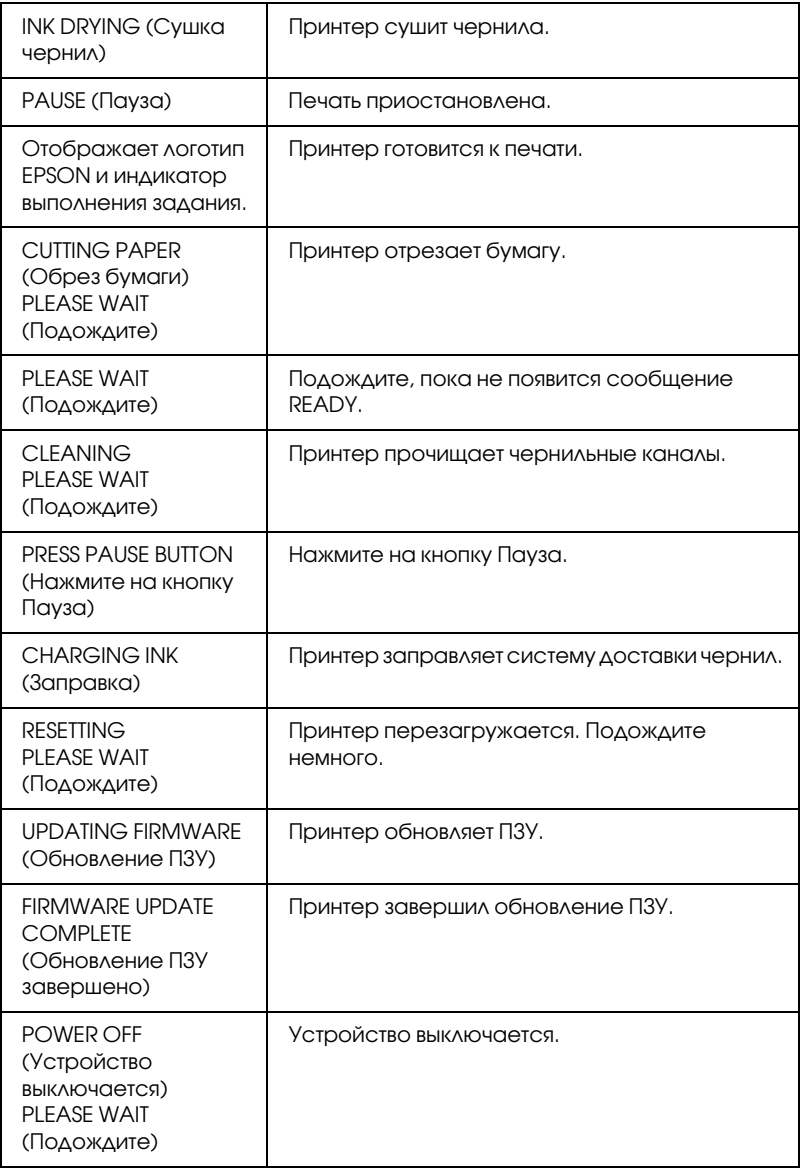

### Значки

В этом разделе описаны значения значков, которые отображаются на ЖК-дисплее.

Значок источника бумаги

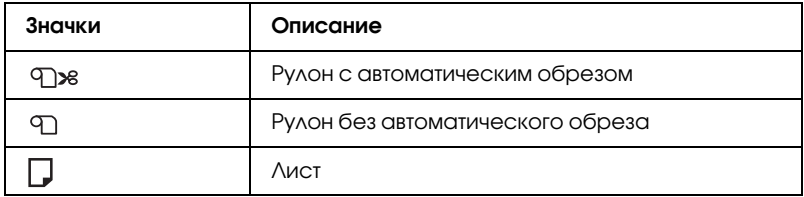

#### Значки зазора

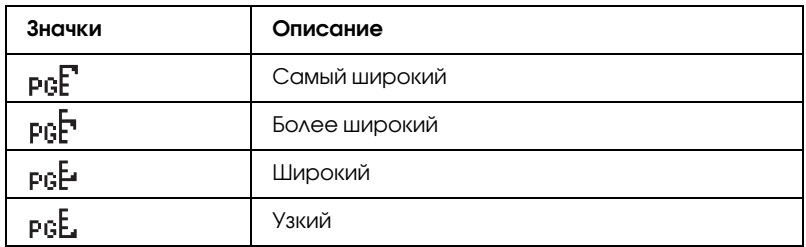

### Значок полей рулонной бумаги

Показывает значение полей рулонной бумаги, если рулонная бумага выбрана в качестве источника.

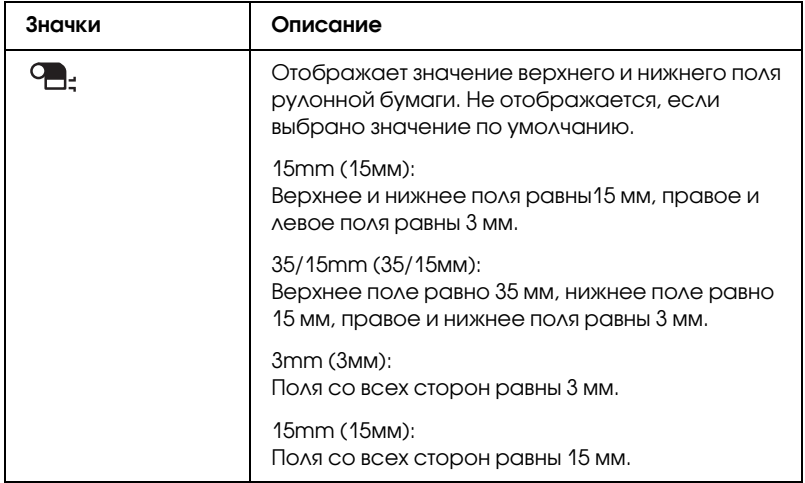

#### Значок счетчика рулонной бумаги

Отображается, если в режиме Maintenance (Обслуживание) включен параметр REMAINING PPR SETUP (Счетчик оставшейся бумаги), а в режиме меню (Menu) включен параметр ROLL PAPER COUNTER (Счетчик рулонной бумаги).

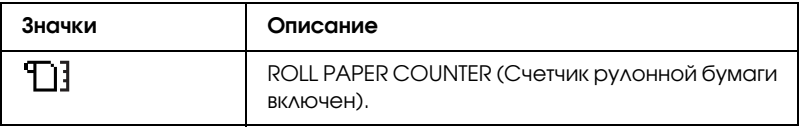

#### Значок оставшегося количества чернил

Отображает количество оставшихся чернил.

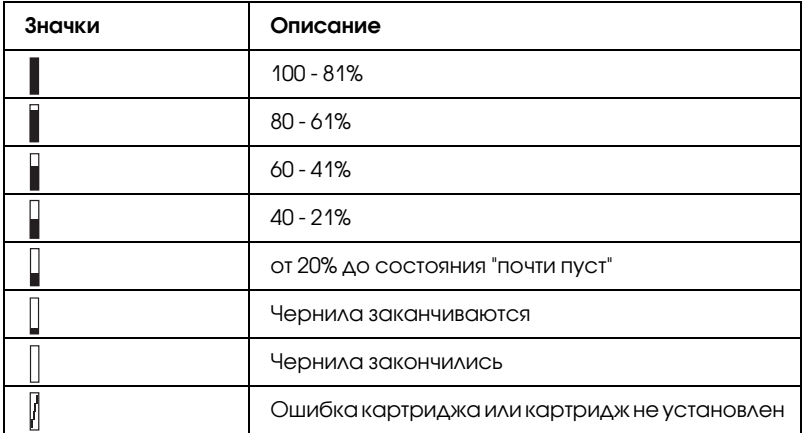

#### Значок состояния контейнера для отработанных чернил

Отображает количество свободного места в контейнере для отработанных чернил. Для EPSON Stylus Pro 7880/7880C/7450 отображается один значок контейнера для отработанных чернил, а для EPSON Stylus Pro 9880/9880C/9450 - два.

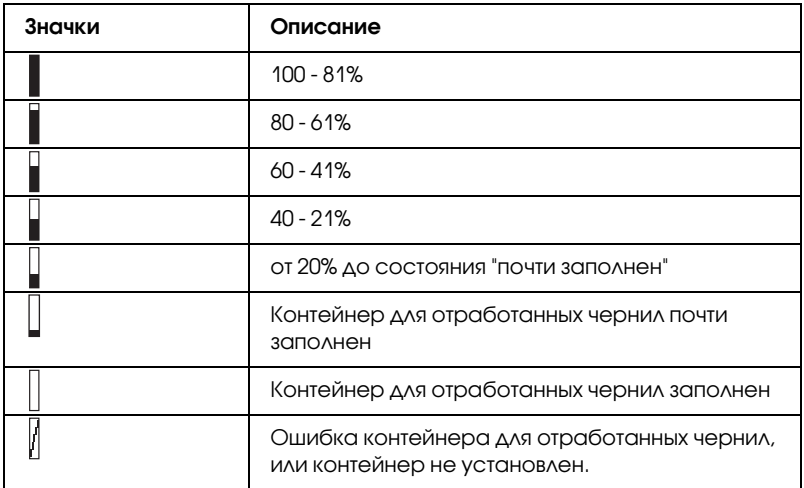

Значок натяжения бумаги

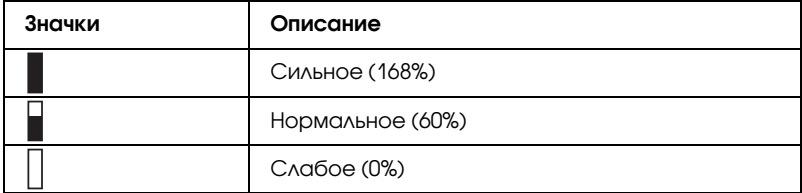

# Меню Setting (Параметры)

### Когда следует использовать режим меню

Режим Menu (Меню) позволяет настраивать основные и дополнительные параметры принтера таким же образом, как это делается с помощью драйвера или программного обеспечения, но напрямую с панели управления.

Примечание

- ❏ Некоторые приложения могут направлять принтеру команды, отменяющие настройки режима меню. Если отпечатанный материал выглядит не так, как вы ожидали, проверьте настройки используемого приложения.
- ❏ Чтобы узнать текущие настройки режима меню, напечатайте страницу проверки состояния.

# Пункты меню

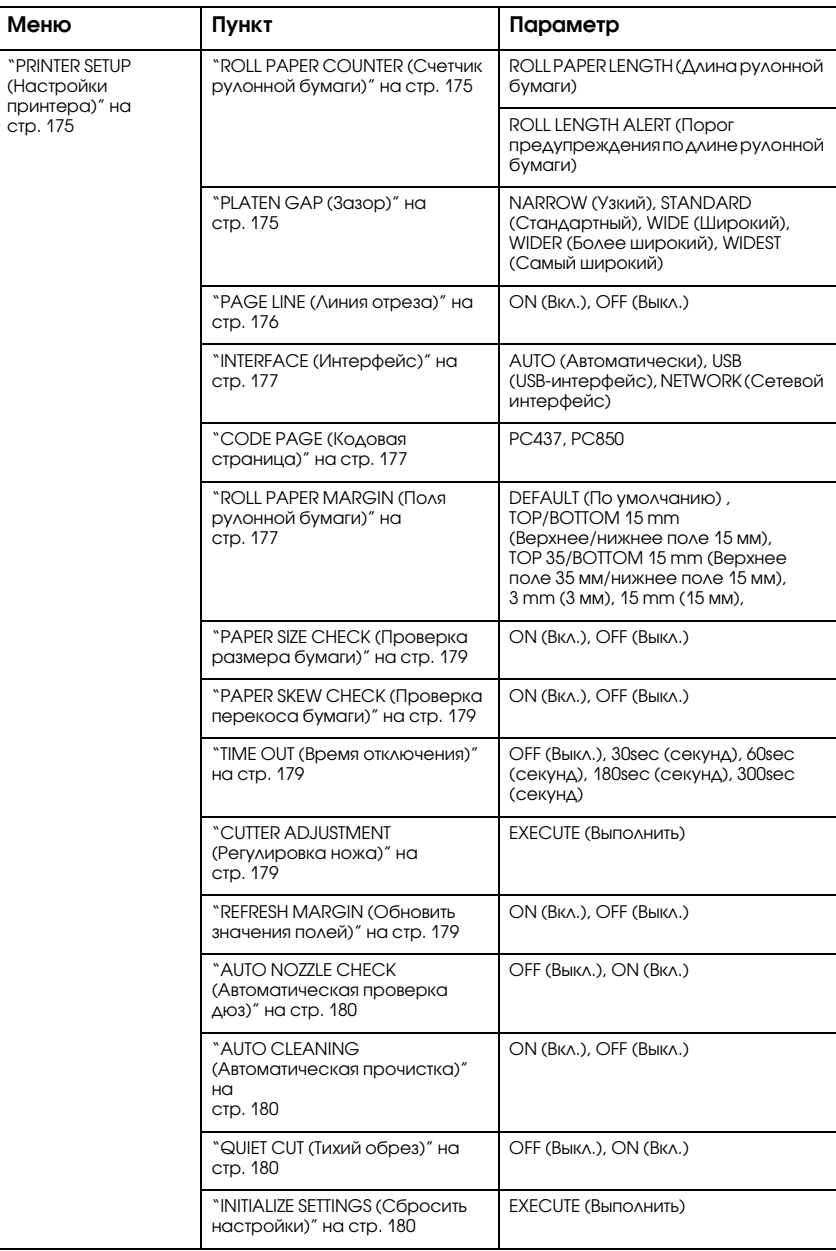

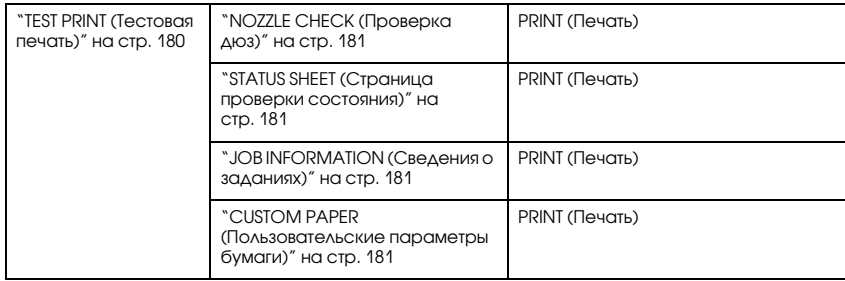

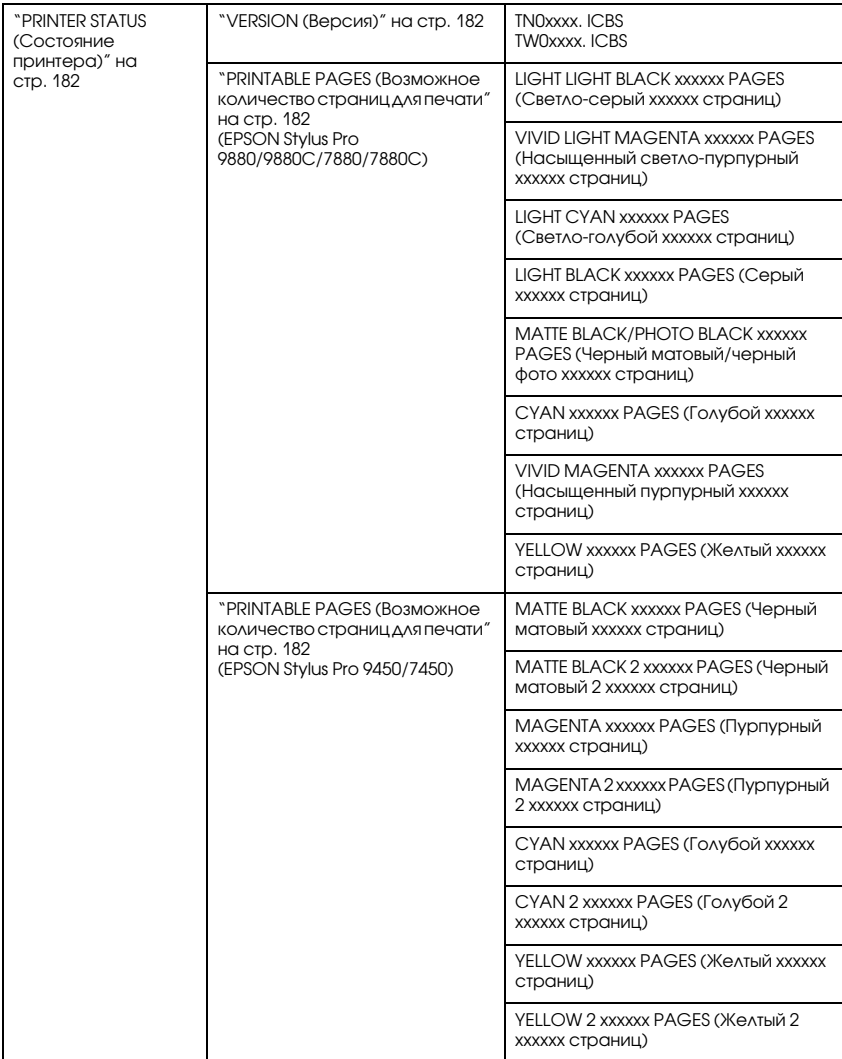

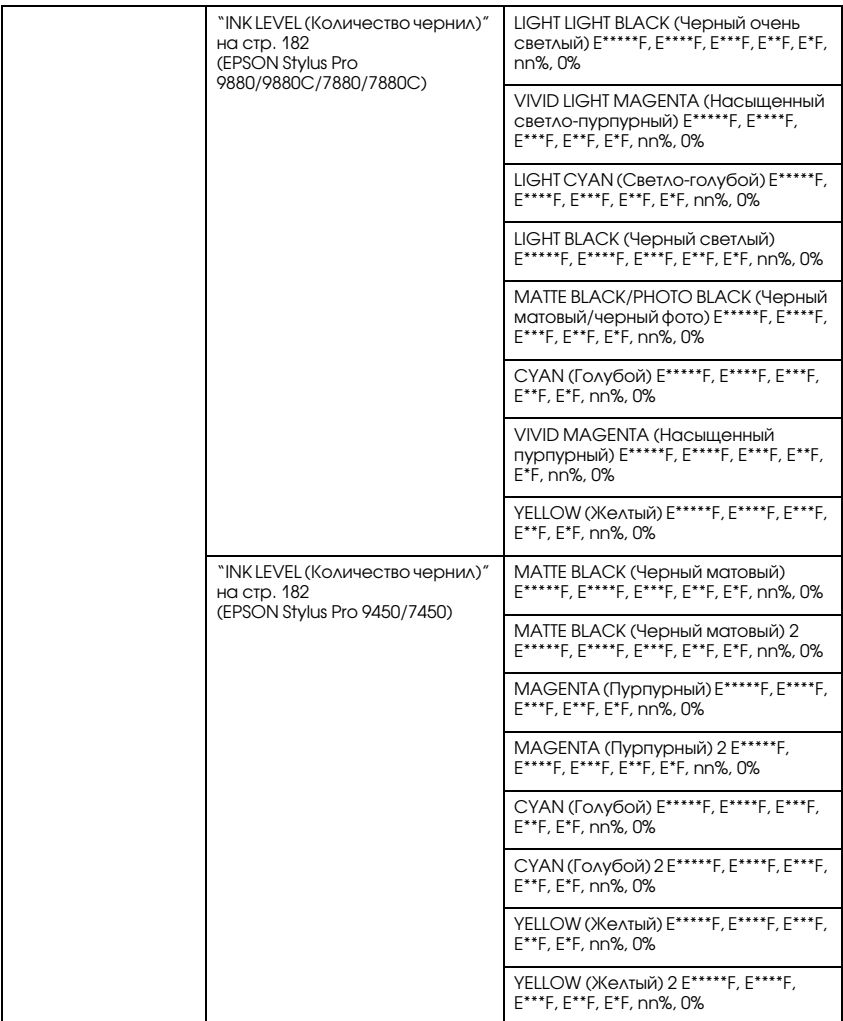

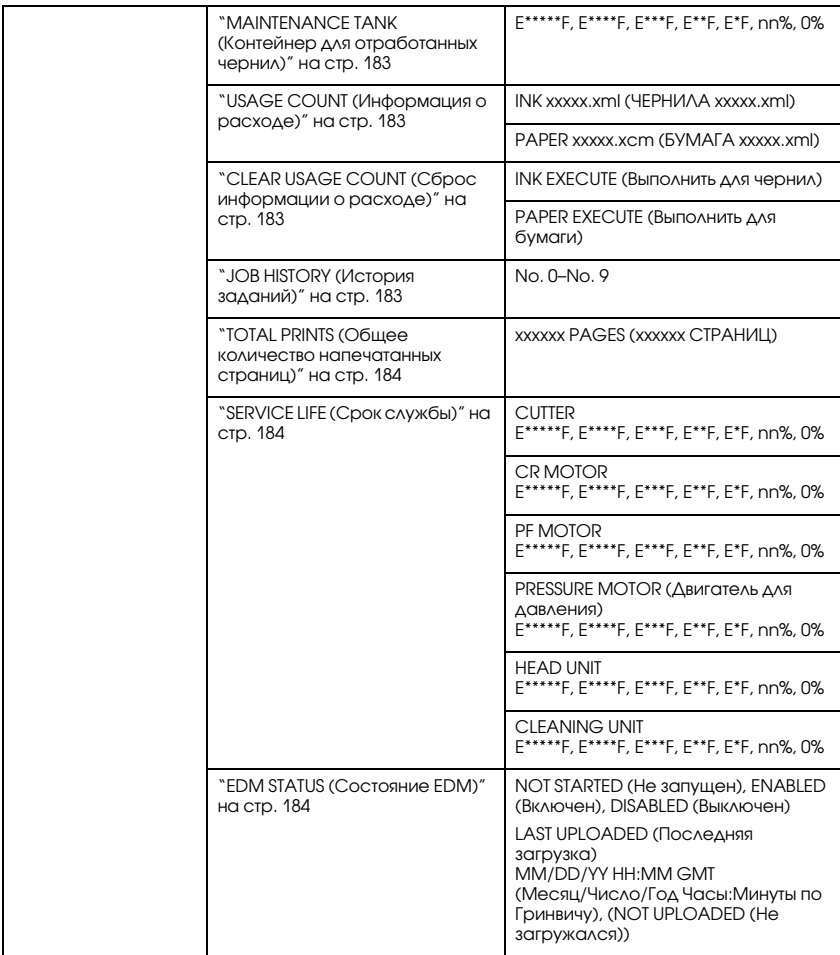

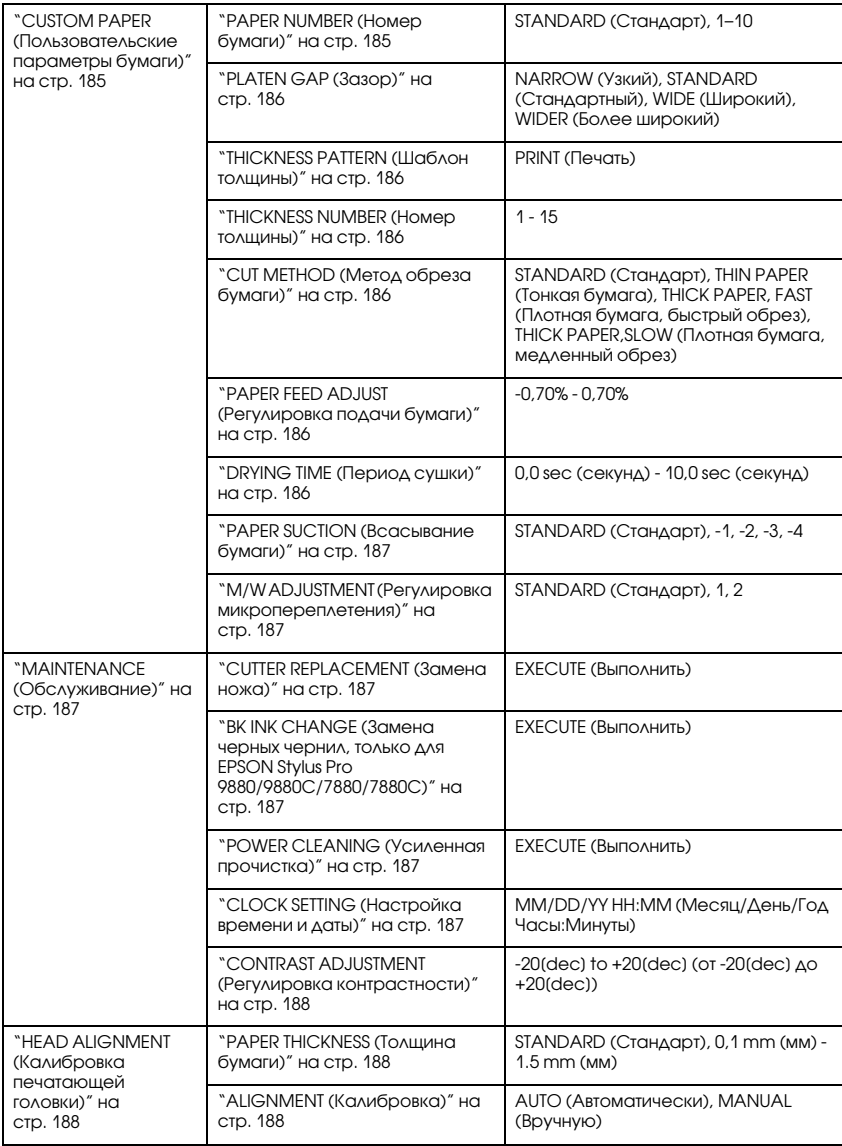

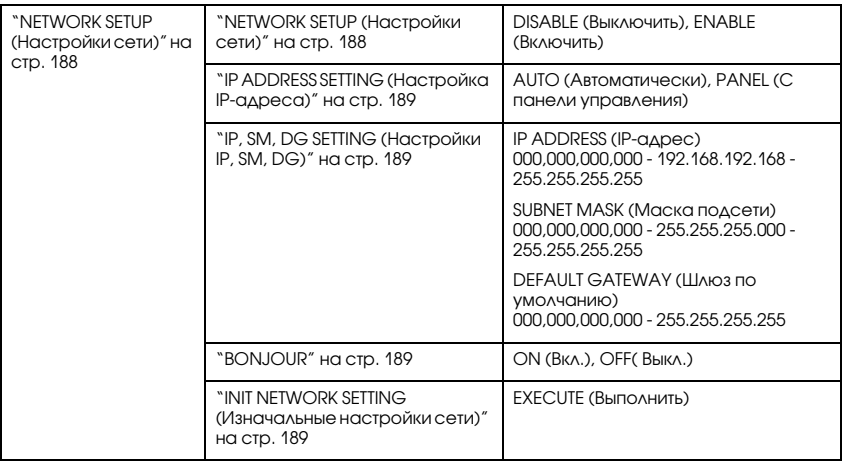

### Основные действия по настройке меню

В этом разделе описано, как перейти в режим Menu (Меню) и выполнить настройку с помощью кнопок на панели управления.

Примечание

- ❏ На любом этапе работы можно выйти из режима меню и вернуть принтер в состояние готовности READY, нажав на кнопку Пауза  $\blacksquare$ .
- ❏ Чтобы вернуться к предыдущему шагу, нужно нажать кнопку Источник бумаги -
- 1. Переход в режим меню. Убедитесь, что на ЖК-дисплее появилось сообщение READY (Готово), и нажмите на кнопку Menu (Меню)▶. На ЖК-дисплее появится первое меню.
- 2. Выберите меню. Для этого нажмите на кнопку Подача бумаги ▼ или Подача бумаги  $\blacktriangle$ .
- 3. Раскройте меню. Для этого нажмите на кнопку Menu (Меню) •. На ЖК-дисплее отобразится первый пункт меню.
- 4. Выберите пункт. Для этого нажмите на кнопку Подача бумаги ▼ или Подача бумаги -.
- 5. Раскройте пункт. Нажмите на кнопку Menu (Меню) , чтобы войти в выбранный пункт меню. На ЖК-дисплее отобразится первый параметр.
- 6. Выберите параметр. Для этого нажмите на кнопку Подача бумаги ▼или Подача бумаги  $\blacktriangle$ .
- 7. Настройте параметр. Нажмите на кнопку Menu (Меню)▶, чтобы сохранить выбранный параметр. Если этот параметр предназначен только для выполнения, нажмите на кнопку Ввод  $\leftrightarrow$ , чтобы выполнить функцию для данного пункта.
- 8. Выйдите из режима меню. Нажмите на кнопку Поузо . Принтер вернется в состояние готовности (READY).

### Подробная информация по пунктам меню панели управления

### <span id="page-174-0"></span>PRINTER SETUP (Настройки принтера)

Это меню содержит следующие пункты.

### <span id="page-174-1"></span>ROLL PAPER COUNTER (Счетчик рулонной бумаги)

Принтер может предупреждать о том, что бумага заканчивается. Для этого нужно настроить порог предупреждения для рулонной бумаги.

При использовании рулонной бумаги введите длину рулона, загруженного в принтер, и порог предупреждения. Можно задать длину рулонной бумаги от 5,0 до 99,5 м и порог предупреждения рулонной бумаги от 1 до 15 м.

#### Примечание

*Эта настройка доступна, только если в режиме Maintenance (Обслуживание) выбрано значение* ROLL *(Рулон) для параметра REMAINING PPR SETUP (Настройки счетчика оставшейся бумаги). Дополнительную информацию см. в разделе ["REMAINING PPR](#page-213-0)  [SETUP \(Настройки счетчика оставшейся бумаги\)" на стр. 214.](#page-213-0)*

### <span id="page-174-2"></span>PLATEN GAP (Зазор)

Позволяет отрегулировать расстояние между печатающей головкой и бумагой. Обычно значением этого параметра должно быть STANDARD (Стандарт). Если изображение смазано, выберите WIDE (Широкий) или WIDER (Более широкий). Для печати на тонкой бумаге выберите значение зазора NARROW (Узкий), для печати на плотной — WIDEST (Самый широкий).

### <span id="page-175-0"></span>PAGE LINE (Линия отреза)

Вы можете указать, нужно ли печатать линии отреза на рулонной бумаге. Выберите значение ON (Вкл.), если хотите напечатать линию, отделяющую страницу, или OFF (Выкл.)в противном случае.

Эта операция зависит от значения параметра Auto Cut (Автоматический обрез).

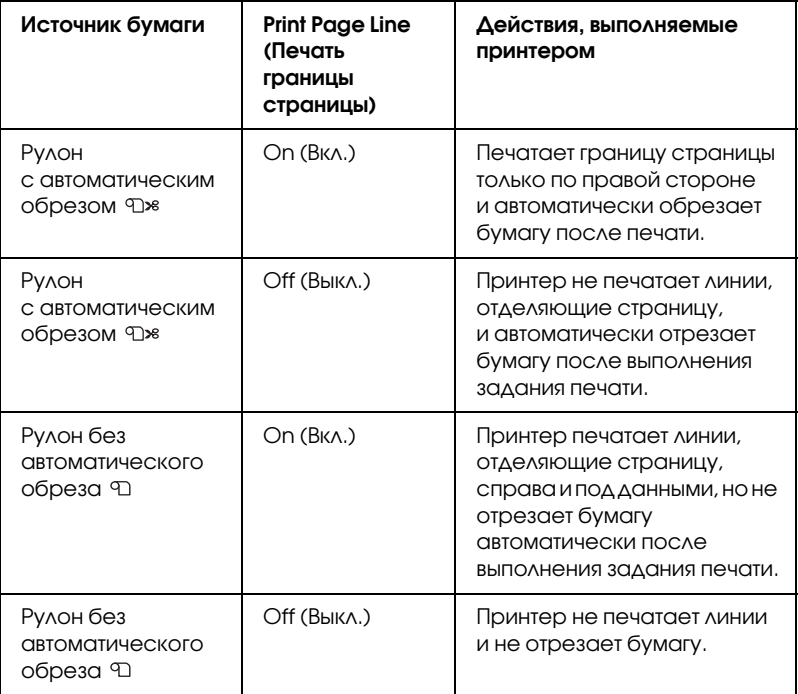

#### Примечание

*Эта настройка доступна только для рулонной бумаги.*

### <span id="page-176-0"></span>INTERFACE (Интерфейс)

Позволяет выбрать интерфейс, принимающий данные печати. Если выбрано значение AUTO (Автоматически), принтер автоматически переключается между интерфейсами в зависимости от того, какой из них получил данные первым. Если выбраны значения USB (USB-интерфейс) или NETWORK (Сетевой интерфейс), данные для печати принимает только указанный интерфейс. Если задание печати не поступает в течение десяти секунд, принтер возвращается в состояние ожидания.

### <span id="page-176-1"></span>CODE PAGE (Кодовая страница)

Позволяет указать кодовую страницу: PC437 (расширенные графические возможности) или PC850 (многоязычная).

#### <span id="page-176-2"></span>ROLL PAPER MARGIN (Поля рулонной бумаги)

Позволяет выбрать ширину полей рулонной бумаги: DEFAULT (По умолчанию), TOP/BOTTOM 15 mm (Верхнее/нижнее поле 15мм), TOP 35/BOTTOM 15 mm (Верхнее поле 35мм/Нижнее поле 15 мм), 3 mm (3 мм) или 15 mm (15 мм).

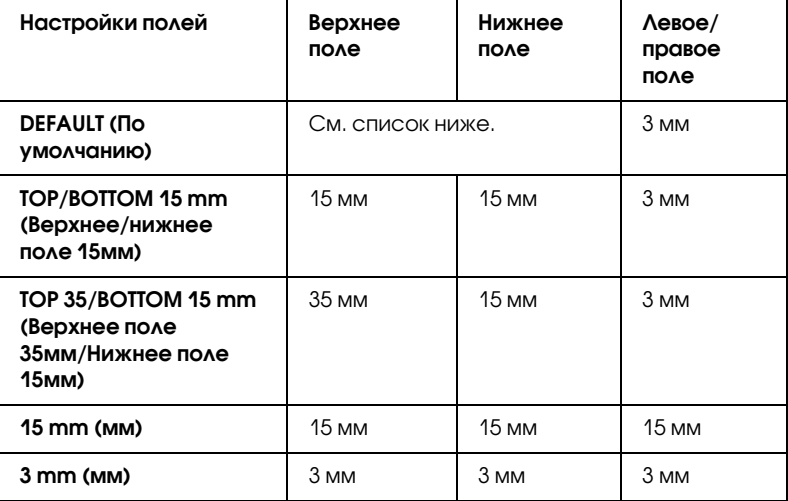

В следующей таблице указана ширина полей по умолчанию для различных типов бумаги.

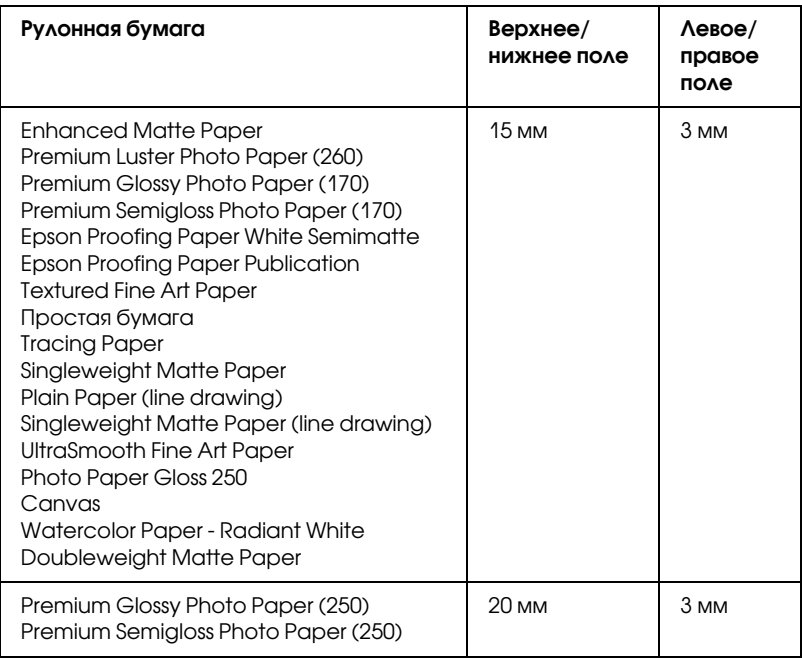

Если сравнить результаты, напечатанные с полями 3 мм и 15 мм, можно заметить, что на изображении с полем 15 мм часть данных справа не напечаталась.

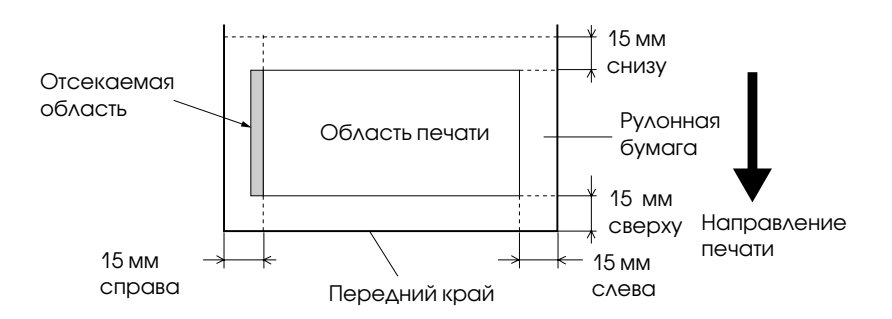

### <span id="page-178-0"></span>PAPER SIZE CHECK (Проверка размера бумаги)

Чтобы выполнялась проверка на соответствие ширины загруженной в принтер бумаги ширине изображения для печати, выберите значение ON (Вкл.). Если выбрано значение OFF (Вкл.), принтер не прекращает печать, даже если ширина загруженной бумаги не соответствует ширине изображения и печать выполняется за пределами бумаги. Рекомендуется выбрать значение ON (Вкл.).

### <span id="page-178-1"></span>PAPER SKEW CHECK (Проверка перекоса бумаги)

Если выбрано значение ON (Вкл.) и бумага загружена неровно, на ЖК-дисплее появляется сообщение PAPER SKEW (Перекос бумаги) и принтер останавливает печать. Если выбрано значение OFF(Выкл.), сообщение об ошибке не появляется, даже когда данные выходят за пределы бумаги, и принтер продолжает печатать.

#### <span id="page-178-2"></span>TIME OUT (Время отключения)

Диапазон значений: 30–300 секунд. Если кабель, передающий данные принтеру, отключается или принтер недоступен дольше, чем указано в этом параметре, задание печати отменяется, и принтер начинает подавать бумагу.

### <span id="page-178-3"></span>CUTTER ADJUSTMENT (Регулировка ножа)

Позволяет отрегулировать позицию отреза бумаги, если верхнее и нижнее поля равны нулю. Данная функция печатает шаблоны регулировки ножа для бумаги, по которым можно выбрать нужное положение.

#### <span id="page-178-4"></span>REFRESH MARGIN (Обновить значения полей)

Если выбрано значение ON (Вкл.), принтер автоматически отрезает лишнюю область печати после печати без полей.

### <span id="page-179-0"></span>AUTO NOZZLE CHECK (Автоматическая проверка дюз)

Если выбрано значение ON (Вкл.), принтер выполняет проверку дюз перед каждым заданием печати.

Примечание

- Не устанавливайте значение <sup>[]</sup><sub>N</sub> (Вкл.), если не используете специальные носители Epson или ширина бумаги составляет менее 210 мм.
- ❏ Эта настройка доступна, только если выбрано значение ON (Вкл.) для параметра AUTO CLEANING.

#### <span id="page-179-1"></span>AUTO CLEANING (Автоматическая прочистка)

Если выбрано значение ON (Вкл.), то при проверке дюз с помощью драйвера принтера или панели управления, принтер не только проверяет забитые дюзы, но и автоматически прочищает головку.

Примечание *Не устанавливайте значение* ON (Вкл.)*, если не используете специальные носители Epson или ширина бумаги составляет менее 210 мм.*

### <span id="page-179-2"></span>QUIET CUT (Тихий обрез)

Если выбрано значение ON (Вкл.), принтер медленно отрезает отпечаток, чтобы снизить шум и не рвать бумагу.

#### <span id="page-179-3"></span>INITIALIZE SETTINGS (Сбросить настройки)

Позволяет присвоить заводские значения всем параметрам в меню PRINTER SETUP (Настройки принтера).

### <span id="page-179-4"></span>TEST PRINT (Тестовая печать)

Это меню содержит следующие пункты.
#### NOZZLE CHECK (Проверка дюз)

Позволяет напечатать шаблон проверки дюз печатающей головки для каждого картриджа. Напечатанные результаты позволяют определить, правильно ли дюзы подают чернила. Более подробную информацию см. в разделе ["Проверка дюз печатающей головки" на](#page-188-0)  [стр. 189](#page-188-0).

#### Примечание

*Шаблон проверки дюз можно напечатать с помощью программного обеспечения принтера. Для Windows см. раздел ["Утилиты принтера" на стр. 33](#page-32-0). Для Mac OS X см. раздел ["Использование утилит принтера" на стр. 56.](#page-55-0)*

#### STATUS SHEET (Страница проверки состояния)

Позволяет напечатать страницу проверки текущего состояния. Более подробную информацию см. в разделе ["Печать страницы](#page-206-0)  [проверки состояния" на стр. 207.](#page-206-0)

#### JOB INFORMATION (Сведения о заданиях)

Позволяет напечатать информацию о заданиях, сохраненных в принтере (до 10 заданий печати).

#### CUSTOM PAPER (Пользовательские параметры бумаги)

Позволяет напечатать информацию, которую вы зарегистрировали.

#### PRINTER STATUS (Состояние принтера)

Это меню содержит следующие пункты.

#### VERSION (Версия)

Позволяет определить версию ПЗУ.

#### PRINTABLE PAGES (Возможное количество страниц для печати

Позволяет определить, сколько страниц можно напечатать с помощью каждого картриджа.

#### INK LEVEL (Количество чернил)

Позволяет узнать, сколько чернил осталось в каждом картридже.

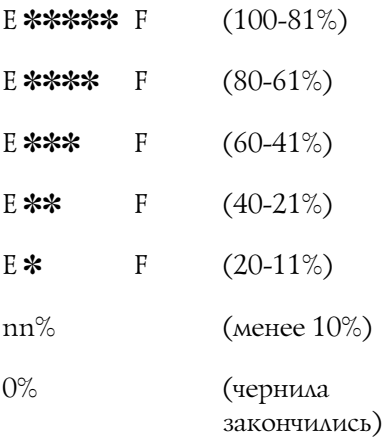

#### MAINTENANCE TANK (Контейнер для отработанных чернил)

Позволяет определить, сколько места осталось в контейнере для отработанных чернил.

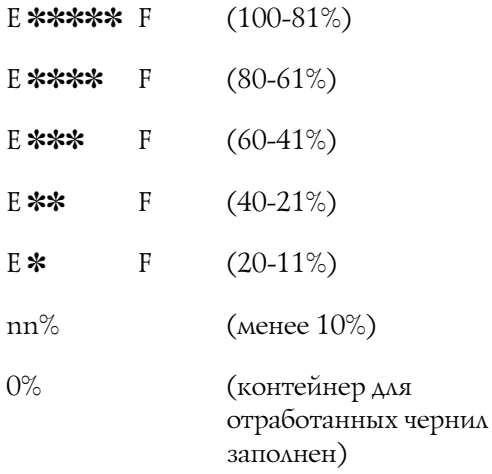

#### USAGE COUNT (Информация о расходе)

Позволяет определить расход чернил в мл и расход бумаги в см.

#### Примечание

*Значения, указанные в* USAGE COUNT*, являются приближенными.*

#### CLEAR USAGE COUNT (Сброс информации о расходе)

Позволяет очистить значения, заданные в USAGE COUNT.

#### JOB HISTORY (История заданий)

Отображает количество чернил (INK) в мл и количество бумаги (PAPER) в см<sup>2</sup>, израсходованных на каждое задание, информация о котором сохранена в принтере. Последнее задание печати сохраняется под нулевым номером.

#### TOTAL PRINTS (Общее количество напечатанных страниц)

Позволяет определить общее количество напечатанных страниц.

#### SERVICE LIFE (Срок службы)

Позволяет определить срок службы расходных материалов.

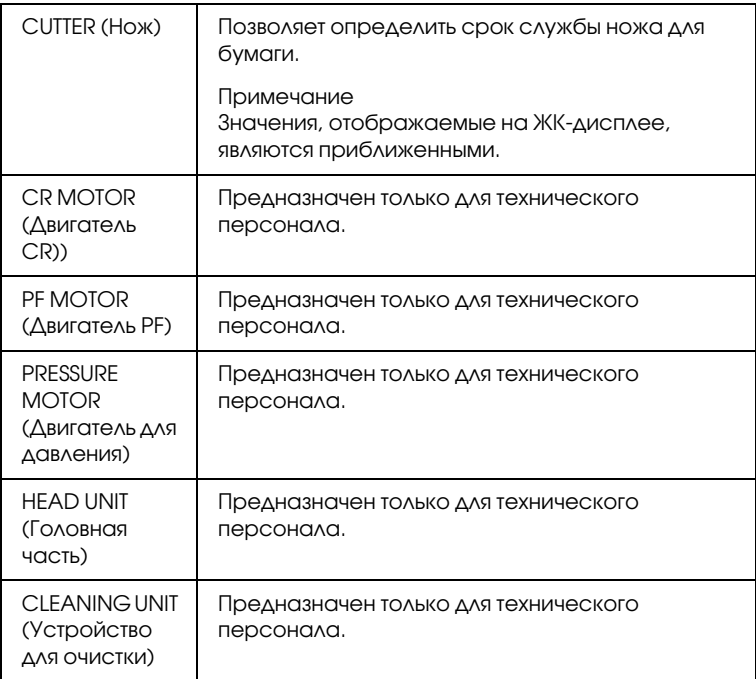

#### EDM STATUS (Состояние EDM)

Позволяет узнать, включена или отключена система EDM. Если система EDM включена, отображается время последней загрузки информации о состоянии EDM.

### CUSTOM PAPER (Пользовательские параметры бумаги)

Это меню содержит следующие пункты. О настройке параметров бумаги см. раздел ["Параметры бумаги" на стр. 203](#page-202-0).

#### PAPER NUMBER (Номер бумаги)

Если выбрано значение STANDARD (Стандарт), принтер автоматически определяет толщину бумаги. Также можно выбрать значение No.  $\frac{1}{2}$  (где $\frac{1}{2}$  — любое число от 1 до 10), чтобы сохранить или вызвать из памяти следующие параметры.

- ❏ Зазор
- ❏ Шаблон толщины
- ❏ Номер толщины
- ❏ Метод отреза
- ❏ Регулировка подачи бумаги
- ❏ Продолжительность сушки
- ❏ Paper suction (Всасывание бумаги)
- ❏ Регулировка микропереплетения

#### Примечание

*Если выбрано значение* STANDARD (Стандарт),*, принтер печатает*  данные согласно настройкам драйвера. Если выбрано значение **No.** X*, настройки панели управления приоритетнее параметров драйвера.*

#### PLATEN GAP (Зазор)

Позволяет отрегулировать расстояние между печатающей головкой и бумагой. Обычно значением этого параметра должно быть STANDARD. Если отпечатанные изображения смазаны, выберите значение WIDE (Широкий). Для печати на тонкой бумаге выберите значение NARROW (Узкий), для печати на плотной -WIDEST (Самый широкий).

#### THICKNESS PATTERN (Шаблон толщины)

Позволяет напечатать шаблон определения толщины бумаги. Если параметр PAPER NUMBER (Номер бумаги), равен STANDARD (Стандарт), шаблон не печатается.

#### THICKNESS NUMBER (Номер толщины)

Подтвердите шаблон определения толщины бумаги и введите номер шаблона печати с наименьшим смещением.

#### CUT METHOD (Метод обреза бумаги)

Позволяет задать метод обреза бумаги: STANDARD (Стандартный), THIN PAPER (Тонкая бумага), THICK PAPER, FAST (Плотная бумага, быстрый обрез) или THICK PAPER, SLOW (Плотная бумага, медленный обрез).

#### PAPER FEED ADJUST (Регулировка подачи бумаги)

Позволяет регулировать подачу бумаги. Принимает значения от –0,70 до 0,70%.

#### DRYING TIME (Период сушки)

Позволяет задать продолжительность сушки после каждого прохода печатающей головки. Диапазон значений: 0–10 секунд.

#### PAPER SUCTION (Всасывание бумаги)

Позволяет указать давление всасывания для подачи отпечатанной бумаги. Принимает значения STANDARD (Стандарт), -1, -2, -3 или -4.

#### M/W ADJUSTMENT (Регулировка микропереплетения)

Позволяет регулировать режим микропереплетения (MicroWeave). Принимает значения STANDARD, 1 и 2. Увеличение этого значения повышает скорость печати, уменьшение этого значения повышает качество печати.

### MAINTENANCE (Обслуживание)

Это меню содержит следующие пункты.

#### CUTTER REPLACEMENT (Замена ножа)

Позволяет ознакомится с процедурой по замене ножа для бумаги. Следуйте инструкциям на ЖК-дисплее.

#### BK INK CHANGE (Замена черных чернил, только для EPSON Stylus Pro 9880/9880C/7880/7880C)

Вы можете сменить черные чернила в соответствии с вашими задачами. Вы можете выбрать картридж Matte Black (Матовый черный) или Photo Black (Фотографический черный). Дополнительную информацию см. в разделе ["Замена черных](#page-272-0)  [чернильных картриджей" на стр. 273.](#page-272-0)

#### POWER CLEANING (Усиленная прочистка)

Позволяет выполнить более эффективную, по сравнению с обычной, процедуру прочистки печатающей головки.

#### CLOCK SETTING (Настройка времени и даты)

Позволяет задать год, месяц, час и минуту.

CONTRAST ADJUSTMENT (Регулировка контрастности)

Вы можете отрегулировать контрастность ЖК-дисплея.

#### HEAD ALIGNMENT (Калибровка печатающей головки)

Это меню содержит следующие пункты.

#### PAPER THICKNESS (Толщина бумаги)

Позволяет отрегулировать толщину используемой бумаги. При использовании специальных носителей Epson толщиной от 0,2 до 1,2 мм выберите STANDARD (Стандарт). При использовании бумаги сторонних производителей введите ее толщину в диапазоне от  $0,1$ до 1,5 мм.

#### ALIGNMENT (Калибровка)

Позволяет скорректировать смещение головки, чтобы добиться оптимальных результатов печати. Более подробную информацию см. в разделе ["Калибровка печатающей головки" на стр. 192.](#page-191-0)

### NETWORK SETUP (Настройки сети)

Это меню содержит следующие пункты. Более подробную информацию о настройках сети см. в руководстве администратора.

#### NETWORK SETUP (Настройки сети)

Позволяет изменить настройки сети, установленные для принтера. Следующие пункты меню отображаются только при выбранном для данного параметра значении ENABLE (Включить).

#### IP ADDRESS SETTING (Настройка IP-адреса)

Позволяет выбрать способ настройки IP-адреса для принтера. Если для данного параметра выбрано значение AUTO (Автоматически), настройки IP, SM, DG SETTING не отображаются. Чтобы настроить данные адреса на панели управления принтером, выберите для данного параметра значение PANEL (Панель управления).

Чтобы задать IP-адрес, маску подсети и шлюз по умолчанию с панели управления принтера, выберите значение PANEL (Панель управления).

Если IP-адрес должен назначать сервер DHCP, выберите значение AUTO (Автоматически). Тогда сервер DHCP будет автоматически выделять IP-адрес после каждого сброса настроек или включения принтера.

#### IP, SM, DG SETTING (Настройки IP, SM, DG)

Позволяет указать IP-адрес, маску подсети и шлюз по умолчанию для принтера.

#### BONJOUR

Позволяет задать настройки приложения Bonjour для принтера.

#### INIT NETWORK SETTING (Изначальные настройки сети)

Позволяет вернуть заводские настройки сети, по умолчанию установленные для принтера.

### <span id="page-188-0"></span>Проверка дюз печатающей головки

Чтобы определить, правильно ли дюзы подают чернила, напечатайте шаблон проверки дюз. Если дюзы подают чернила неправильно, отсутствующие точки будут заметны на шаблоне печати. Чтобы напечатать шаблон проверки дюз, сделайте следующее.

Примечание

- ❏ Если вы хотите проводить автоматическую проверку дюз перед выполнением каждого задания для печати, выберите значение ON (Вкл.) для параметра AUTO CLEANING (Автоматическая прочистка) и значение ON (Выкл.) для параметра AUTO NOZZLE CHECK (Автоматическая проверка дюз).
- ❏ Прежде чем напечатать данные, убедитесь, что печать шаблона проверки дюз завершена, иначе качество печати может ухудшиться.
- 1. Убедитесь, что бумага загружена в принтер.
- 2. Нажмите на кнопку Menu (Меню) , чтобы перейти в режим меню.
- 3. Кнопкой Подача бумаги ▼ или Подача бумаги ▲ выберите TEST PRINT (Тестовая печать) и нажмите на кнопку  $M$ епи (Меню) $\blacktriangleright$ .
- 4. Кнопкой Подача бумаги ▼ или Подача бумаги ▲ выберите NOZZLE CHECK (Проверка дюз).
- 5. Нажмите на кнопку Menu (Меню) : на дисплее должно отобразиться сообщение PRINT (Печать).
- 6. Еще раз нажмите на кнопку Menu (Меню)  $\leftrightarrow$ , чтобы запустить печать шаблона проверки дюз.

Завершив печать шаблона проверки дюз, принтер выходит из режима меню и возвращается в состояние готовности (READY).

Примеры шаблонов проверки дюз:

хороший отпечаток

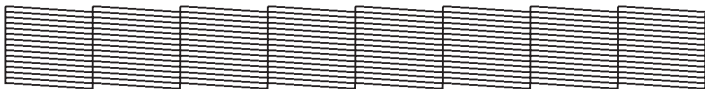

#### необходима прочистка головки

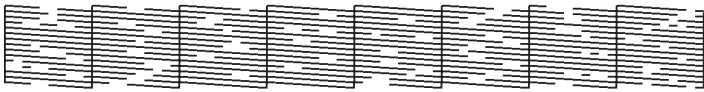

Если вы обнаружите, что некоторые точки отсутствуют в линиях шаблона, прочистите печатающие головки. Нажмите и удерживайте кнопку Menu (Меню)▶ более трех секунд или запустите утилиту Head Cleaning (Прочистка печатающей головки) программного обеспечения принтера. Для Windows см. раздел ["Утилиты принтера" на стр. 33.](#page-32-0) Для Mac OS X см. раздел ["Использование утилит принтера" на стр. 56.](#page-55-0)

### <span id="page-191-0"></span>Калибровка печатающей головки

Чтобы предотвратить ухудшение качества печати, вызванное смещением печатающей головки, откалибруйте ее, прежде чем приступить к печати. Калибровку печатающей головки можно выполнить вручную или автоматически. Сначала попробуйте выполнить автоматическую калибровку. Если это не дало результат, попытайтесь откалибровать головку вручную.

#### Автоматическая калибровка печатающей головки

1. Убедитесь, что в принтер загружена бумага.

#### Примечание

Для улучшения результата печати шаблона калибровки печатающей головки используйте носитель, которым вы обычно пользуетесь для печати данных.

- 2. Нажмите на кнопку Menu (Меню) , чтобы перейти в режим меню.
- 3. Кнопкой Подача бумаги ▼ или Подача бумаги ▲ выберите HEAD ALIGNMENT (Калибровка печатающей головки) и нажмите на кнопку Menu (Меню) $\blacktriangleright$ .
- 4. Когда появится сообщение PAPER THICKNESS (Толщина бумаги), нажмите на кнопку Menu (Меню) $\blacktriangleright$ .
- 5. Кнопкой Подача бумаги $\blacktriangledown$  или Подача бумаги  $\blacktriangle$ выберите STANDARD (Стандарт) или толщину бумаги от 0,1 мм до 1,5 мм. Для бумаги толщиной от 0,2 до 1,2 мм выберите STANDARD (Стандарт); в противном случае выберите значение толщины используемой бумаги.
- 6. Нажмите на кнопку Ввод  $\leftrightarrow$ , чтобы сохранить введенное значение.
- 7. Нажмите на кнопку Paper Source (Источник бумаги) < а затем на кнопку Подача бумаги $\blacktriangledown$ .
- 8. Когда в нижней строке ЖК-дисплея появится сообщение  $ALI$  GNMENT (Калибровка), нажмите на кнопку Menu (Меню) $\blacktriangleright$ .
- 9. Выберите значение AUTO (Автоматически) и нажмите на кнопку Menu (Меню) $\blacktriangleright$ . Затем кнопкой Подача бумаги  $\blacktriangledown$ или Подача бумаги ▲ выберите BI-D 2-COLOR.
- 10. Нажмите на кнопку Ввод ↔, и принтер начнет печать. После завершения печати начнется автоматическая калибровка печатающей головки.

Если вас не удовлетворяет результат калибровки  $B$ I-D 2-COLOR, нажмите на кнопку Источник бумоги  $\blacktriangleleft$ , чтобы вернуться на предыдущий уровень, и выберите BI-D ALL.

Если вас не удовлетворяет результат калибровки в режиме BI-D ALL, попробуйте использовать режим UNI-D.

Вы также можете выполнить индивидуальную калибровку печатающей головки, выбрав BI-D #1, BI-D #2 или BI-D #3. Выберите размер чернильной точки от BI-D #1 до BI-D #3 в зависимости от используемого носителя и режима печати шаблона. В таблице на ["Размер чернильной точки" на стр. 194](#page-193-0)  перечислены параметры, доступные для каждого типа носителя и качества печати. О качестве печати см. в драйвере принтера.

11. Нажмите на кнопку Поузо  $\blacksquare$ , чтобы вернуться в состояние готовности (READY).

#### <span id="page-193-0"></span>Размер чернильной точки

#### EPSON Stylus Pro 9450/7450 для Windows:

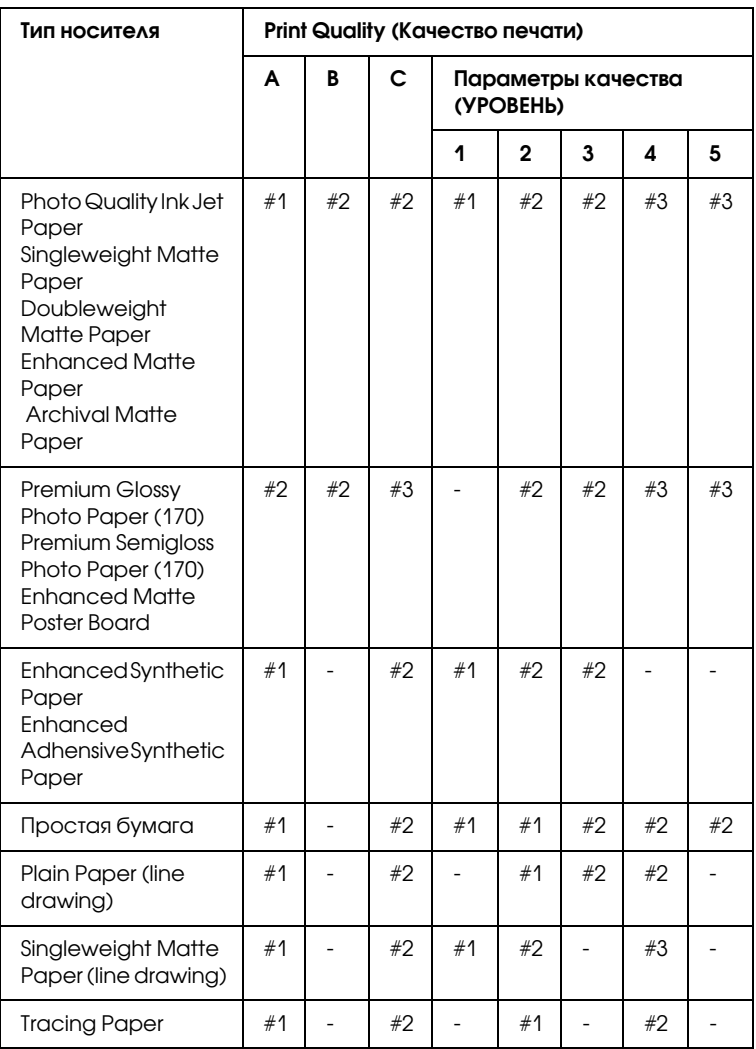

\* Качество печати A: Speed (Быстрая печать), B: Production (Высокая производительность), C: Quality (Высокое качество)

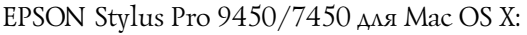

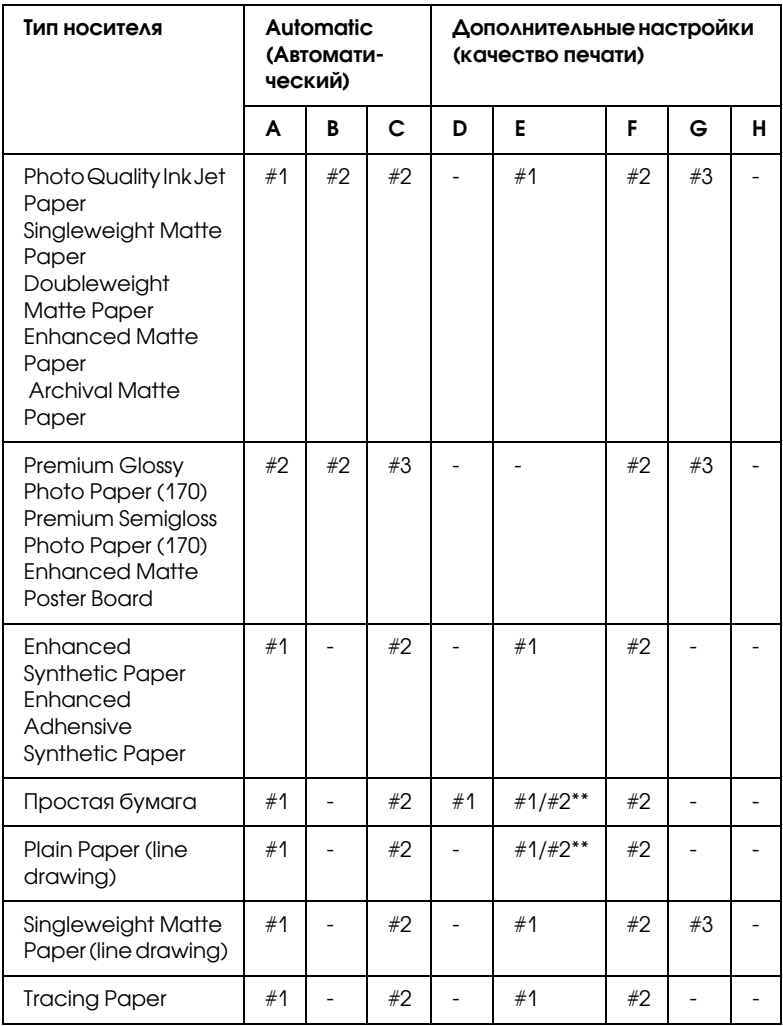

\* Качество печати A: Speed (Быстрая печать), B: (Mediuim) (Печать на средней скорости), C: Quality (Качественная печать), D: Draft (Черновая печать), E: Normal (Обычный режим), F: Fine (Высокое качество печати), G: SuperFine (Очень высокое качество печати), H: SuperPhoto (Очень высокое фотографическое качество печати)

\*\* Если опция драйвера принтера Super MicroWeave выбрана, выберите #2. Если опция драйвера принтера Super MicroWeave не выбрана, выберите #1.

#### EPSON Stylus Pro 9880/9880C/7880/7880C для Windows:

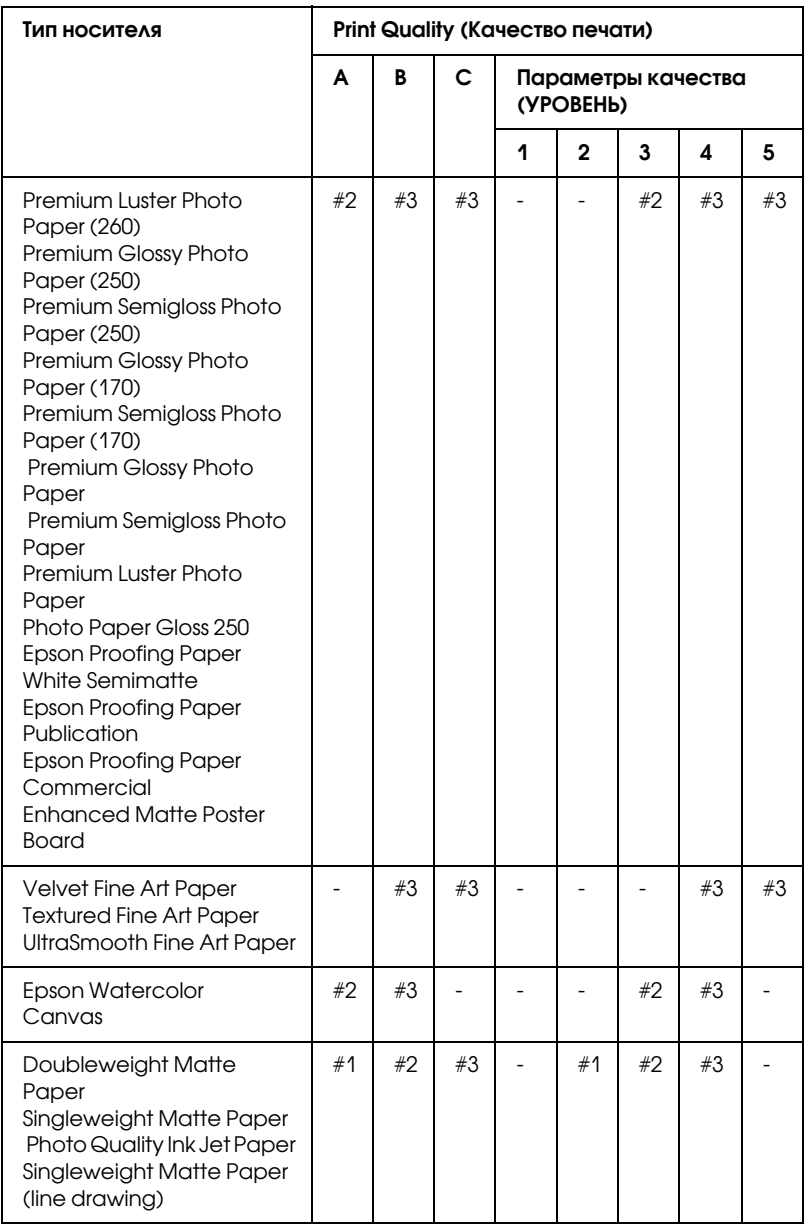

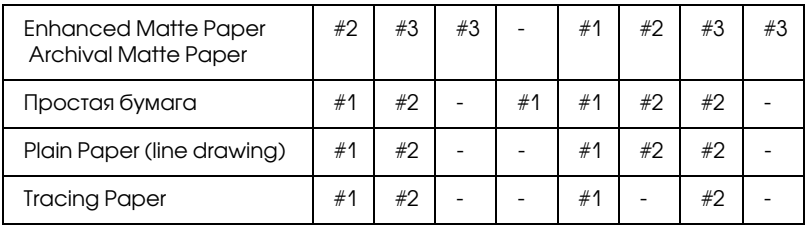

\* Качество печати A: Speed (Быстрая печать), B: Production (Высокая производительность), C: Quality (Высокое качество)

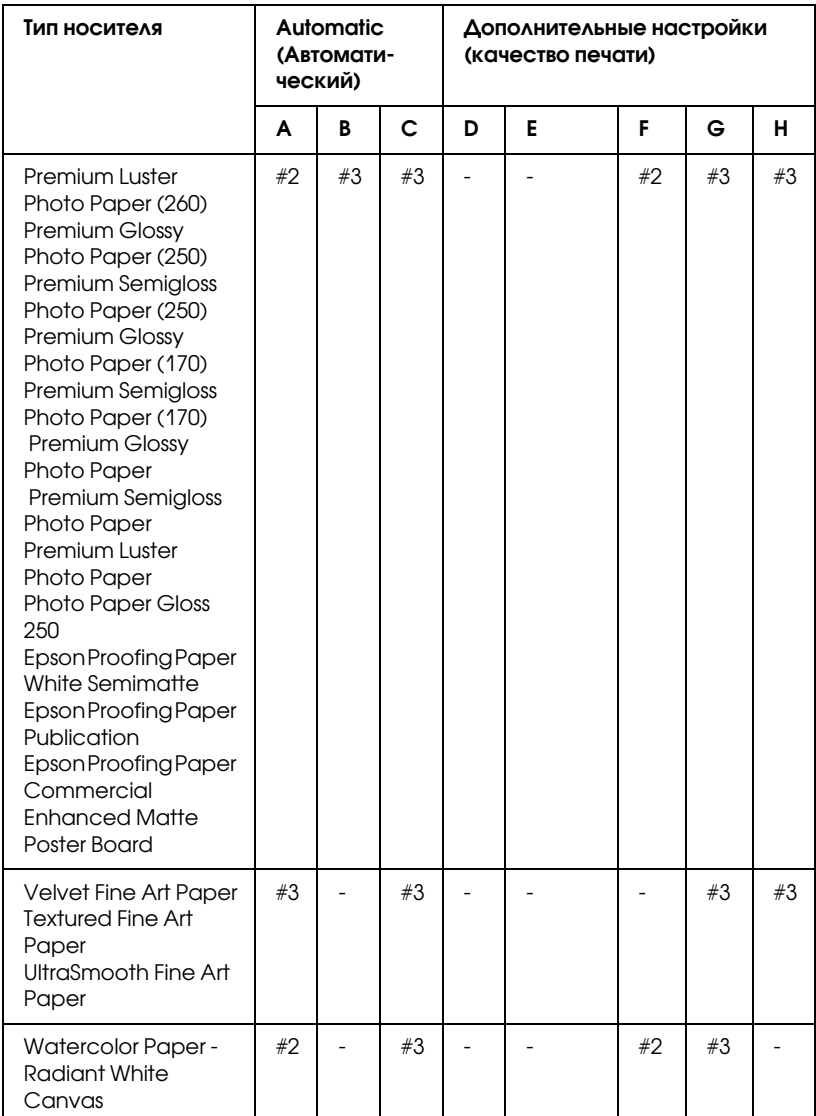

#### EPSON Stylus Pro 9880/9880C/7880/7880C для Mac OS X:

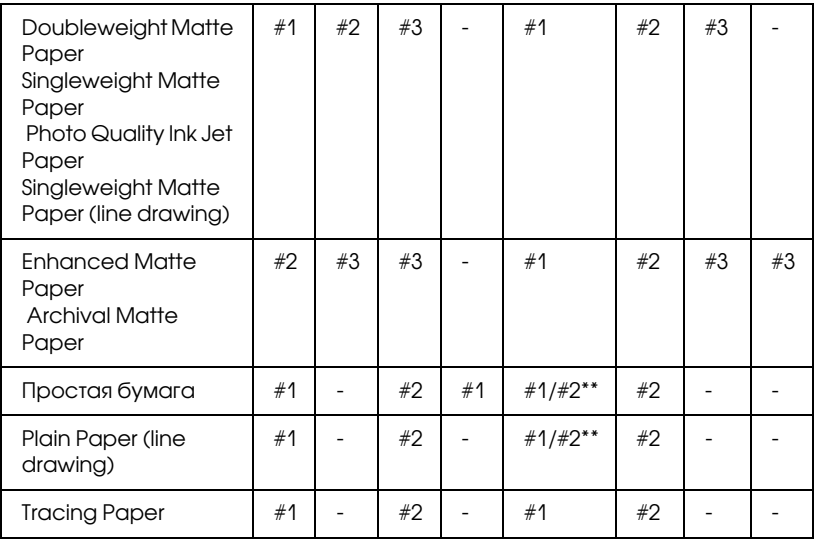

\* Качество печати A: Speed (Быстрая печать), B: (Mediuim) (Печать на средней скорости), C: Quality (Качественная печать), D: Draft (Черновая печать), E: Normal (Обычный режим), F: Fine (Высокое качество печати), G: SuperFine (Очень высокое качество печати), H: SuperPhoto (Очень высокое фотографическое качество печати)

\*\* Если опция драйвера принтера Super MicroWeave выбрана, выберите #2. Если опция драйвера принтера Super MicroWeave не выбрана, выберите #1.

#### Ручная калибровка печатающей головки

Если вас не удовлетворяет напечатанный шаблон автоматической калибровки головки, можно откалибровать головку вручную. Чтобы выполнить калибровку печатающей головки вручную, сделайте следующее.

- 1. Нажмите на кнопку Menu (Меню) , чтобы перейти в режим меню.
- 2. Кнопкой Подача бумаги или Подача бумаги ▲ выберите HEAD ALIGNMENT (Калибровка печатающей головки) и нажмите на кнопку Menu (Меню) $\blacktriangleright$ .
- 3. Когда появится сообщение PAPER THICKNESS (Толщина бумаги), нажмите на кнопку Menu (Меню) $\blacktriangleright$ .
- 4. Кнопкой Подача бумаги  $\blacktriangledown$  или Подача бумаги  $\blacktriangle$ выберите STANDARD (Стандарт) или толщину бумаги от 0,1 мм до 1,5 мм. Для бумаги толщиной от 0,2 до 1,2 мм выберите STANDARD (Стандарт); в противном случае выберите значение толщины используемой бумаги.
- 5. Нажмите на кнопку Ввод  $\leftrightarrow$ , чтобы сохранить введенное значение.
- 6. Нажмите на кнопку Источник бумоги  $\triangleleft$ , а затем на кнопку Подача бумаги  $\nabla$ .
- 7. Когда в нижней строке ЖК-дисплея появится сообщение АLIGNMENT (Калибровка), нажмите на кнопку Menu (Меню) •.
- 8. Выберите значение MANUAL (Вручную) и нажмите на кнопку Мепи (Меню) •. Затем кнопкой Подача бумаги  $\blacktriangledown$  или Подача бумаги выберите BI-D 2-COLOR.
- 9. Нажмите на кнопку Ввод  $\leftrightarrow$ , и принтер начнет печать.

Примеры шаблонов калибровки печатающей головки: EPSON Stylus Pro 9880/9880C/7880/7880C:

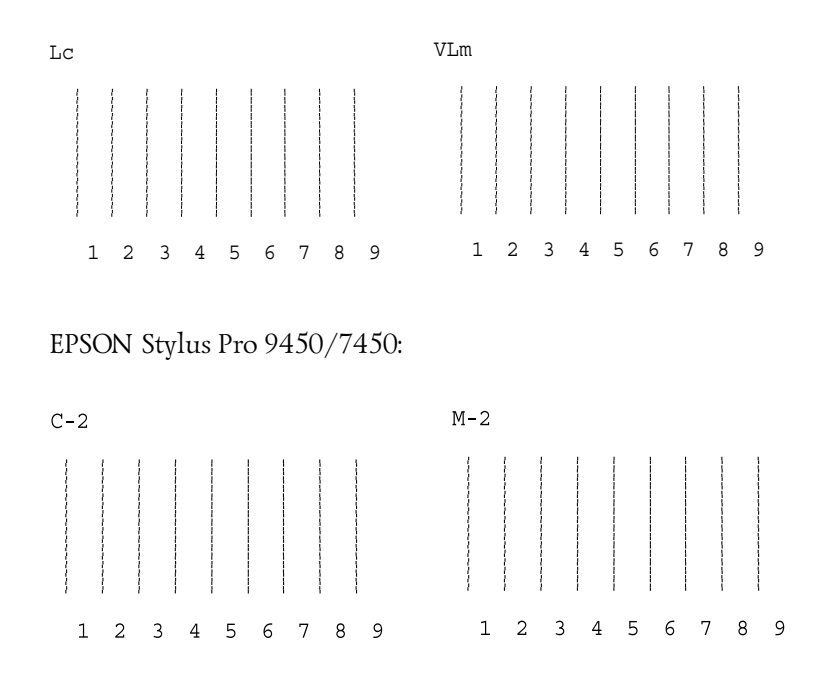

- 10. После печати отобразятся номер шаблона и номер текущего набора. Выберите набор с наименьшим смещением и нажмите на кнопку Подача бумаги ▼ или Подача бумаги ▲, чтобы на дисплее появился номер этого набора.
- 11. Нажмите на кнопку Ввод  $\leftrightarrow$ , чтобы зарегистрировать номер набора. Появится номер следующего шаблона. Повторите шаг 10,

Если вас не удовлетворяет результат выполненной калибровки, нажмите на кнопкуИсточник бумаги <, чтобы вернуться на предыдущий уровень, и выберите BI-D ALL.

Если вас не удовлетворяет результат калибровки в режиме BI-D ALL, попробуйте использовать режим UNI-D.

12. Задав шаблоны, нажмите на кнопку Поузо  $\blacksquare$ , чтобы вернуть принтер в состояние готовности (READY).

### <span id="page-202-0"></span>Параметры бумаги

Вы можете сохранить и восстановить собственные настройки бумаги для любого типа носителя.

Можно задать значения следующих параметров бумаги:

- ❏ Номер бумаги
- ❏ Зазор
- ❏ Шаблон толщины
- ❏ Номер толщины
- ❏ Метод отреза
- ❏ Регулировка подачи бумаги
- ❏ Продолжительность сушки
- ❏ Всасывание бумаги
- ❏ Регулировка микропереплетения

#### Регистрация параметров

Чтобы зарегистрировать параметры бумаги, сделайте следующее.

- 1. Загрузите бумагу, которую нужно проверить.
- 2. Нажмите на кнопку Меню (Menu) $\blacktriangleright$ , чтобы перейти в режим меню.
- 3. Кнопкой Подача бумаги ▼ или Подача бумаги ▲ выберите CUSTOM PAPER (Пользовательские параметры бумаги).
- 4. Нажмите на кнопку Menu (Меню)  $\blacktriangleright$ . На дисплее должно отобразиться сообщение PAPER NUMBER (Номер бумаги).
- 5. Нажмите на кнопку Menu (Меню)  $\blacktriangleright$ . Затем кнопками Подача бумаги  $\blacktriangledown$  или Подача бумаги  $\blacktriangle$  выберите STANDARD (Стандарт) или номер (от No. 1 до No. 10), под которым вы хотите зарегистрировать настройки.

Если вы используете специальные носители Epson, выберите значение STANDARD (Стандарт) и перейдите к шагу 11. Толщину бумаги настраивать не нужно, поскольку при выборе значения STANDARD (Стандарт) она определяется автоматически.

- 6. Нажмите на кнопку Ввод  $\leftrightarrow$ , чтобы зарегистрировать номер бумаги.
- 7. Нажмите на кнопкуИсточник бумаги .
- 8. Выберите PLATEN GAP (Зазор) и нажмите на кнопку Menu (Меню) • Кнопкой Подача бумаги • или Подача бумаги  $\triangle$  выберите значение NARROW (Узкий), STANDARD (Стандартный), WIDE (Широкий) или WIDER (Более широкий), и нажмите на кнопку Ввод  $\leftrightarrow$ , чтобы сохранить введенные настройки зазора.
- 9. Нажмите на кнопку $U$ сточник бумаги $\blacktriangleleft$ .
- 10. Выберите THICKNESS PATTERN (Шаблон толщины) и нажмите на кнопку Menu (Меню)▶. Еще раз нажмите на кнопку Ввод , чтобы напечатать тестовый шаблон толщины бумаги.

Пример тестового шаблона толщины бумаги:

 $\begin{pmatrix} 4 & 5 & 6 & 7 & 8 & 9 & 10 & 11 & 12 & 13 & 14 & 15 \\ \end{pmatrix}$  $10 \quad 11 \quad 12 \quad 13 \quad 14 \quad 15$  $\begin{array}{c|cc} 1 & 2 & 3 \\ & & \\ & & \\ & & & \\ \end{array}$ наименьшее смещение

- 11. По напечатанному шаблону определите, какой набор линий выровнен (смещение минимально), и отметьте соответствующий номер.
- 12. После завершения печати шаблона появится сообщение THICKNESS NUMBER (Номер толщины). Кнопкой Подача бумаги  $\nabla$  или Подача бумаги  $\blacktriangle$  выберите номер, указанный на шаге 11, и нажмите на кнопку Ввод  $\leftrightarrow$ , чтобы сохранить выбранное значение.
- 13. Нажмите на кнопку Источник бумоги -.
- 14. Выберите CUT METHOD (Метод обреза) и нажмите на кнопку Мепи (Меню) • Кнопкой Подача бумаги • или Подача  $6$ ум $1$ и  $\triangle$  выберите значение STANDARD (Стандарт), THICK PAPER, SLOW (Плотная бумага, медленный обрез), THICK PAPER, FAST (Плотная бумага, быстрый обрез) или THIN PAPER (Тонкая бумага), и нажмите на кнопку Ввод  $\rightarrow$ .
- 15. Нажмите на кнопку Источник бумоги -.
- 16. Выберите значение PAPER FEED ADJUST (Регулировка подачи бумаги) и нажмите на кнопку Menu (Меню) - Нажмите на кнопку Подача бумаги ▼ или Подача бумаги ▲, чтобы задать значение подачи бумаги. Затем нажмите на кнопку Ввод ↩.
- 17. Нажмите на кнопку Источник бумоги -.
- 18. Выберите DRYING TIME (Период сушки) и нажмите на кнопку Мепи (Меню) •. Нажмите на кнопку Подача бумаги  $\blacktriangledown$  или Подача бумаги ▲, чтобы выбрать значение периода в секундах. Затем нажмите на кнопку Ввод .
- 19. Нажмите на кнопку Источник бумоги -
- 20. Выберите значение PAPER SUCTION (Всасывание бумаги) и нажмите на кнопку Menu (Меню) - Кнопкой Подача бумаги • или Подача бумаги ▲ выберите значение STANDARD (Стандарт), -1, -2, -3 или -4, и нажмите на кнопку Ввод ↩.
- 21. Нажмите на кнопку Источник бумоги -.
- 22. Выберите M/W ADJUSTMENT (Регулировка микропереплетения) и нажмите на кнопку Menu (Меню). Отрегулируйте микропереплетение кнопкой Подача бумаги▼ или Подача бумаги ▲. Увеличение этого значения повышает скорость печати, уменьшение этого значения повышает качество печати. Нажмите не кнопку Ввод  $\leftrightarrow$ , чтобы сохранить выбранное значение.

#### Выбор зарегистрированных значений

Чтобы выбрать зарегистрированные значения, сделайте следующее.

1. Нажмите на кнопку Menu (Меню) , чтобы перейти в режим меню.

- 2. Кнопкой Подача бумаги или Подача бумаги ▲ выберите CUSTOM PAPER (Пользовательские параметры бумаги) и нажмите на кнопку Menu (Меню) $\blacktriangleright$ .
- 3. Кнопкой Подача бумаги ▼ или Подача бумаги ▲ выберите PAPER NUMBER (Номер бумаги) и нажмите на кнопку  $Menu (Mehio)$ .
- 4. Выберите нужный номер зарегистрированных параметров кнопкой Подача бумаги • или Подача бумаги ▲. Если выбрано значение STANDARD, принтер печатает данные согласно настройкам драйвера. Если выбрано значение No. X, настройки панели управления приоритетнее параметров драйвера.
- 5. Нажмите на кнопку Ввод  $\leftrightarrow$ . Если вы укажете значение  $\mathbb N$ о. X, выбранный номер появится на ЖК-дисплее.
- 6. Нажмите на кнопку Поузо  $\blacksquare$ , чтобы выйти из режима меню.

### <span id="page-206-0"></span>Печать страницы проверки состояния

В режиме меню можно напечатать страницу проверки состояния и узнать текущие параметры по умолчанию. Чтобы напечатать страницу проверки состояния, сделайте следующее.

- 1. Убедитесь, что в принтер загружена бумага.
- 2. Нажмите на кнопку Menu (Меню) , чтобы перейти в режим меню.
- 3. Кнопкой Подача бумаги ▼ или Подача бумаги ▲ выберите TEST PRINT (Тестовая печать) и нажмите на кнопку Menu (Меню) $\blacktriangleright$ .
- 4. Кнопкой Подача бумаги ▼ или Подача бумаги ▲ выберите STATUS SHEET (Страница проверки состояния) и нажмите на кнопку Menu (Меню) $\blacktriangleright$ .

5. Еще раз нажмите на кнопку Ввод  $\leftrightarrow$ , чтобы запустить печать страницы проверки состояния.

После того, как печать выполнена, следуйте инструкциям на ЖК-дисплее, чтобы вернуть принтер в состояние готовности (READY).

### Настройка порога предупреждения

Принтер может предупреждать о том, что рулонная бумага заканчивается. Для этого нужно настроить порог предупреждения следующим образом.

#### Примечание

*Эта настройка доступна, только если в режиме Maintenance (Обслуживание) выбрано значение* ROLL *(Рулон) для параметра REMAINING PPR SETUP (Настройки счетчика оставшейся бумаги). Дополнительную информацию см. в разделе ["REMAINING PPR](#page-213-0)  [SETUP \(Настройки счетчика оставшейся бумаги\)" на стр. 214.](#page-213-0)*

- 1. Нажмите на кнопку Menu (Меню) , чтобы перейти в режим меню.
- 2. Кнопкой Подача бумаги  $\blacktriangledown$  или Подача бумаги  $\blacktriangle$ выберите PRINTER SETUP (Настройки принтера) и нажмите на кнопку Menu (Меню).
- 3. Кнопкой Подача бумаги  $\blacktriangledown$  или Подача бумаги  $\blacktriangle$ выберите ROLL PAPER COUNTER (Счетчик рулонной бумаги) и нажмите на кнопку Menu (Меню) $\blacktriangleright$ .
- 4. Кнопкой Подача бумаги ▼ или Подача бумаги ▲ выберите длину рулонной бумаги (от 5 до 99,5 м или от 15 до 300 футов) и нажмите на кнопку Ввод .
- 5. Изображение на дисплее изменится так, что вы сможете выбрать значение порога. Кнопкой Подача бумаги  $\blacktriangledown$  или Подача бумаги  $\blacktriangle$  выберите пороговое значение (от 1 до 15 м или от 3 до 50 футов).
- 6. Нажмите на кнопку Ввод  $\leftrightarrow$ , чтобы сохранить выбранное значение.
- 7. Задав порог предупреждения, нажмите на кнопку Поузо  $\blacksquare$ , чтобы вернуть принтер в состояние готовности (READY).

### Режим обслуживания

### Процедура настройки режима обслуживания

В этом разделе описано, как перейти в режим Maintenance (Обслуживание) и выполнить настройку с помощью кнопок на панели управления.

Чтобы настроить параметры режима обслуживания, сделайте следующее.

Примечание

- ❏ Чтобы вернуться к предыдущему шагу, нужно нажать кнопку Источник бумаги  $\blacktriangleleft$ .
- ❏ При использовании принтера в режиме обслуживания на ЖК-дисплее не отображаются сообщения об ошибке (в отличие от подобных ситуаций в прочих режимах). Поэтому пользоваться режимом обслуживания следует, только если принтер находится в нормальном состоянии (ошибки отсутствуют).
- 1. Переход в режим Maintenance (Обслуживание) Убедитесь, что принтер выключен. Удерживая кнопку Пауза  $\blacksquare$ , нажмите на кнопку Питание  $\heartsuit$ , чтобы включить принтер.
- 2. Выберите пункт. Для этого нажмите на кнопку Подача бумаги ▼или Подача бумаги ▲.
- 3. Раскройте пункт. Нажмите на кнопку Menu (Меню) , чтобы войти в выбранный пункт меню. На ЖК-дисплее отобразится первый параметр.
- 4. Выберите параметр. Для этого нажмите на кнопку Подача бумаги ▼ или Подача бумаги  $\blacktriangle$ .
- 5. Настройте параметр. Нажмите на кнопку Ввод ↓, чтобы сохранить выбранный параметр. Если этот параметр предназначен только для выполнения, нажмите на кнопку Ввод  $\leftrightarrow$ , чтобы выполнить указанную в нем функцию.

Примечание Если на ЖК-дисплее отображается второй параметр, повторите шаги 4 и 5, чтобы выбрать его и установить его значение.

6. Выход из режима Maintenance (Обслуживание). Нажмите на кнопку Питание  $\circlearrowright$ , чтобы выключить принтер и снова включить его.

### Список пунктов меню режима обслуживания

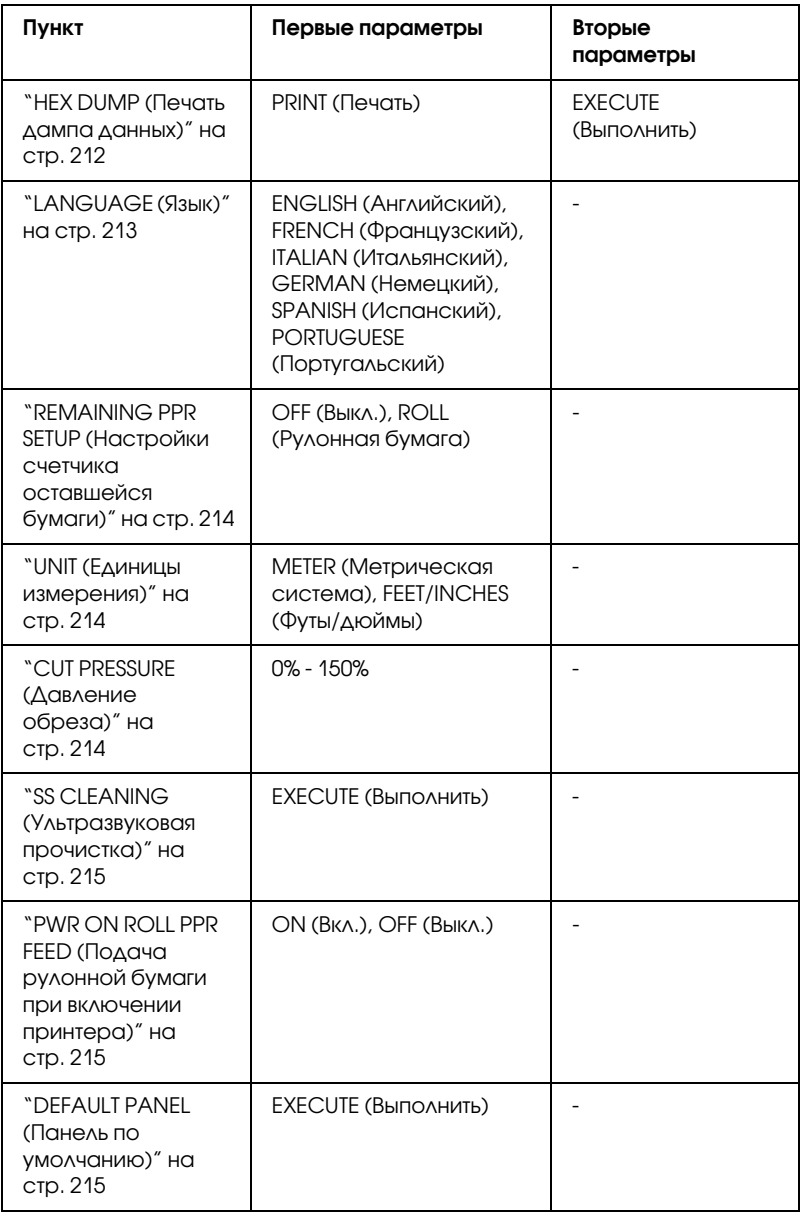

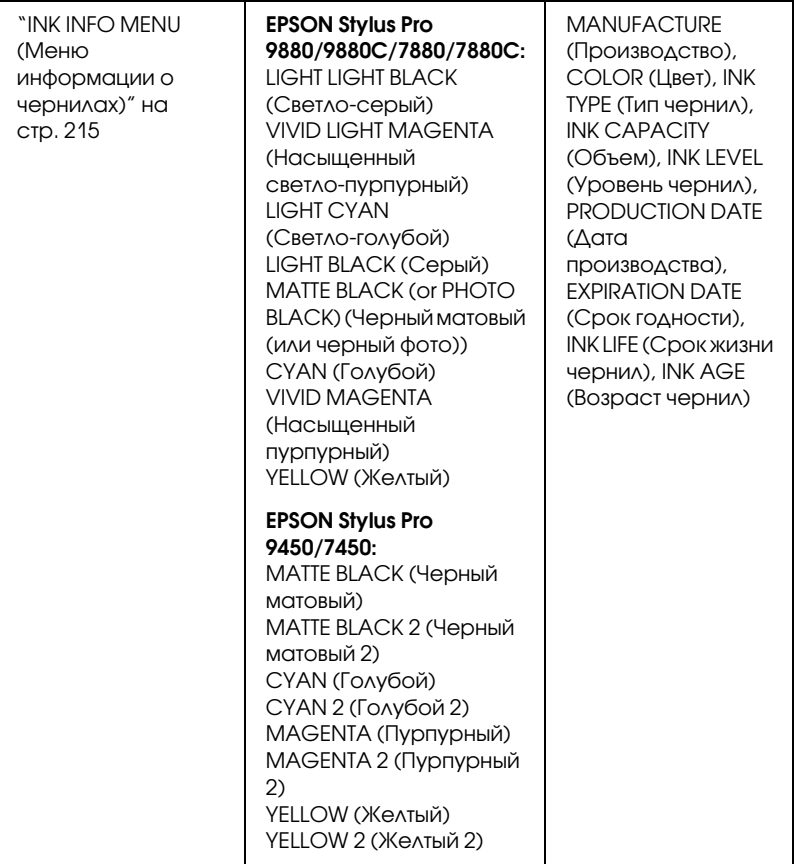

### Подробное описание пунктов режима обслуживания

#### <span id="page-211-0"></span>HEX DUMP (Печать дампа данных)

Получаемые от компьютера данные можно печатать в виде шестнадцатеричных чисел.

Чтобы это сделать, следуйте дальнейшим инструкциям.

1. Убедитесь, что в принтер загружена бумага.

- 2. Кнопкой Подача бумаги или Подача бумаги ▲ выберите HEX DUMP (Печать дампа данных).
- 3. Нажмите на кнопку Menu (Меню) , выберите PRINT (Печать) и повторно нажмите на кнопку Ввод ↓, чтобы запустить печать.

Данные из буфера печати выводятся в следующем формате: 16-байтные шестнадцатеричные числа в столбце слева и соответствующие им ASCII-символы в столбце справа.

Примечание

*Если последний блок данных меньше 16 байт, он не печатается, пока вы не нажмете клавишу* Pause *.*

#### <span id="page-212-0"></span>LANGUAGE (Язык)

Позволяет выбрать язык интерфейса ЖК-дисплея.

Чтобы выбрать нужный язык, сделайте следующее.

- 1. Кнопкой Подача бумаги ▼ или Подача бумаги ▲ выберите LANGUAGE (Язык) и нажмите на кнопку Menu (Меню)**▶**.
- 2. Кнопками Подача бумаги ▼ или Подача бумаги ▲ выберите нужный язык.
- 3. Нажмите на кнопку Ввод , чтобы задать язык. Убедитесь, что на ЖК-дисплее появилось сообщение READY (Готово) (либо аналогичное сообщение на выбранном языке).

#### Примечание

*Сообщение* READY *(Готово)(либо аналогичное сообщение на выбранном языке) появляется не мгновенно, а через некоторое время.*

#### <span id="page-213-0"></span>REMAINING PPR SETUP (Настройки счетчика оставшейся бумаги)

Позволяет настроить счетчик оставшейся бумаги. Когда включена эта функция, в меню PRINTER SETUP (Настройки принтера) отображается параметр ROLL PAPER COUNTER (Счетчик рулонной бумаги).

- 1. В режиме обслуживания кнопкой Подача бумаги ▼ или Подача бумаги **•** выберите REMAINING PPR SETUP (Настройки счетчика оставшейся бумаги) и нажмите на кнопку Menu (Меню) $\blacktriangleright$ .
- 2. Кнопками Подача бумаги ▼ или Подача бумаги ▲ выберите нужную функцию.
- 3. Нажмите на кнопку  $\mathsf{B}\mathsf{B}\mathsf{O}\mathsf{A} \leftarrow \mathsf{A}$

#### <span id="page-213-1"></span>UNIT (Единицы измерения)

Позволяет выбрать единицы измерения для отображения длины. Чтобы выбрать единицы измерения, сделайте следующее.

- 1. В режиме обслуживания кнопкой Подача бумаги ▼ или Подача бумаги **•** выберите UNIT (Единицы измерения) и нажмите на кнопку Menu (Меню) $\blacktriangleright$ .
- 2. Кнопками Подача бумаги ▼ или Подача бумаги ▲ выберите нужные единицы измерения.
- 3. Нажмите на кнопку Ввод  $\leftrightarrow$ , чтобы задать единицы измерения.

#### <span id="page-213-2"></span>CUT PRESSURE (Давление обреза)

Позволяет выбрать давление обреза.

#### <span id="page-214-0"></span>SS CLEANING (Ультразвуковая прочистка)

Позволяет выполнять ультразвуковую прочистку печатающей головки.

#### <span id="page-214-1"></span>PWR ON ROLL PPR FEED (Подача рулонной бумаги при включении принтера)

Позволяет сэкономить рулонную бумагу, отключив ее подачу при включении принтера.

#### <span id="page-214-2"></span>DEFAULT PANEL (Панель по умолчанию)

Возвращает значения по умолчанию всем параметрам, настроенным в режиме меню.

#### <span id="page-214-3"></span>INK INFO MENU (Меню информации о чернилах)

Предназначен только для технического персонала.

# Глава 5 Работа с бумагой

## Примечания о специальных носителях Epson и других носителях

Хотя на большинстве типов бумаги с покрытием достигается высокое качество печати, качество отпечатков зависит от изготовителя и качества бумаги. Перед закупкой большой партии бумаги делайте пробную распечатку.

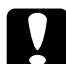

c Предостережение! Не прикасайтесь к лицевой стороне носителя: отпечатки пальцев могут снизить качество печати. По возможности работайте с носителями в перчатках.

### Использование специальных носителей Epson

Epson выпускает специальные носители, которые расширяют возможности печати и делают ее результаты более выразительными. При работе со специальными носителями Epson не забудьте внести соответствующие настройки в драйвер принтера. Информацию о специальных носителях Epson см. в разделе ["Сведения о бумаге" на стр. 352.](#page-351-0)

Примечание

- ❏ Для достижения наилучших результатов работайте со специальными материалами Epson при комнатных условиях (температура и влажность).
- ❏ При работе со специальными носителями Epson вначале прочитайте вложенный листок с инструкциями.
## Хранение специальных носителей Epson

Чтобы сохранить качество специальных носителей Epson:

- ❏ Храните неиспользуемые носители в фабричном пластиковом пакете или другой упаковке, предохраняющей от сырости.
- ❏ Берегите носители от воздействия высокой температуры, влажности или прямого солнечного света.

# Использование бумаги, отличной от специальных носителей Epson

При использовании бумаги, отличной от специальных носителей Epson, или при печати с помощью процессора растровых изображений (Raster Images Processor, RIP), пользуйтесь инструкцией, прилагаемой к бумаге или RIP, или обратитесь за рекомендациями в сервисный центр.

# Использование рулонной бумаги

## Посадка рулонной бумаги на вал

Чтобы посадить рулонную бумагу на вал, сделайте следующее.

1. Снимите черный фланец с конца вала.

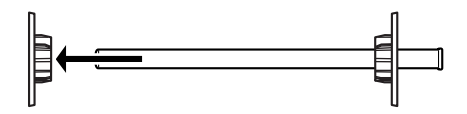

2. При установке рулонной бумаги с 2-дюймовым сердечником удалите серые вставки с фланцев.

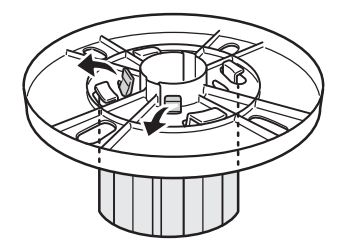

Примечание Сохраните серые вставки для последующего использования.

При установке рулонной бумаги с 3-дюймовым сердечником, сдвиньте серые подставки к черному и белому фланцу, ориентируясь на четыре стрелки.

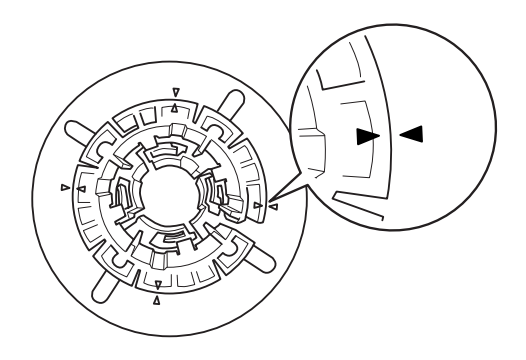

3. Положите рулонную бумагу на ровную поверхность, чтобы рулон не разматывался. Насадите рулон на вал, а затем на белый фланец до фиксации.

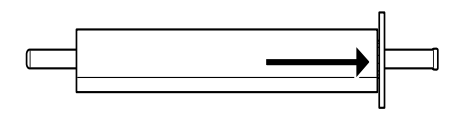

Примечание

Не ставьте вал вертикально при посадке рулонной бумаги. Иначе бумага будет подаваться неровно.

4. Наденьте черный съемный фланец (снятый на шаге 1) на вал и сдвиньте к концу рулона до фиксации.

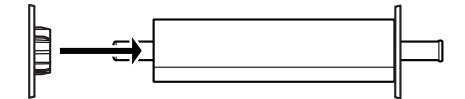

# Снятие рулона бумаги с вала

Чтобы снять рулонную бумагу с вала, сделайте следующее.

- 1. Положите вал с надетым рулоном на ровную поверхность.
- 2. Снимите черный съемный фланец с конца вала, потянув за конец вала, одновременно поворачивая его. Фланец снят.

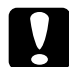

**е предостережение**<br>При снятии черного фланца с вала не держите вал вертикально, вытягивая вниз: это может привести к поломке.

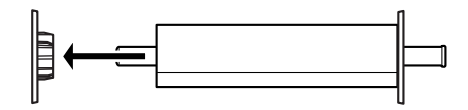

3. Снимите рулон бумаги с вала.

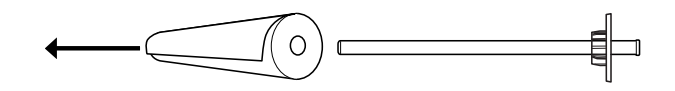

Примечание

Храните неиспользуемую бумагу в фабричной упаковке. Положите рулон бумаги в пластиковый пакет или в другую упаковку, предохраняющую от сырости.

## Установка и удаление вала из принтера

Чтобы установить вал с рулонной бумагой в принтер, сделайте следующее. При извлечении вала из принтера удалите рулонную бумагу из слота для бумаги и повторите действия, указанные ниже, в обратном порядке.

- 1. Откройте крышку отсека для рулонной бумаги.
- 2. Убедитесь, что съемный фланец правильно зафиксирован на конце рулона бумаги.

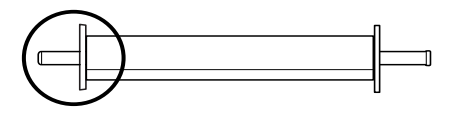

3. Держите вал с рулонной бумагой так, чтобы фиксированный фланец был справа. Теперь поместите вал в паз в верхней части принтера.

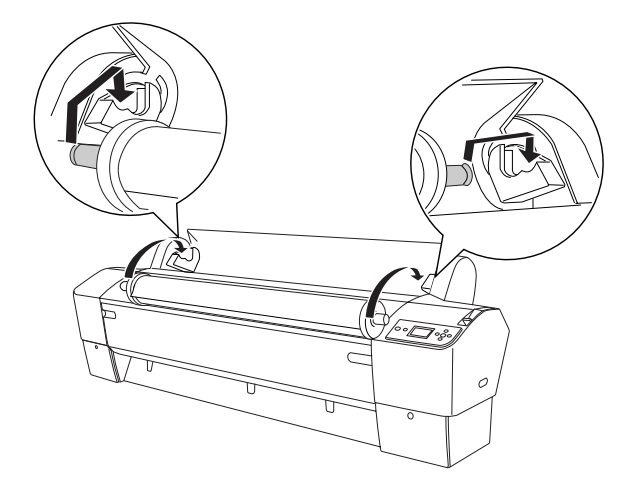

Примечание

Чтобы правильно установить вал, совместите цвет конца вала с кронштейном.

4. Снова поднимите вал и установите его на кронштейны в принтере.

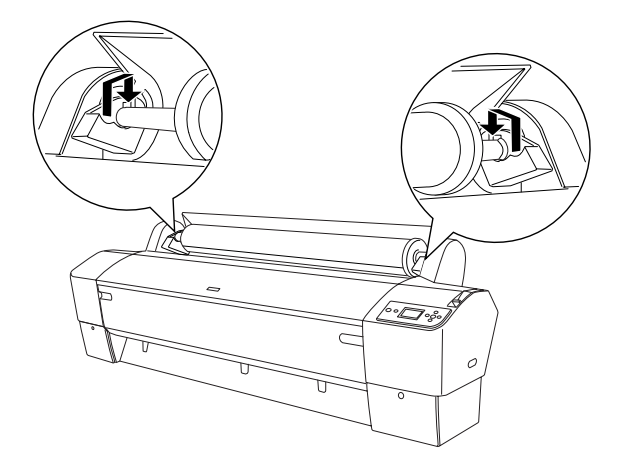

5. Закройте крышку отсека для рулонной бумаги или загрузите рулонную бумагу по инструкциям в разделе ["Загрузка](#page-221-0)  [рулонной бумаги" на стр. 222.](#page-221-0)

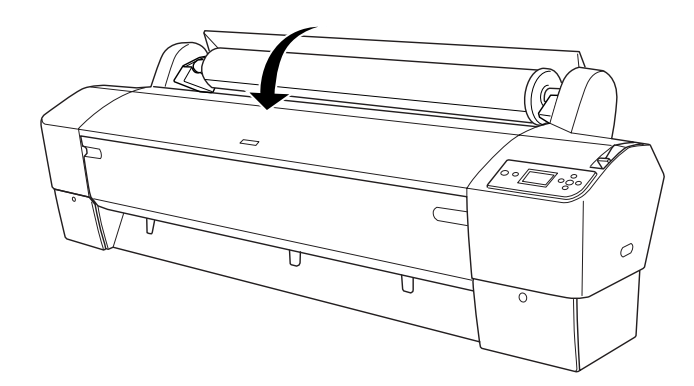

# <span id="page-221-0"></span>Загрузка рулонной бумаги

Для установки рулона бумаги, сделайте следующее.

#### Примечание

Возможно, перед выполнением печати вам понадобится установить корзину для бумаги. См. раздел *["Установка корзины](#page-257-0)  [для бумаги" на стр. 258](#page-257-0)*.

- 1. Откройте крышку отсека для рулонной бумаги. Проверьте, что рулон с бумагой правильно подсоединен к принтеру.
- 2. Убедитесь, что питание принтера включено.
- 3. Убедитесь, что индикатор питания выключен, и переведите рычаг для бумаги в свободное положение. На ЖК-дисплее отобразится сообщение LEVER RELEASED. LOAD PAPER (Рычаг в свободном положении. Загрузите бумагу).

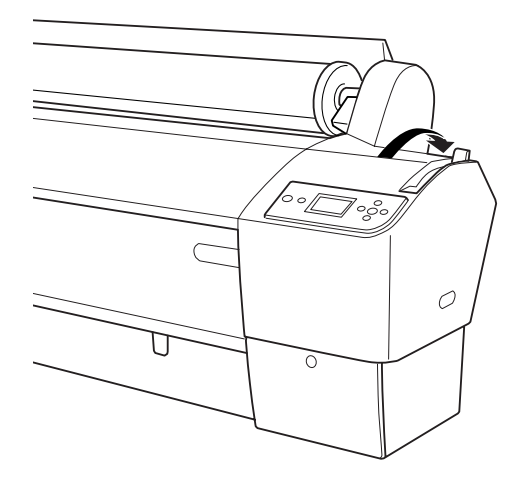

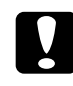

c *Предостережение*

Не переводите рычаг для бумаги в свободное положение, если индикатор питания светится. Это может повредить устройство.

4. Загрузите бумагу в слот.

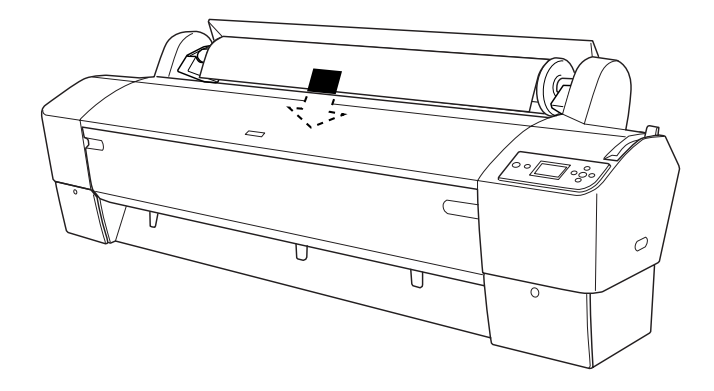

5. Протяните бумагу вниз через слот так, чтобы она вышла из него снизу.

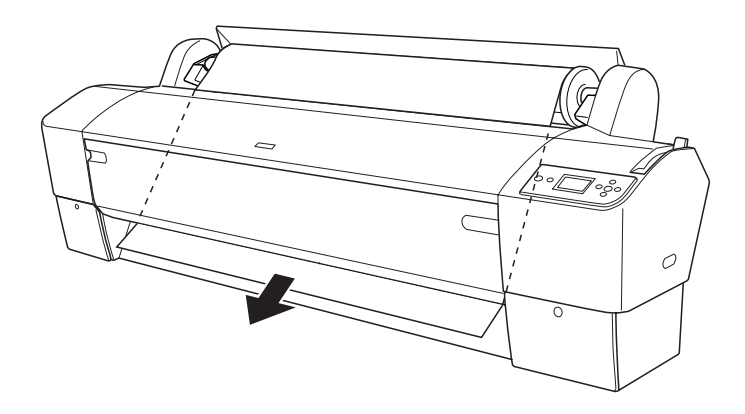

Примечание Если рулонная бумага не вышла наружу, следуйте инструкциям, данным ниже.

❏ Кнопками Подача бумаги на панели управления отрегулируйте силу подачи бумаги. При использовании плотной, тяжелой или скрученной бумаги нажмите на кнопку Подача бумаги  $\blacktriangle$ , чтобы увеличить силу подачи. При использовании тонкой или легкой бумаги нажмите на кнопку Подача бумаги ▼, чтобы уменьшить силу подачи.

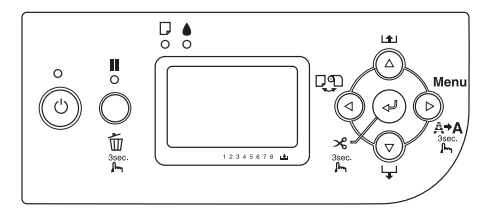

- ❏ Если после выполнения вышеуказанных действий бумага все еще не вышла наружу, откройте переднюю крышку и вытяните бумагу наружу вручную.
- 6. Возьмите бумагу за нижний край и потяните ее таким образом, чтобы устранить провисание. Убедитесь, что нижний край бумаги расположен прямо и выровнен по горизонтальной линии.

Примечание

Выравнивать правый край бумаги по вертикальной линии не требуется.

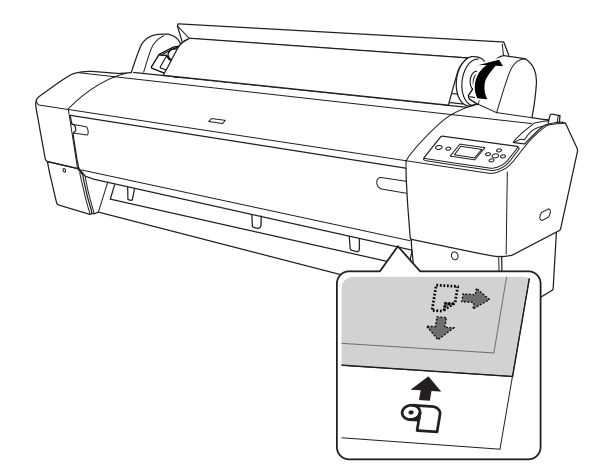

7. Зафиксируйте рычаг для бумаги и закройте крышку отсека для рулонной бумаги. Отобразится сообщение PRESS PAUSE BUTTON (Нажмите на кнопку "Пауза").

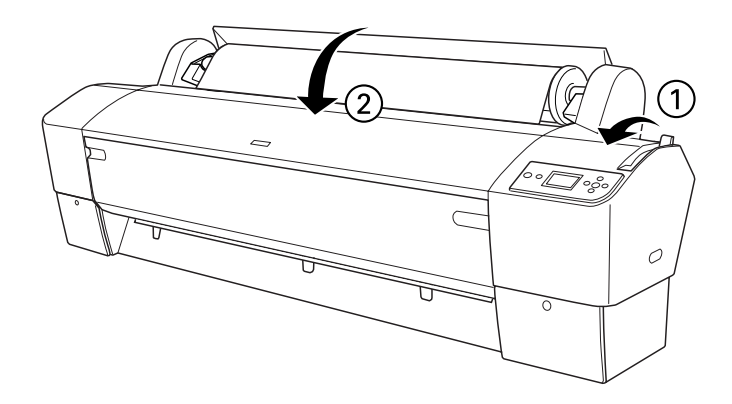

8. Нажмите на кнопку Пауза ...

Печатающая головка переместится, и бумага будет автоматически подана в позицию для печати. На ЖК-панели появится сообщение READY (Готово).

#### Примечание

Даже если вы не нажмете на кнопку Пауза  $\blacksquare$ , печатающая головка переместится, и бумага будет автоматически подана в позицию для печати. На ЖК-панели появится сообщение READY (Готово).

9. Кнопкой Источник бумаги • выберите Рулон с автоматическим обрезом  $\mathbb{D}$  ж или Рулон без автоматического обреза  $\varphi$ .

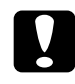

**е предостережение**<br>В Если загружена плотная рулонная бумага, выберите Рулон с автоматическим обрезом  $\mathcal{D}$ . Слишком плотная бумага может повредить нож для бумаги.

Теперь принтер готов к печати. Во время печати не открывайте переднюю крышку. Если открыть переднюю крышку во время печати, печать прекратится и возобновится, когда передняя крышка будет закрыта. Остановка и повторный запуск могут снизить качество печати.

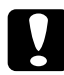

Предостережение

Не оставляйте бумагу в принтере надолго; от этого ее качество ухудшается. Рекомендуется вынимать бумагу из принтера после печати.

# Применение накладной ленты для рулонной бумаги

Накладная лента для рулонной бумаги поставляется вместе с дополнительным валом двойной вальцовой подачи 2/3 дюйма. Кроме того, можно приобрести дополнительную накладную ленту для рулонной бумаги.

При использовании накладной ленты несильно закрепите ее край на рулоне бумаги. Лента потом сама намотается на рулон бумаги.

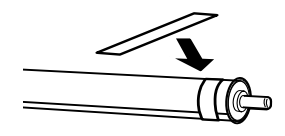

Для удаления накладной ленты просто размотайте ее с рулона. Если лента не используется, оставьте ее накрученной на край вала.

# Обрез рулонной бумаги и печать граничных линий страниц

После завершения печати принтер (в зависимости от настроек) автоматически отрезает бумагу или печатает граничные линии страниц. Эти функции активируются с панели управления или средствами ПО принтера.

Примечание

- ❏ Настройки драйвера принтера обычно приоритетнее параметров панели управления. По возможности всегда ведите настройку через драйвера принтера.
- ❏ По окончании печати требуется некоторое время, чтобы отрезать отпечаток.

#### Автоматический обрез рулонной бумаги

Чтобы по окончании печати автоматически отрезать отпечаток, сделайте следующее.

- 1. Перед печатью нажимайте на кнопку Источник бумоги . чтобы выбрать на дисплее Рулон с автоматическим обрезом Фх.
- 2. Напечатайте данные.

Информацию о том, как задать настройки автоматического обреза бумаги через драйвер принтера, см. в разделе ["Обрез рулонной](#page-101-0)  [бумаги для печати без полей" на стр. 102](#page-101-0).

## <span id="page-228-0"></span>Обрез рулонной бумаги вручную

Чтобы отрезать отпечатки вручную, сделайте следующее.

1. Кнопкой Источник бумаги **•** выберите параметр Рулон без автоматического обреза  $\mathcal{D}$ .

- 2. Нажмите на кнопку Ввод ↔.
- 3. Принтер автоматически подаст бумагу по направляющей для обреза и перейдет в автономный режим. На ЖК-панели отобразится сообщение Пауза.
- 4. При необходимости отрегулируйте позицию обреза кнопкой Подача бумаги  $\blacktriangledown$  или Подача бумаги  $\blacktriangle$ .
- 5. Обрежьте бумагу по направляющей с помощью устройства для обреза вручную.
- 6. После того, как бумага обрезана, нажмите на кнопку Пауза . Принтер выйдет из автономного режима.

#### Печать граничных линий страниц

Если вы хотите непрерывно печатать на рулонной бумаге, а затем самостоятельно разрезать отпечатки, используйте параметр Print Page Line (Печать линии обреза).

О настройке параметра Print Page Line (Печать линии обреза) с панели управления см. раздел ["PAGE LINE \(Линия отреза\)" на](#page-175-0)  [стр. 176](#page-175-0).

Чтобы настроить печать границы страницы с помощью программного обеспечения принтера, см. подробную информацию об этом в интерактивной справке.

## Использование автоматической приемной бобины

Если вы хотите выполнить печать на рулонной бумаге, и при этом не обрезать ее и не складывать отпечатанную бумагу на пол, вы можете воспользоваться автоматической приемной бобиной для сматывания отпечатанной бумаги.

Информацию об установке и подключении устройства к принтеру см. в руководстве пользователя по автоматической приемной бобине.

Примечание

- ❏ Автоматическая приемная бобина спроектирована только для модели EPSON Stylus Pro 9880/9880C/9450,
- ❏ При использовании автоматической приемной бобины убедитесь в том, что параметр Auto Cut (Автоматический обрез) выключен (на контрольной панели драйвера принтера). Более подробную информацию см. в разделе *["Обрез рулонной](#page-101-0)  [бумаги для печати без полей" на стр. 102](#page-101-0)*.
- ❏ Автоматическую приемную бобину можно использовать, когда корзина для бумаги установлена в положение для подачи бумаги назад (при использовании бумаги размером до B1, ландшафтной ориентации).

❏ Чтобы установить направляющие для бумаги, идущие в комплекте с автоматической приемной бобиной, прежде всего необходимо снять направляющие и держатели для бумаги, идущие в комплекте с принтером, как показано на изображении ниже. Затем прикрепите направляющие для бумаги, идущие в комплекте с автоматической приемной бобиной. Проследите, чтобы они были установлены одинаково ровно.

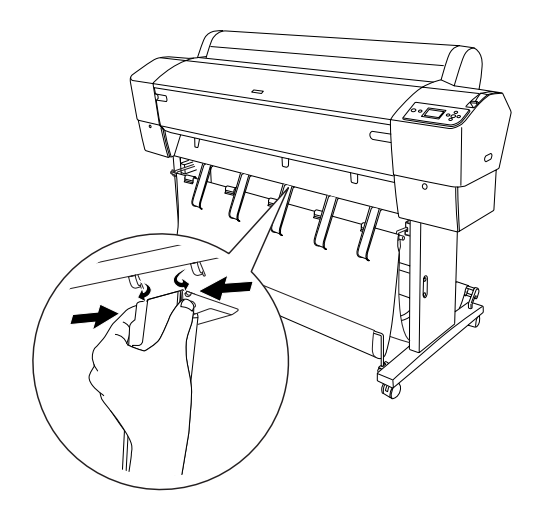

#### Пульт управления

Пульт управления находится на приводном устройстве, установленном на правой стороне принтера снизу.

Далее перечислены функции переключателей и значения индикатора Sensor (Датчик).

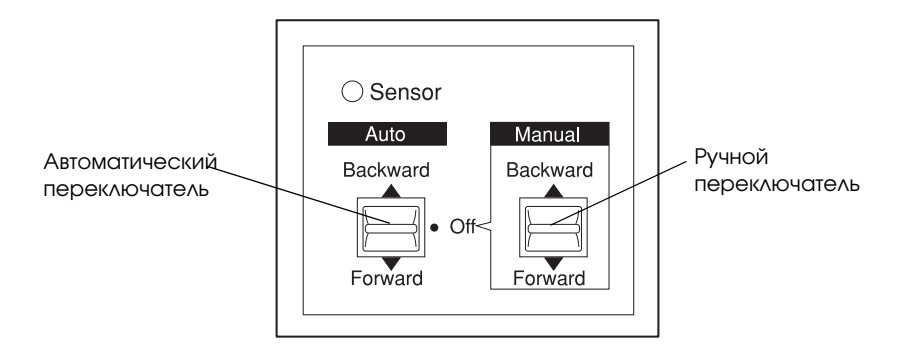

## Индикатор Sensor (Датчик)

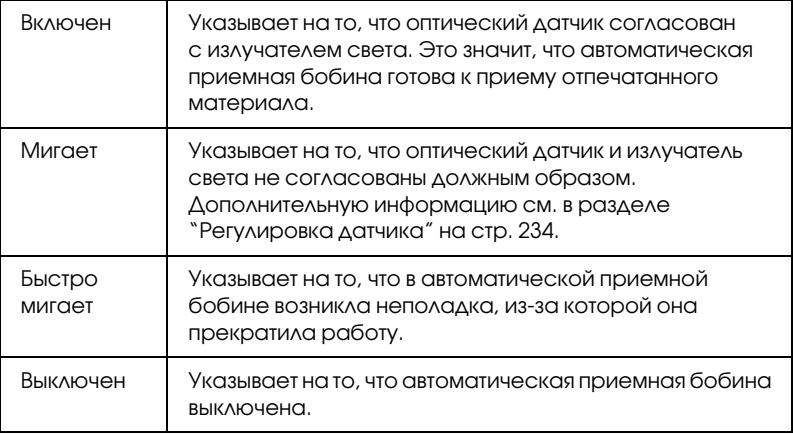

#### Переключатели

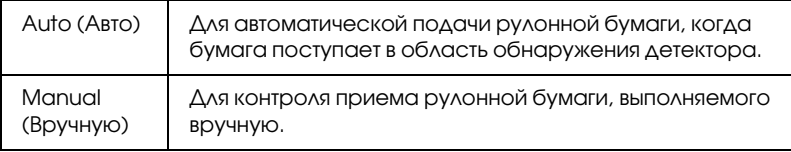

## <span id="page-233-0"></span>Регулировка датчика

Датчик поставляется с уже настроенным углом расположения. Однако, если индикатор Sensor (Датчик) на пульте управления мигает, необходимо отрегулировать датчик, согласовав его с излучателем света. Когда эти приборы согласованы, индикатор Sensor (Датчик) начинает светиться.

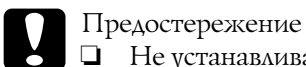

❏ Не устанавливайте датчик под прямыми солнечными лучами; в противном случае автоматическая приемная бобина может работать неправильно.

❏ Не допускайте прямого воздействия воздушных струй из вентиляторов или кондиционеров на датчик. Если бумагу сдует из области обнаружения датчика, она будет приниматься неправильно.

Чтобы отрегулировать датчик, выполните следующие действия.

1. Переведите ручку излучателя света в свободное положение.

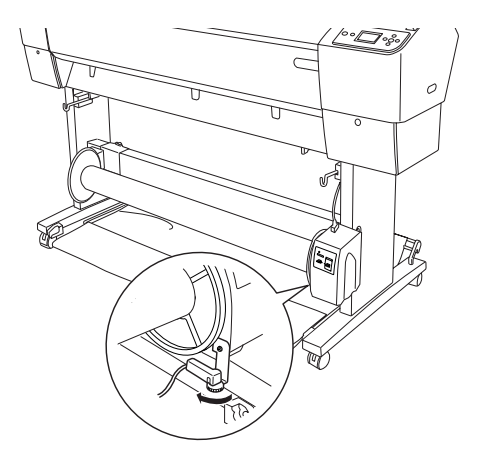

2. Отрегулируйте горизонтальный угол излучателя таким образом, чтобы индикатор Sensor (Датчик) начал светиться.

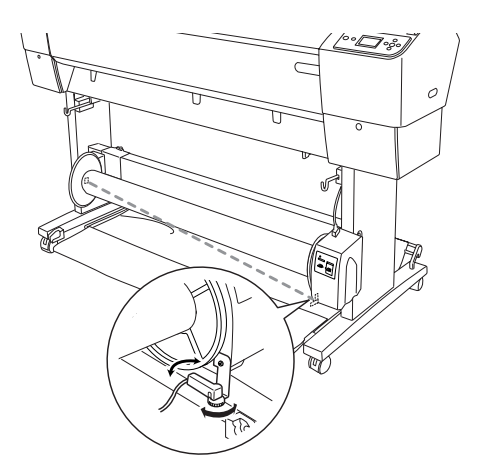

3. Удерживая датчик в нужном положении, снова зафиксируйте ручку.

## Загрузка рулонной бумаги на приемную бобину

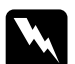

Предупреждение

- ❏ Перед загрузкой бумаги выключите автоматическую приемную бобину. Если в процессе загрузки приемная бобина неожиданно начнет работу, это может привести к телесным повреждениям.
- ❏ Убедитесь в том, что приемная бобина установлена в надежное и устойчивое положение. При ее падении возможны телесные повреждения.

Перед загрузкой бумаги на сердечник приемной бобины проверьте следующее:

❏ Убедитесь в том, что передний край рулонной бумаги выровнен.

❏ Обязательно снимите центральный вал с верхних крюков корзины, а также извлеките нижние валы из отверстий в нижней части базового блока. Установите корзину для бумаги под принтер.

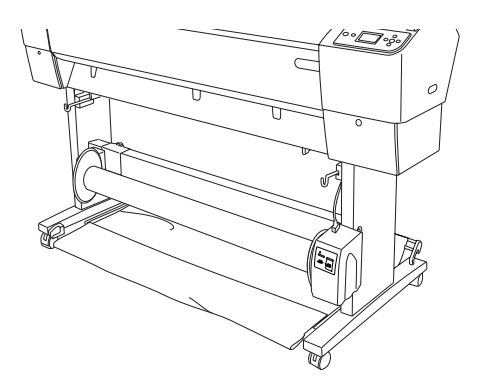

#### Сматывание бумаги в прямом направлении

Если вы хотите, чтобы бумага подавалась на приемную бобину отпечатанной стороной наружу, настройте бобину на прием бумаги в прямом направлении. Сделайте следующее.

- 1. Установите три направляющие для бумаги, идущие в комплекте с автоматической приемной бобиной. Проследите, чтобы они были установлены одинаково ровно.
- 2. Проверьте, что рулон с бумагой правильно загружен в принтер. Информацию о том, как это сделать, см. в разделе ["Загрузка](#page-221-0)  [рулонной бумаги" на стр. 222.](#page-221-0)
- 3. Кнопкой Источник бумаги **•** выберите параметр Рулон без автоматического обреза  $\mathfrak{D}.$
- 4. Кнопкой Подача бумаги ▼ на принтере отмотайте рулонную бумагу.

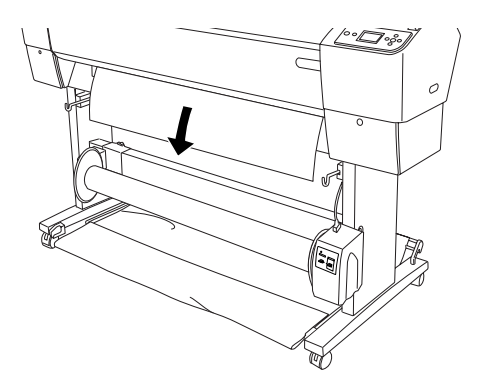

5. На пульте управления установите переключатель Auto (Авто) в положение Off (Выкл.).

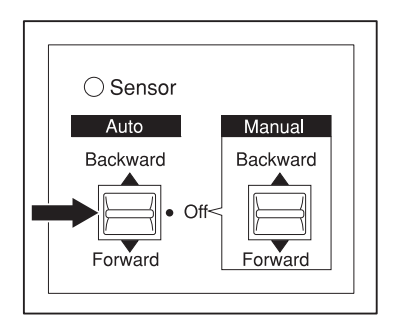

6. Закрепите ведущий край рулонной бумаги на сердечнике принимающей бобины в трех местах с помощью липкой ленты.

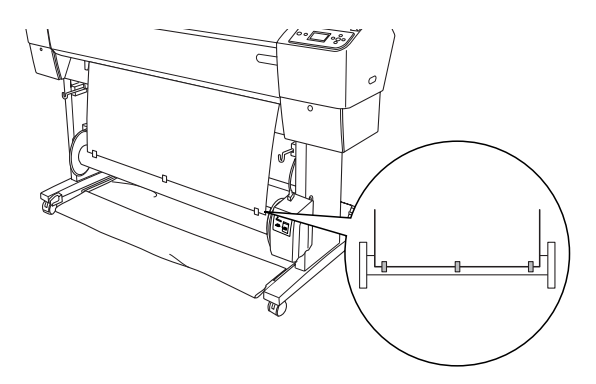

7. Кнопкой Подача бумаги ▼ подайте бумагу вперед, чтобы она провисла.

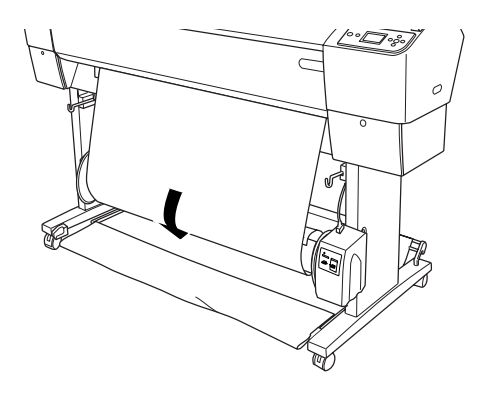

8. Установите переключатель Manual (Вручную) автоматической приемной бобины в позицию Forward (Вперед) и сделайте как минимум один виток рулонной бумаги вокруг сердечника. Убедитесь в том, что бумага оптимальным образом провисает между рулоном и сердечником приемной бобины.

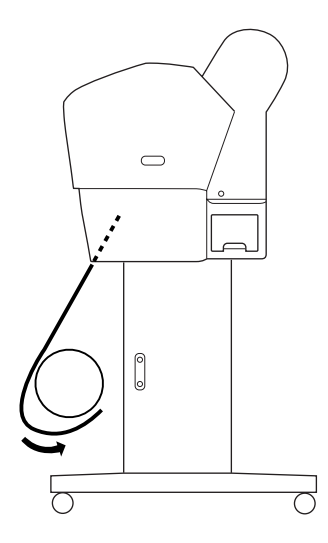

#### Сматывание бумаги в обратном направлении

Если вы хотите, чтобы бумага подавалась на приемную бобину отпечатанной стороной внутрь, настройте бобину на прием бумаги в обратном направлении. Сделайте следующее.

- 1. Выньте направляющие для бумаги из принтера.
- 2. Проверьте, что рулон с бумагой правильно загружен в принтер. Информацию о том, как это сделать, см. в разделе ["Загрузка](#page-221-0)  [рулонной бумаги" на стр. 222.](#page-221-0)
- 3. Кнопкой Источник бумаги **•** выберите параметр Рулон без автоматического обреза  $\mathcal{D}$ .
- 4. Кнопкой Подача бумаги ▼ на принтере отмотайте рулонную бумагу.

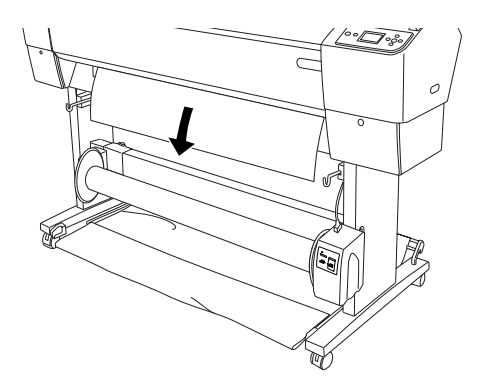

5. На пульте управления установите переключатель Auto (Авто) в положение Off (Выкл.).

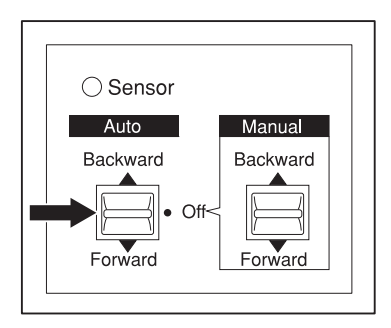

6. Протяните нижнюю часть рулонной бумаги с задней стороны сердечника и сделайте один оборот, как показано на изображении ниже. Затем закрепите ведущий край бумаги на сердечнике принимающей бобины в трех местах с помощью липкой ленты.

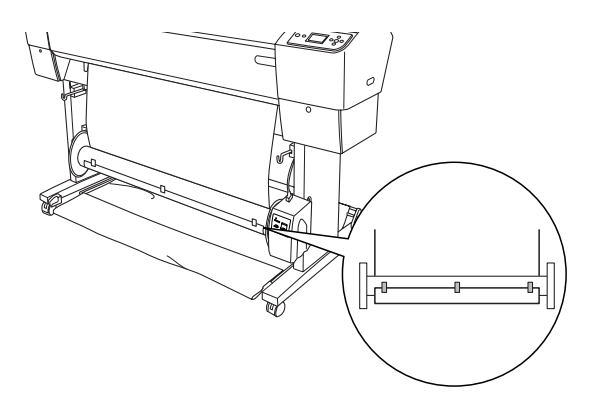

7. Кнопкой Подача бумаги ▼ подайте бумагу вперед, чтобы она провисла.

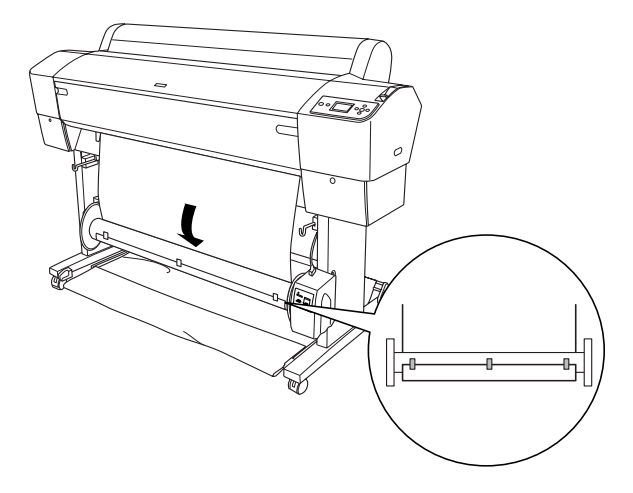

8. Установите переключатель Manual (Вручную) автоматической приемной бобины в позицию Backward (Назад) и сделайте как минимум один виток рулонной бумаги вокруг сердечника. Убедитесь в том, что бумага оптимальным образом провисает между рулоном и сердечником приемной бобины.

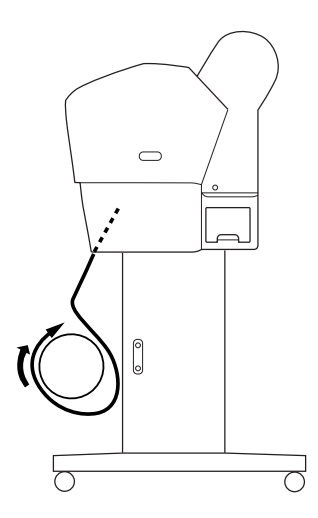

## Прием отпечатанного материала

Когда автоматическая приемная бобина установлена, и бумага загружена на ее сердечник в нужном направлении, бобину можно использовать для приема отпечатанного материала.

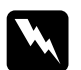

Предупреждение<br>• Не прикасайт

- ❏ Не прикасайтесь к работающей автоматической приемной бобине. В противном случае возможны телесные повреждения.
- ❏ Не смотрите непосредственно на луч датчика. В противном случае возможно необратимое повреждение органов зрения.

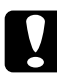

#### Предостережение

Находитесь вне зоны обнаружения датчика в процессе его работы. Препятствие на пути луча датчика может вызвать натяжение бумага при приеме и негативно повлиять на отпечатанный материал.

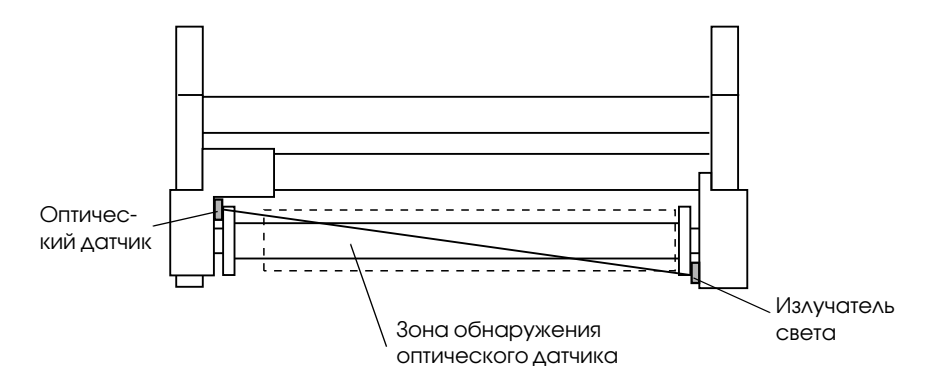

- 1. Кнопкой Источник бумаги **•** выберите параметр Рулон без автоматического обреза  $\mathfrak{D}.$
- 2. Задайте направление приема с помощью переключателя Auto (Авто) на панели управления.

Прием в прямом направлении Прием в обратном направлении

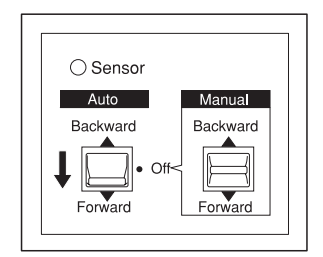

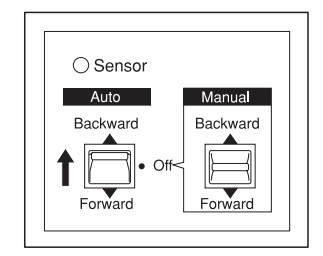

3. Отправьте задание печати на принтер. Принтер приступит к печати. Автоматическая приемная бобина будет принимать рулонную бумагу в направлении, заданном на шаге 2.

Примечание

В процессе печати не прикасайтесь к переключателю Manual (Вручную). Это может повредить отпечатанный материал.

## Извлечение принятой бумаги

После того, как бумага принята, снимите сердечник приемной бобины следующим образом.

1. Выключите автоматическую приемную бобину.

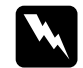

w *Предупреждение Перед тем, как снять сердечник автоматической приемной бобины, необходимо выключить ее. Если в процессе снятия сердечника приемная бобина неожиданно начнет работу, это может стать причиной травмы.*

2. Кнопкой Источник бумаги < выберите параметр Рулон с автоматическим обрезом  $\mathbb{D}$ ». Затем нажмите и удерживайте кнопку Ввод в течение трех секунд. Рулонная бумага будет обрезана автоматически.

Примечание

При печати на очень плотной рулонной бумаге рекомендуется выбрать для параметра Auto Cut (Автоматический обрез) значение Off (Выкл.) (на панели управления принтером и на драйвере принтера), затем кнопкой Подача бумаги  $\nabla$  подать бумагу и обрезать ее автоматически. В противном случае нож для бумаги может быть поврежден. См. раздел *["Обрез рулонной](#page-228-0)  [бумаги вручную" на стр. 229](#page-228-0)*.

3. Поверните рычаг, чтобы разблокировать съемную часть. Затем передвиньте ее влево таким образом, чтобы ручка фланца освободила конец сердечника бобины. При этом поддерживайте сердечник одной рукой, чтобы предотвратить его падение.

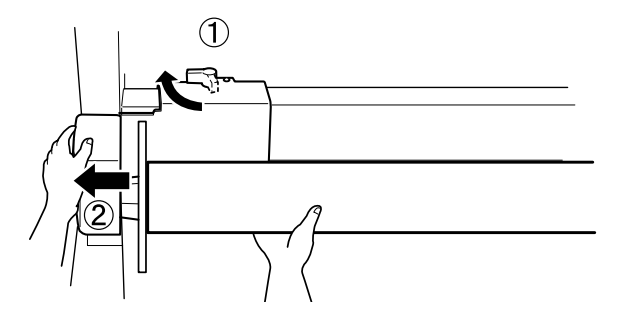

4. Снимите сердечник приемной бобины с ручки фланца съемной части.

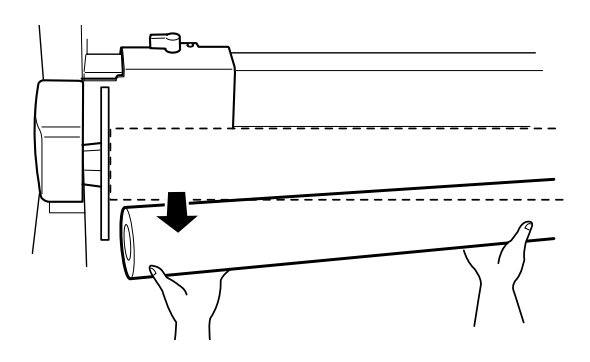

5. Также снимите сердечник приемной бобины с ручки фланца приводного устройства.

# Использование форматных листов

## Загрузка форматных листов

Информацию о том, как загрузить форматную бумагу, по длине превышающую размер A3 или Legal, см. в следующем разделе. Информацию о том, как загрузить форматную бумагу A4, Letter или 8 × 10 дюймов, см. в разделе ["Загрузка форматных листов](#page-251-0)  [размером A4, Letter или 8 x 10 дюймов." на стр. 252](#page-251-0).

Информацию по печати на плотной бумаге (0,5 - 1.5 мм) см. ["Печать на плотной бумаге \(0,5 -](#page-253-0) 1,5 мм)" на стр. 254.

## Загрузка форматной бумаги, по длине превышающей формат A3 или Legal

Чтобы загрузить форматную бумагу, по длине превышающую размер A3 или Legal, выполните следующие действия.

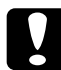

c Предостережение Постарайтесь как можно меньше прикасаться к лицевой стороне носителя: отпечатки пальцев могут снизить качество печати.

- 1. Убедитесь, что принтер включен и крышка отсека для рулонной бумаги закрыта.
- 2. Несколько раз нажмите на кнопку Источник бумоги , пока на ЖК-дисплее не отобразится значок Sheet (Форматная бумага) Π. .

3. Убедитесь, что индикатор питания выключен, и переведите рычаг для бумаги в свободное положение. На ЖК-дисплее отобразится сообщение LEVER RELEASED. LOAD PAPER (Рычаг в свободном положении. Загрузите бумагу).

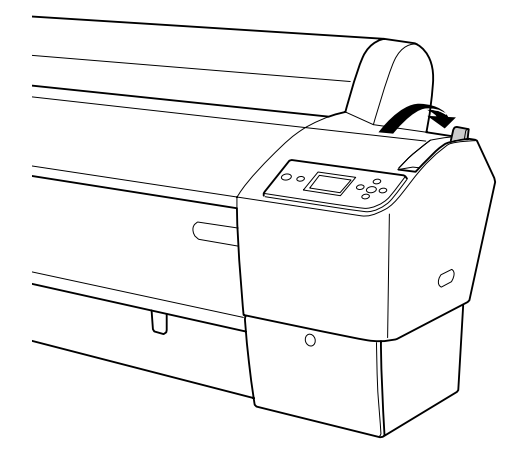

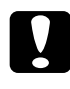

c *Предостережение* Не переводите рычаг для бумаги в свободное положение, если светится индикатор Питание.

4. Загрузите бумагу в слот для загрузки таким образом, чтобы ее край вышел снизу. Убедитесь, что правый и левый края нижнего края листа расправлены и выровнены по горизонтальной и по вертикальной линии.

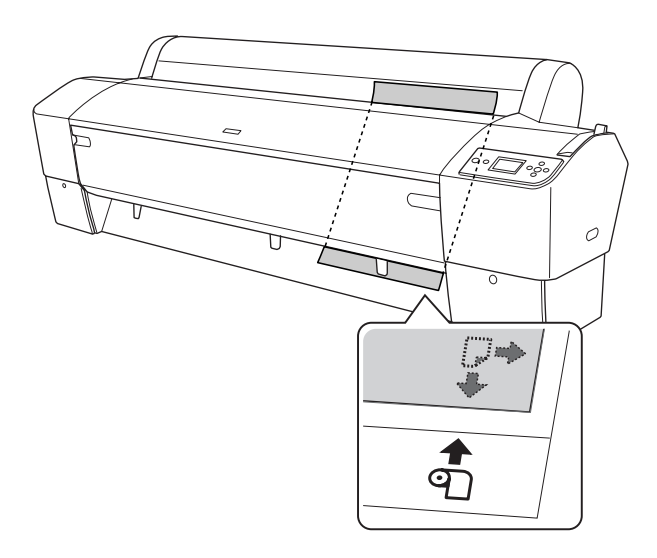

5. Установите рычаг бумаги в фиксированное положение. На ЖК-дисплее появится сообщение PRESS PAUSE BUTTON (Нажмите на кнопку "Пауза").

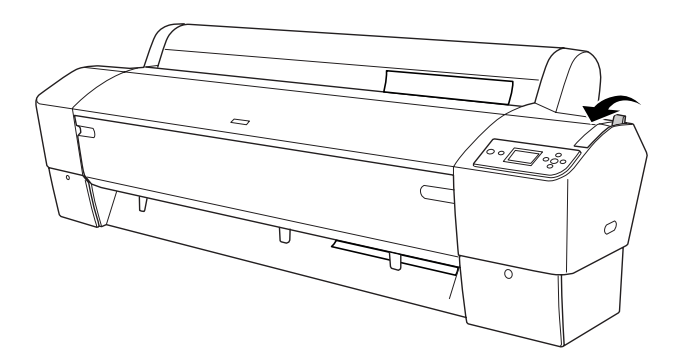

6. Нажмите на кнопку Пауза  $\blacksquare$ .

Печатающая головка сдвинется и листы будут автоматически поданы в позицию для печати. На ЖК-панели появится сообщение READY (Готово).

Теперь принтер готов к печати. Во время печати не открывайте переднюю крышку. В противном случае печать прекратится и возобновится, только когда передняя крышка будет закрыта. Остановка и повторный запуск могут снизить качество печати.

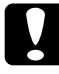

Предостережение

Не оставляйте бумагу в принтере надолго; от этого ее качество ухудшается. Рекомендуется вынимать бумагу из принтера после печати.

## <span id="page-251-0"></span>Загрузка форматных листов размером A4, Letter или 8 x 10 дюймов.

Чтобы загрузить форматные листы размером А4, Letter или  $8 \times 10$ дюймов, выполните следующие действия.

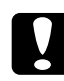

c Предостережение Постарайтесь как можно меньше прикасаться к лицевой стороне носителя: отпечатки пальцев могут снизить качество печати.

- 1. Убедитесь, что принтер включен и крышка отсека для рулонной бумаги закрыта.
- 2. Несколько раз нажмите на кнопку Источник бумоги  $\blacktriangleleft$ , пока на ЖК-дисплее не отобразится значок Sheet (Форматная бумага) $\Box$ .
- 3. Убедитесь, что рычаг для бумаги находится в фиксированном положении, и загрузите бумагу в слот до упора. Убедитесь, что правый край бумаги расположен прямо и совпадает с правым краем шкалы, изображенной на крышке отсека для рулонной бумаги. На ЖК-дисплее появится сообщение PRESS PAUSE BUTTON (Нажмите на кнопку "Пауза").

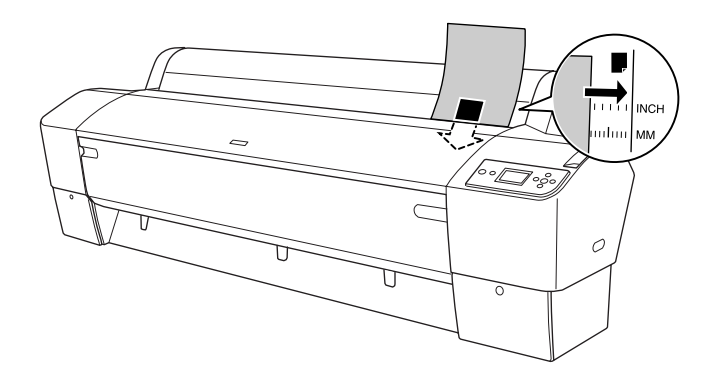

4. Нажмите на кнопку Пауза ...
Печатающая головка сдвинется и листы будут автоматически поданы в позицию для печати. На ЖК-панели появится сообщение READY (Готово).

Теперь принтер готов к печати. Во время печати не открывайте переднюю крышку. В противном случае печать прекратится и возобновится, только когда передняя крышка будет закрыта. Остановка и повторный запуск могут снизить качество печати.

После завершения печати принтер выводит бумагу, и на ЖК-дисплее появляется сообщение PAPER OUT. LOAD PAPER (Бумага выведена. Загрузите бумагу). Для извлечения бумаги нажмите на кнопку Подача бумаги и переведите рычаг бумаги в свободное положение, одновременно придерживая бумагу. Теперь бумагу можно извлечь из принтера.

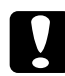

Предостережение

Не оставляйте бумагу в принтере надолго; от этого ее качество ухудшается. Рекомендуется вынимать бумагу из принтера после печати.

# Печать на плотной бумаге (0,5 - 1,5 мм)

При загрузке плотной форматно бумаги (например, картона) выполните следующие действия.

Примечание

- ❏ Не загружайте плотную бумагу, по размеру превышающую формат B1 (728 × 1030 мм); в противном случае бумага может замяться.
- ❏ Всегда загружайте бумагу размера B1 (728 × 1030 мм) длинной стороной вперед. Возможно, вам понадобится выбрать параметр Landscape (Ландшафтная ориентация) в драйвере принтера.
- 1. Поставьте корзину для бумаги в позицию для приема в прямом направлении, как описано в разделе ["При подаче бумаги вперед](#page-257-0)  [\(Roll Paper Banner \(Плакатная рулонная бумага\) \[1580 мм и](#page-257-0)  более]; плотная [0,5 - [1,5 мм\] форматная бумага\)" на стр. 258.](#page-257-0)
- 2. Убедитесь, что питание принтера включено.
- 3. Несколько раз нажмите на кнопку Источник бумоги  $\blacktriangleleft$ , пока на ЖК-дисплее не отобразится значок Sheet (Форматная бумага) $\square$ .

4. Убедитесь, что индикатор Питание выключен, и переведите рычаг для бумаги в свободное положение. На ЖК-дисплее отобразится сообщение LEVER RELEASED. LOAD PAPER (Рычаг в свободном положении. Загрузите бумагу).

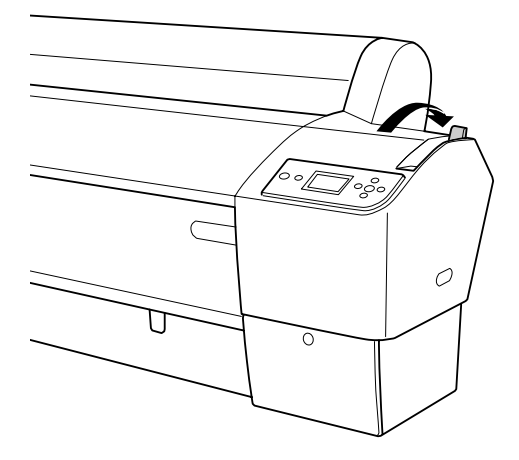

5. Откройте переднюю крышку.

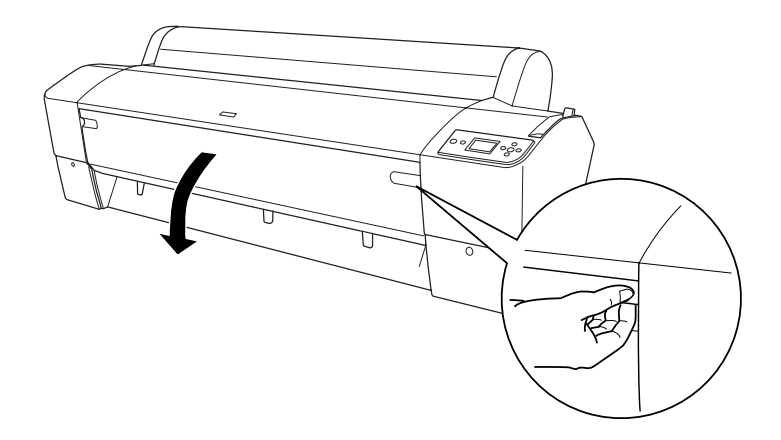

6. Загрузите листы в слот таким образом, чтобы нижний край бумаги остался вне открытой передней крышки. Убедитесь, что правый и левый края нижнего края листа расправлены и выровнены по горизонтальной и по вертикальной линии.

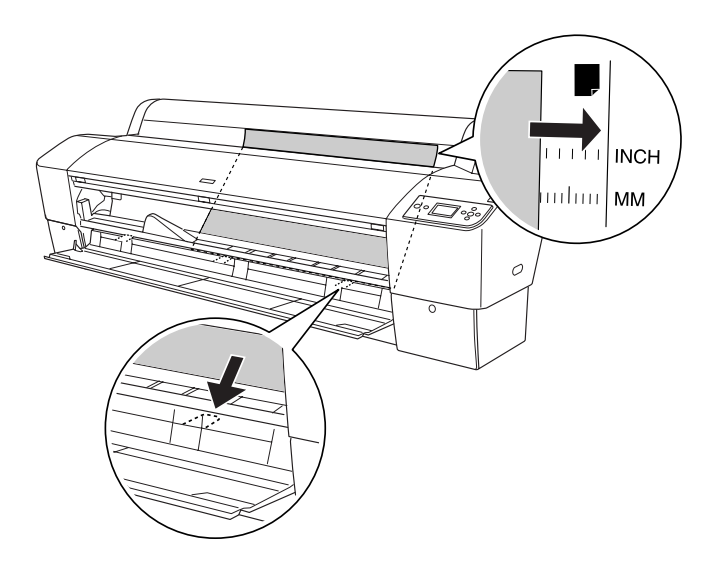

7. Зафиксируйте рычаг для бумаги и закройте переднюю крышку. На ЖК-дисплее появится сообщение PRESS PAUSE BUTTON (Нажмите на кнопку "Пауза").

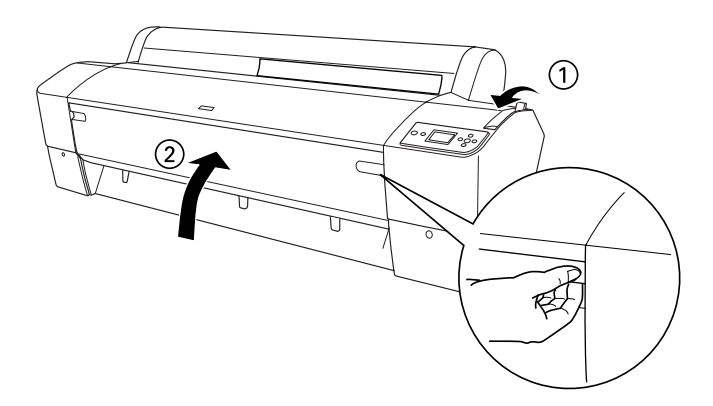

8. Нажмите на кнопку Пауза  $\blacksquare$ , затем выполните те же действия, которые выполняются для загрузки других типов форматной бумаги.

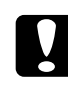

c Предостережение Не оставляйте бумагу в принтере надолго; от этого ее качество ухудшается. Рекомендуется вынимать бумагу из принтера после печати.

# Установка корзины для бумаги

Чтобы не смять и не запачкать отпечатанный материал, установите корзину для бумаги таким образом, как указано ниже. Корзину можно использовать как для рулонной, так и для форматной бумаги.

# Для EPSON Stylus Pro 9880/9880C/9450

### <span id="page-257-0"></span>При подаче бумаги вперед (Roll Paper Banner (Плакатная рулонная бумага) [1580 мм и более]; плотная (0,5 - 1,5 мм) форматная бумага)

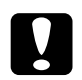

Предостережение<br>• Не загружайте

- ❏ Не загружайте плотную бумагу длиной более 24 дюймов; в противном случае отпечатки могут быть повреждены.
- ❏ При использовании плотной бумаги (0,5 1,5 мм) или плакатной рулонной бумаги (1580 мм или более) необходимо подавать ее вперед; в противном случае отпечатки могут быть повреждены.

1. Убедитесь, что верхние крюки вставлены полностью, а направляющие для бумаги находятся напротив корзины.

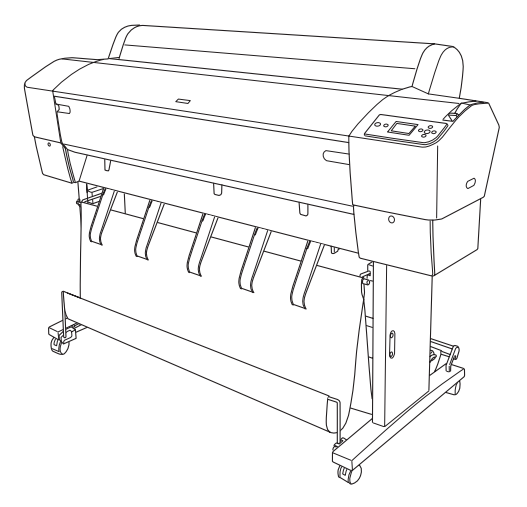

2. Потяните нижние валы для бумаги вниз и вперед, как показано на изображении, таким образом, чтобы они оказались на полу.

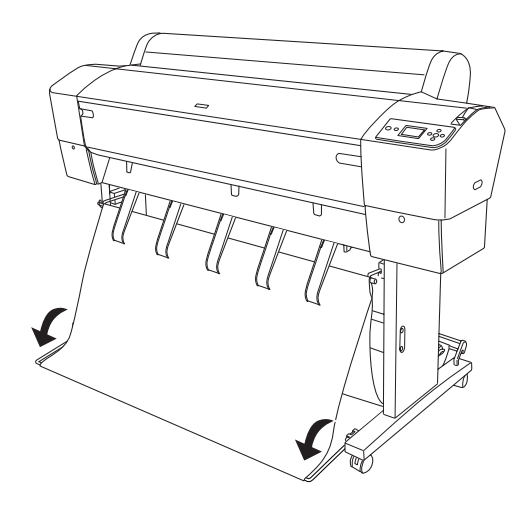

### При подаче бумаги в обратном направлении

#### Примечание

- ❏ При подаче в обратном направлении бумаги, по размеру превышающей формат B0 убедитесь в том, что с задней стороны принтера есть свободное пространство как минимум в 30 см (12 дюймов). Это необходимо для того, чтобы края отпечатанной бумаги не мялись.
- ❏ При подаче бумаги в обратном направлении снимите фланец с приводного устройства и полностью передвиньте съемную часть на левую сторону принтера; в противном случае отпечатанная бумага может конфликтовать с автоматической приемной бобиной, что приведет к ошибке подачи бумаги.
- 1. Снимите центральный вал с верхних крюков корзины таким образом, чтобы он прошел под направляющими для бумаги.

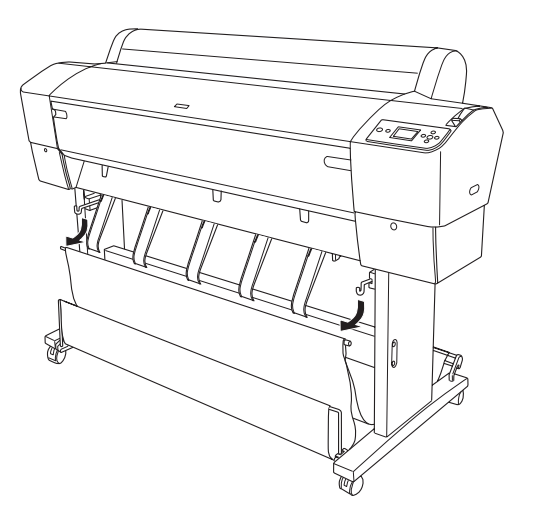

2. Вытяните верхние крюки на полную длину. Поместите центральный вал на верхние крюки корзины, зацепив оба его конца за крюки.

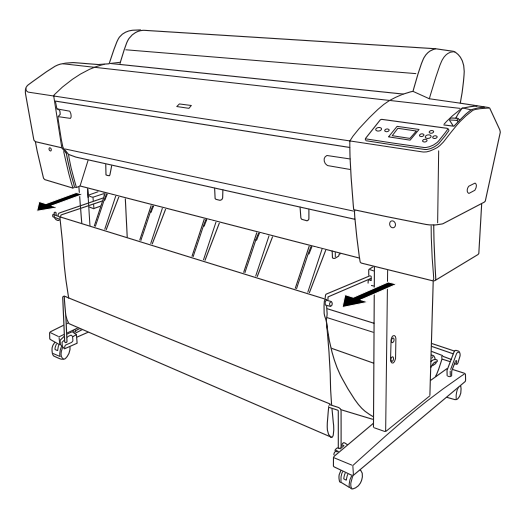

3. Осторожно нажмите на верхнюю часть каждой направляющей, и переведите их в обратную позицию, чтобы отпечатанный материал выходил правильно.

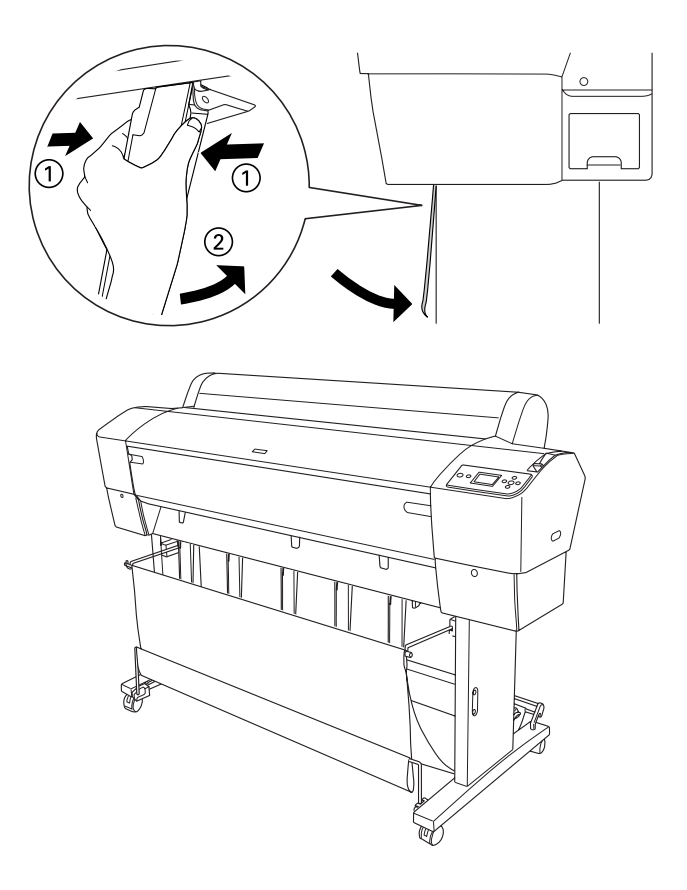

Примечание Если вы используете принтер EPSON Stylus Pro 9880/9880C/9450 и бумагу Enhanced Matte Paper или Doubleweight Matte Paper, обязательно переведите направляющие для бумаги в позицию для подачи вперед.

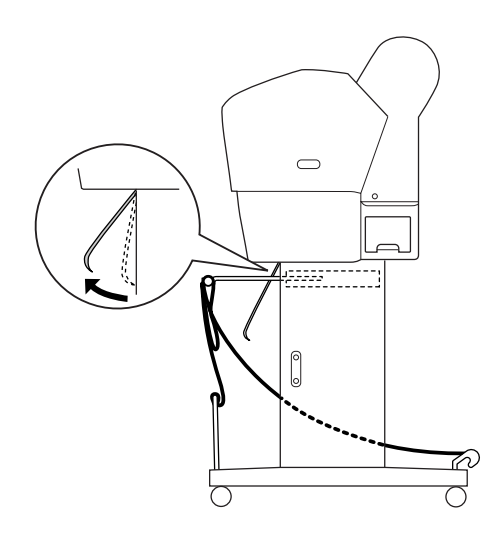

4. Убедитесь в том, что нижние валы находятся в верхней позиции, и поместите кольца корзины на верхние крюки корзины.

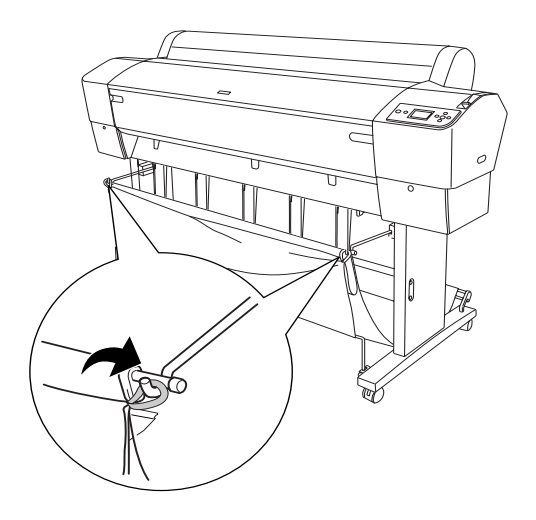

# Для EPSON Stylus Pro 7880/7880C/7450

### Подача бумаги в прямом направлении

При подаче бумаги в прямом направлении потяните корзину вниз и вперед, как показано на изображении ниже.

Примечание

Подавайте бумагу вперед, если она плотная (0,5 - 1,5 мм) или если ее длина равна 914,4 мм или более.

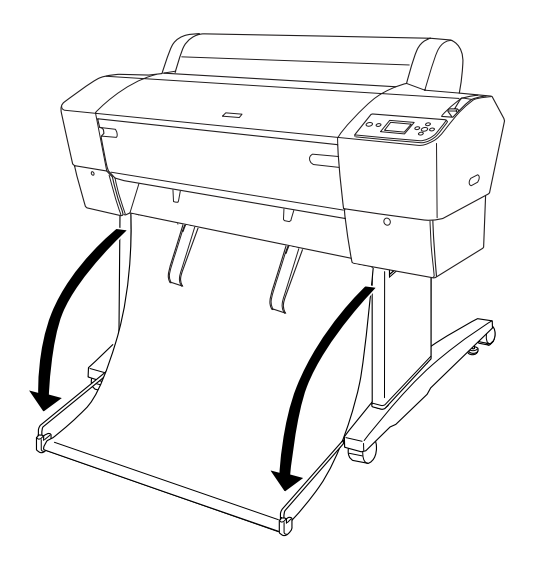

Когда корзина для бумаги переведена в свободное положение, поверните следующие части, чтобы зафиксировать ее.

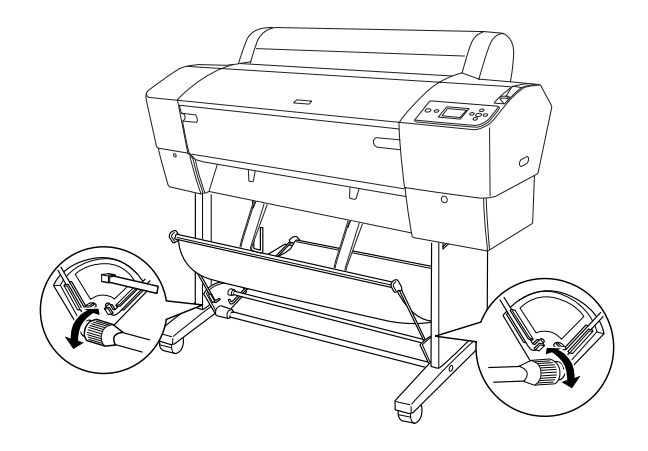

## При подаче бумаги в обратном направлении

При подаче бумаги в обратном направлении выполните следующие действия

Примечание

- ❏ Можно подавать бумагу в обратном направлении, если по длине она не превышает 914,4 мм; в противном случае ее следует подавать вперед.
- ❏ Если толщина бумаги равна 0,5 мм или более, подавайте ее вперед.

1. Осторожно нажмите на верхнюю часть каждой направляющей, и переведите их в обратную позицию, чтобы отпечатанный материал выходил правильно.

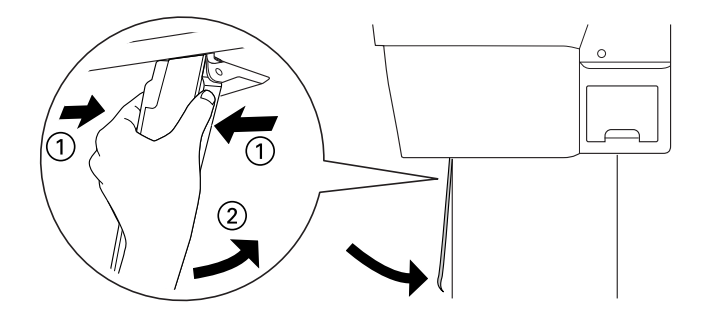

2. Переместите корзину для бумаги в позицию для подачи в обратном направлении, как показано на изображении ниже.

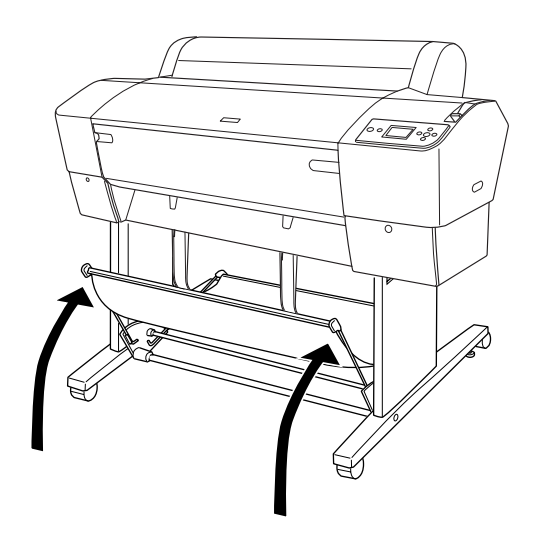

# Обслуживание и транспортировка

## Замена чернильных картриджей

Если индикатор чернил на принтере мигает, это означает, что чернила в картридже заканчиваются и необходимо приобрести новый картридж. Если индикатор чернил горит постоянно, значит, картридж необходимо заменить. На ЖК-дисплее при этом отображается INK LOW (Чернила почти закончились) или INK OUT (Чернила закончились).

Примечание

Даже если израсходован только один картридж, принтер не может продолжать печатать.

Epson рекомендует использовать только оригинальные чернильные картриджи Epson. Продукты сторонних производителей могут повредить ваш принтер, и эти повреждения не попадают под гарантийные условия Epson. Более подробную информацию о чернильных картриджах см. в разделе ["Чернильные картриджи"](#page-386-0)  [на стр. 387](#page-386-0).

Коды продуктов для чернильных картриджей см. в разделе ["Расходные материалы" на стр. 395](#page-394-0).

Чтобы заменить чернильный картридж, сделайте следующее.

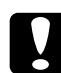

Предостережение

Не вынимайте старый картридж из принтера, пока не подготовите новый для установки.

- 1. Убедитесь, что принтер включен. По мигающему или горящему постоянно индикатору чернил и по значку чернильного картриджа определите, какой картридж необходимо заменить.
- 2. Нажмите на крышку отсека для чернил, чтобы открыть ее.

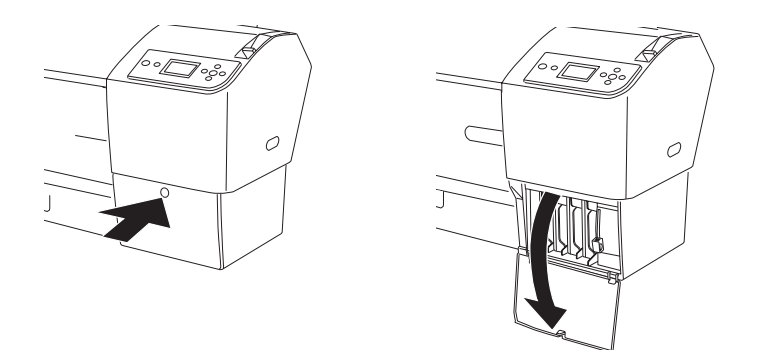

3. Поднимите рычаги чернильных картриджей.

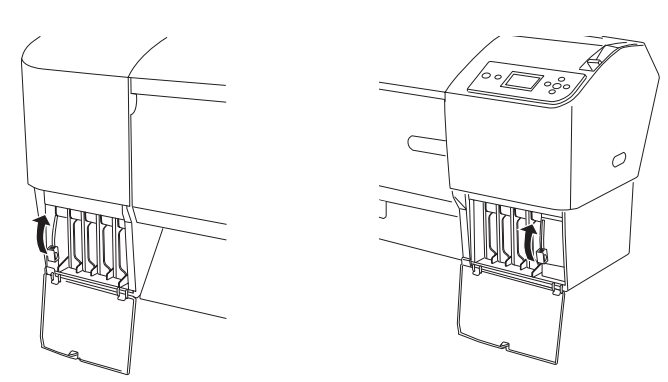

4. Осторожно извлеките израсходованный картридж из принтера.

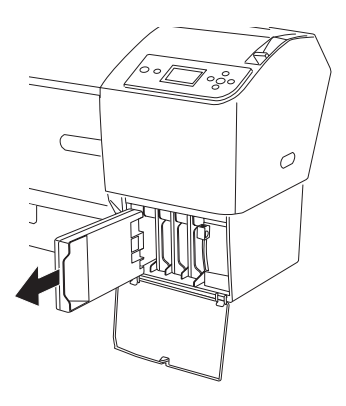

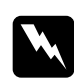

w Предупреждение При попадании чернил на кожу тщательно смойте их водой с мылом. При попадании чернил в глаза немедленно промойте их водой.

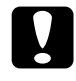

c Предостережение Не встряхивайте картриджи, которые уже использовались ранее, слишком сильно.

5. Убедитесь, что подготовленный для замены картридж содержит чернила нужного цвета, и выньте его из упаковки. Хорошенько встряхните картридж перед тем, как его устанавливать.

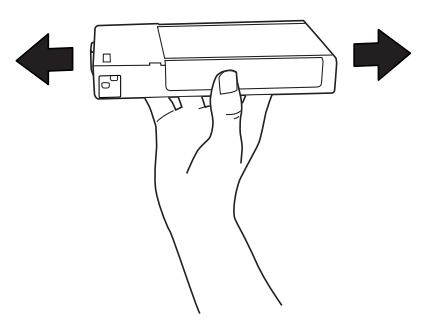

#### Примечание

Защитный механизм предотвращает неправильную установку картриджа. Если вам не удалось беспрепятственно установить картридж, возможно, вы пытаетесь использовать неправильный тип картриджа. Проверьте упаковку и код продукта.

6. Вставьте картридж в слот так, чтобы стрелка была на его верхней стороне и указывала на тыльную сторону принтера. Вставляйте картридж без излишнего нажима.

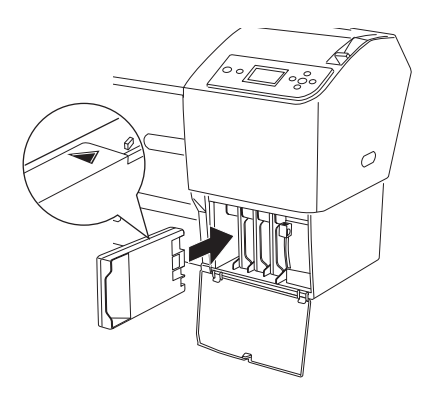

Примечание

- ❏ Если индикатор чернил продолжает гореть, возможно, картридж установлен неправильно. Выньте картридж и снова установите его, как описано выше.
- ❏ Если вы установили чернильный картридж не в тот слот, на ЖК-дисплее будет мигать значок того слота, в который неправильно установлен картридж. Убедитесь, что картридж установлен в соответствующий слот.

7. Опустите рычаг чернильного картриджа.

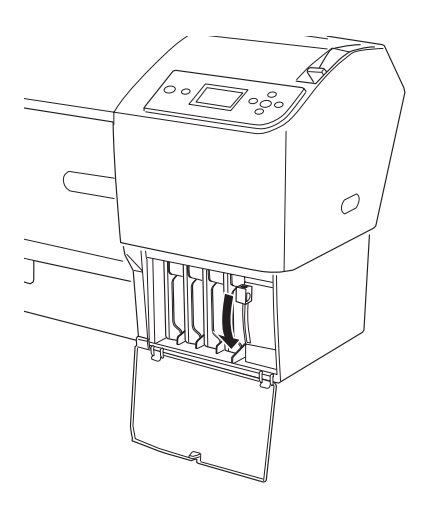

8. Закройте крышку отсека для чернильных картриджей. Принтер вернется в предыдущее состояние.

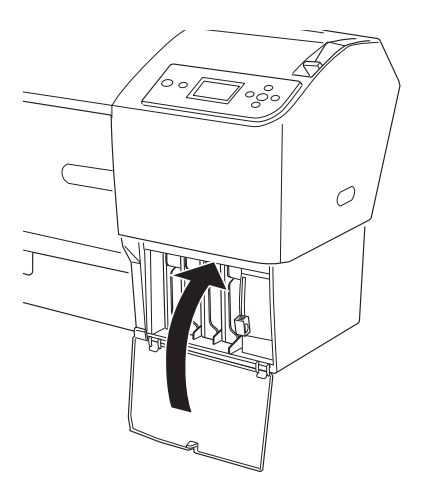

## Замена черных чернильных картриджей

Вы можете сменить черные чернила в соответствии с вашими задачами. Вы можете выбрать картридж Matte Black (Матовый черный) или Photo Black (Черный фото).

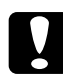

Предостережение

Чтобы не прерывать процедуру смены черных чернил, соблюдайте следующие правила:

- ❏ Не выключайте принтер.
- ❏ Не открывайте переднюю крышку.
- ❏ Не поднимайте рычаг бумаги.
- ❏ Не вынимайте чернильные картриджи.
- ❏ Не вынимайте контейнер для отработанных чернил.
- ❏ Не отсоединяйте шнур питания.

Примечание

- ❏ Если в процессе выполнения этой операции пропадет электропитание, снова включите принтер. Вы можете продолжить процедуру с той операции, на которой остановились.
- ❏ Для замены черных чернил требуется пакет замены черных чернил (Black Ink Conversion Kit). Кроме того, нужен черный чернильный картридж (матовый или фото). Чтобы узнать их код продукта см. раздел *["Расходные материалы" на стр. 395](#page-394-0)*.
- ❏ Если значок контейнера для отработанных чернил на ЖК-дисплее указывает, что контейнер заполнен или почти заполнен, необходимо заменить контейнер для отработанных чернил. См. раздел *["Замена контейнера для отработанных](#page-282-0)  [чернил" на стр. 283](#page-282-0)*.

Для замены черных чернил сделайте следующее.

- 1. Убедитесь, что на ЖК-дисплее отображается READY.
- 2. Нажмите на кнопку Menu (Меню) , чтобы перейти в режим меню.
- 3. Кнопкой Подача бумаги  $\blacktriangledown$  или Подача бумаги  $\blacktriangle$ выберите MAINTENANCE (Обслуживание) и нажмите на кнопку  $M$ епи (Меню) $\blacktriangleright$ .
- 4. Кнопкой Подача бумаги ▼ или Подача бумаги ▲ выберите BK INK CHANGE (Замена черного картриджа) и нажмите на кнопку Menu (Меню).
- 5. Нажмите на кнопку Ввод  $\leftrightarrow$ , чтобы выполнить замену.
- 6. Убедитесь в том, что на ЖК-дисплее отобразилось сообщение OPEN THE RIGHT COVER (Откройте крышку правого отсека), и откройте крышку правого отсека для чернильных картриджей.

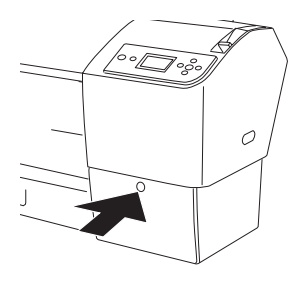

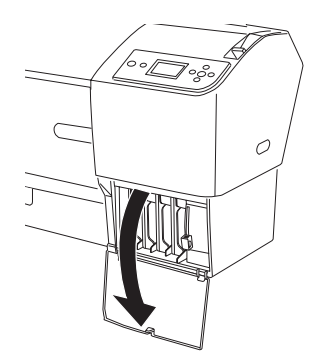

7. Убедитесь, что на ЖК-дисплее появилось сообщение RAISE THE RIGHT INK LEVER (Поднимите рычаг правого отсека для чернильных картриджей), и поднимите рычаг на правом отсеке для чернильных картриджей.

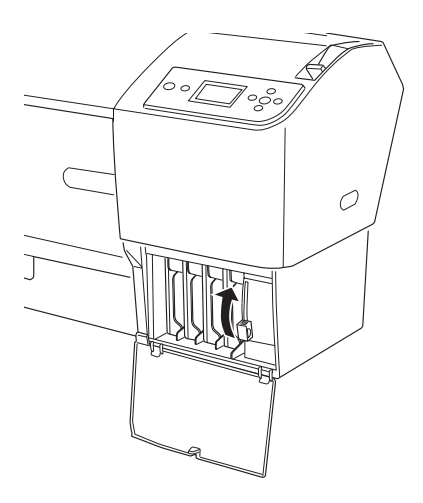

8. Убедитесь в том, что на ЖК-дисплее отобразилось сообщение OPEN THE LEFT COVER (Откройте крышку левого отсека), и откройте крышку левого отсека для чернильных картриджей. 9. Убедитесь, что на ЖК-дисплее появилось сообщение RAISE THE LEFT INK LEVER (Поднимите рычаг левого отсека для чернильных картриджей), и поднимите рычаг на левом отсеке для чернильных картриджей.

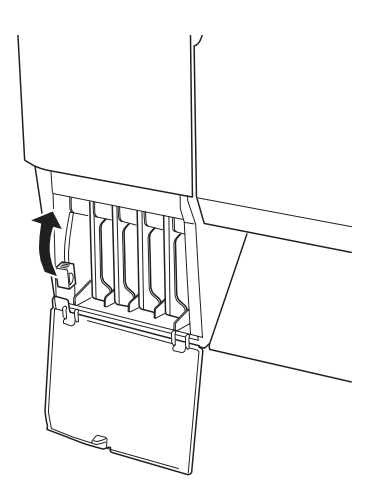

10. Убедитесь, что на ЖК-дисплее появилось сообщение REMOVE ALL FOUR INK CARTRIDGES ON THE RIGHT SIDE (Извлеките все четыре чернильных картриджа с правой стороны), и извлеките все четыре чернильных картриджа из правого отсека.

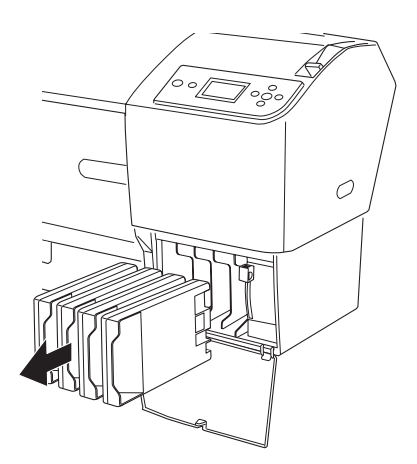

11. Убедитесь, что на ЖК-дисплее появилось сообщение INSTALL C/M/Y CONVERSION CARTRIDGES (Установите сменный картридж "Голубой/пурпурный/желтый"), и вставьте три сменных картриджа в слоты правого отсека.

Примечание

Если на ЖК-дисплее отображается сообщение CONVERSION CRTG LIFE. REPLACE CONVERSION CRTG WITH A NEW ONE (Срок действия сменного картриджа истек. Замените сменный картридж), нажмите на кнопку Поузо  $\blacksquare$ . Удалите старый(ые) сменный(ые) картридж(и) из правого отсека и вставьте новый(ые). Затем перейдите к шагу 4, чтобы начать заново.

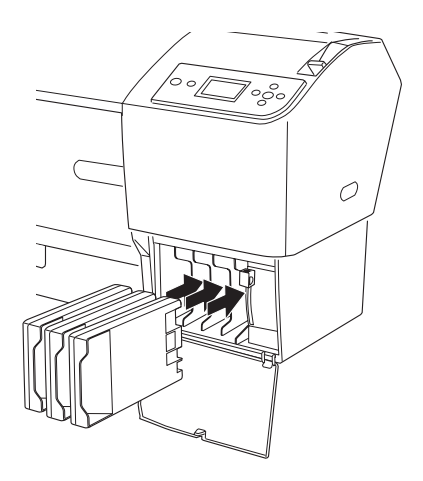

12. Убедитесь, что на ЖК-дисплее появилось сообщение LOWER THE RIGHT INK LEVER (Опустите рычаг правого отсека для чернильных картриджей), и опустите рычаг на правом отсеке для чернильных картриджей.

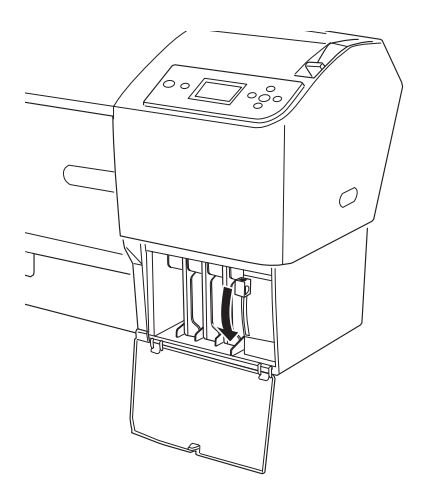

13. Принтер начнет слив чернил, и на ЖК-дисплее появится надпись DRAINING INK XX% (Слив чернил XX%). Подождите, пока слив закончится.

14. Затем на ЖК-дисплее появится надпись RAISE THE RIGHT INK LEVER (Поднимите рычаг правого отсека для чернильных картриджей). Поднимите рычаг на правом отсеке для чернильных картриджей.

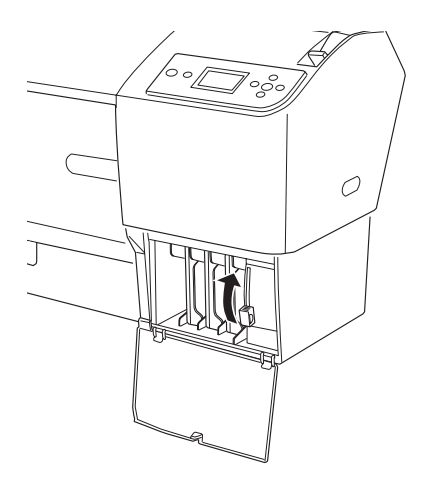

15. Убедитесь, что на ЖК-дисплее появилось сообщение REMOVE C/M/Y CONVERSION CARTRIDGES (Удалите сменный картридж "Голубой/пурпурный/желтый"), и извлеките три сменных картриджа из слотов правого отсека для чернильных картриджей.

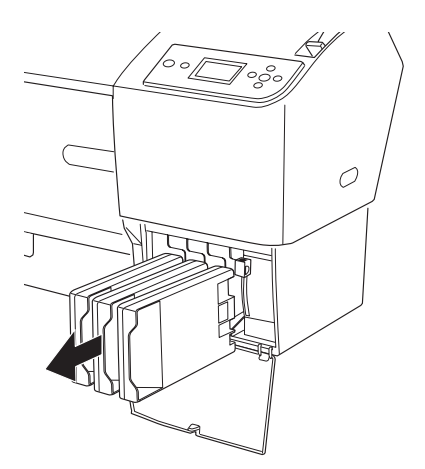

16. Убедитесь, что на ЖК-дисплее появилось сообщение INSTALL ALL FOUR INK CARTRIDGES ON THE RIGHT SIDE (Вставьте все четыре картриджа с правой стороны), и вставьте картриджи в соответствующие слоты.

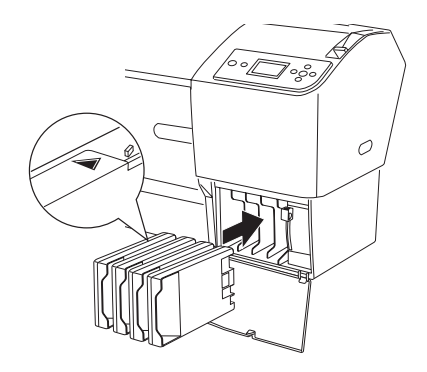

17. Убедитесь, что на ЖК-дисплее появилось сообщение LOWER THE RIGHT INK LEVER (Опустите рычаг правого отсека для чернильных картриджей), и опустите рычаг на правом отсеке для чернильных картриджей.

Убедитесь, что на ЖК-дисплее появилось сообщение LOWER THE LEFT INK LEVER (Опустите рычаг левого отсека для чернильных картриджей), и опустите рычаг на левом отсеке чернильных картриджей.

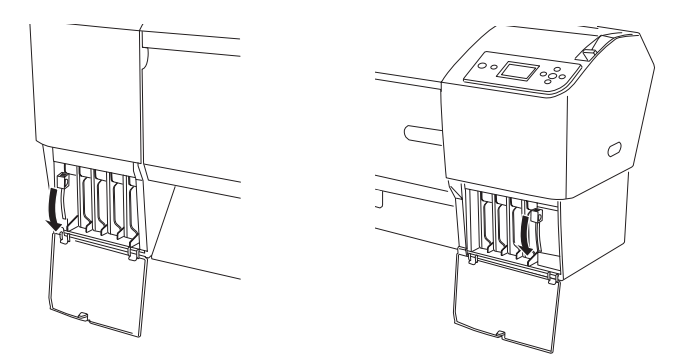

18. Убедитесь, что на ЖК-дисплее появилось сообщение RAISE THE RIGHT INK LEVER (Поднимите рычаг правого отсека для чернильных картриджей), и поднимите рычаг на правом отсеке для чернильных картриджей.

Убедитесь, что на ЖК-дисплее появилось сообщение RAISE THE LEFT INK LEVER (Поднимите рычаг левого отсека для чернильных картриджей), и поднимите рычаг на левом отсеке для чернильных картриджей.

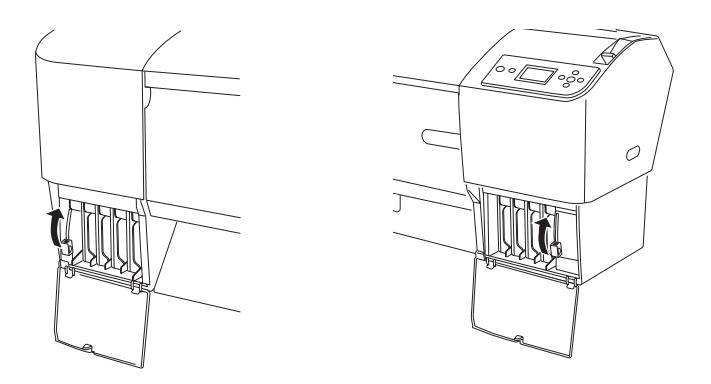

19. Начнется прокачка чернил. Через некоторое время на ЖК-дисплее появится сообщение о рычагах чернильных картриджей. После этого поднимите или опустите рычаги для чернильных картриджей в соответствии с сообщением.

Примечание

Поскольку прокачка после замены черных чернил требует большого количества чернил, возможно, вскоре потребуется заменить картриджи.

20. Когда на ЖК-дисплее появится сообщение LOWER THE RIGHT INK LEVER AND CLOSE THE COVER (Опустите рычаг правого отсека для чернильных картриджей и закройте крышку), опустите рычаг правого отсека для чернильных картриджей и закройте крышку. Когда на ЖК-дисплее появится сообщение LOWER THE LEFT INK LEVER AND CLOSE THE COVER (Опустите рычаг левого отсека для чернильных картриджей и закройте крышку), опустите рычаг левого отсека для чернильных картриджей и закройте крышку.

Замена чернил выполнена.

## Обновление информации драйвера принтера

После операции замены обновите информацию драйвера принтера.

## В Windows

Откройте вкладку Main (Главное) и убедитесь, что отображается правильный чернильный картридж. Если это не так, обновите информацию вручную, щелкнув вкладку Utility (Утилиты), а затем кнопку Printer and Option Information (Информация о принтере и опциях).

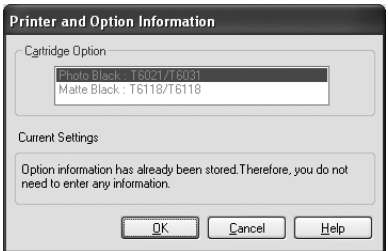

## В Mac OS X

Удалите принтер из утилиты Print Center (в Mac OS X 10.2.x) или из Printer Setup (в Mac OS X 10.3.x или более поздней версии), а затем добавьте его снова.

# <span id="page-282-0"></span>Замена контейнера для отработанных чернил

Если значок контейнера для отработанных чернил на ЖК-дисплее указывает, что контейнер заполнен или почти заполнен, замените контейнер для отработанных чернил.

Код продукта для этого контейнера см. в разделе ["Расходные](#page-394-0)  [материалы" на стр. 395.](#page-394-0)

Чтобы заменить контейнер для отработанных чернил, сделайте следующее.

- 1. Вскройте упаковку нового контейнера для отработанных чернил.
- 2. Возьмитесь за ручку на боковой стороне принтера и аккуратно выньте контейнер для отработанных чернил.

Примечание

В EPSON Stylus Pro 9880/9880C/9450 используются два контейнера для отработанных чернил. По сообщению на ЖК-дисплее определите, какой из контейнеров необходимо заменить.

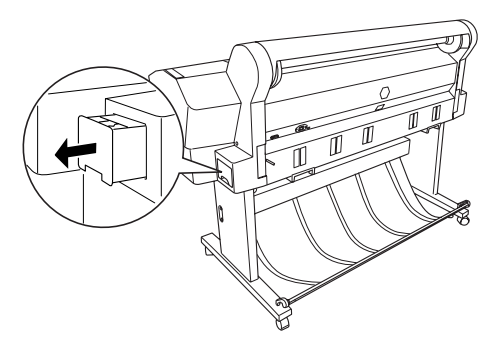

3. Положите использованный контейнер в пластиковый пакет.

Примечание

Не наклоняйте использованный контейнер, пока он не будет упакован в пластиковый пакет.

4. Поставьте новый контейнер для отработанных чернил на место.

# Замена ножа для бумаги

Если нож для бумаги перестал ровно отрезать бумагу, возможно, он затупился и требует замены.

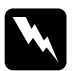

w Предупреждение *Будьте осторожны: не порежьтесь при замене ножа!*

Код продукта сменного лезвия автоматического ножа (Auto Cutter Spare Blade) см. в разделе ["Расходные материалы" на стр. 395.](#page-394-0)

Чтобы заменить нож для бумаги, сделайте следующее.

- 1. Убедитесь, что принтер включен.
- 2. Нажмите на кнопку Menu (Меню) , чтобы перейти в режим меню.
- 3. Кнопкой Подача бумаги ▼ или Подача бумаги ▲ выберите MAINTENANCE (Обслуживание) и нажмите на кнопку Menu (Меню) $\blacktriangleright$ .
- 4. Кнопкой Подача бумаги ▼или Подача бумаги ▲ выберите CUTTER REPLACEMENT (Замена ножа).
- 5. Нажмите на кнопку Menu (Меню) На ЖК-дисплее отобразиться сообщение EXECUTE (Выполнить). Нажмите на кнопку Ввод  $\leftrightarrow$ .

# c Предостережение Никогда не сдвигайте держатель ножа для бумаги вручную. Это может привести к повреждению принтера.

6. Когда держатель ножа для бумаги остановится в позиции для замены, на ЖК-дисплее отобразится сообщение OPEN FRONT COVER TO SEE CUTTER REPLACEMENT LABEL (Откройте переднюю крышку, чтобы просмотреть информацию по замене ножа на ярлыке). Откройте переднюю крышку.

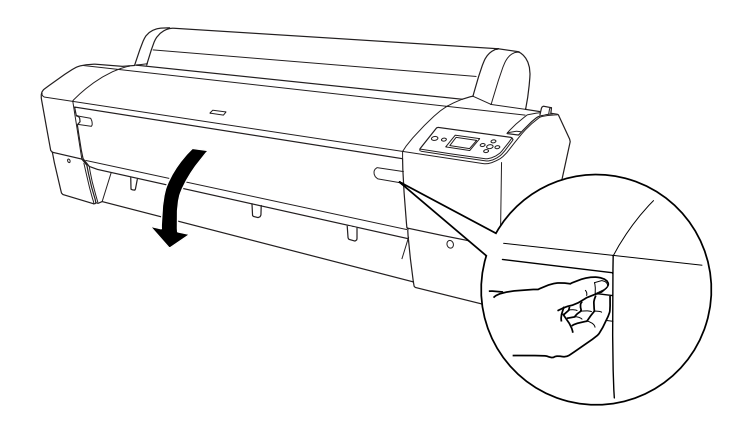

7. Когда на ЖК-дисплее появится сообщение SEE LABEL TO REPLACE CUTTER (Просмотрите информацию по замене ножа на ярлыке), нажмите на боковой выступ и поверните крышку ножа для бумаги вправо, чтобы открыть корпус.

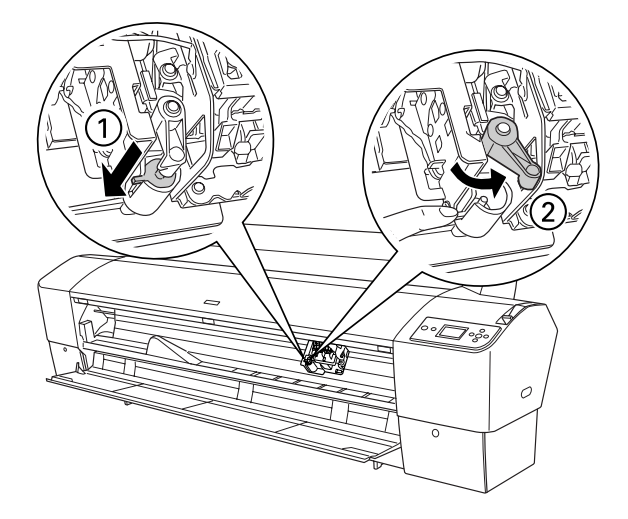

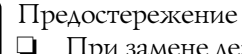

❏ При замене лезвия ножа не прикасайтесь к монтажной плате, прикрепленной к печатающей головке.

❏ Не прикасайтесь к частям, выделенным на рисунке ниже; в противном случае принтер может быть поврежден.

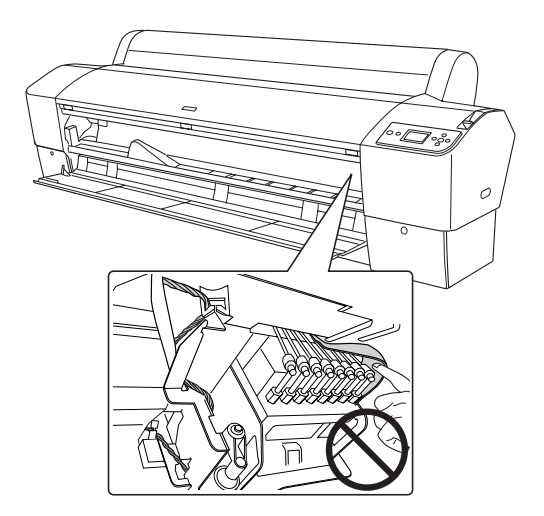

8. Медленно отпустите боковой выступ. Нож для бумаги поднимется, и его можно будет извлечь.

Примечание

Не допускайте, чтобы нож или винтовая пружина выскочили из корпуса.

9. Осторожно извлеките старый нож из принтера.

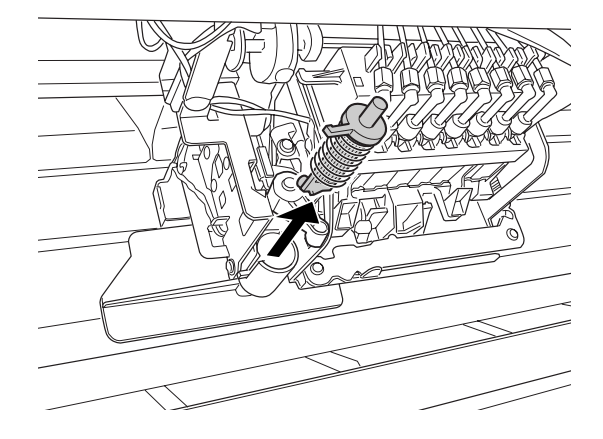

- 10. Распакуйте новый нож для бумаги.
- 11. Убедитесь, что винтовая пружина находится внутри держателя для ножа, и, при необходимости, переустановите пружину.
- 12. Полностью вставьте новый нож в держатель по направлению, указанному на изображении ниже.

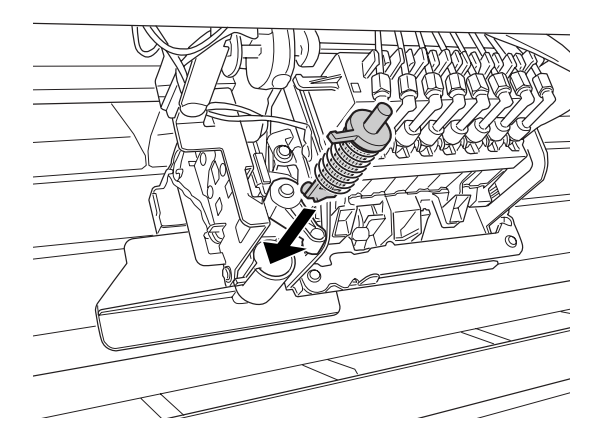
13. Нажав на боковой выступ, поверните крышку ножа для бумаги влево, чтобы закрыть корпус.

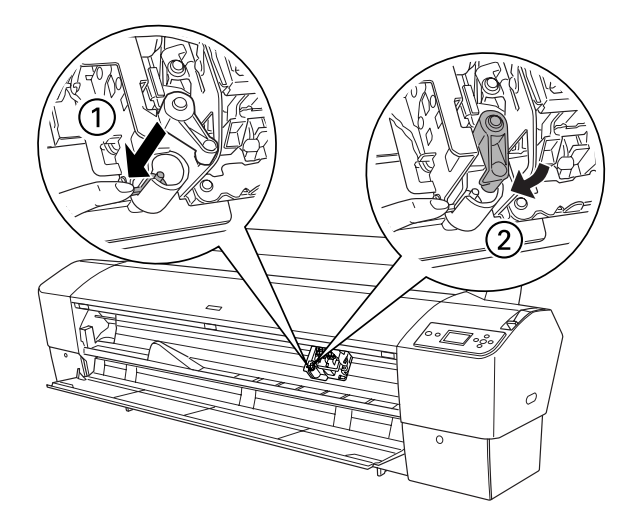

- 14. Когда на ЖК-дисплее появится сообщение CLOSE FRONT COVER (Закройте переднюю крышку), закройте переднюю крышку. Держатель ножа сдвинется в исходное (крайнее правое) положение.
- 15. Подождите, пока на ЖК-дисплее не появится сообщение READY (Готово). Замена ножа завершена.

# Установка устройства для обреза вручную.

Чтобы установить устройство для обреза вручную, сделайте следующее.

Примечание

Устройство для обреза бумаги вручную имеет по два или по три отверстия с каждой стороны. На иллюстрации изображено устройство для обреза бумаги вручную с тремя отверстиями. Инструкции одинаковы, если не оговорено обратное.

- 1. Убедитесь, что принтер выключен.
- 2. С помощью отвертки развинтите четыре винта (серебристых) на валике и извлеките их.

Примечание Не развинчивайте черные винты.

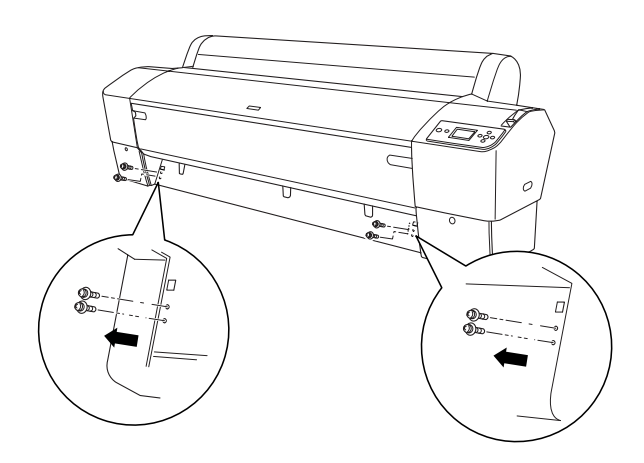

3. Возьмите устройство для обреза бумаги вручную и укрепите его левую сторону в квадратном отверстии с левой стороны валика.

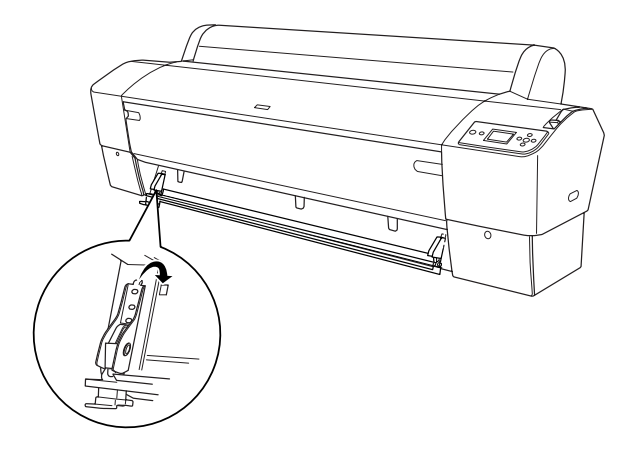

- 4. Сходным образом укрепите другую сторону устройства в квадратном отверстии с правой стороны валика.
- 5. Закрепите устройство для обреза четырьмя винтами, извлеченными на шаге 2. Используйте второе и третье отверстие сверху.

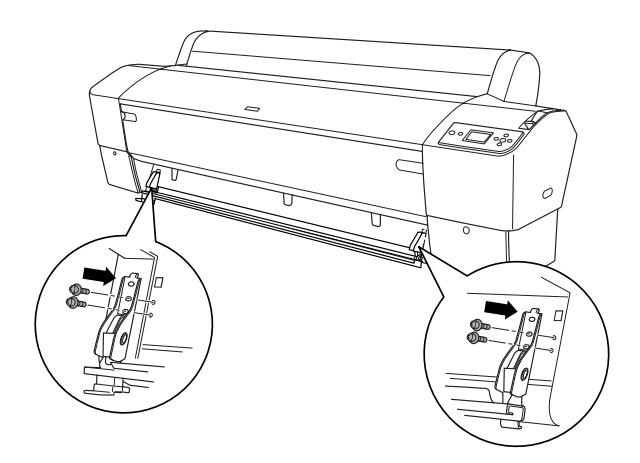

#### Примечание

❏ Если у устройства только два отверстия с каждой стороны, используйте нижнее отверстие, чтобы зафиксировать устройство с помощью винтов. Сохраните оставшиеся два винта. Проследите за тем, чтобы они не потерялись.

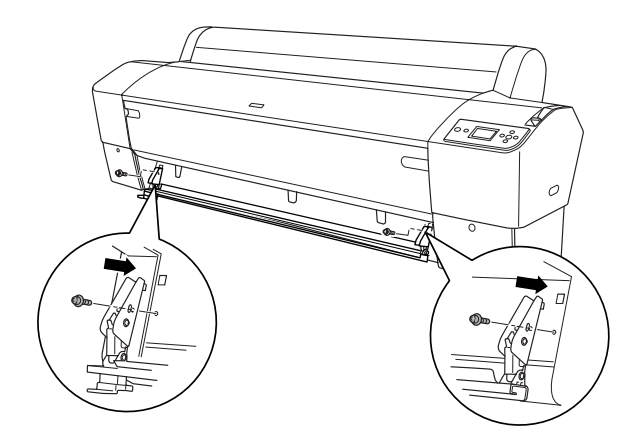

- ❏ Если устройство для обреза бумаги не используется, сдвиньте его влево целиком, чтобы оно не повредило отпечатки.
- ❏ Информацию о том, как использовать устройство для обреза бумаги вручную, см. в руководстве по использованию, идущем в комплекте с устройством.

## Удаление устройства для обреза бумаги вручную

При транспортировке принтера устройство для обреза бумаги вручную необходимо удалить.

- 1. С помощью отвертки развинтите винты на валике.
- 2. Снимите и удалите устройство с принтера.
- 3. Зафиксируйте четыре винта, удаленные с валика.

# Очистка принтера

Чтобы поддерживать принтер в наилучшем рабочем состоянии, тщательно очищайте его, когда он загрязняется.

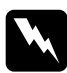

Предупреждение *Будьте осторожны: не прикасайтесь к механизмам внутри устройства!*

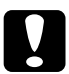

Предостережение

- ❏ Никогда не очищайте принтер спиртом или растворителем, так как эти средства могут повредить детали и корпус принтера.
- ❏ Следите, чтобы вода не попала на механизмы или электронные компоненты принтера.
- ❏ Не используйте жесткую или абразивную щетку.
- ❏ Не распыляйте смазки внутри принтера; лишнее масло может повредить механизм. Если принтер необходимо смазать, обратитесь в сервисный центр. См. раздел *["Обращение в службу поддержки" на стр. 350](#page-349-0)*.

1. Проверьте, что принтер и все индикаторы выключены, и отсоедините шнур питания. Подождите несколько минут.

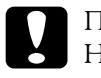

c Предостережение Не прикасайтесь к частям, выделенным на рисунке ниже; в противном случае принтер может быть загрязнен.

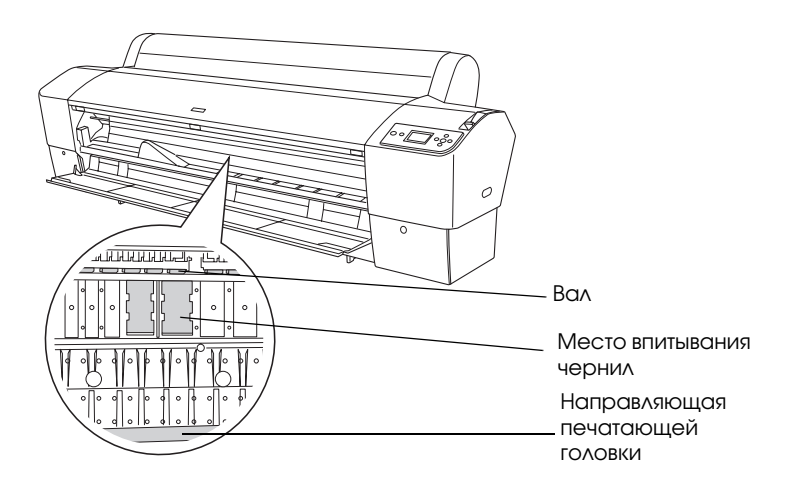

2. Откройте переднюю крышку и аккуратно удалите пыль и грязь изнутри принтера мягкой чистой тканью. Протрите части, выделенные серым, по направлению, указанному стрелками.

Если задняя поверхность принтера сильно испачкана, или если внутри принтера есть серьезные загрязнения, очистите их с помощью мягкой чистой ткани, смоченной мягким моющим средством. Затем протрите насухо принтер внутри сухой мягкой чистой тканью.

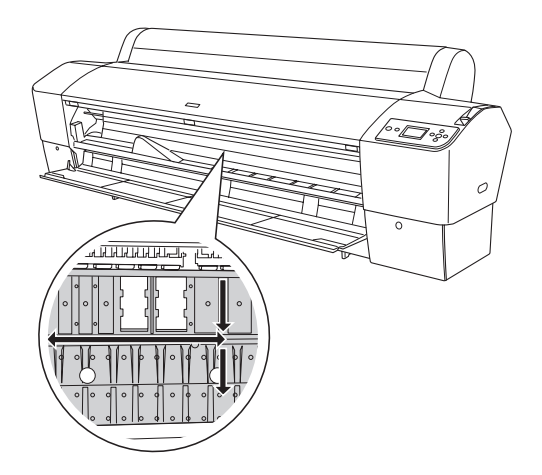

c Предостережение Не прикасайтесь к частям, выделенным на рисунке ниже; в противном случае принтер может быть поврежден.

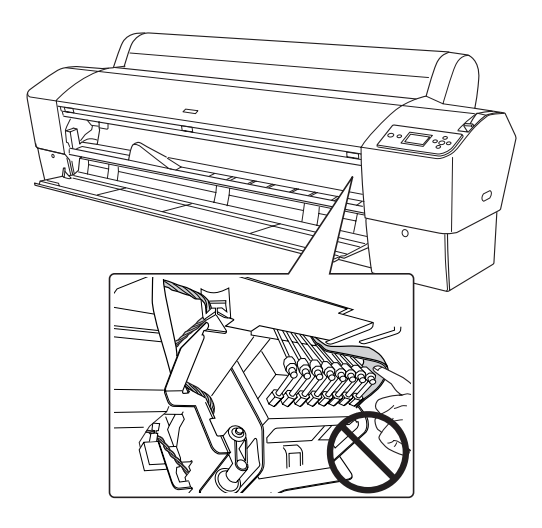

3. Если на печатающем валике скопилась бумажная пыль, используйте зубочистку или что-либо подобное, чтобы удалить ее. Закройте переднюю крышку

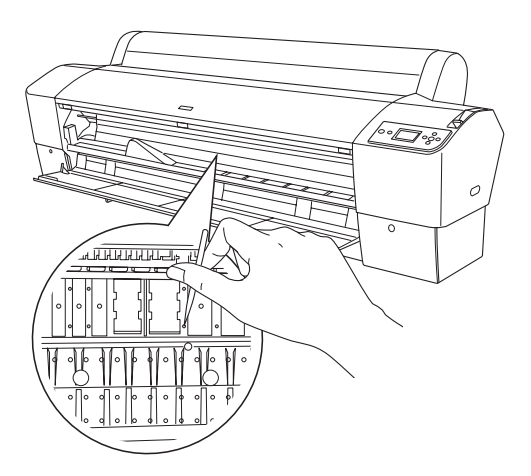

- 4. Удалите корзину для бумаги. Затем мягкой щеткой удалите пыль и грязь, скопившуюся вокруг стойки в сборе.
- 5. Если наружная поверхность корпуса загрязнена, протрите его мягкой чистой тканью, смоченной мягким моющим средством. Крышки отсеков для чернильных картриджей должны быть закрыты, чтобы вода не попала внутрь.
- 6. Чтобы промыть корзину для бумаги, извлеките валы из корзины и затем промойте их мягким моющим средством.

## Если вы не использовали принтер в течение долгого времени

Если вы не использовали принтер в течение долгого времени, дюзы печатающей головки могут засориться. Проверьте дюзы и прочистите печатающую головку.

О проверке дюз с панели управления см. раздел ["Проверка дюз](#page-188-0)  [печатающей головки" на стр. 189.](#page-188-0)

Информацию о проверке дюз с помощью ПО принтера см. в разделе ["Утилиты принтера" на стр. 33](#page-32-0) (для Windows) или ["Использование утилит принтера" на стр. 56](#page-55-0) (для Mac OS X).

Чтобы прочистить печатающую головку с панели управления, нажмите и удерживайте кнопку Menu (Меню) дольше трех секунд.

Информацию о прочистке печатающей головки с помощью ПО принтера см. в разделе ["Утилиты принтера" на стр. 33](#page-32-0) (для Windows) или ["Использование утилит принтера" на стр. 56](#page-55-0) (для Mac OS X).

Если принтер не использовался более одного месяца, необходимо прочистить печатающую головку. Если при включении принтера на ЖК-дисплее отображается сообщение POWER CLEANING. YOU MUST MOVE INK LEVERS WHEN CLEANING (Усиленная прочистка. Необходимо передвинуть рычаги отсеков для чернильных картриджей), выберите YES (Да) и нажмите на кнопку Menu (Меню) r, чтобы запустить усиленную прочистку.

Если вы хотите прочистить печатающую головку позже, выберите NO (Нет).

Примечание

- ❏ Если вы выбрали YES (Да) для запуска прочистки печатающей головки, установите рычаги чернильных картриджей согласно инструкциям на ЖК-дисплее.
- ❏ Даже если вы не собираетесь использовать принтер в течение долгого времени, оставьте чернильные картриджи в принтере.

# Транспортировка принтера

## На большие расстояния

Если вы собираетесь перевезти принтер на большое расстояние, нужно упаковать его в оригинальную коробку и упаковочные материалы.

Чтобы упаковать принтер, сделайте следующее.

c Предостережение При транспортировке принтер должен находиться в горизонтальном положении. Не наклоняйте и не шатайте принтер; в противном случае из чернильных картриджей или из контейнера для отработанных чернил могут протечь чернила.

- 1. Прежде всего, выключите принтер и удостоверьтесь, что печатающая головка находится в обычном положении (дальнее справа). Если печатающая головка находится в ином положении, снова включите принтер, подождите, пока она не переместится в обычное положение, и после этого выключите принтер.
- 2. Отсоедините следующие элементы:
	- ❏ Шнур питания
	- ❏ Интерфейсный кабель
	- ❏ Корзина для бумаги
	- ❏ Вал рулонной бумаги
	- ❏ Рулонная и форматная бумага
	- ❏ Дополнительная автоматическая приемная бобина (если установлена)
	- ❏ Дополнительное устройство для обреза бумаги в ручную (если установлено)

3. Поднимите рычаги чернильных картриджей.

Решите, будете ли вы снимать чернильные картриджи. Независимо от вашего решения рычаги чернильных картриджей должны оставаться поднятыми при транспортировке принтера; иначе чернила могут вылиться из картриджа.

- 4. Убедитесь, что печатающая головка принтера находится в исходном (крайнем правом) положении.
- 5. Установите металлическую пластину и закрутите винты, чтобы зафиксировать печатающую головку.

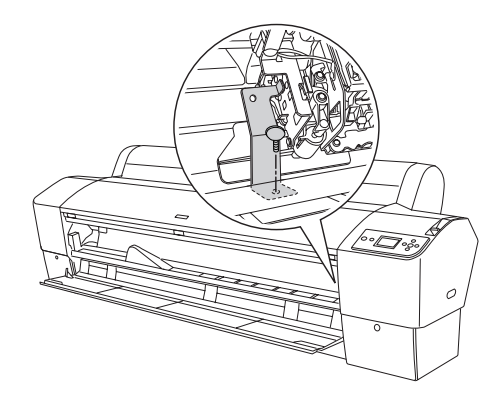

c Предостережение Не прикасайтесь к частям, выделенным на рисунке ниже; в противном случае принтер может быть поврежден.

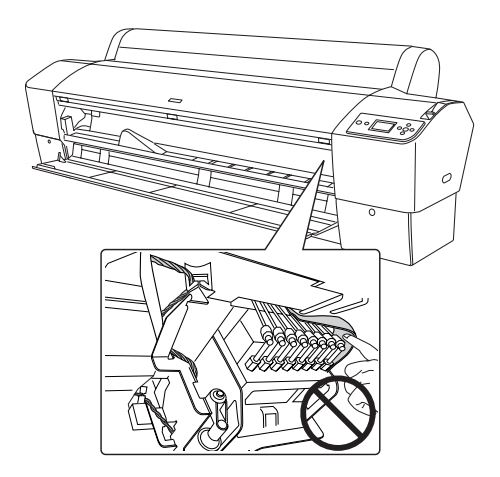

6. Запакуйте принтер, используя коробку и упаковочные материалы, в которые он был запакован при покупке. Обратитесь за помощью в сервисный центр. См. раздел ["Обращение в службу поддержки" на стр. 350](#page-349-0).

# На короткое расстояние

Чтобы переместить принтер на небольшое расстояние, сделайте следующее.

- 1. Прежде всего, выключите принтер и удостоверьтесь, что печатающая головка находится в обычном положении (дальнее справа). Если печатающая головка находится в ином положении, подождите, пока она не переместится в обычное положение, и после этого выключите принтер.
- 2. Отсоедините следующие элементы:
	- ❏ Шнур питания
	- ❏ Интерфейсный кабель
	- ❏ Корзина для бумаги
	- ❏ Вал рулонной бумаги
	- ❏ Рулонная и форматная бумага
	- ❏ Дополнительная автоматическая приемная бобина (если установлена)
	- ❏ Дополнительное устройство для обреза бумаги вручную (если установлено)
- 3. Поднимите рычаги чернильных картриджей.

Решите, будете ли вы снимать чернильные картриджи. Независимо от вашего решения рычаги чернильных картриджей должны оставаться поднятыми при транспортировке принтера; иначе чернила могут вылиться из картриджа.

4. Для пользователей Stylus Pro 9880/9880C/9450: Убедитесь в том, что ролики на нижней части базового блока зафиксированы.

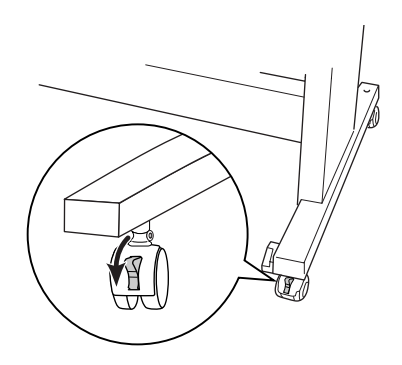

Для пользователей Stylus Pro 7880/7880C/7450: Убедитесь в том, что ролики на нижней части базового блока зафиксированы, а ручки стабилизации опущены до пола.

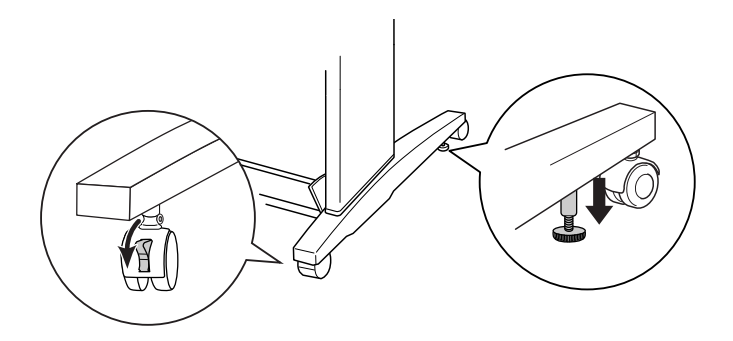

Примечание Поверните ролики наискось и зафиксируйте их таким образом, чтобы они не двигались.

5. Снимите барашковые гайки с левой и с правой стороны. Сохраните их в надежном месте.

6. Для пользователей Stylus Pro 9880/9880C/9450: Снимать принтер с основания должны четыре или более человека, держась за восемь ручек, как показано на изображении ниже. Принтер весит примерно 90 кг (198 фунтов), и поднимать его нужно аккуратно.

Для пользователей Stylus Pro 7880/7880C/7450: Снимать принтер с основания должны два или более человека, держась за четыре ручки, как показано на изображении ниже. Принтер весит примерно 49 кг (107,8 фунтов), и поднимать его нужно аккуратно.

### для Stylus Pro 9880/9880C/9450

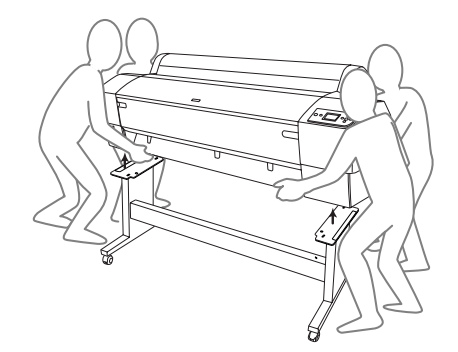

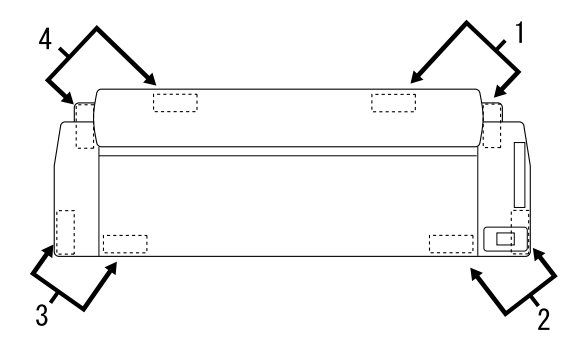

### для Stylus Pro 7880/7880C/7450

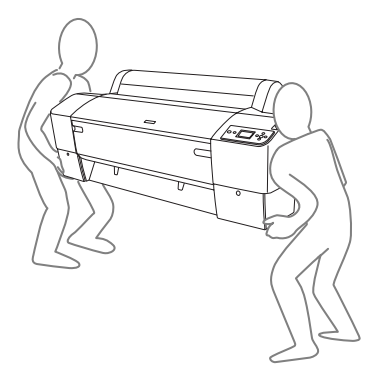

7. Перемещайте принтер в горизонтальном положении.

Информацию о том, как установить принтер, выполнить проверку дюз и повторно откалибровать печатающие головки после транспортировки принтера, см. в разделе ["Установка принтера](#page-307-0)  [после транспортировки" на стр. 308.](#page-307-0)

## Чтобы передвинуть принтер, используйте ролики

Если принтер необходимо переместить на очень малое расстояние (например, в пределах одной комнаты), его можно перекатить на роликах.

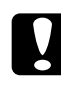

c Предостережение Не перекатывайте принтер по наклонным или неровным поверхностям.

1. Убедитесь, что шнур питания, сетевой кабель, валы для рулонной бумаги и форматная бумага извлечены из принтера, а крышка отсека для рулонной бумаги и передняя крышка закрыты.

#### Примечание

Если принтер необходимо переместить на очень малое расстояние с помощью роликов, то извлекать чернильные картриджи не нужно.

2. Полностью вставьте верхние крюки и опустите нижние валы, как показано на изображении ниже.

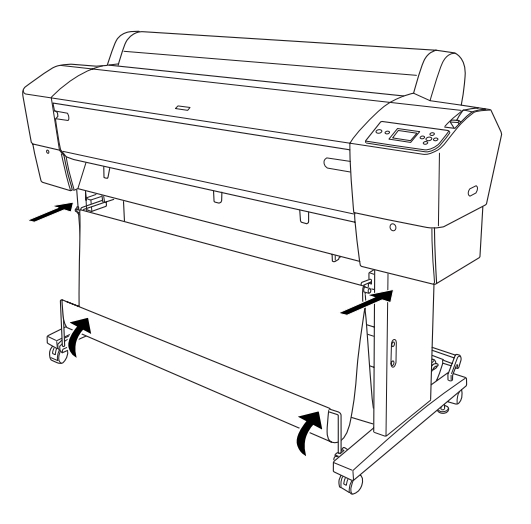

3. Для пользователей Stylus Pro 9880/9880C/9450: Переведите передние ролики в свободное положение.

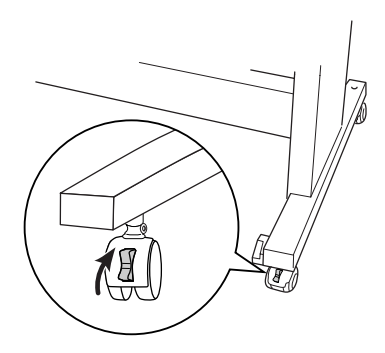

Для пользователей Stylus Pro 7880/7880C/7450: Переведите передние ролики в свободное положение и задвиньте ручки стабилизации.

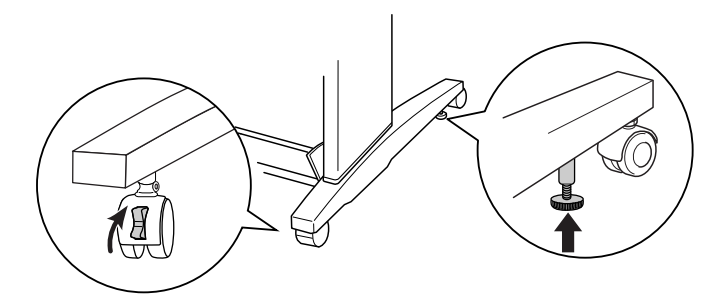

4. Осторожно передвиньте принтер на нужное место. После этого снова зафиксируйте ролики и выдвиньте ручки стабилизации.

# <span id="page-307-0"></span>Установка принтера после транспортировки

Действия по установке принтера после его транспортировки полностью идентичны тем, что выполняются при его первой установке. При повторной установке принтера обратитесь к руководству по распаковке установке и обратите внимание на следующие моменты:

- ❏ Не забудьте удалить все защитные материалы.
- ❏ При первой печати после транспортировки, или если вы долгое время не включали принтер, дюзы печатающей головки могут забиться. Epson рекомендует выполнить проверку дюз и очистку печатающей головки, а также откалибровать печатающую головку.

О проверке дюз с панели управления см. раздел ["Проверка дюз](#page-188-0)  [печатающей головки" на стр. 189.](#page-188-0)

Информацию о проверке дюз с помощью ПО принтера см. в разделе ["Утилиты принтера" на стр. 33](#page-32-0) (для Windows) или ["Использование утилит принтера" на стр. 56](#page-55-0) (для Mac OS X).

Чтобы прочистить печатающую головку с панели управления, нажмите и удерживайте кнопку Menu (Меню) ральше трех секунд.

Информацию о прочистке печатающей головки с помощью ПО принтера см. в разделе ["Утилиты принтера" на стр. 33](#page-32-0) (для Windows) или ["Использование утилит принтера" на стр. 56](#page-55-0) (для Mac OS X).

О калибровке печатающей головки с панели управления см. раздел ["Калибровка печатающей головки" на стр. 192](#page-191-0).

Информацию о калибровке печатающей головки с помощью ПО принтера см. в разделе ["Утилиты принтера" на стр. 33](#page-32-0) (для Windows) или ["Использование утилит принтера" на стр. 56](#page-55-0) (для Mac OS X).

# Решение проблем

## Устранение неполадок

## Печать неожиданно прекращается

#### Выполняется прочистка печатающей головки, прокачка чернил или сушка чернил

Во время прочистки печатающей головки, прокачки и просушки чернил на ЖК-дисплее отображается сообщение CLEANING PLEASE WAIT (Выполняется прочистка. Подождите), CHARGING INK (Выполняется прокачка чернил) или INK DRYING (Выполняется просушка чернил). Подождите, пока принтер не возобновит печать.

#### Произошла ошибка

Определить большинство проблем и узнать, как их решить, можно по сообщениям на ЖК-дисплее принтера.

Определить, не произошли ли ошибки, также можно по индикаторам на панели управления. См. раздел ["Индикаторы"](#page-156-0)  [на стр. 157](#page-156-0).

О сообщениях, не перечисленных в следующей таблице, см. раздел ["Сообщения" на стр. 160](#page-159-0).

## Сообщения об ошибках

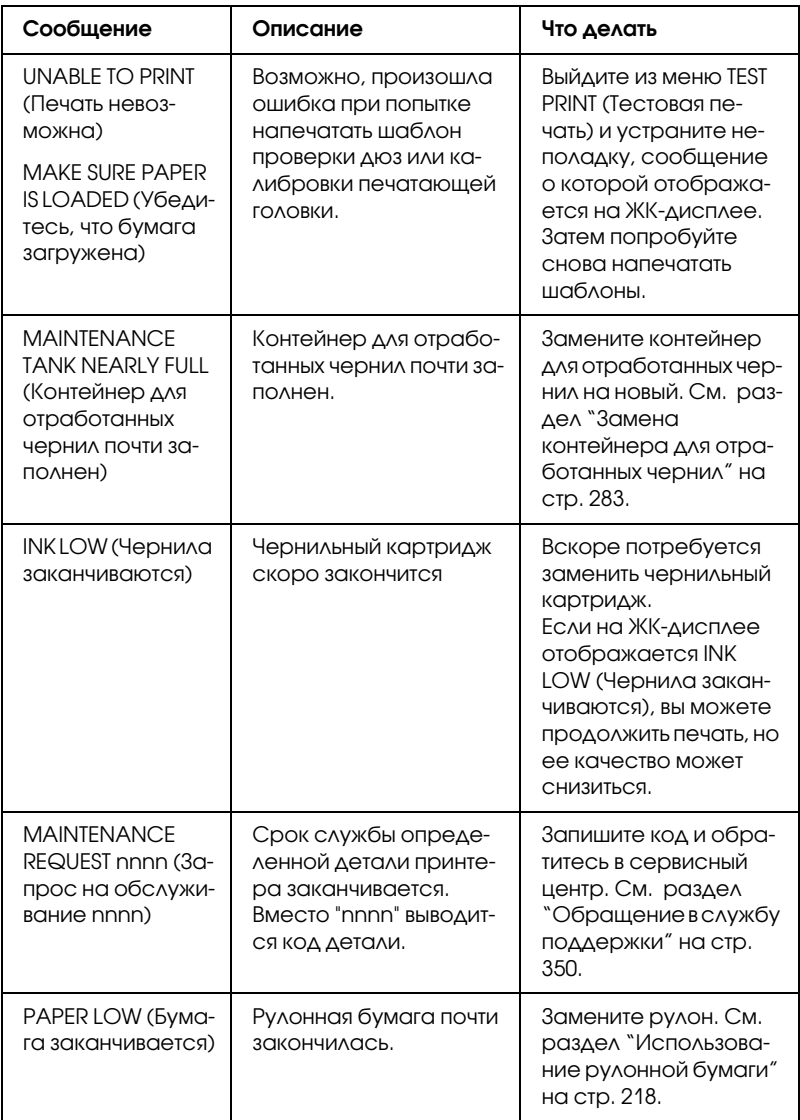

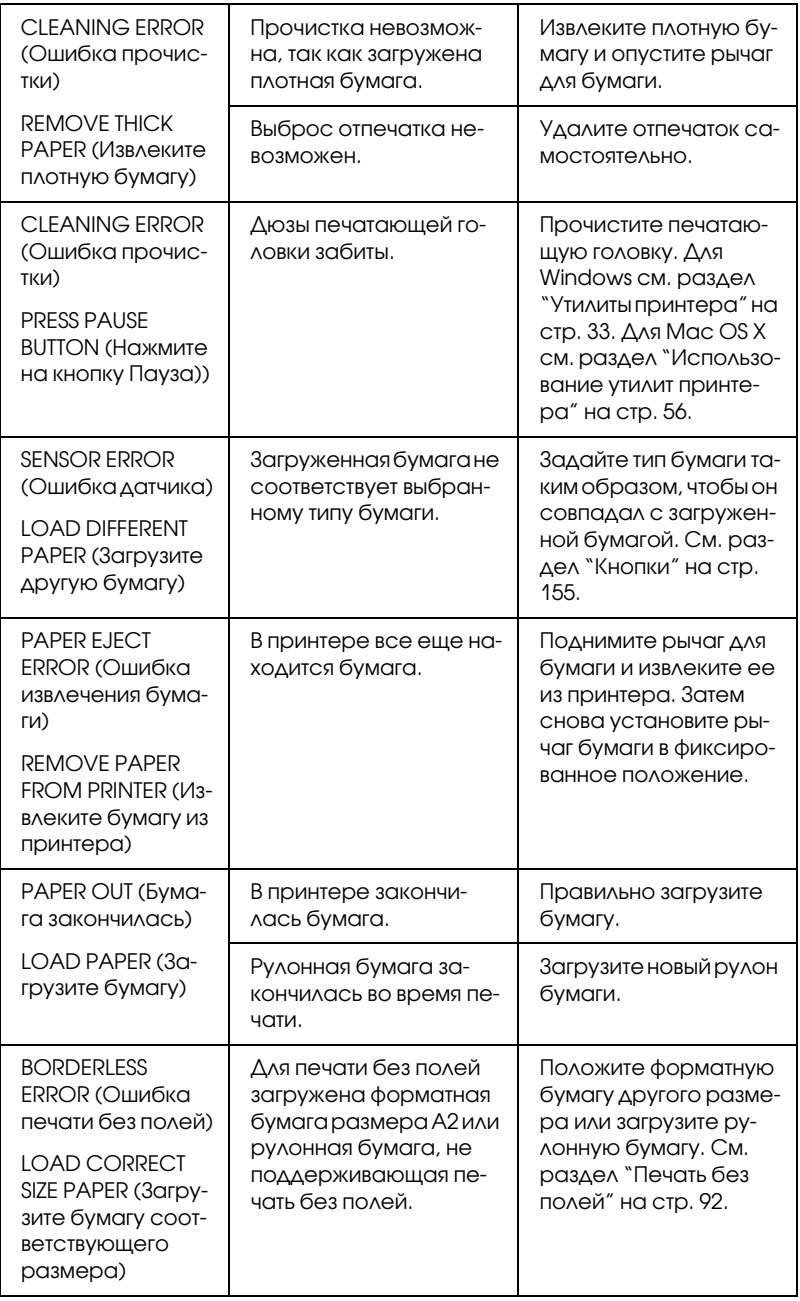

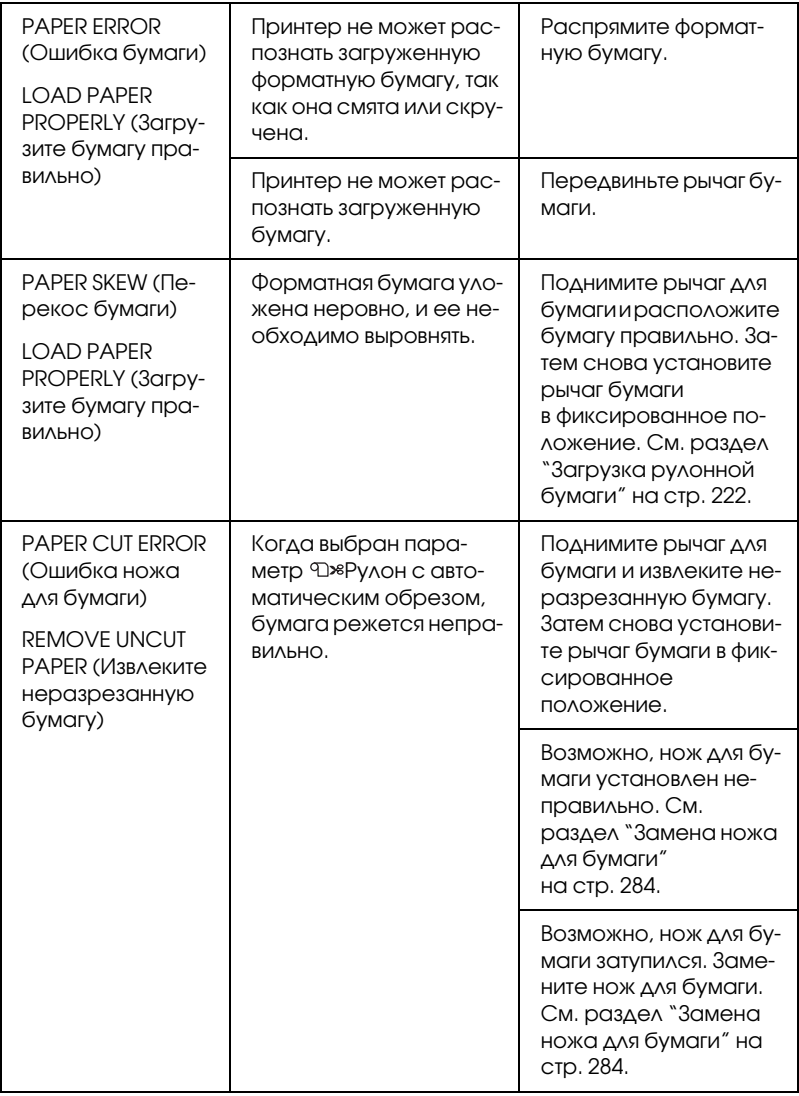

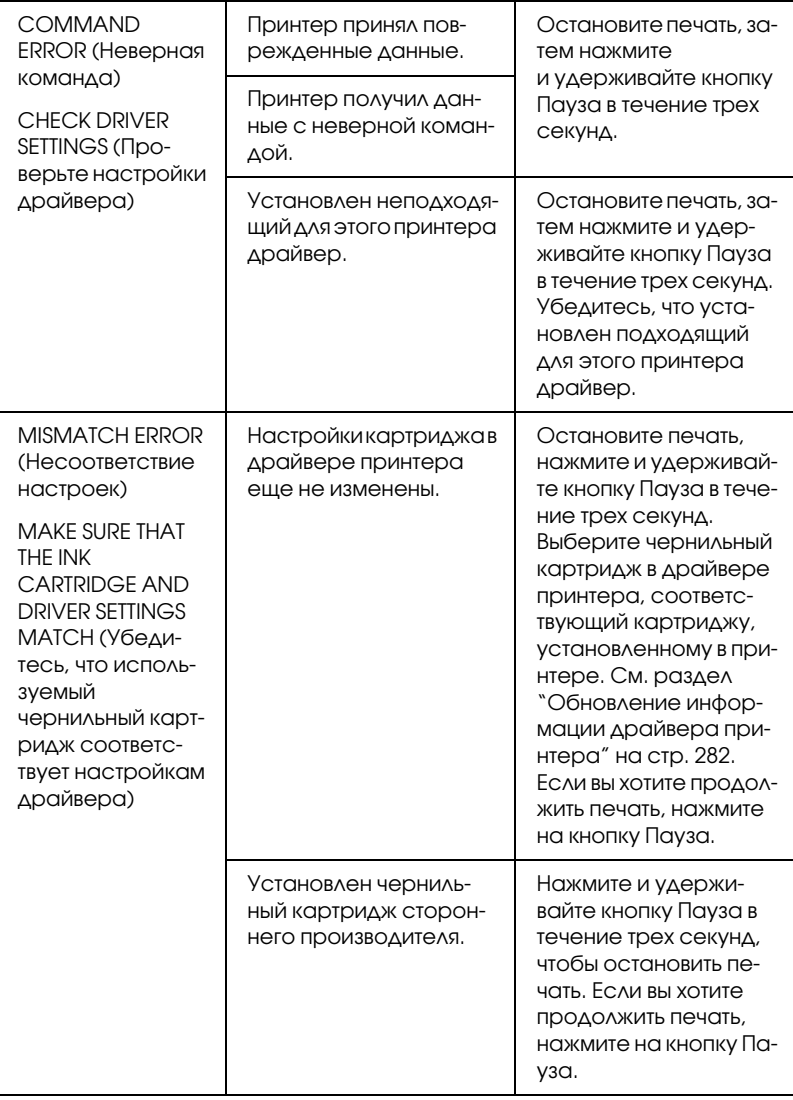

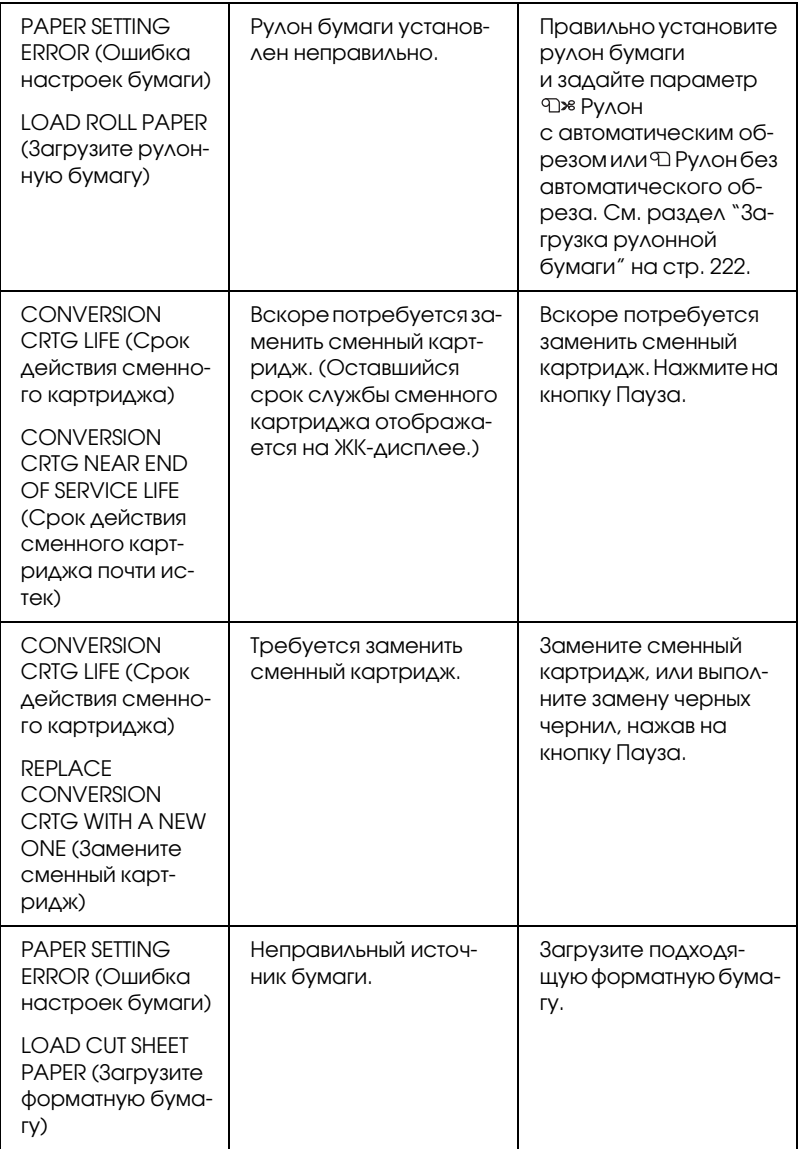

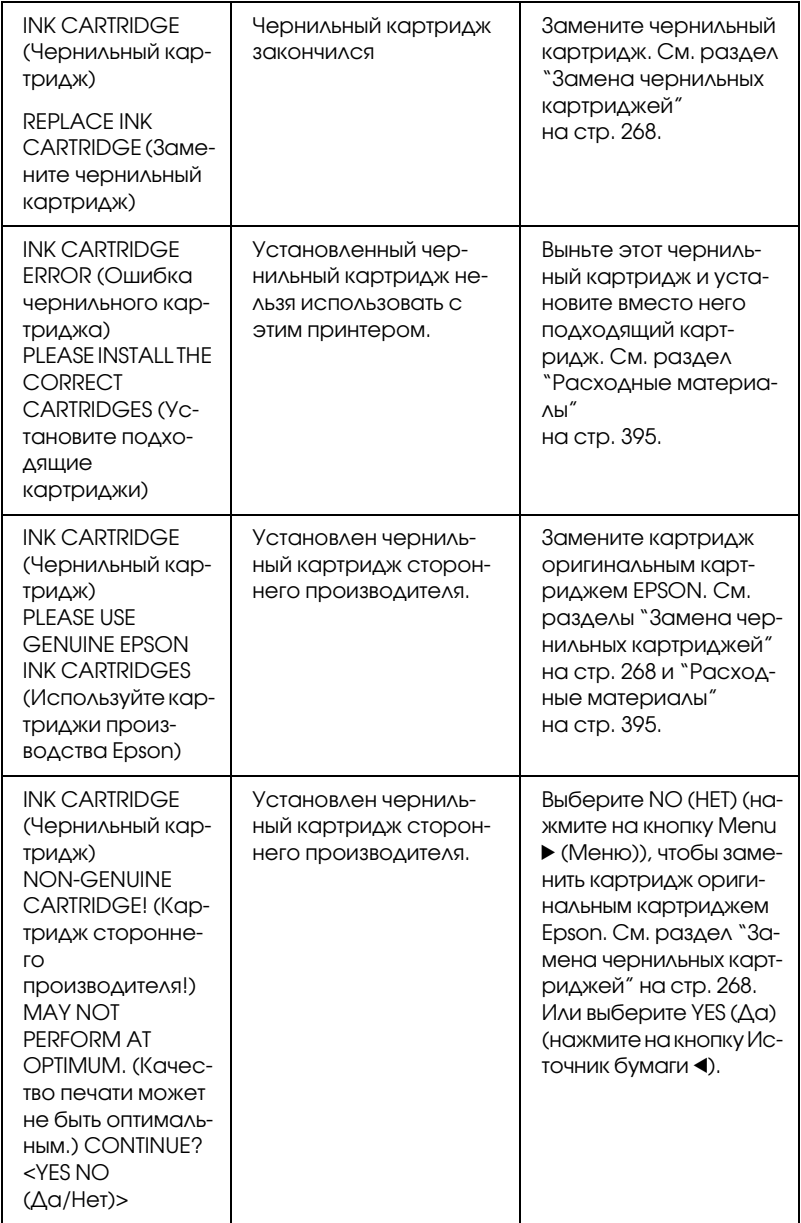

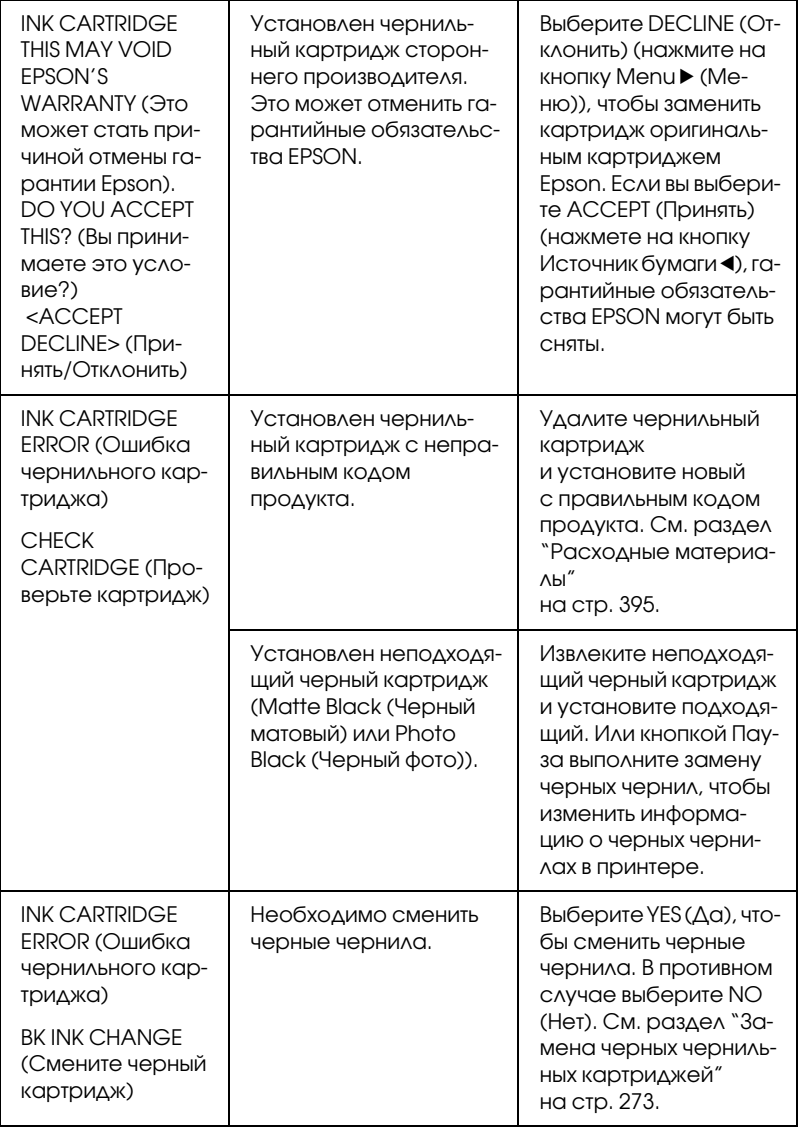

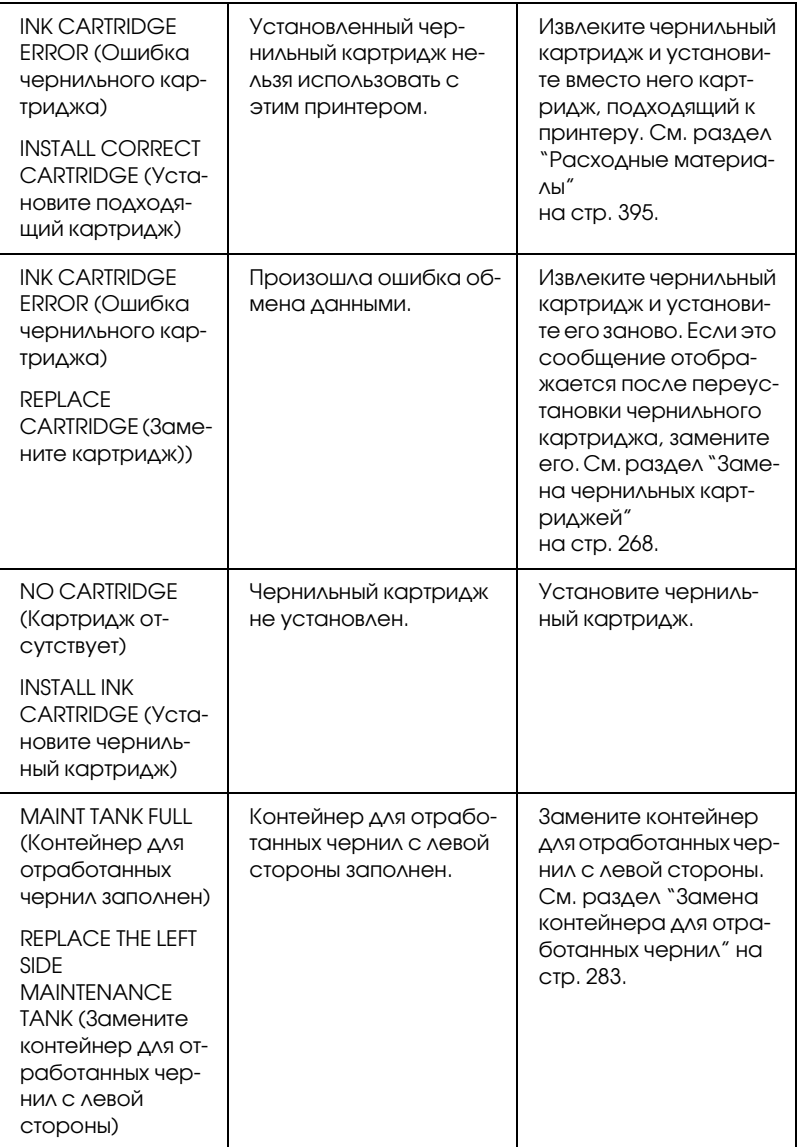

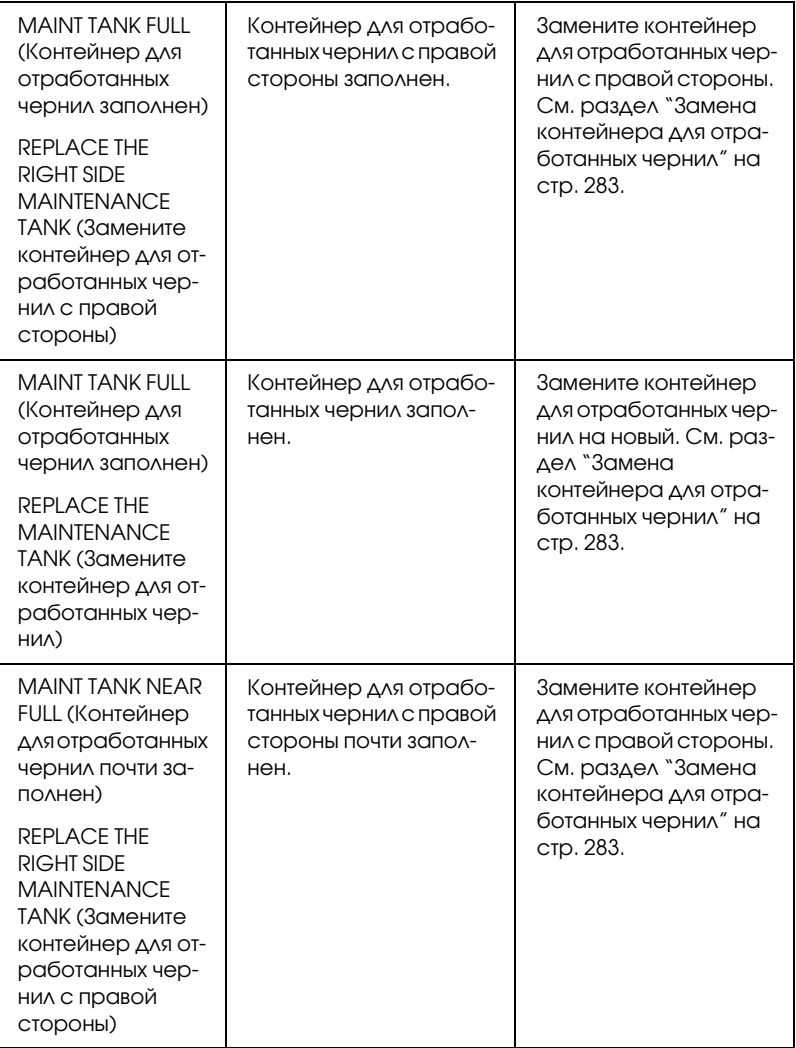

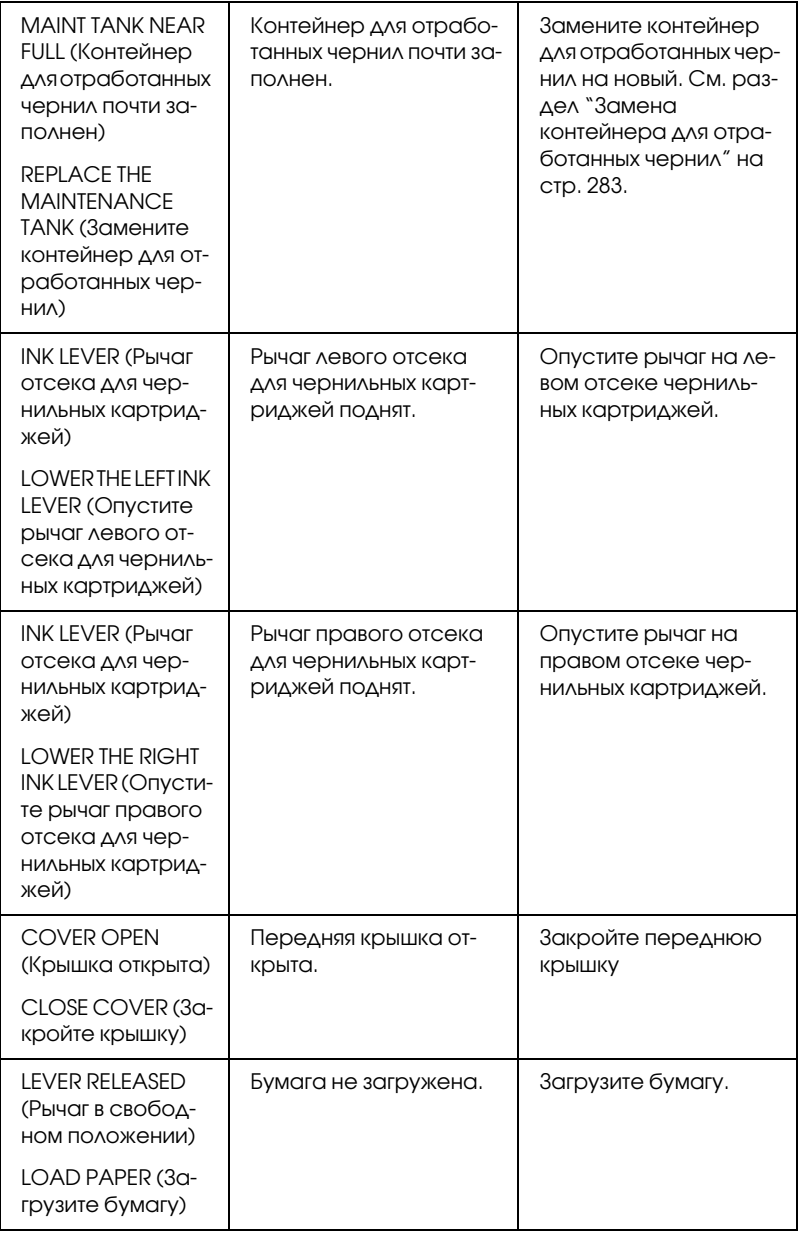

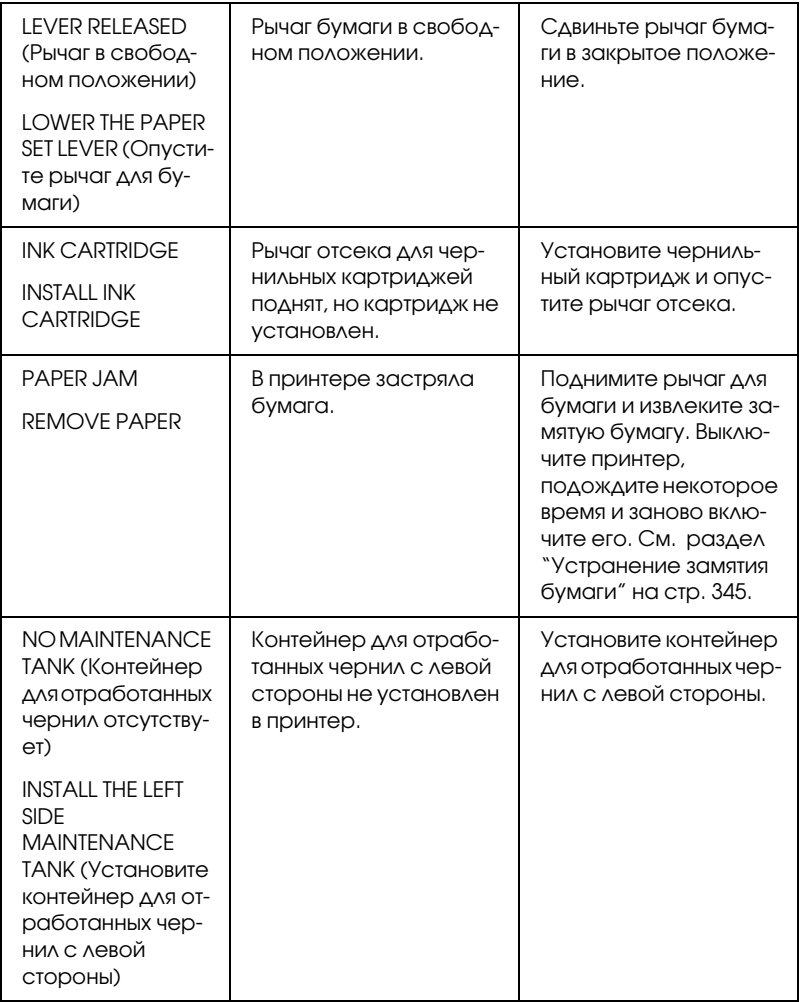

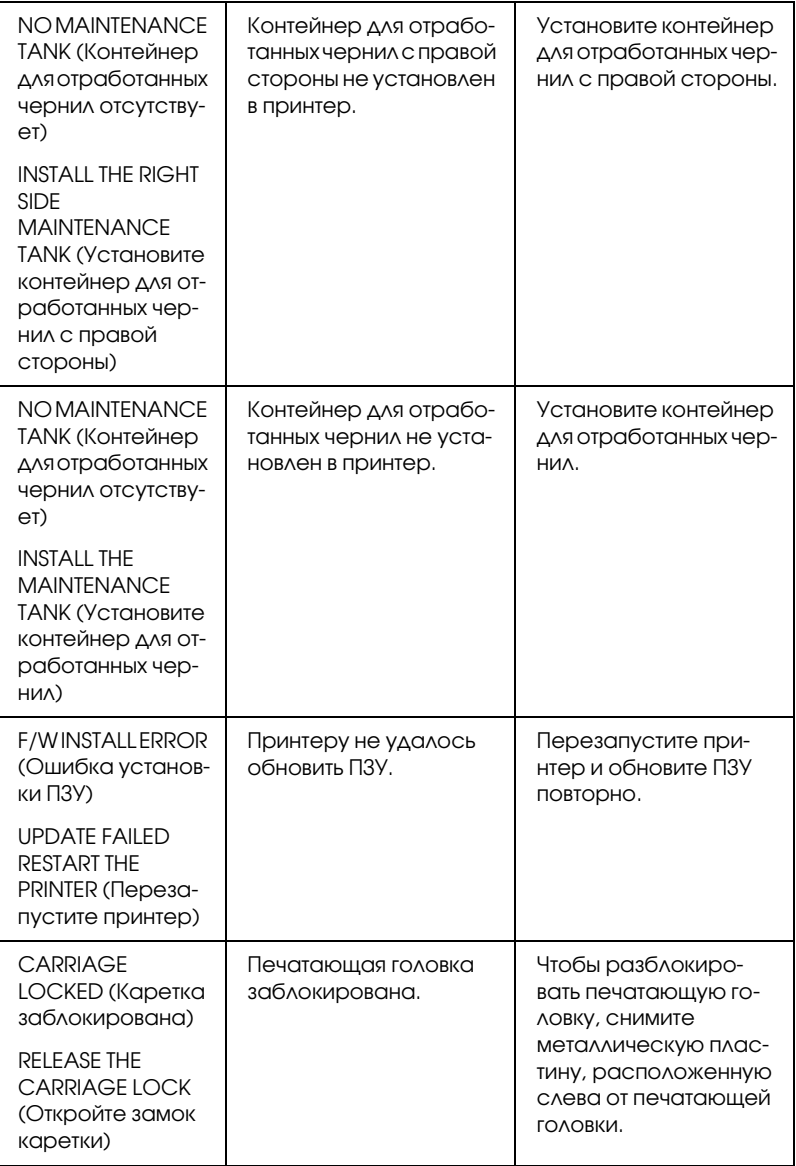

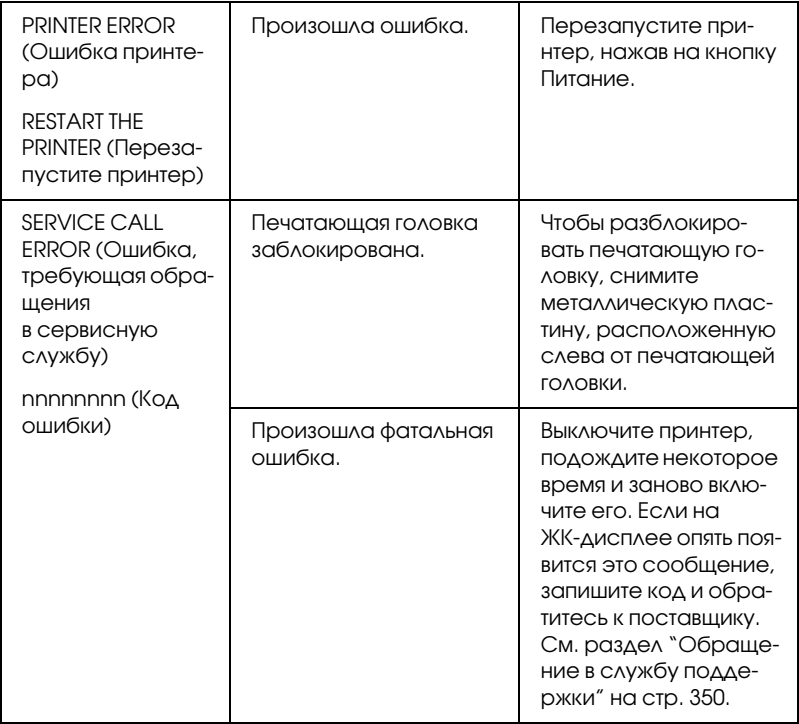

## Принтер не включается или произвольно **ВЫКЛЮЧОЄТСЯ**

Если индикатор Пауза не загорается и инициализация механизма не начинается даже после нажатия на кнопку Питоние  $\circlearrowright$ , попробуйте сделать следующее.

- Выключите принтер и убедитесь, что шнур питания плотно подключен к принтеру.
- Удостоверьтесь, что электрическая розетка работает и не управляется переключателем или таймером.
- Убедитесь, что подаваемое на принтер напряжение соответствует указанному на наклейке. Иначе немедленно выключите принтер и отключите шнур питания от розетки. Обратитесь за помощью в сервисный центр. См. раздел "Обращение в службу поддержки" на стр. 350.

Предостережение<br>Если подаваемое напряжение не соответствует номинальному, не подключайте принтер к розетке, так как это может повредить принтер.

# Принтер не печатает

#### Принтер неправильно подключен к компьютеру

Попробуйте сделать следующее:

- П Выключите принтер и компьютер. Убедитесь, что интерфейсный кабель принтера плотно подключен к соответствующему разъему компьютера.
- Удостоверьтесь, что характеристики интерфейсного кабеля соответствуют характеристикам принтера и компьютера.
- Убедитесь, что интерфейсный кабель подключен к компьютеру напрямую, а не через какое-либо устройство, например, принтерный коммутатор или удлинитель.

### Ваш принтер Epson не выбран принтером по умолчанию

Если драйвер принтера еще не установлен, установите его и сделайте следующее, чтобы ваш принтер Epson стал принтером по умолчанию.

#### **B Windows XP**

- 1. Выберите Start (Пуск) Control Panel (Панель управления) -Printers and Other Hardware (Принтеры и другое оборудование) - Printers and Faxes (Принтеры и факсы).
- 2. Правой кнопкой мыши щелкните EPSON Stylus Pro XXXX.
- 3. Выберите Set As Default Printer (Использовать по умолчанию), затем закройте окно.

#### **B Windows Vista**

1. Выберите (+) - Control Panel (Панель управления) -Hardware and Sound (Оборудование и звуки) - Printers (Принтеры).
- Правой кнопкой мыши щелкните EPSON Stylus Pro XXXX. 2.
- 3. Выберите Set As Default Printer (Использовать по умолчанию), затем закройте окно.

#### **B Windows 2000**

- 1. Щелкните Start (Пуск), затем Settings (Настройка) и выберите Printers (Принтеры).
- Правой кнопкой мыши щелкните EPSON Stylus Pro XXXX.  $2.$
- Выберите Set As Default (Использовать по умолчанию), затем 3. закройте окно Printers (Принтеры).

#### $R$  Mac  $OSX$

Убедитесь, что драйвер принтера Stylus Pro XXXX правильно добавлен и выбран в утилитах Print Center (в Мас OS X  $10,2x$ ) или Printer Setup (в Мас OS X 10.3 и более поздней).

#### Параметры порта принтера не соответствуют порту для подключения принтера (только для Windows)

Чтобы выбрать порт принтера, сделайте следующее.

#### **B Windows XP**

- Выберите Start (Пуск) Control Panel (Панель управления) 1. - Printers and Other Hardware (Принтеры и другое оборудование) - Printers and Faxes (Принтеры и факсы).
- 2. Щелкните правой кнопкой мыши EPSON Stylus Pro XXXX и выберите Properties (Свойства).
- Перейдите на вкладку Ports (Порты). 3.
- 4. Убедитесь, что выбран порт вашего принтера.

#### В Windows Vista

- 1. Выберите  $\rightarrow$  Control Panel (Панель управления) -Hardware and Sound (Оборудование и звуки) - Printers (Принтеры).
- 2. Щелкните правой кнопкой мыши EPSON Stylus Pro XXXX и выберите Properties (Свойства).
- 3. Перейдите на вкладку Ports (Порты).

#### В Windows 2000

- 1. Щелкните Start (Пуск), выберите Settings (Настройки) и затем Printers (Принтеры).
- 2. Щелкните правой кнопкой мыши EPSON Stylus Pro XXXX и выберите Properties (Свойства).
- 3. Перейдите на вкладку Ports (Порты).
- 4. Убедитесь, что выбран порт вашего принтера.

#### Принтер издает звуки как при печати, но не печатает

- ❏ Прочистите печатающую головку. Для Windows см. раздел ["Утилиты принтера" на стр. 33.](#page-32-0) Для Mac OS X см. раздел ["Использование утилит принтера" на стр. 56.](#page-55-0)
- ❏ Если прочистка печатающей головки не помогла, замените чернильные картриджи. См. раздел ["Замена чернильных](#page-267-0)  [картриджей" на стр. 268.](#page-267-0)

# Документы печатаются не так, как вы ожидали

#### Печатаются неправильные или искаженные символы или пустые страницы

- ❏ В Windows удалите все задания печати из очереди в окне отображения хода выполнения. См. раздел ["Удаление задания](#page-30-0)  [для печати, ожидающего выполнения" на стр. 31](#page-30-0).
- ❏ Если проблема не устранена, выключите принтер и компьютер. Убедитесь, что интерфейсный кабель принтера подключен надежно.

#### Неправильные поля

Попробуйте сделать следующее:

- ❏ Проверьте настройки полей в используемом приложении.
- ❏ Убедитесь, что поля находятся в пределах области печати страницы. См. раздел ["Область печати" на стр. 379.](#page-378-0)
- ❏ В Windows проверьте настройки в диалоговом окне Borderless (Печать без полей) на вкладке Main (Главное). Убедитесь, что параметры соответствуют размеру загруженной бумаги. См. раздел ["Печать без полей" на стр. 92.](#page-91-0)
- ❏ Убедитесь, что бумага загружена правильно. См. раздел ["Использование рулонной бумаги" на стр. 218](#page-217-0) или ["Использование форматных листов" на стр. 248.](#page-247-0)

#### Изображение перевернуто

В Mac OS X в диалоговом окне Advanced (Расширенные) выключите параметр Flip Horizontal (Повернуть по горизонтали). Более подробную информацию см. в интерактивной справке.

#### Цвета на отпечатке отличаются от цветов на экране

- ❏ Отрегулируйте значение параметра Плотность цвета (Color Density) в диалоговом окне Настройки бумаги (Paper Configuration). Более подробную информацию см. в интерактивной справке.
- ❏ Убедитесь, что выбранный тип носителя соответствует загруженной бумаге.

❏ Так как мониторы и принтеры воспроизводят цвета по-разному, цвета на отпечатке могут не полностью соответствовать цветам на экране. Однако для компенсации разницы в цветах предусмотрены цветовые системы.

В Mac OS X выберите ColorSync (Синхронизация цветов) в меню Printer Color Management (Управление цветами принтера) диалогового окна Print (Печать). Более подробную информацию см. в интерактивной справке.

❏ Вы можете добиться печати более четких изображений с яркими цветами.

Чтобы настроить режим Photo Enhance (Улучшение фотопечати) в Windows, в пункте Mode (Режим) основного меню (Main) выберите Custom (Пользовательский), затем выберите Photo Enhance (Улучшение фотопечати) и нажмите Advanced (Дополнительно). Более подробную информацию см. в интерактивной справке.

❏ Чтобы отрегулировать цвет, яркость и т. д. в Windows, в пункте Mode (Режим) основного меню (Main) выберите Custom (Пользовательский), затем выберите Color Controls (Цветокоррекция) и нажмите Advanced (Дополнительно). Более подробную информацию см. в интерактивной справке.

В Mac OS X выберите Color Controls (Цветокоррекция) в меню Printer Color Management (Управление цветами принтера) диалогового окна Print (Печать). Более подробную информацию см. в интерактивной справке.

#### Прямые линии выглядят неровными

Откалибруйте печатающую головку. Если проблема не устранена, прочистите печатающую головку. Для Windows см. раздел ["Утилиты принтера" на стр. 33.](#page-32-0) Для Mac OS X см. раздел ["Использование утилит принтера" на стр. 56.](#page-55-0)

#### В нижней части отпечатка размазаны чернила

Попробуйте сделать следующее:

- ❏ Если бумага загибается на печатную сторону, перед загрузкой распрямите ее или слегка закрутите в противоположную сторону.
- ❏ В Windows, если вы используете специальные носители Epson, проверьте значение параметра Media Type (Тип носителя) на вкладке Main (Главное). Более подробную информацию см. в интерактивной справке.

В Mac OS X, если вы используете специальные носители Epson, проверьте значение параметра Media Type (Тип носителя) в меню Print Settings (Параметры печати) диалогового окна Print (Печать). Более подробную информацию см. в интерактивной справке.

Если вы используете бумагу, произведенную не Epson, зарегистрируйте и выберите толщину бумаги в режиме Menu (Меню). Убедитесь, что параметры соответствуют размеру загруженной бумаги. См. раздел ["Параметры бумаги"](#page-202-0)  [на стр. 203](#page-202-0).

❏ Для параметра PLATEN GAP (Зазор) выберите значение WIDE (Широкий) в настройках принтера (PRINTER SETTING) в режиме меню. См. раздел ["PRINTER SETUP \(Настройки](#page-174-0)  [принтера\)" на стр. 175](#page-174-0).

# Плохое качество печати

Щелкните описание под иллюстрацией, соответствующей вашему отпечатку.

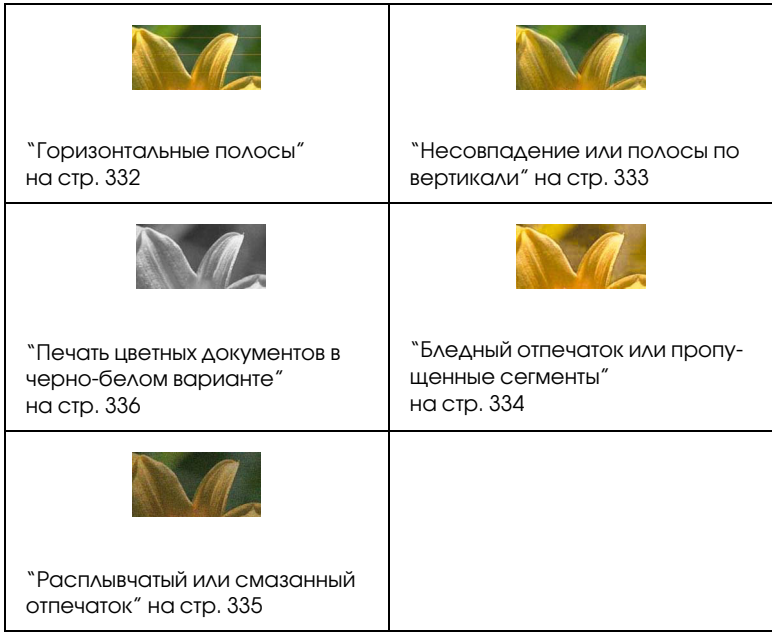

Если качество печати неудовлетворительное, попробуйте сделать следующее.

#### <span id="page-331-0"></span>Горизонтальные полосы

Попробуйте сделать следующее:

❏ В Windows проверьте значение параметра Media Type (Тип носителя) на вкладке Main (Главное). Убедитесь, что параметры соответствуют размеру загруженной бумаги. Более подробную информацию см. в интерактивной справке.

В Mac OS X проверьте значение параметра Media Type (Тип носителя) в меню Print Settings (Параметры печати) диалогового окна Print (Печать). Убедитесь, что настройки соответствуют используемой бумаги (дополнительную информацию о том, как это сделать, см. в интерактивной справке).

- ❏ Проверьте, что бумага загружена в принтер стороной для печати вверх.
- ❏ Прочистите печатающую головку, чтобы освободить забитые дюзы. Для Windows см. раздел ["Утилиты принтера" на стр. 33](#page-32-0). Для Mac OS X см. раздел ["Использование утилит принтера" на](#page-55-0)  [стр. 56.](#page-55-0)

Прочистить дюзы печатающей головки можно также с панели управления. Чтобы прочистить дюзы печатающей головки, нажмите и удерживайте клавишу Menu (Меню)▶ в течение трех секунд.

- ❏ Проверьте значение параметра Подача бумаги. Если появляются светлые полосы, уменьшите значение параметра; для устранения темных полос увеличьте значение параметра. Более подробную информацию см. в интерактивной справке.
- ❏ Проверьте состояние индикатора остатка чернил. При необходимости замените чернильные картриджи. См. раздел ["Замена чернильных картриджей" на стр. 268](#page-267-0).

#### <span id="page-332-0"></span>Несовпадение или полосы по вертикали

Попробуйте сделать следующее:

❏ В Windows в диалоговом окне Quality Options (Параметры качества печати) выключите параметр High Speed (Высокая скорость печати). Более подробную информацию см. в интерактивной справке.

В Mac OS X выключите параметр High Speed (Высокая скорость печати) в настройках принтера, выбранных в диалоговом окне Print (Печать). Более подробную информацию см. в интерактивной справке.

❏ Запустите утилиту Print Head Alignment (Калибровка печатающей головки). Для Windows см. раздел ["Утилиты](#page-32-0)  [принтера" на стр. 33](#page-32-0). Для Mac OS X см. раздел ["Использование](#page-55-0)  [утилит принтера" на стр. 56](#page-55-0).

#### <span id="page-333-0"></span>Бледный отпечаток или пропущенные сегменты

Попробуйте сделать следующее:

- ❏ Удостоверьтесь, что срок годности чернильных картриджей не истек. Срок годности указан на внешней стороне чернильного картриджа.
- ❏ В Windows проверьте значение параметра Media Type (Тип носителя) на вкладке Main (Главное). Убедитесь, что параметры соответствуют размеру загруженной бумаги. Более подробную информацию см. в интерактивной справке.

В Mac OS X проверьте значение параметра Media Type (Тип носителя) в меню Print Settings (Параметры печати) диалогового окна Print (Печать). Убедитесь, что параметры соответствуют размеру загруженной бумаги. Более подробную информацию см. в интерактивной справке.

❏ Прочистите печатающую головку, чтобы освободить забитые дюзы. Для Windows см. раздел ["Утилиты принтера" на стр. 33](#page-32-0). Для Mac OS X см. раздел ["Использование утилит принтера" на](#page-55-0)  [стр. 56.](#page-55-0)

Прочистить дюзы печатающей головки можно также с панели управления. Чтобы прочистить дюзы печатающей головки, нажмите и удерживайте клавишу Menu (Меню)▶ в течение трех секунд.

- ❏ Проверьте состояние индикатора остатка чернил. При необходимости замените чернильные картриджи. См. раздел ["Замена чернильных картриджей" на стр. 268](#page-267-0).
- ❏ В диалоговом окне Paper Configuration (Настройки бумаги) для параметра Platen Gap (Зазор) выберите значение Standard (Стандартный). Более подробную информацию см. в интерактивной справке.

#### <span id="page-334-0"></span>Расплывчатый или смазанный отпечаток

Попробуйте сделать следующее:

❏ В Windows проверьте значение параметра Media Type (Тип носителя) на вкладке Main (Главное). Убедитесь, что параметры соответствуют размеру загруженной бумаги. Более подробную информацию см. в интерактивной справке.

В Mac OS X проверьте значение параметра Media Type (Тип носителя) в меню Print Settings (Параметры печати) диалогового окна Print (Печать). Убедитесь, что параметры соответствуют размеру загруженной бумаги. Более подробную информацию см. в интерактивной справке.

- ❏ Если бумага, которую вы используете, не поддерживается драйвером принтера, выберите толщину бумаги в режиме Menu (Меню). См. раздел ["CUSTOM PAPER \(Пользовательские](#page-184-0)  [параметры бумаги\)" на стр. 185](#page-184-0).
- ❏ Убедитесь, что бумага сухая и загружена стороной для печати вверх. Также убедитесь, что вы используете подходящий тип бумаги. Характеристики бумаги см. в разделе ["Бумага"](#page-383-0)  [на стр. 384](#page-383-0).
- ❏ Если внутри принтера пролились чернила, вытрите принтер мягкой чистой тканью.
- ❏ Прочистите печатающую головку. Для Windows см. раздел ["Утилиты принтера" на стр. 33.](#page-32-0) Для Mac OS X см. раздел ["Использование утилит принтера" на стр. 56.](#page-55-0)

Прочистить дюзы печатающей головки можно также с панели управления. Чтобы прочистить дюзы печатающей головки, нажмите и удерживайте клавишу Menu (Меню)▶ в течение трех секунд.

# <span id="page-335-0"></span>Печать цветных документов в черно-белом варианте

Попробуйте сделать следующее:

- ❏ Удостоверьтесь, что в вашем приложении выбраны правильные параметры для цветных изображений.
- ❏ В Windows убедитесь, что на вкладке Main (Главное) выбран параметр Color (Цветной) или Color/B&W Photo (Цветное/черно-белое фото). Более подробную информацию см. в интерактивной справке.

В Mac OS X убедитесь, что в меню Print Settings (Параметры печати) диалогового окна Print (Печать) выбран параметр Color (Цветной) или Color/B&W Photo (Цветное/черно-белое фото). Более подробную информацию см. в интерактивной справке.

### Печать идет слишком медленно

Попробуйте сделать следующее:

❏ В Windows в диалоговом окне Quality Options (Параметры качества печати) выберите флажок High Speed (Высокая скорость печати). Более подробную информацию см. в интерактивной справке.

В Mac OS X выберите флажок High Speed (Высокая скорость печати) в настройках принтера, заданных в диалоговом окне Print (Печать). Более подробную информацию см. в интерактивной справке.

• B Windows на вкладке Main (Главное) в настройках Print Quality (Качество печати) выберите Quality Options (Параметры качества печати). В диалоговом окне Quality Options (Параметры качества печати) переместите ползунок в сторону Speed (Скорость), чтобы увеличить скорость печати. Более подробную информацию см. в интерактивной справке.

В Мас OS X для увеличения скорости печати выберите режим Automatic (Авто) и сдвиньте ползунок в сторону Speed (Скорость) в меню Print Settings (Параметры печати) диалогового окна Print (Печать). Более подробную информацию см. в интерактивной справке.

- Не запускайте слишком много приложений одновременно. Закройте все ненужные приложения.
- Смените интерфейс компьютера на USB 2.0,
- Удалите ненужные файлы, чтобы освободить место на жестком диске.

# Рулонная бумага не отрезается

- Убедитесь, что крышка ножа для бумаги установлена правильно. См. раздел "Замена ножа для бумаги" на стр. 284.
- □ Убедитесь, что для параметраИсточник бумаги на ЖК-дисплее выбрано значение Рулон с автоматическим обрезом Фж. Если это не так, задайте данное значение кнопкой Источник бумаги ◀.
- Удостоверьтесь, что для параметра Auto Cut (Автоматический обрез) в драйвере принтера выбрано значение Normal Cut (Обычный обрез), Single Cut (Одинарный обрез) или Double Cut (Двойной обрез). См. раздел "Обрез рулонной бумаги для печати без полей" на стр. 102.

❏ При необходимости разрежьте рулонную бумагу вручную. Убедитесь, что толщина рулонной бумаги, загруженной в принтер, соответствует характеристикам бумаги (см. раздел ["Бумага" на стр. 384\)](#page-383-0). Если так, возможно, нож для бумаги затупился и его необходимо заменить. См. раздел ["Замена ножа](#page-283-0)  [для бумаги" на стр. 284.](#page-283-0)

Примечание

Если вы используете рулонную бумагу, произведенную не Epson, обратитесь к документации по этой бумаге или свяжитесь с поставщиком.

# Бумага часто подается неправильно или застревает в принтере

Попробуйте сделать следующее:

❏ Отрегулируйте натяжение бумаги перед тем, как загружать и протягивать бумагу через слот для подачи бумаги.

Дополнительную информацию о том, как отрегулировать натяжение бумаги с помощью драйвера принтера, см. в интерактивной справке

О регулировке натяжения бумаги с панели управления см. раздел ["CUSTOM PAPER \(Пользовательские параметры](#page-184-0)  [бумаги\)" на стр. 185.](#page-184-0)

- ❏ Убедитесь, что бумага не скручена и не сложена.
- ❏ Разгладьте бумагу перед загрузкой.
- ❏ Удостоверьтесь, что принтер печатает в подходящих температурных условиях.
- ❏ Убедитесь, что бумага не отсырела.
- ❏ Удостоверьтесь, что бумага не слишком плотная или тонкая. См. раздел ["Бумага" на стр. 384](#page-383-0).
- ❏ Убедитесь, что внутрь принтера не попали посторонние предметы.
- ❏ В Windows проверьте значение параметра Media Type (Тип носителя) на вкладке Main (Главное). Убедитесь, что параметры соответствуют размеру загруженной бумаги. Более подробную информацию см. в интерактивной справке.

В Mac OS X проверьте значение параметра Media Type (Тип носителя) в меню Print Settings (Параметры печати) диалогового окна Print (Печать). Убедитесь, что параметры соответствуют размеру загруженной бумаги. Более подробную информацию см. в интерактивной справке.

- ❏ Проверьте, что выбранный зазор валика соответствует толщине используемой бумаги. Отрегулировать зазор можно в настройках принтера (PRINTER SETUP) в режиме меню. См. раздел ["PLATEN GAP \(Зазор\)" на стр. 175.](#page-174-1)
- ❏ Если вы используете специальные носители стороннего производителя, проверьте выбранный тип носителя в настройках CUSTOM PAPER (Пользовательские параметры бумаги) в режиме меню. См. раздел ["Параметры бумаги"](#page-202-0)  [на стр. 203](#page-202-0).

При использовании специальных носителей, произведенных не Epson, перед началом печати всегда проверяйте, можно ли загружать эти носители в принтер.

Об устранении замятия бумаги см. раздел ["Устранение](#page-344-0)  [замятия бумаги" на стр. 345.](#page-344-0)

# Рулонная бумага выбрасывается неправильно

Рулонная бумага сильно скручена и подается неровно. Если это происходит, установите на принтер направляющие для бумаги.

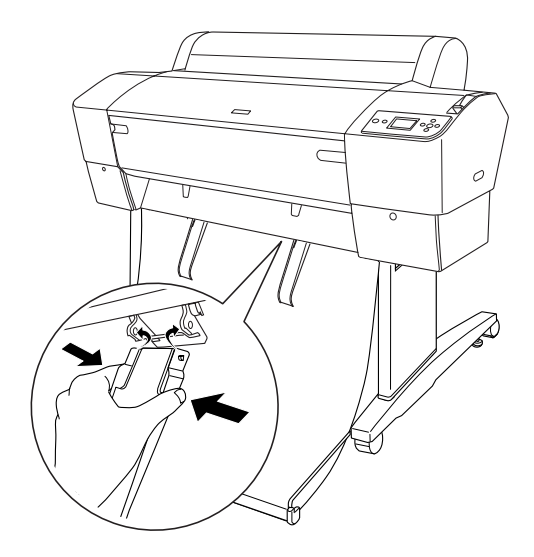

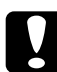

c Предостережение Направляющие для бумаги необходимо использовать только в том случае, если подаваемая бумага скручена; в противном случае отпечатки могут быть повреждены.

Примечание

В EPSON Stylus Pro 7880/7880C/7450 используются две направляющие. В EPSON Stylus Pro 9880/9880C/9450 используются пять направляющих.

# Подача бумаги в прямом направлении

Прикрепите направляющие для бумаги на принтер напротив корзины для бумаги.

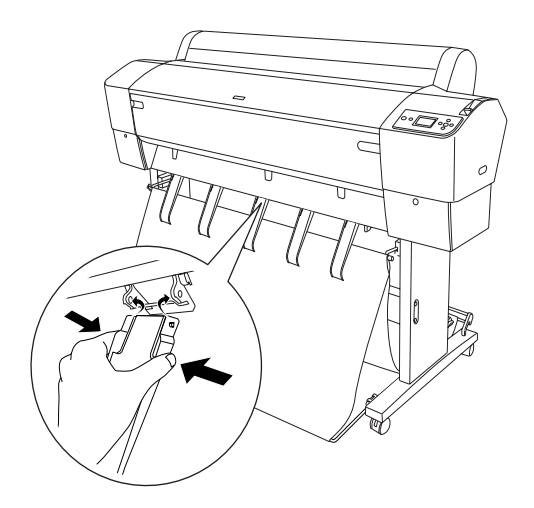

# При подаче бумаги в обратном направлении

Прикрепите направляющие для бумаги на принтер с задней стороны корзины для бумаги.

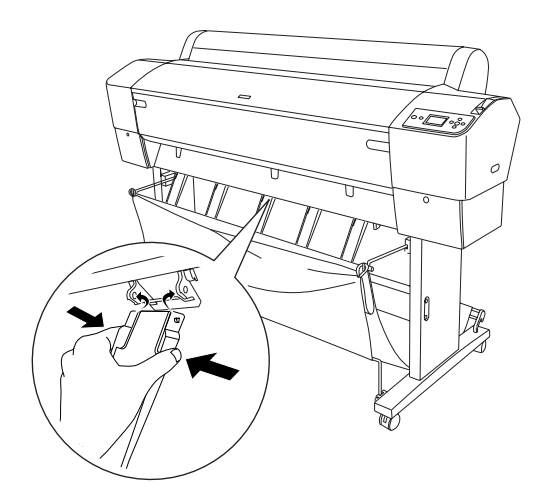

Осторожно нажмите на верхнюю часть каждой направляющей, и переведите их в обратную позицию, чтобы отпечатанный материал выходил правильно.

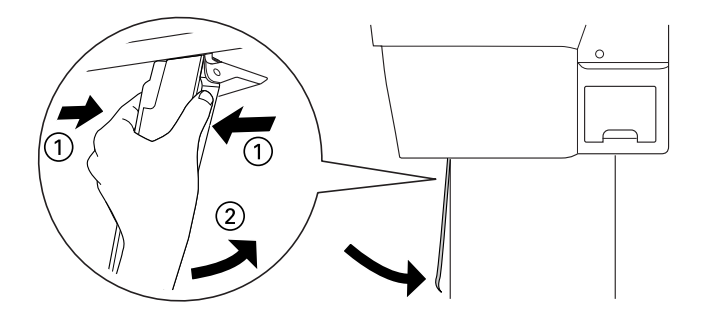

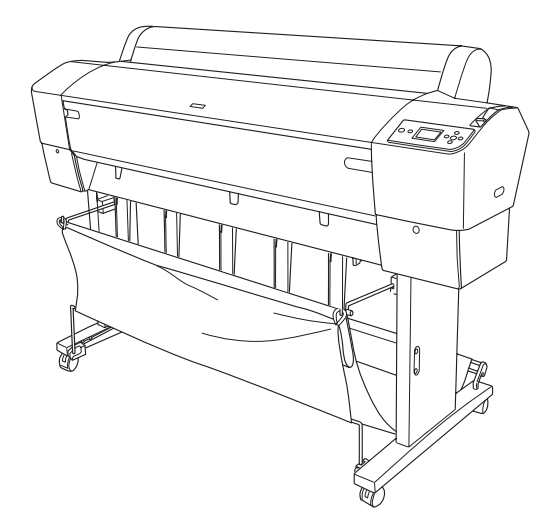

# <span id="page-344-0"></span>Устранение замятия бумаги

Чтобы достать замявшуюся бумагу, сделайте следующее.

- 1. Если бумага замялась, обрежьте ее в слоте для бумаги.
- 2. Поднимите рычаг для бумаги, чтобы освободить бумагу.

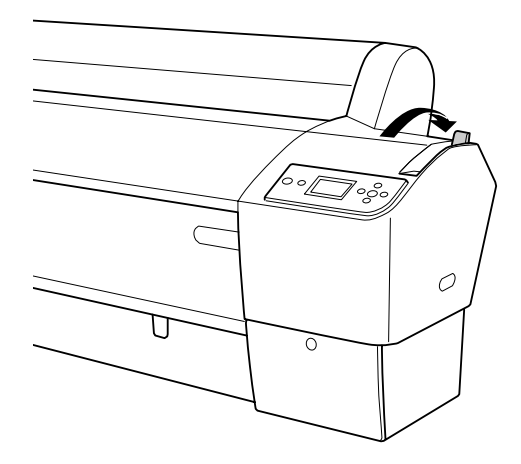

3. При необходимости откройте переднюю крышку.

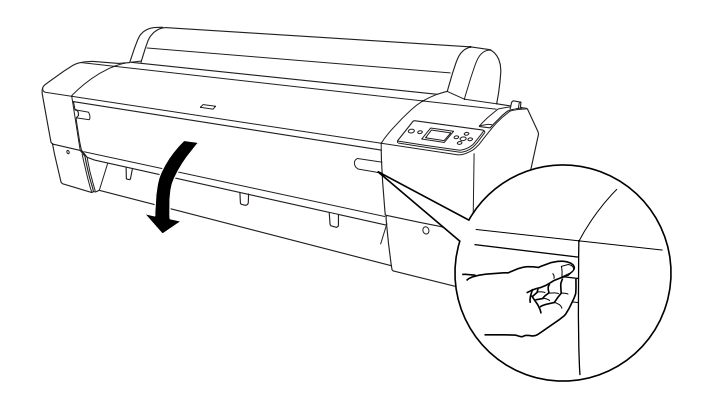

4. Аккуратно потяните вниз замятую бумагу.

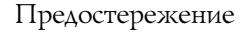

❏ При извлечении замятой бумаги не прикасайтесь к монтажной плате, прикрепленной к печатающей головке.

❏ Не прикасайтесь к частям, выделенным на рисунке ниже; в противном случае принтер может быть поврежден.

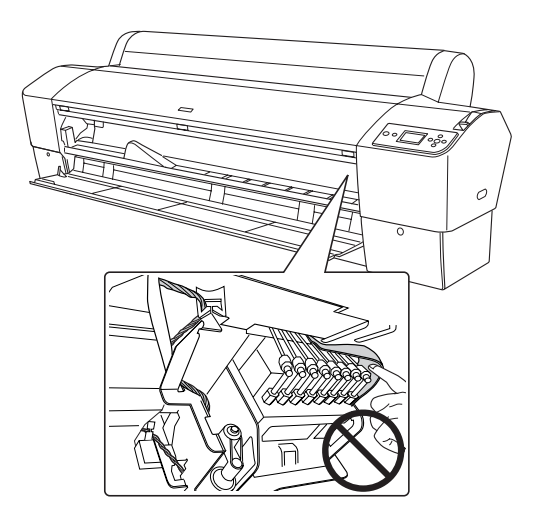

- 5. При необходимости закройте переднюю крышку. Затем нажмите на кнопку Питание Ф, чтобы выключить принтер и включить его снова.
- 6. Убедитесь, что горит индикатор Paper check (Проверка бумаги) и на ЖК-дисплее отображается сообщение PAPER OUT. LOAD PAPER (Бумага закончилась. Загрузите бумагу). Информацию о том, как загрузить бумагу, см. в разделах ["Использование рулонной бумаги" на стр. 218](#page-217-0) или ["Использование форматных листов" на стр. 248.](#page-247-0)

Если после этого вы не собираетесь продолжить печать, удостоверьтесь, что печатающая головка находится в обычном положении (дальнее справа). Если печатающая головка находится в другом положении, снова включите принтер, подождите, пока она не переместится в обычное положение, и после этого выключите принтер.

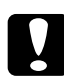

**С Предостережение**<br>Если не перевести печатающую головку в обычное положение, качество печати может снизиться.

# Выключите дополнительную автоматическую приемную бобину.

- ❏ Рулонная бумага может быть слишком сильно натянута на автоматической приемной бобине. Убедитесь в том, что бумага оптимальным образом провисает между рулоном и сердечником приемной бобины. См. раздел ["Загрузка](#page-235-0)  [рулонной бумаги на приемную бобину" на стр. 236.](#page-235-0)
- ❏ Переключатель автоматической приемной бобины Auto (Авто) может не быть установлен в соответствии с нужным направлением. Выберите направление с помощью переключателя Auto (Авто) на пульте управления. См. раздел ["Прием отпечатанного материала" на стр. 244.](#page-243-0)
- ❏ Если индикатор Sensor (Датчик) медленно мигает, когда печать не выполняется, это может значить, что между излучателем и датчиком есть посторонние объекты, создающие препятствие, или что датчик не отрегулирован. Проверьте, есть ли посторонние объекты в области приема бумаги, или отрегулируйте положение датчика. См. раздел ["Регулировка](#page-233-0)  [датчика" на стр. 234](#page-233-0).
- ❏ Если индикатор Sensor (Датчик) продолжает мигать, принтер отпечатает приблизительно три метра бумаги и прекратит печать. Установите рычаг для бумаги в свободное положение, убедитесь, что рулонная бумага правильно установлена, и что в области обнаружения датчика отсутствуют посторонние объекты. Если рулонная бумага установлена неправильно, намотайте излишки бумаги на рулон и зафиксируйте рычаг для бумаги.
- ❏ Если индикатор Sensor (Датчик) мигает быстро, это значит, что автоматическая приемная бобина заблокирована. Включите и выключите принтер.

❏ Если индикатор Sensor (Датчик) выключен, возможно, кабель датчика присоединен неправильно. Проверьте надежность подключения кабеля датчика.

# Обращение в службу поддержки

#### Перед тем, как связаться со службой поддержки Epson

Если ваше устройство EPSON работает неправильно, и вы не можете решить проблему самостоятельно при помощи советов по устранению неполадок в документации, обратитесь в службу поддержки покупателей. Если в нижеуказанном списке нет адреса службы поддержки вашего региона, свяжитесь с поставщиком данного продукта.

Служба поддержки сможет решить ваши проблемы быстрее и эффективнее, если вы сообщите следующую информацию:

- Серийный (заводской) номер вашего продукта EPSON (Как правило, серийный номер указан на этикетке на тыльной стороне устройства.)
- П Модель продукта
- Версию программного обеспечения продукта (Для того, чтобы узнать версию программного обеспечения, в ПО устройства нажмите на кнопку **About** (О программе), Version Info (Версия) или на аналогичную кнопку.)
- П Марка и модель используемого компьютера
- Название и версия используемой на компьютере операционной системы
- Названия и версии приложений, обычно используемых для работы с продуктом

Если вы можете установить связь с Internet и располагаете программой просмотра Web, вы сможете получить доступ к нашему Web-сайту по адресу http://support.epson.ru. Здесь вы найдете информацию о драйверах, оперативные руководства пользователя, а также сможете получить ответы на интересующие вас вопросы.

Также дополнительную информацию по продукту вы сможете найти на нашем сайте http://www.epson.ru

# Служба поддержки пользователей EPSON

Вы можете написать письмо на Web-сайте технической поддержки http://support.epson.ru/contacts.shtm

Вы можете позвонить по телефону 8 (095) 737-3788 и вам помогут решить любую возникшую проблему специалисты Службы оперативной поддержки пользователей EPSON. Кроме того, вы можете воспользоваться бесплатным телефонным номером для поддержки пользователей EPSON в России 8 (800) 200-37-88. Список городов, в которых доступен сервис бесплатной телефонной поддержки, смотрите на нашем сайте http://support.epson.ru

### Сервисные центры

Вы можете получить техническую помощь в авторизованных сервисных центрах EPSON, которые указаны в вашем гарантийном талоне и на нашем сайте в разделе Контактная информация.

Также обратите внимание, что продукту могут потребоваться профилактические работы в авторизированном сервисном центре, которые вы не сможете выполнить самостоятельно.

# Сведения о бумаге

Epson предлагает специально разработанные носители для струйных принтеров, отвечающие самым высоким требованиям.

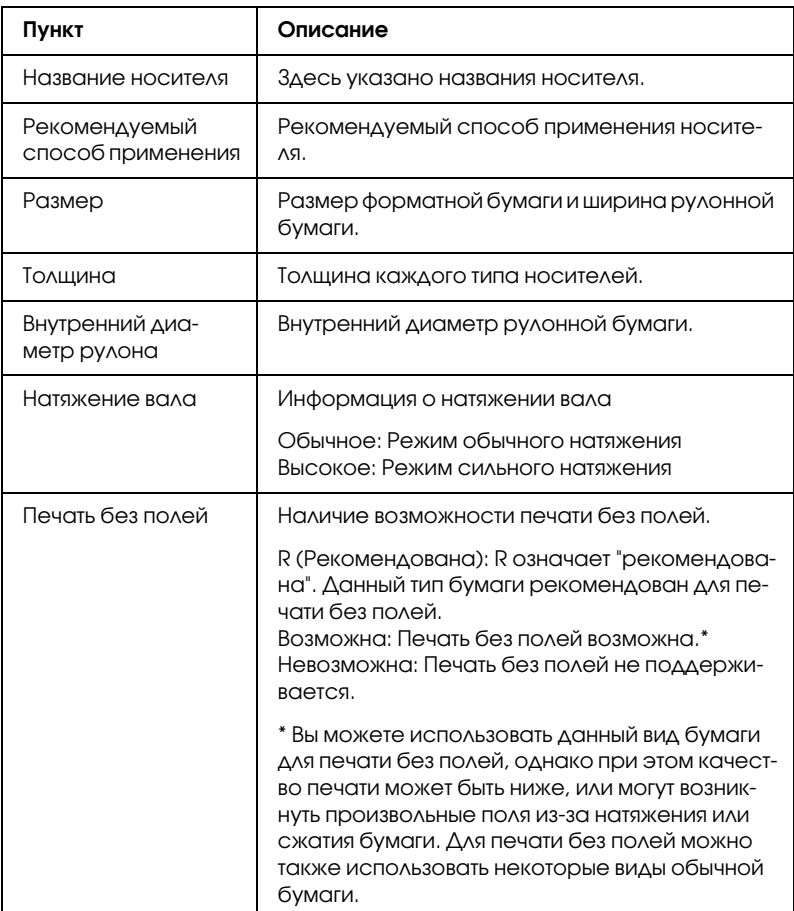

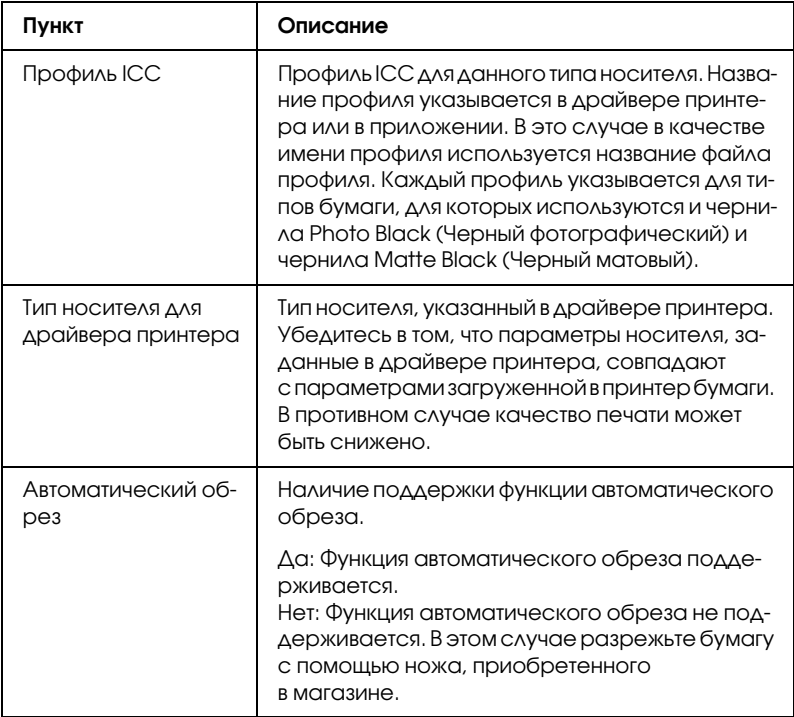

# Рулонная бумага

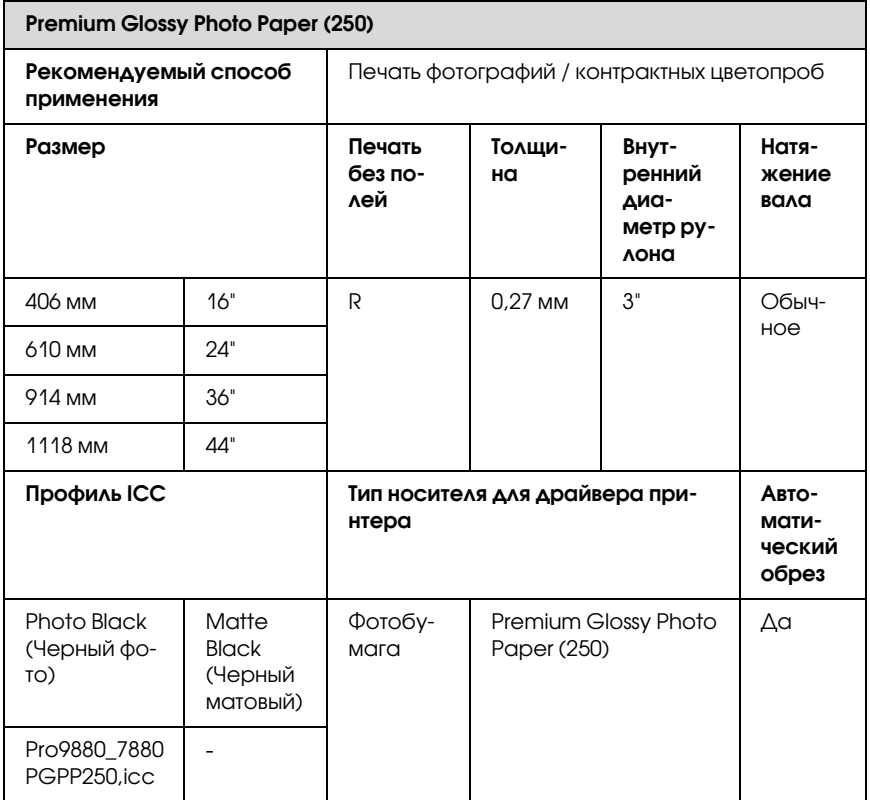

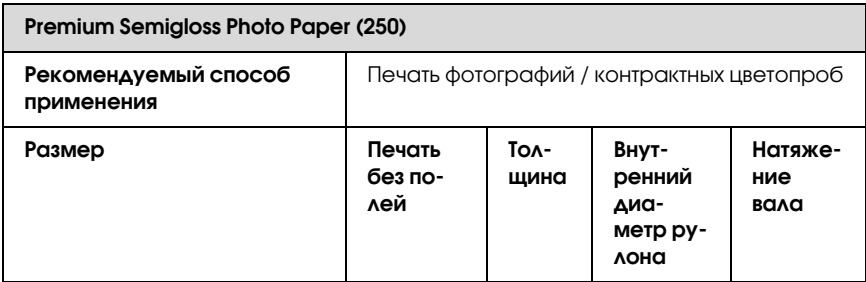

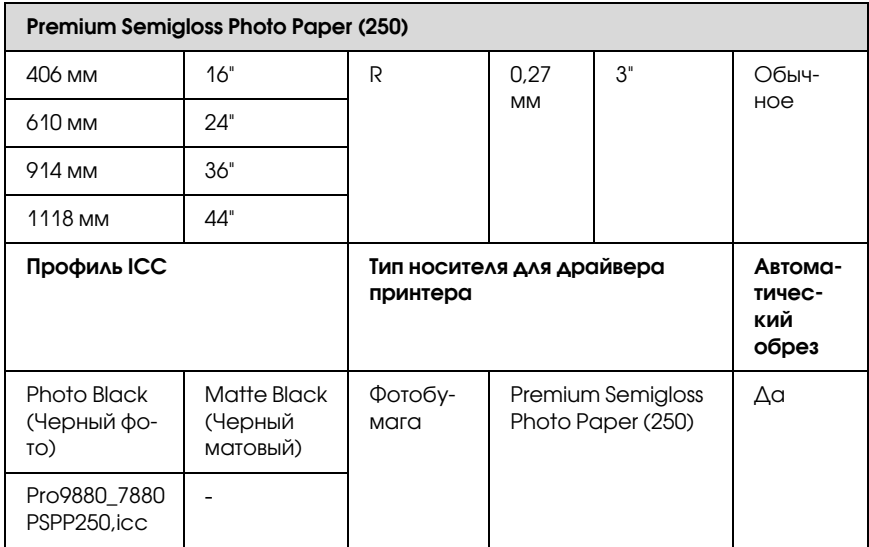

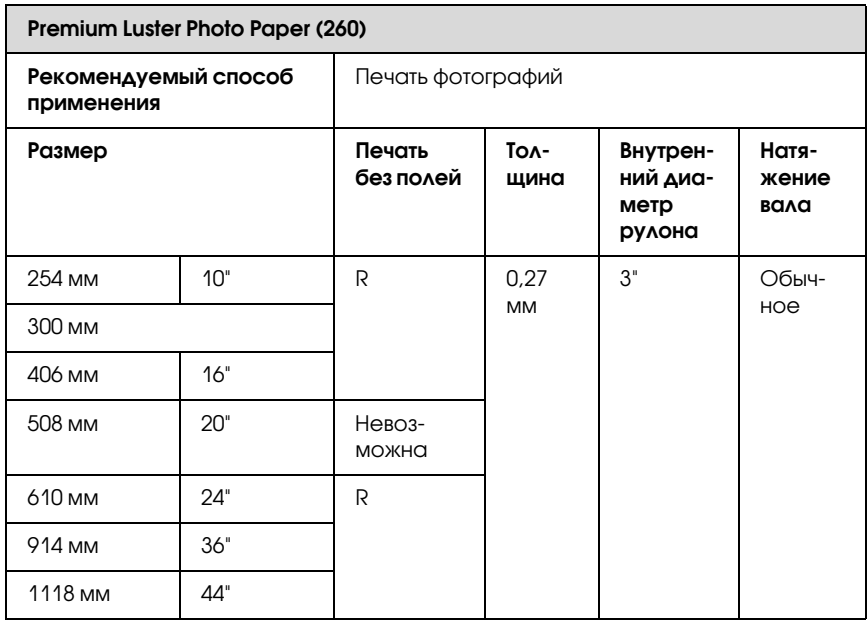

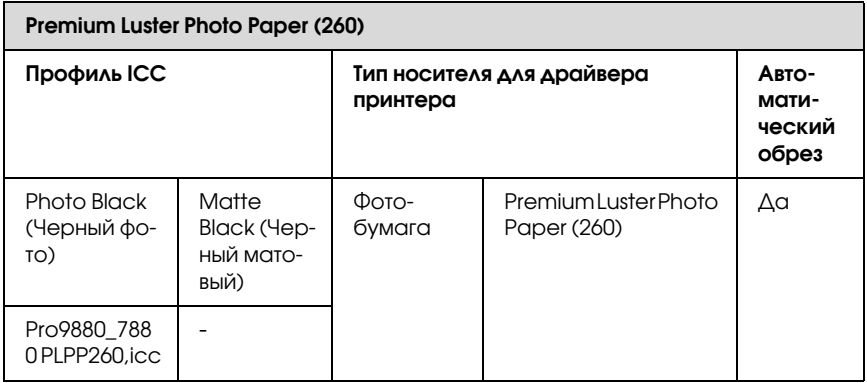

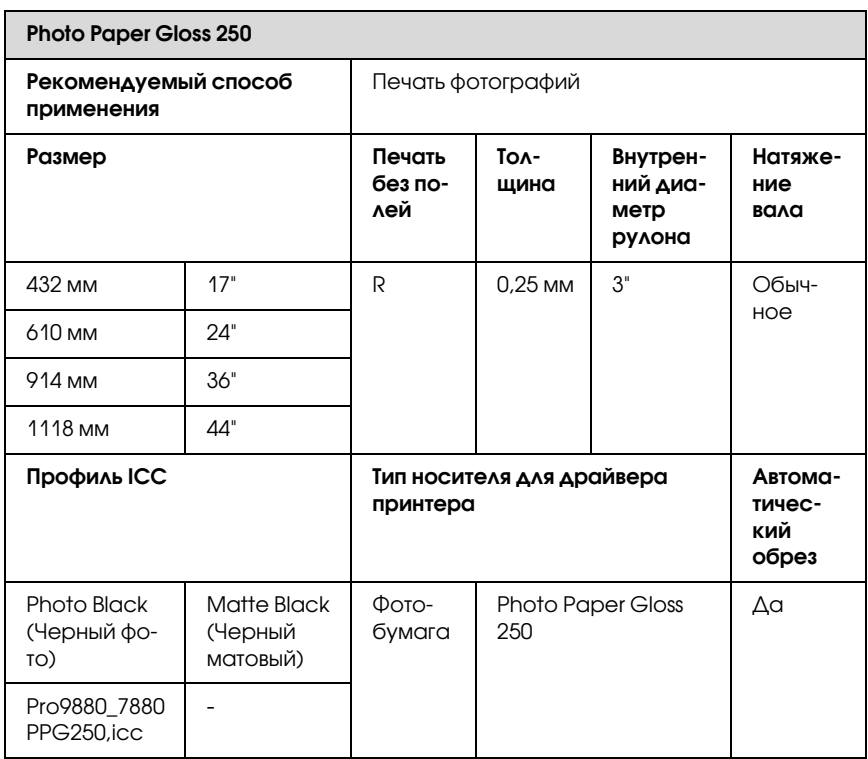

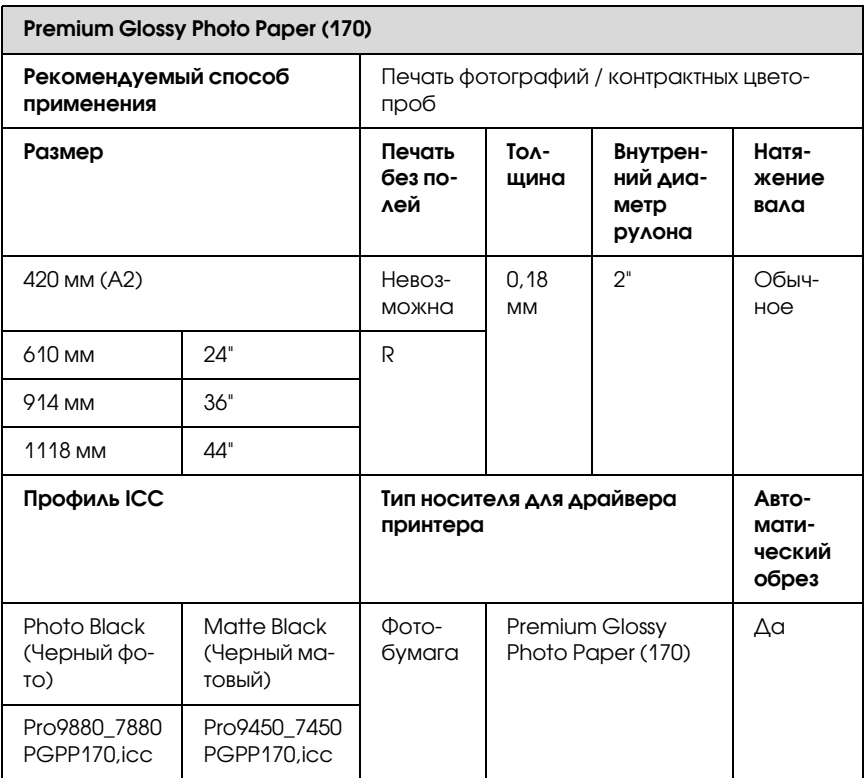

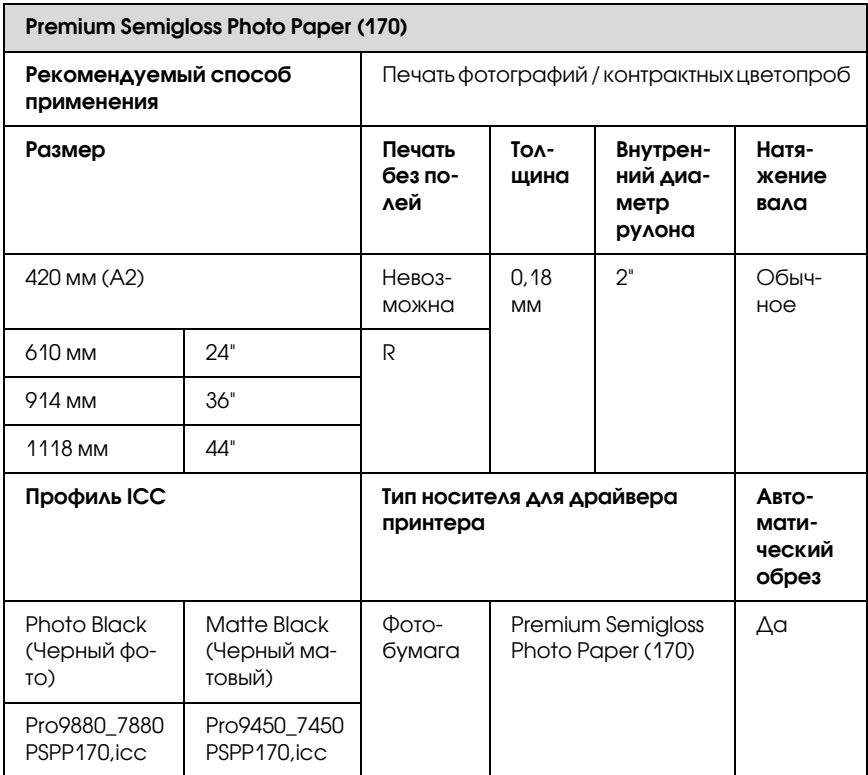

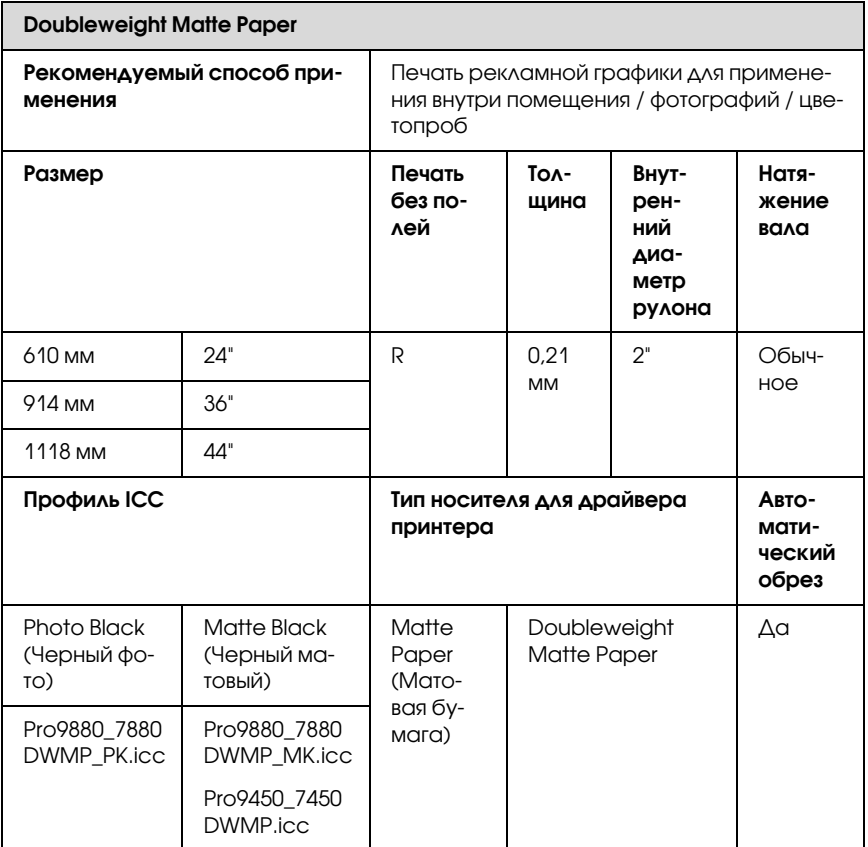

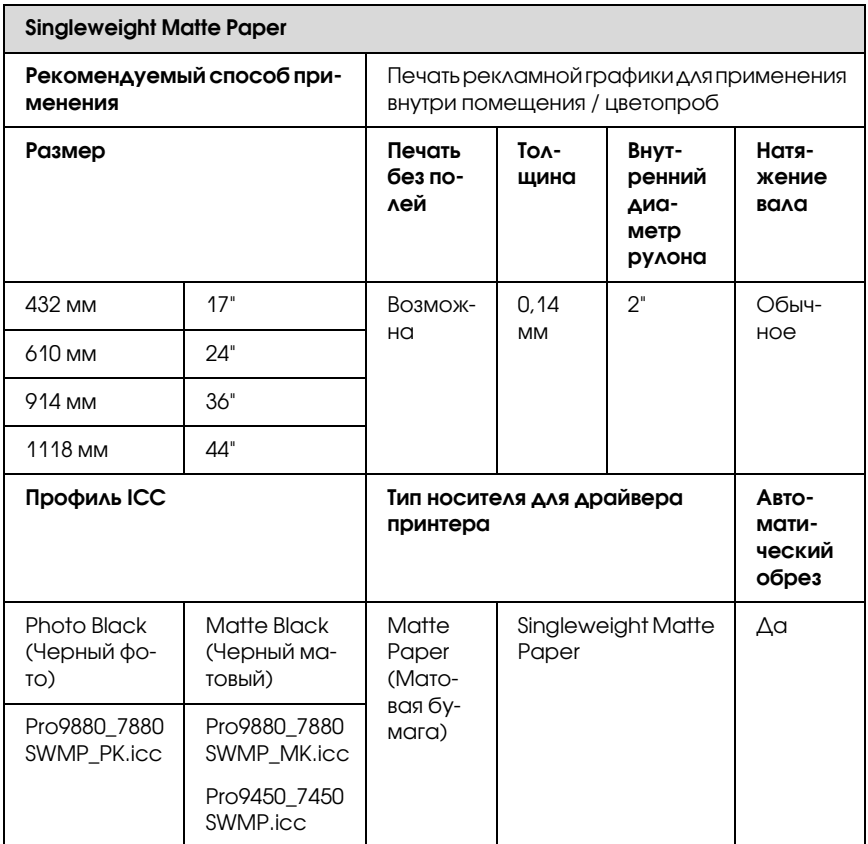
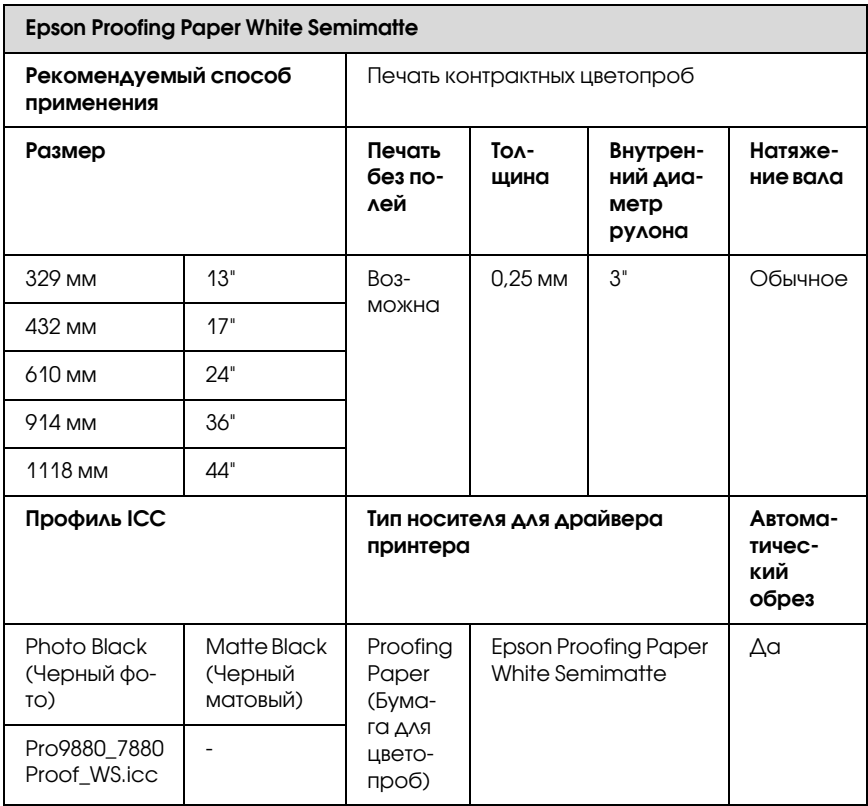

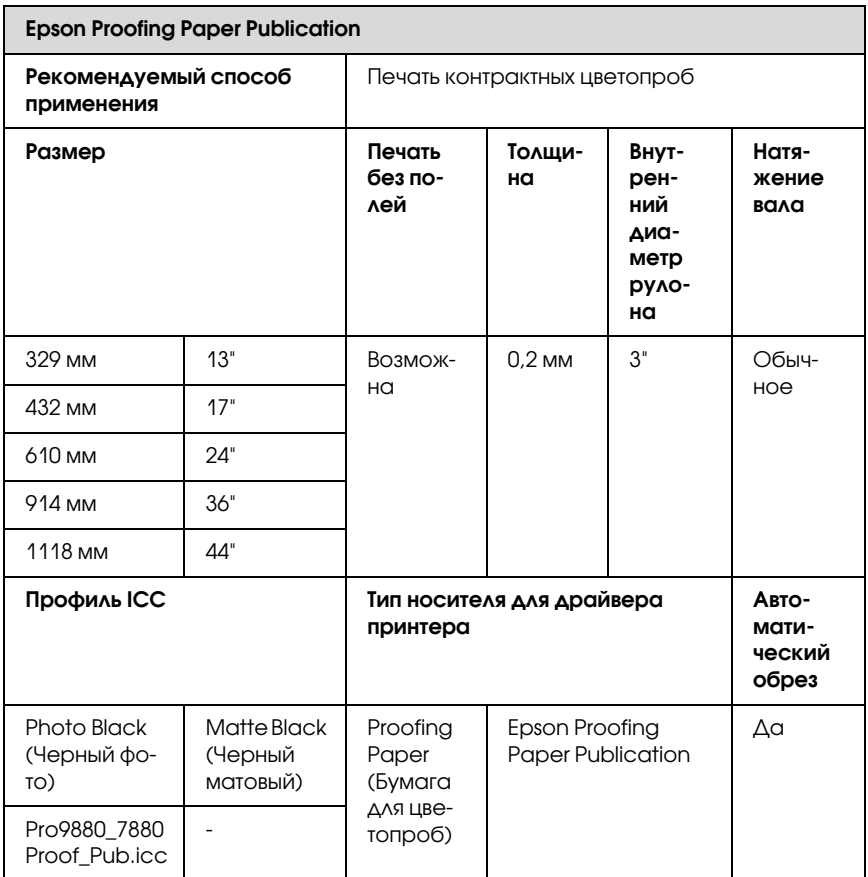

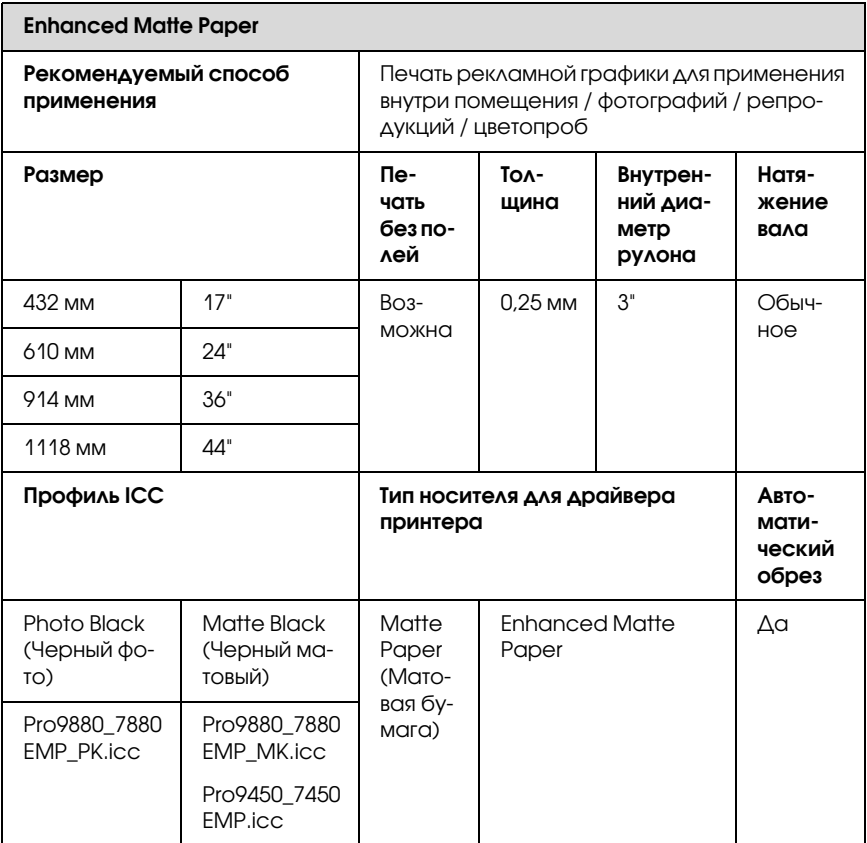

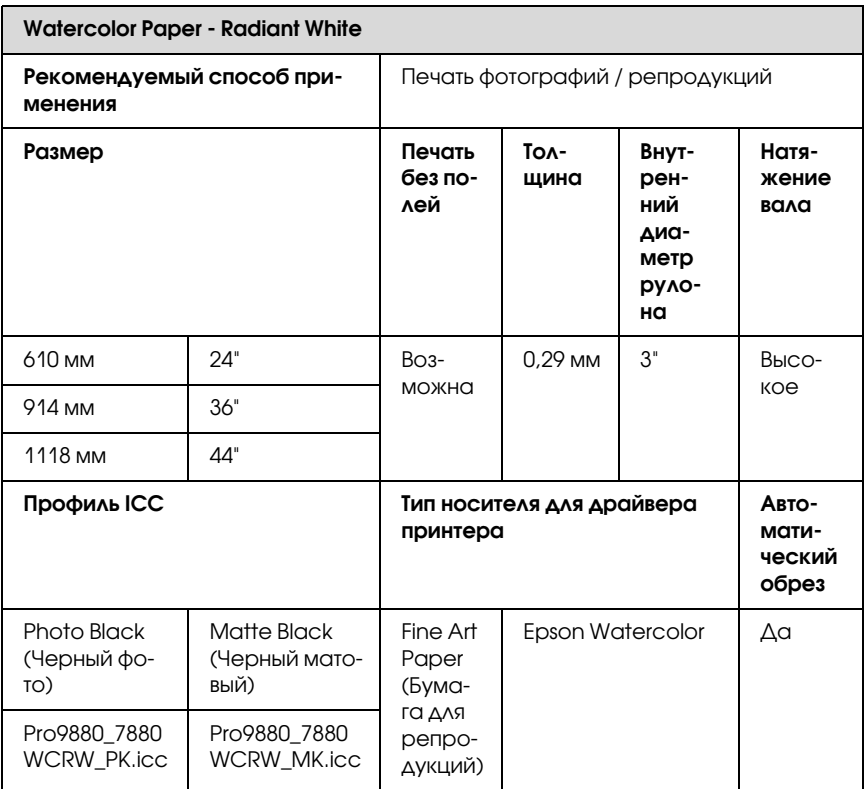

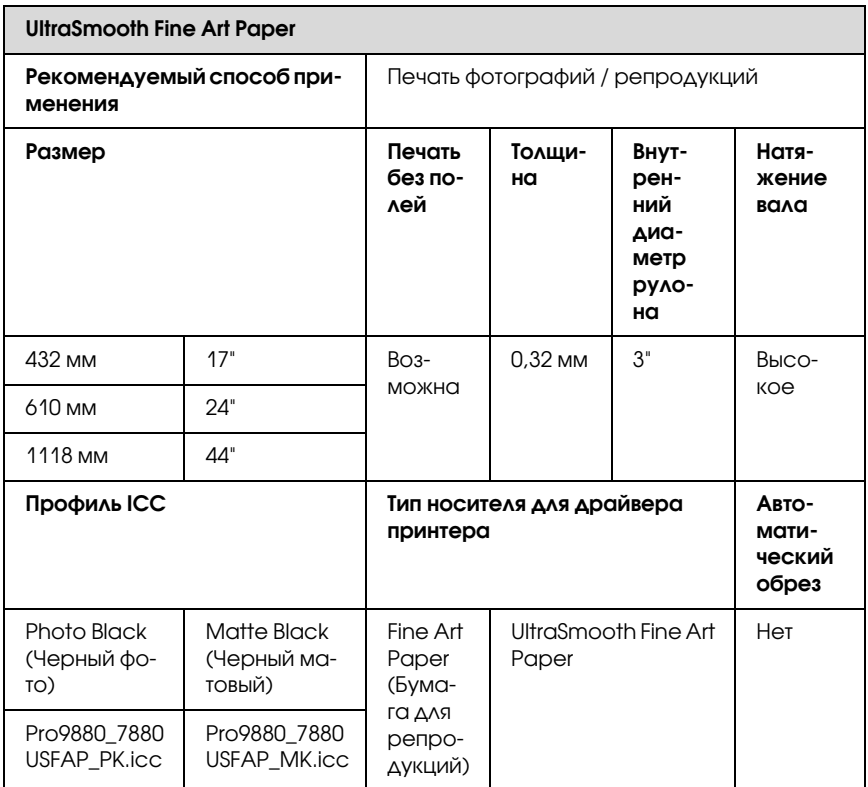

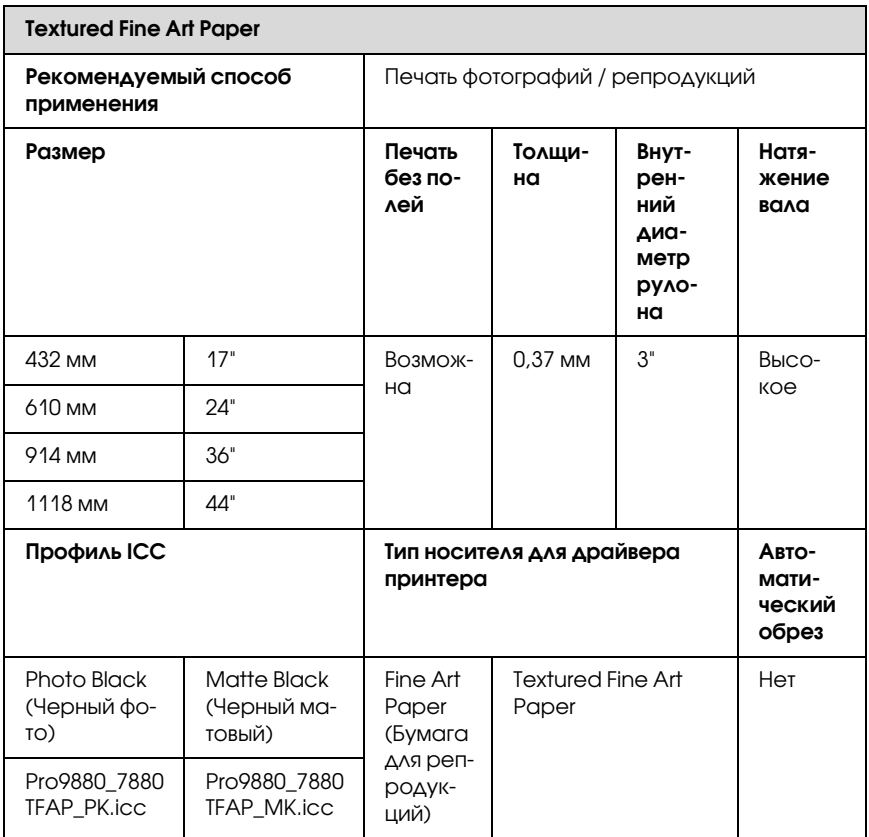

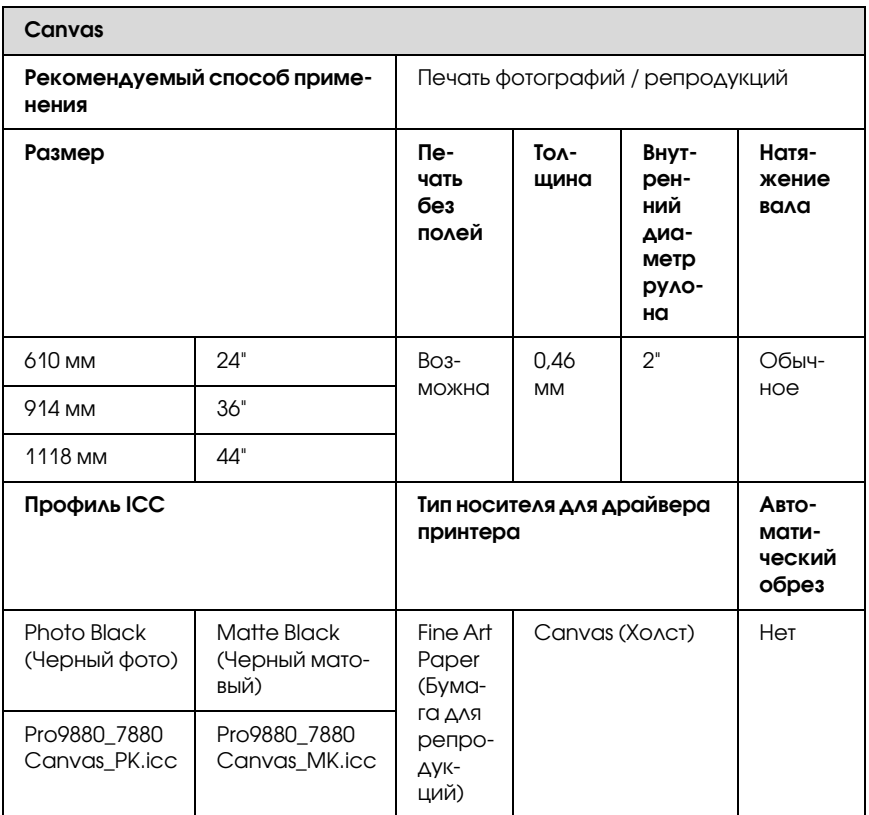

# Форматные листы

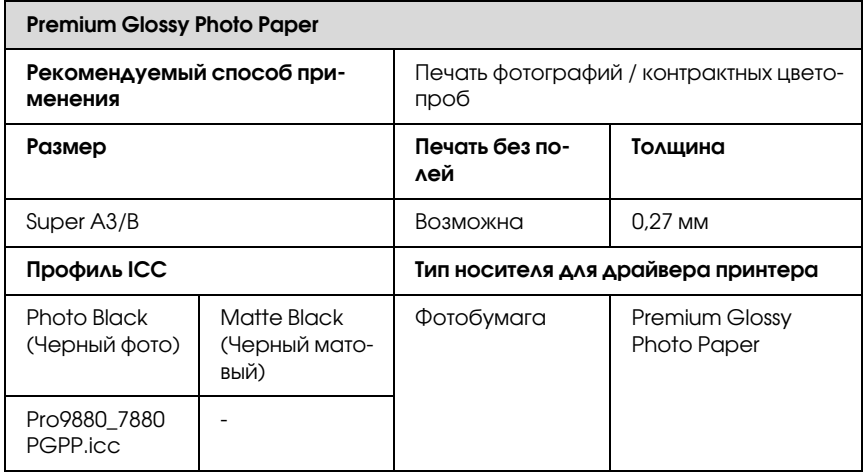

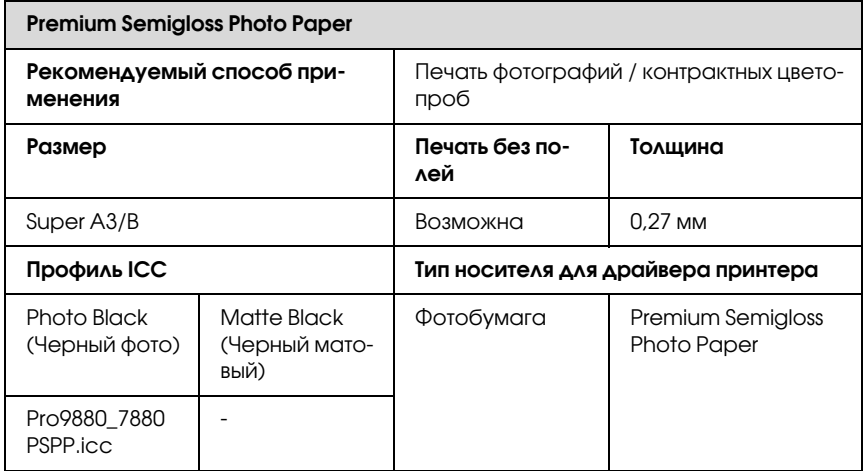

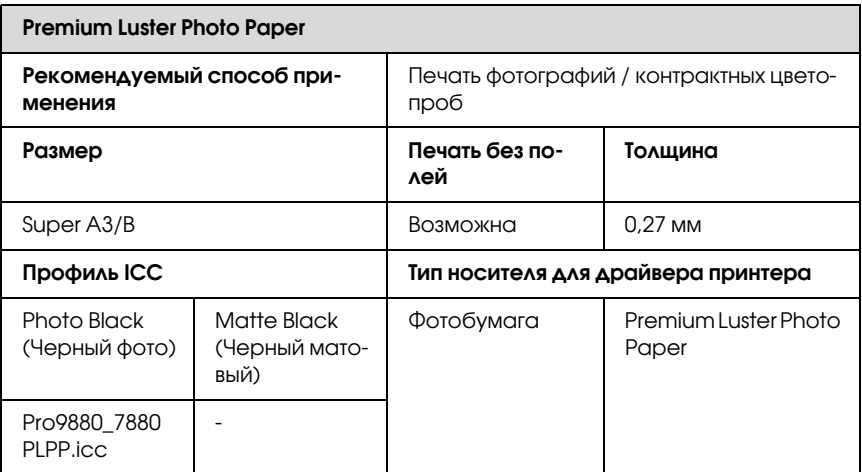

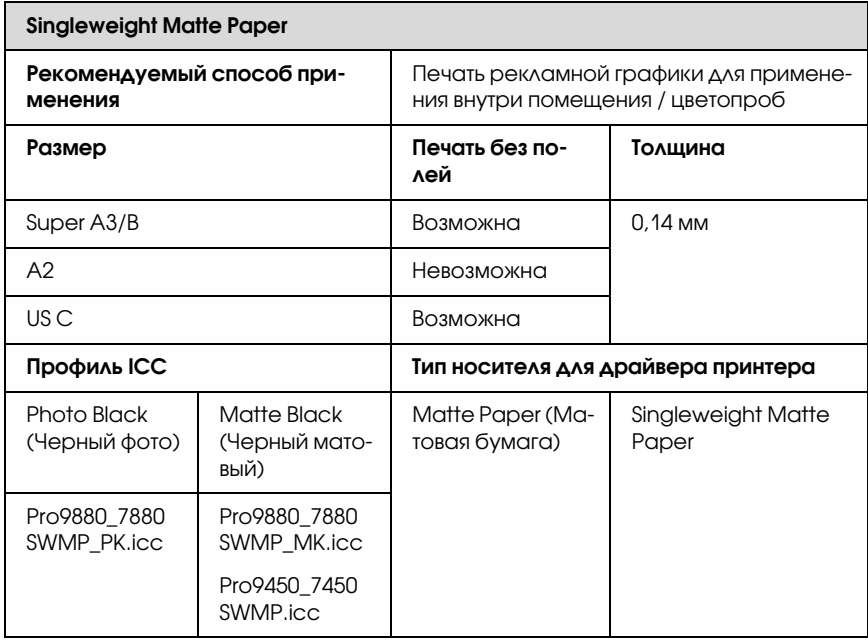

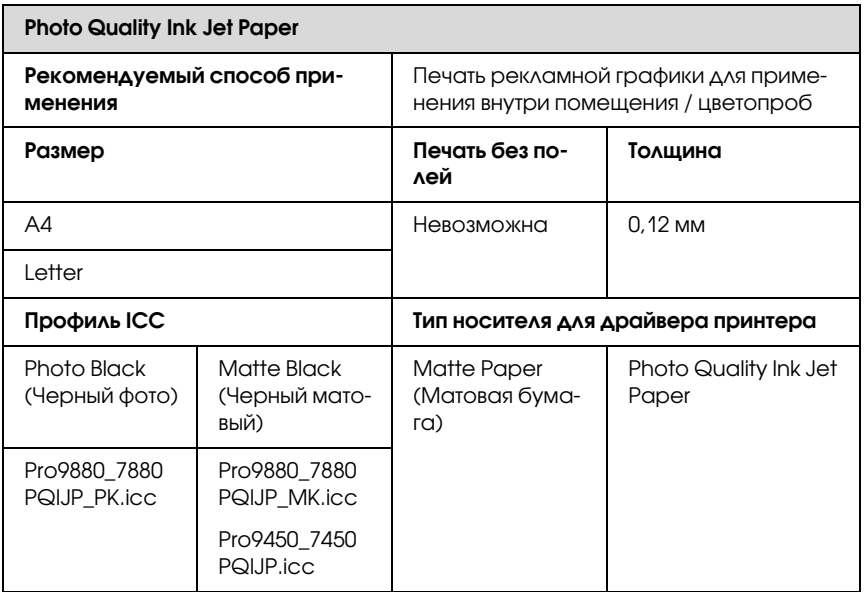

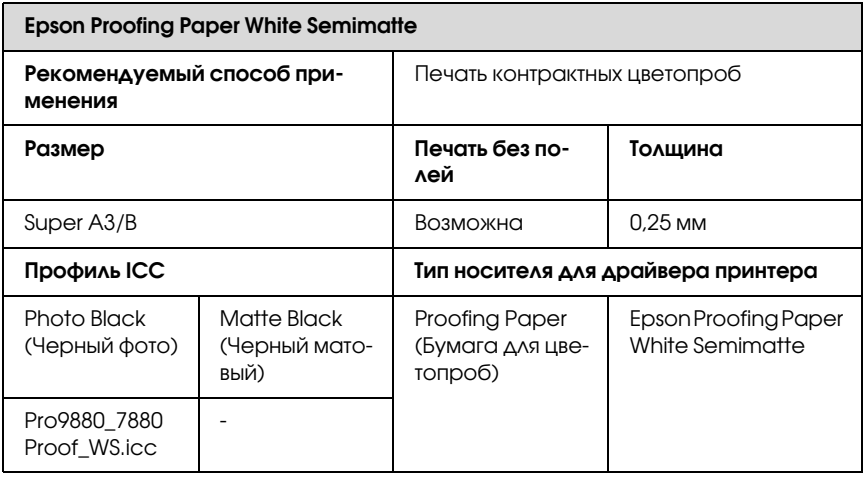

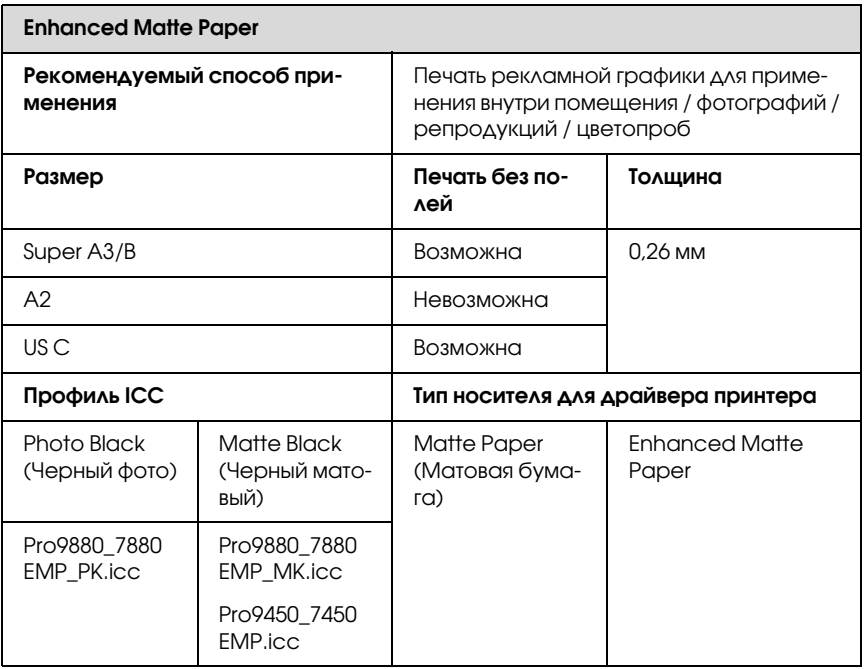

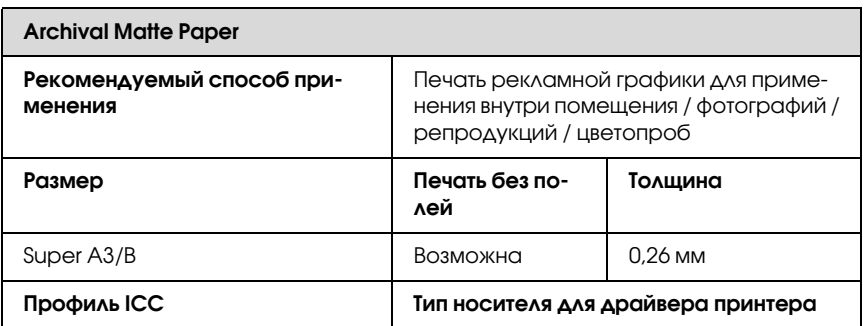

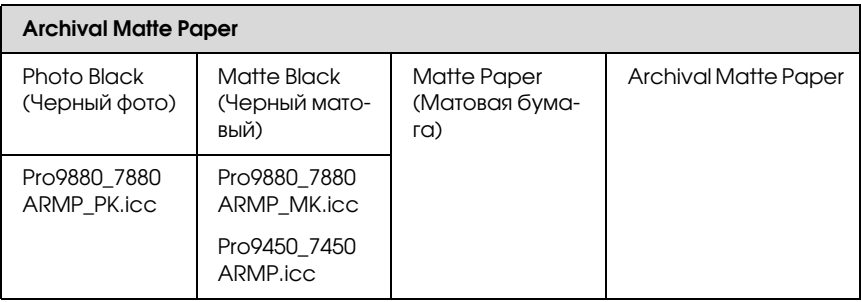

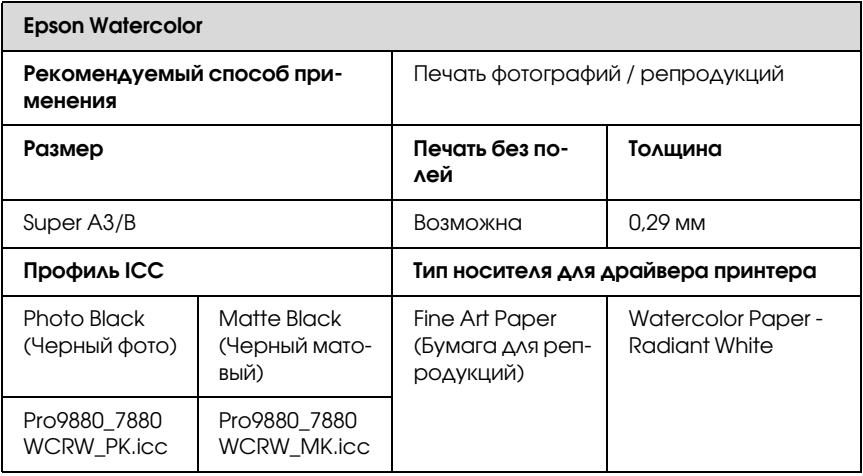

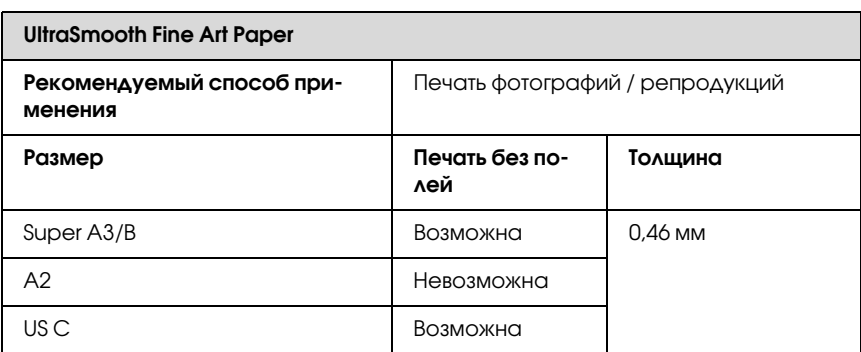

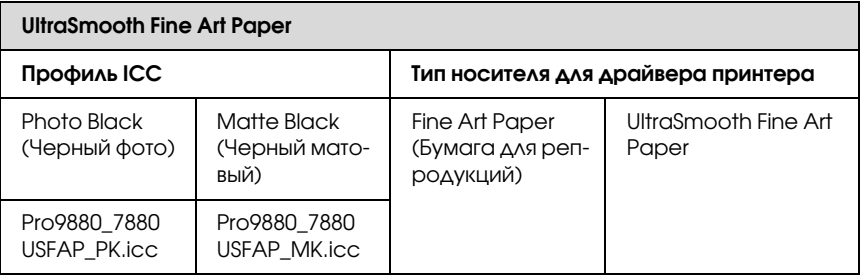

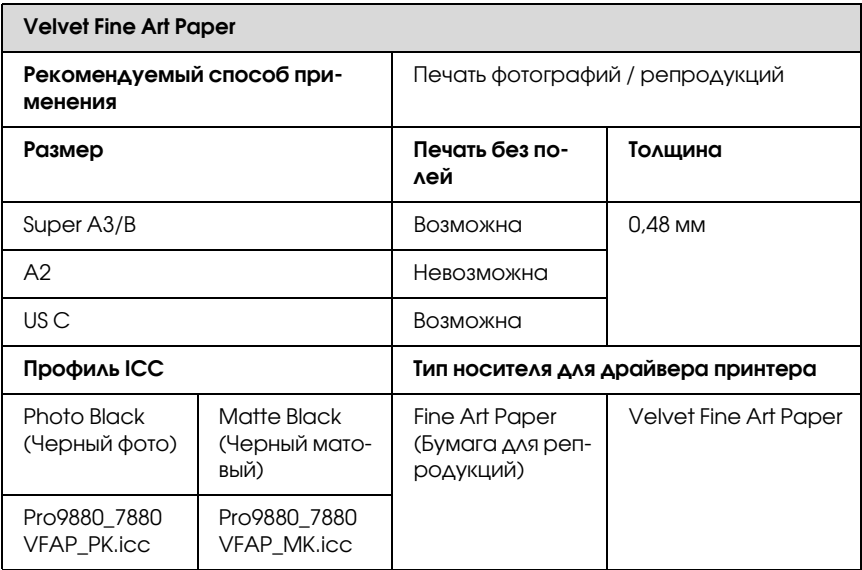

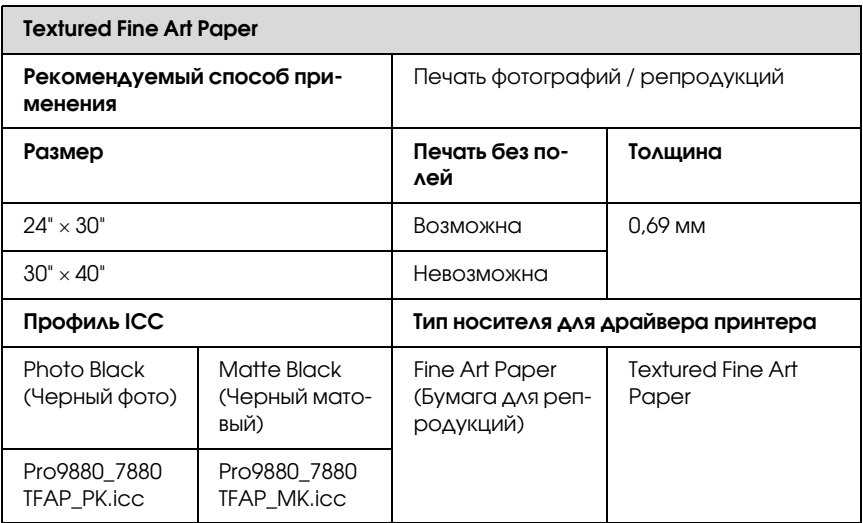

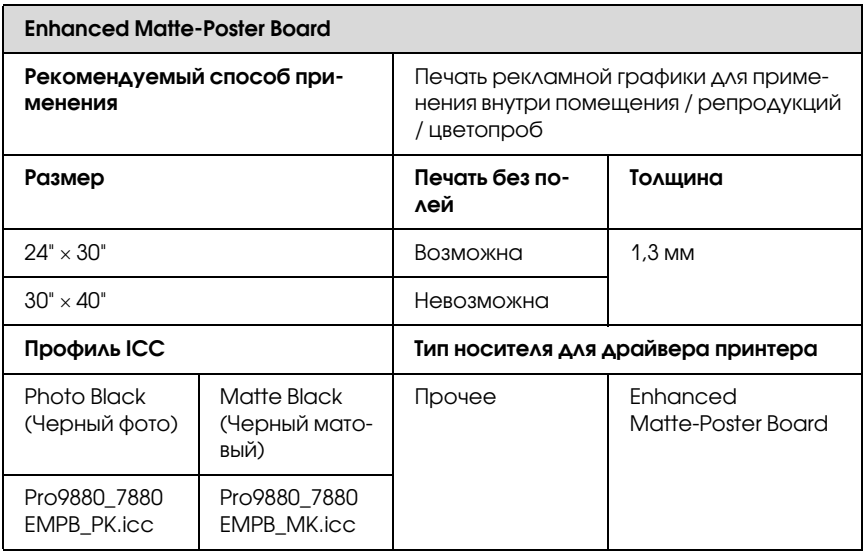

# **Web-сайт технической поддержки**

Web-сайт технической поддержки Epson поможет вам решить проблемы, которые не удается устранить, используя документацию по устройству. Если у вас есть web-браузер и вы можете подключиться к сети Интернет, то перейдите на сайт по адресу:

http://support.epson.net/index.htm?product=Stylus Pro 7450

http://support.epson.net/index.htm?product=Stylus Pro 7880

http://support.epson.net/index.htm?product=Stylus\_Pro\_7880C

http://support.epson.net/index.htm?product=Stylus Pro 9450

http://support.epson.net/index.htm?product=Stylus Pro 9880

http://support.epson.net/index.htm?product=Stylus Pro 9880C

Если вам необходима последняя версия драйвера, файл с часто задаваемыми вопросами, руководство пользователя или прочие файлы, которые можно скачать из сети Интернет, зайдите на сайт компании EPSON, расположенный по адресу:

http://www.epson.com

Затем на локальном web-сайте компании EPSON для вашего региона перейдите в раздел технической поддержки.

# Информация о продукте

# Характеристики принтера

#### Печать

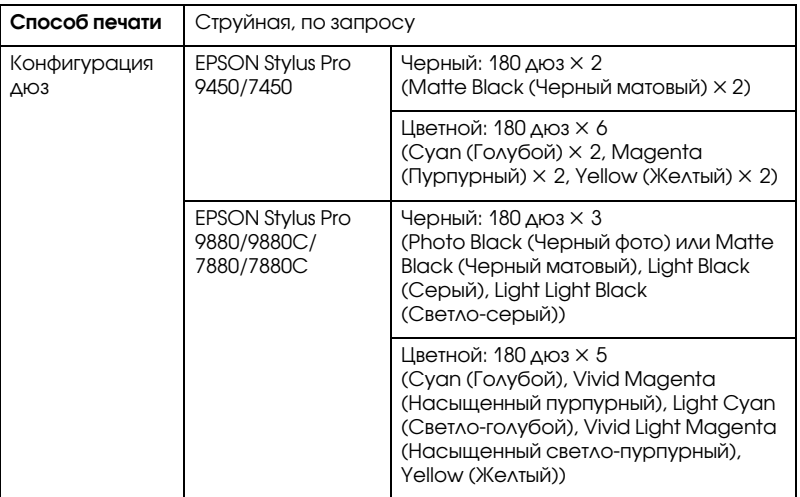

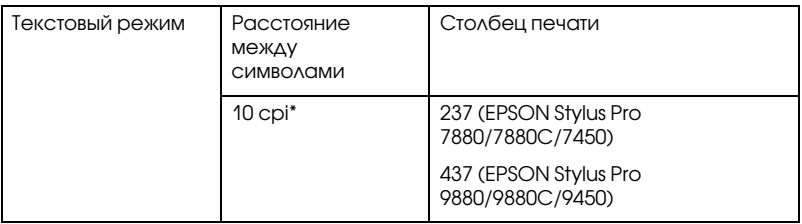

\* символов на дюйм (cpi, characters per inch)

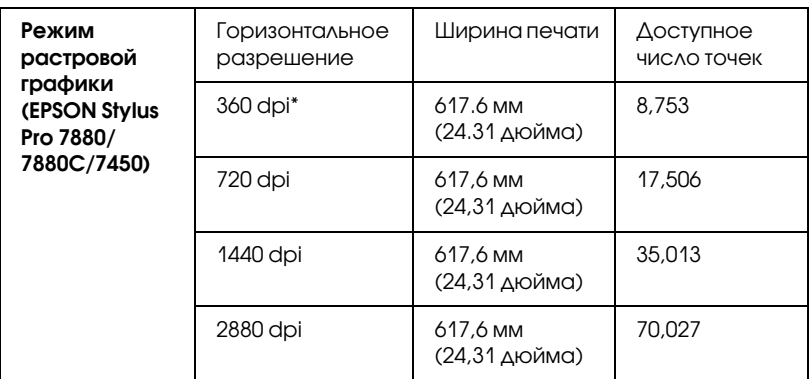

\* точек на дюйм (dpi, dots per inch)

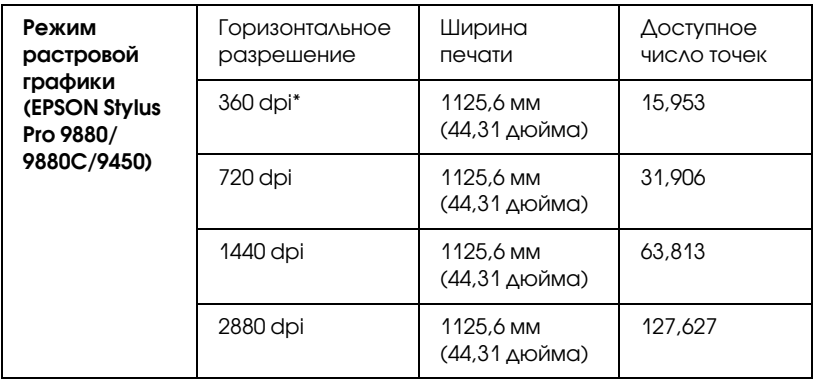

\* точек на дюйм (dpi, dots per inch)

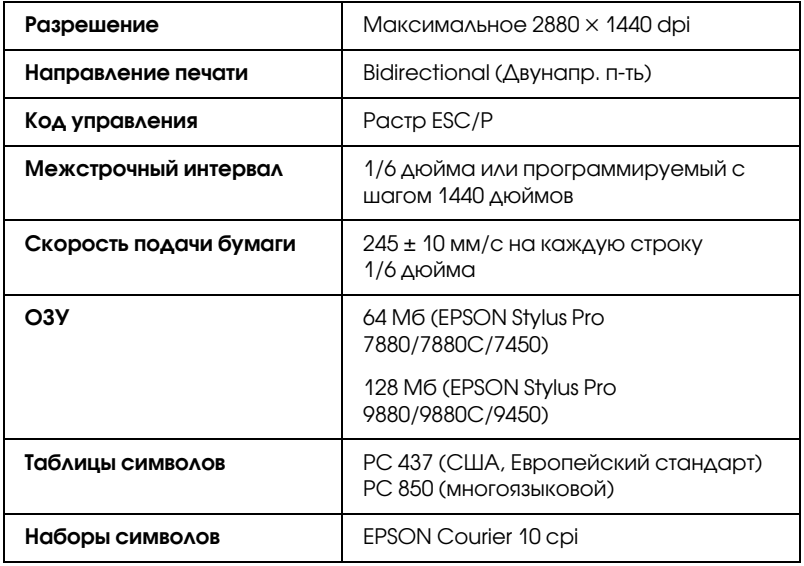

## Область печати

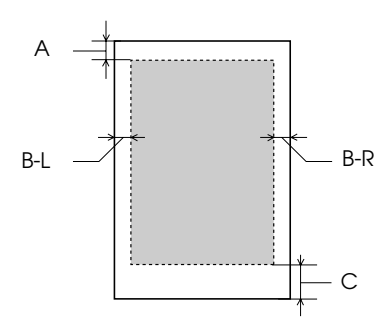

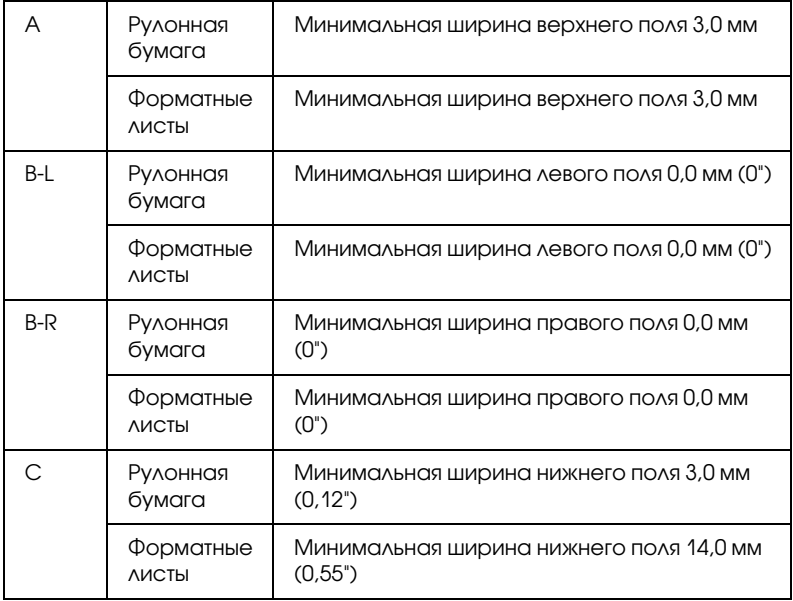

Для рулонной бумаги можно выбирать на панели управления следующие значения ширины полей. Более подробную информацию см. в разделе ["ROLL PAPER MARGIN \(Поля рулонной](#page-176-0)  [бумаги\)" на стр. 177](#page-176-0).

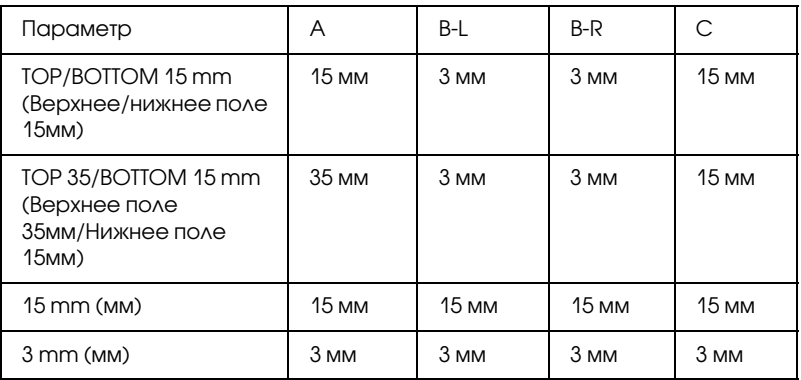

Примечание

Принтер автоматически определяет формат загруженной бумаги. Данные, выходящие за область печати, не печатаются.

#### Механические характеристики

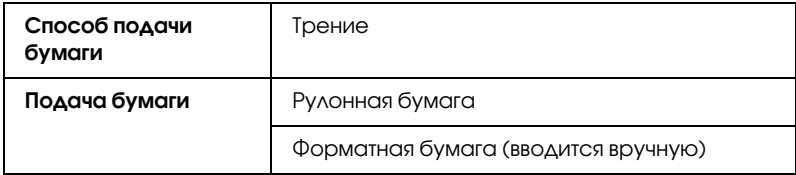

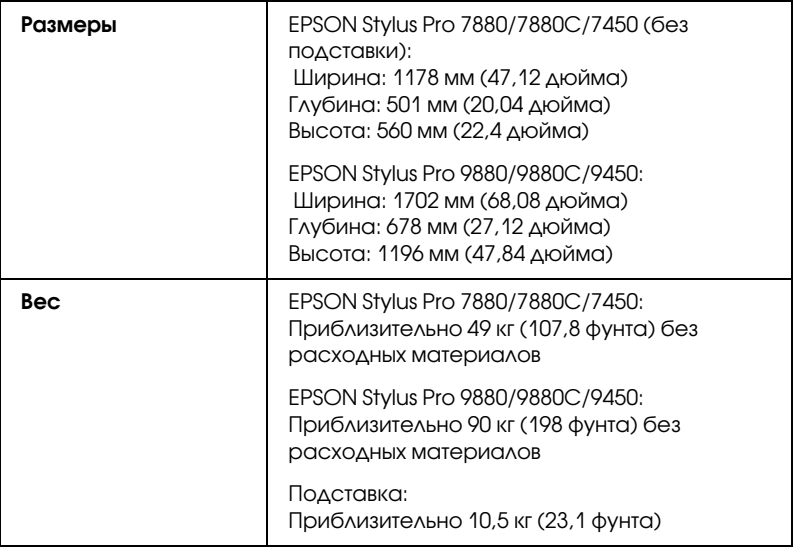

# Электрические характеристики

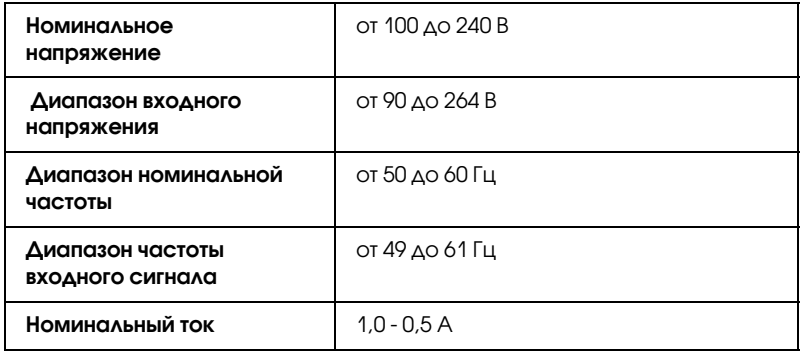

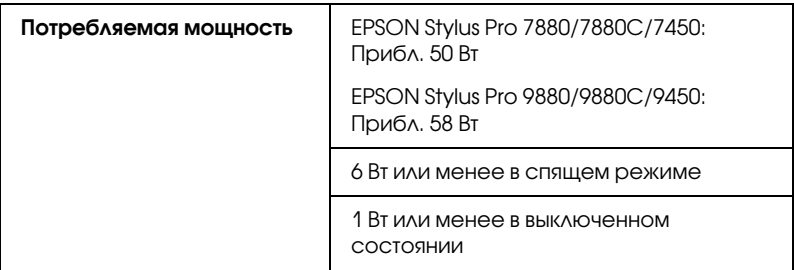

#### Примечание

Уточните данные о напряжении, прочитав наклейку на тыльной стороне устройства.

# Условия окружающей среды

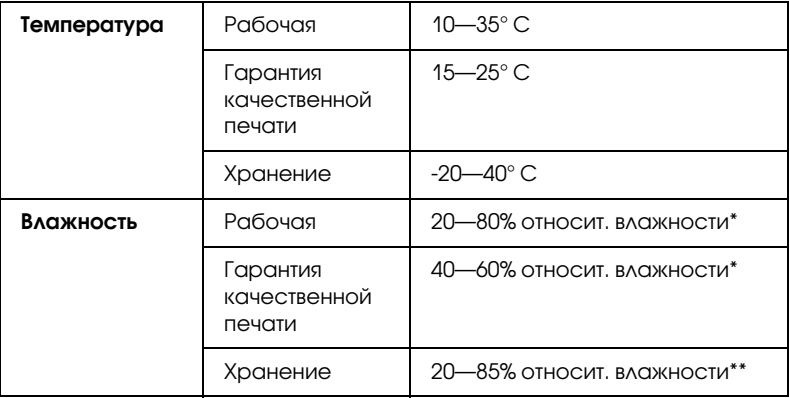

- \* Без конденсации
- \*\* Хранение в транспортной таре

Условия эксплуатации (температура и влажность):

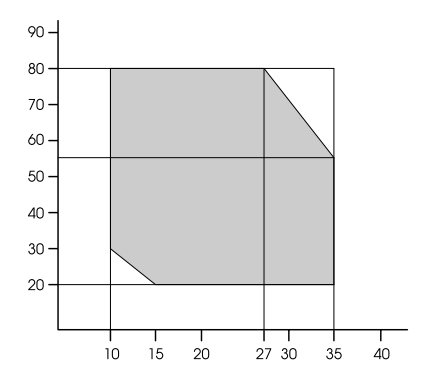

#### Соответствие стандартам и допускам

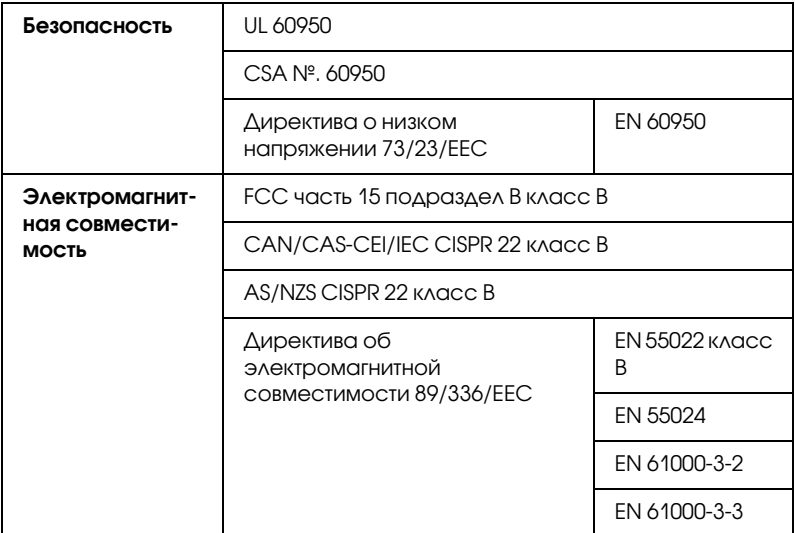

Модель соответствует требованиям нормативных документов ГОСТ Р МЭК 60950-2002, ГОСТ Р 51318.22-99 (Класс Б), ГОСТ Р 51318.24-99, ГОСТ 26329-84, ГОСТ Р 51317.3.2-99, ГОСТ Р 51317.3.3-99.

# Бумага

Рулонная бумага:

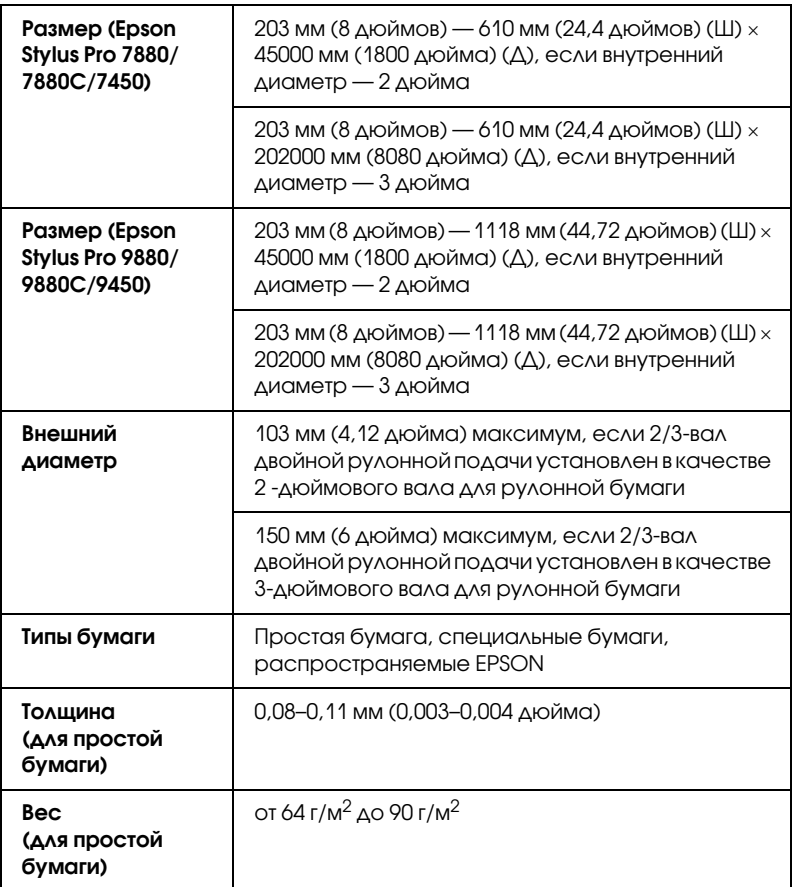

#### Форматные листы:

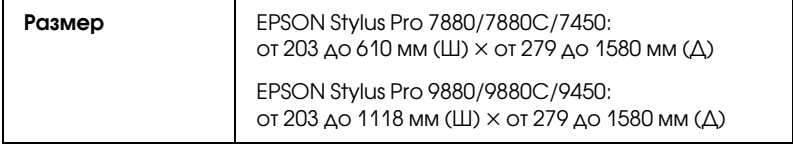

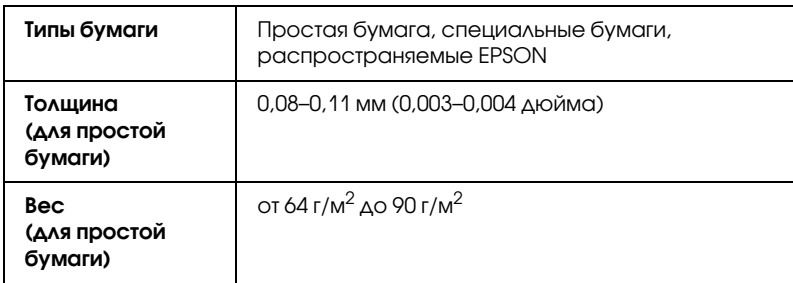

Примечание

- ❏ Поскольку качество каждого типа бумаги может быть изменено производителем без предварительного уведомления, EPSON не гарантирует удовлетворительного качества бумаги сторонних производителей. Перед покупкой больших партий бумаги и печатью объемных документов всегда производите тестовую печать.
- ❏ Бумага плохого качества может снизить качество печати, замяться и вызвать другие проблемы. Если возникли проблемы с качеством печати, воспользуйтесь бумагой более высокого качества.
- ❏ Если бумага скручена или сложена, распрямите листы перед загрузкой.

#### Paper size (Размер бумаги)

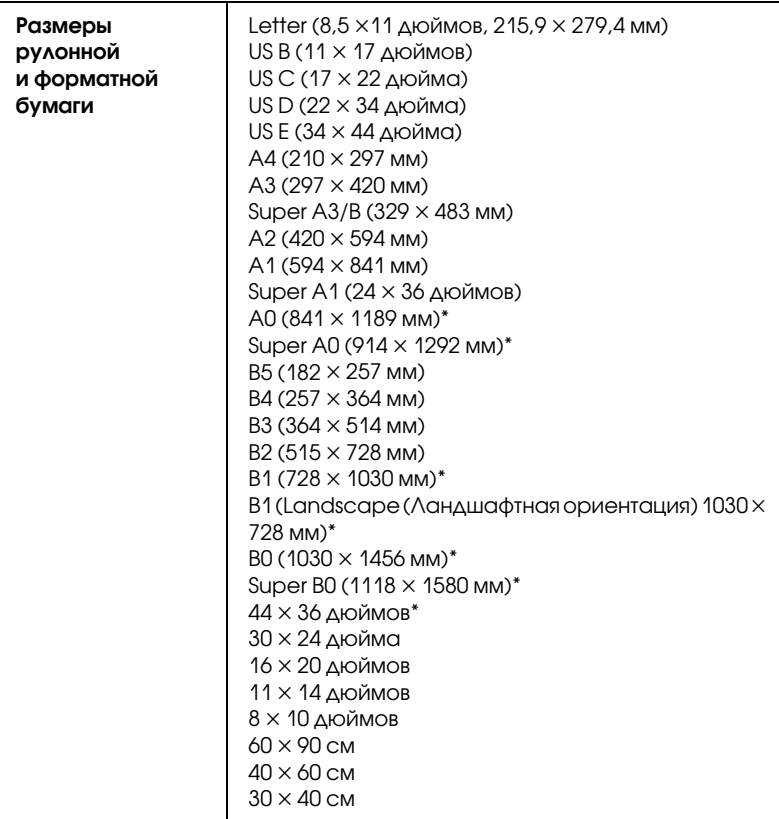

\* только для EPSON Stylus Pro 9880/9880C/9450,

## Чернильные картриджи

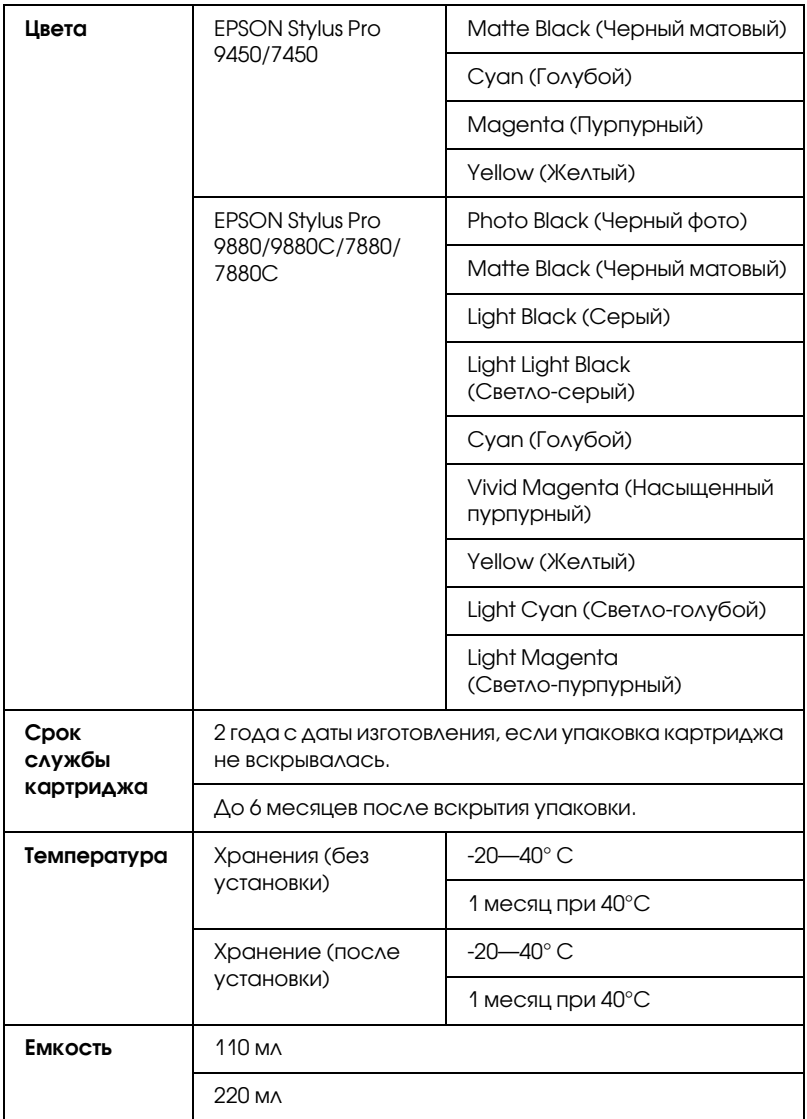

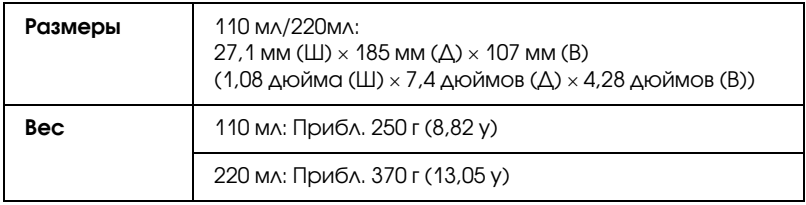

#### Примечание

- ❏ Чернильные картриджи, которые прилагаются к устройству, частично расходуются во время первоначальной настройки. Для обеспечения высокого качества отпечатков печатающая головка устройства будет полностью заправлена чернилами. Заправка выполняется один раз и требует некоторого количества чернил, поэтому, используя эти картриджи, вы сможете напечатать меньшее количество страниц, чем при печати следующими картриджами.
- ❏ Реальный расход чернил может варьироваться в зависимости от изображений для печати, используемого типа бумаги, частоты выполнения печати и условий окружающей среды (например, температуры).
- ❏ Для получения наилучших результатов при печати и предохранения печатающей головки некоторое резервное количество чернил остается в печатающей головке, когда принтер сообщает о необходимости замены чернил.
- ❏ Чернила расходуются на следующие цели: прочистка печатающей головки и прокачка чернил при установке чернильного картриджа.
- ❏ Чтобы поддерживать хорошее качество печати, мы рекомендуем регулярно печатать несколько страниц.

# Требования к системе

Для использования драйвера принтера компьютер должен отвечать следующим требованиям.

### Чтобы использовать принтер в Windows

Компьютер должен удовлетворять следующим системным требованиям:

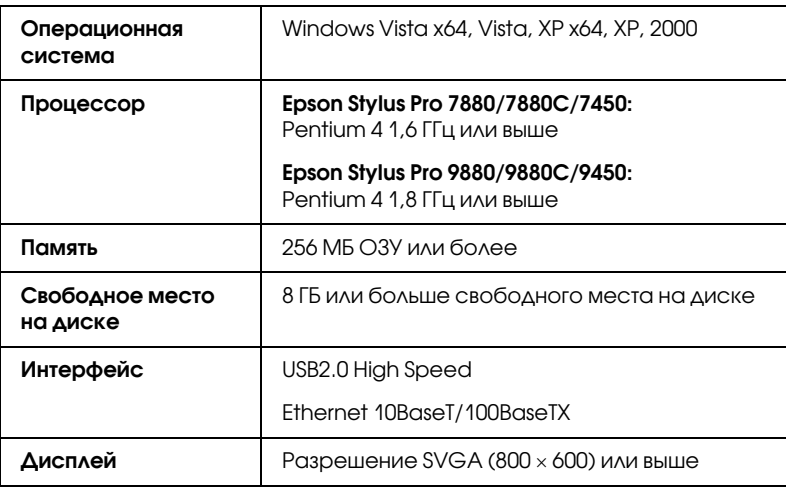

Примечание

- ❏ В Windows 2000 необходимо войти в качестве пользователя с правами администратора (входящего в группу Administrators (Администраторы)).
- ❏ В Windows XP/Vista необходимо войти в качестве пользователя с учетной записью администратора. Пользователь, зарегистрированный с ограниченной учетной записью, не может установить драйвер принтера. При установке программного обеспечения принтера в Windows Vista может потребоваться пароль. Если у вас запросили пароль, введите его и продолжите выполнять действия.

# Чтобы использовать принтер в Mac OS X

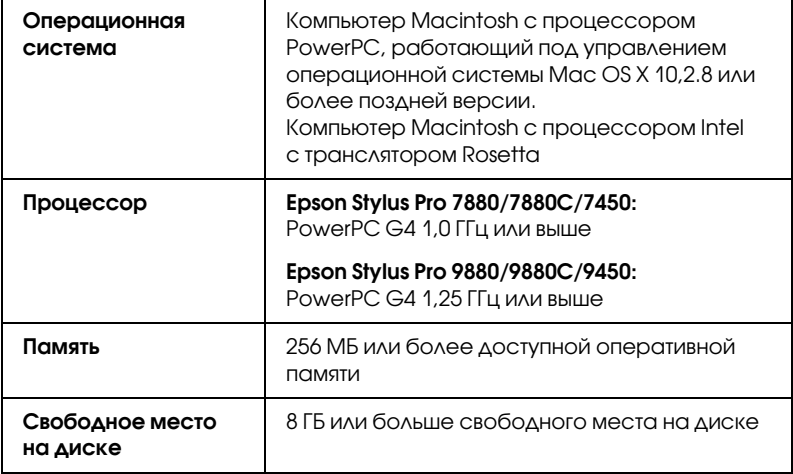

# Характеристики интерфейсов

В принтере предусмотрены интерфейсы USB и Ethernet.

# Интерфейс USB

Встроенный USB-интерфейс принтера основан на стандартах, описанных в спецификациях Universal Serial Bus Specifications Revision 2.0 (Универсальная последовательная шина, модификация технических характеристик 2.0), Universal Serial Bus Specification Revision 1.1 (Универсальная последовательная шина, модификация технических характеристик 1.1) и Universal Serial Bus Device Class Definition for Printing Devices Version 1.1 (Определение класса устройств с универсальной последовательной шиной для печатающих устройств, версия 1.1). Этот интерфейс обладает следующими характеристиками.

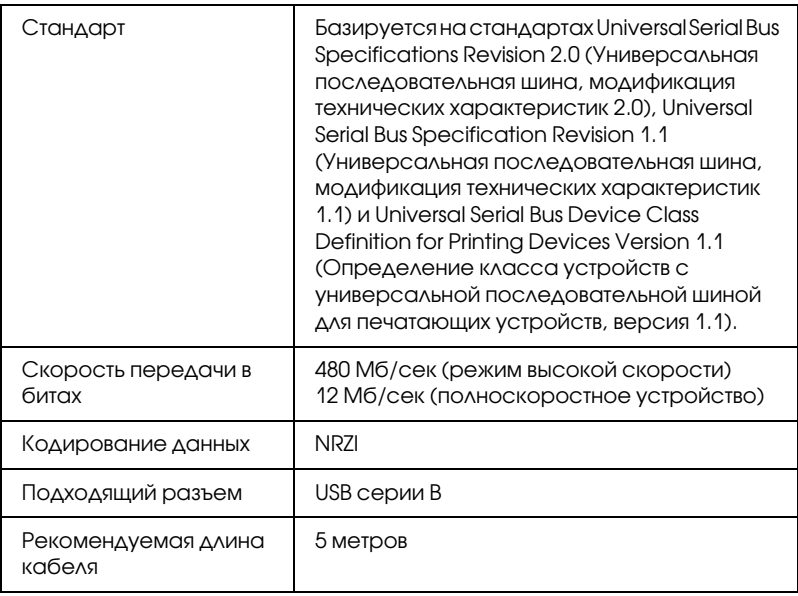

Примечание

Поддержку интерфейса USB имеют только компьютеры с USB-разъемом под управлением ОС Windows XP, Vista, 2000, либо Mac OS X.10.x.

# Интерфейс Ethernet

Принтер оборудован встроенным интерфейсом Ethernet. Для подключения к локальной сети используйте кабель 10Base-T и 100Base-TX STP (экранированная витая пара) с разъемами RJ-45.

# Дополнительное оборудование и расходные материалы

### Дополнительное оборудование

Для вашего принтера доступно следующее дополнительное оборудование.

Примечание Возможность приобретения дополнительного оборудования и расходных материалов зависит от вашего региона.

## Вал рулонной бумаги

Сведения об использовании дополнительных узлов подачи см. в разделе ["Использование рулонной бумаги" на стр. 218](#page-217-0).

Вал двойной вальцовой подачи 2/3 дюйма (для Stylus Pro 9880/9880C/9450) C12C811151

Вал двойной вальцовой подачи 2/3 дюйма (сильное C12C811152 натяжение) (для Stylus Pro 9880/9880C/9450)

Вал двойной вальцовой подачи 2/3 дюйма (для Stylus Pro 7880/7880C/7450) C12C811161

Вал двойной вальцовой подачи 2/3 дюйма (сильное C12C811155 натяжение) (для Stylus Pro 7880/7880C/7450)

Накладка для рулонной бумаги C12C890121

# Автоматическая приемная бобина

Предлагается дополнительно только для модели Stylus Pro 9880/9880C/9450, Это дополнительное устройство предназначено для автоматического сматывания отпечатанной рулонной бумаги. Устройство состоит из приемного сердечника, привода, съемной части, прикрепляющейся к принтеру, и протяжной ленты. Информацию об установке и использовании данного устройства см. в руководстве пользователя по автоматической приемной бобине.

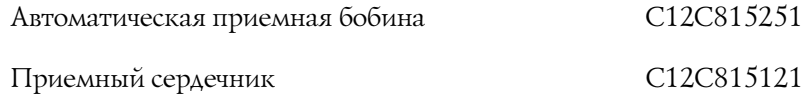

# Устройство для отрезания бумаги вручную

Это устройство помогает пользователю отрезать отпечатанную рулонную бумагу вручную. Информацию по установке и использованию устройства см. в прилагающемся руководстве.

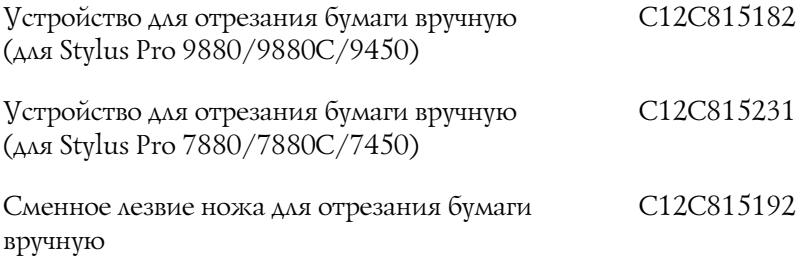

## Расходные материалы

Для вашего принтера доступны следующие расходные материалы.

# Нож для бумаги

Если вы заметили, что край бумаги отрезается неровно, можно заменить лезвие резца. См. раздел ["Замена ножа для бумаги"](#page-283-0)  [на стр. 284](#page-283-0).

Сменное лезвие автоматического резца C12C815291

#### Контейнер для отработанных чернил

В этой емкости накапливаются израсходованные чернила. Когда он заполняется, его нужно заменить. См. раздел ["Замена контейнера](#page-282-0)  [для отработанных чернил" на стр. 283](#page-282-0).

Контейнер для отработанных чернил C12C890191

#### Чернильные картриджи

О замене картриджей см. раздел ["Замена чернильных картриджей"](#page-267-0)  [на стр. 268](#page-267-0).

Примечание Номер продукта зависит от страны поставки.

#### Чернильные картриджи для EPSON Stylus Pro 9450/7450

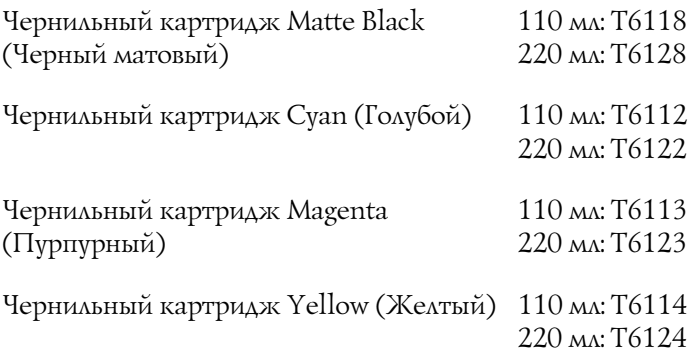

#### Чернильные картриджи для EPSON Stylus Pro 9880/9880C/7880/7880C

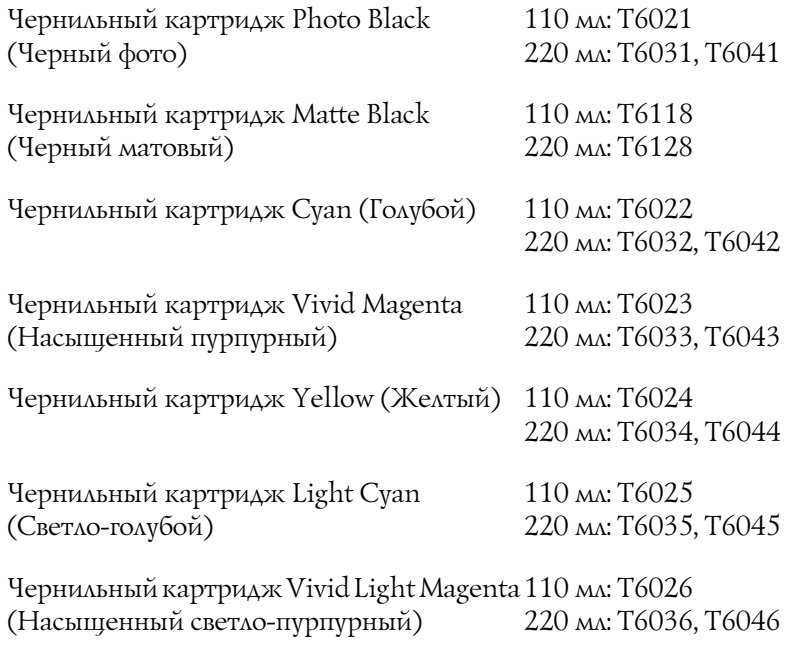
Чернильный картридж Light Black (Серый)110 мл: T6027 220 мл: T6037, T6047

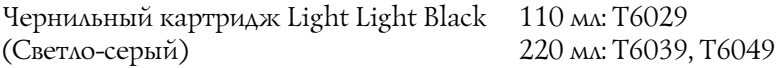

# Специальные носители Epson

<span id="page-396-0"></span>Ваш принтер хорошо работает с большинством типов обычной бумаги. Кроме того, Epson предлагает специально разработанные носители для струйных принтеров, отвечающие самым высоким требованиям. Подробности см. в разделе ["Сведения о бумаге"](#page-351-0)  [на стр. 352](#page-351-0).

Примечание

- ❏ В различных странах в наличии могут быть разные типы специальных носителей.
- ❏ Названия некоторых типов специальных носителей могут отличаться в разных странах. Чтобы убедиться, что вам нужен или у вас есть именно этот носитель, посмотрите на номер продукта.
- ❏ Свежую информацию о наличии носителей в вашем регионе вы можете найти на web-сайте поддержки пользователей EPSON. См. раздел *["Обращение в службу поддержки" на стр.](#page-349-0)  [350](#page-349-0)*.

# Словарь терминов

Приведенные далее определения используются исключительно по отношению к принтерам.

## байт

Единица информации, состоящая из восьми бит.

#### бит

Двоичная цифра (0 или 1), которая является наименьшей единицей информации, используемой в принтере или компьютере.

## буфер

Часть памяти принтера, используемая для хранения данных перед печатью.

#### высокоскоростная печать

Способ печати, при котором изображения печатаются в обоих направлениях. Это ускоряет процесс печати.

#### ДИСКОВОД

Запоминающее устройство, например дисковод для компакт-дисков, жесткий диск или дисковод для гибких дисков. Для работы с дисководом в Windows назначается буква диска.

## диффузия ошибок

Диффузия ошибок смешивает отдельные цветные точки с цветами окружающих точек, чтобы добиться более естественных цветов. Смешивая цветные точки, можно значительно улучшить качество печати и добиться точной градации цветов. Этот способ лучше всего подходит для печати документов, содержащих детальные графические или фотографические изображения.

## **Д**райвер

Программа, передающая управляющие инструкции на периферийные устройства компьютера. Например, драйвер принтера принимает печатаемые данные от программы обработки текста и отправляет инструкции по их печати на принтер.

## драйвер принтера

Программа, которая отправляет команды для использования функций конкретного принтера. Часто сокращается до термина "драйвер". См. также драйвер.

#### дюзы

Тонкие трубки в печатающей головке, через которые чернила распыляются на бумагу. Если дюзы печатающей головки засорены, качество печати может ухудшиться.

## ЖК-дисплей

Жидкокристаллический дисплей (Liquid Crystal Display, LCD). Отображает сообщения согласно состоянию принтера.

#### индикатор выполнения

Индикатор, показывающий ход выполнения текущего задания печати в Windows.

#### инициализация

Назначение параметрам принтера значений по умолчанию (фиксированного набора условий). Инициализация происходит при каждом включении или перезагрузке принтера.

#### интерфейс

Соединение между компьютером и принтером. Последовательный интерфейс передает данные по одному биту за раз.

#### интерактивная справка

Полезные комментарии по функциям текущего диалогового окна.

### интерфейсный кабель

Кабель, соединяющий компьютер и принтер.

## калибровка печатающей головки

Операция регулировки печатающих головок. Исправляет вертикальные полосы.

#### локальный принтер

Принтер, подключенный к порту компьютера напрямую по интерфейсному кабелю.

#### матричная печать (dot matrix)

Способ печати, при котором каждая буква или символ формируется шаблоном (матрицей), состоящим из отдельных точек.

#### микропереплетение

Способ печати, при котором изображения печатаются с более мелким шагом, что увеличивает точность, снижает вероятность появления полос и помогает имитировать лазерную печать. См. также *полосы*.

#### монохромная печать

Печать чернилами только одного цвета, как правило, черного цвета.

### область печати

Область страницы, в пределах которой принтер может печатать. Она меньше физического размера страницы, поскольку принтер может оставлять поля.

#### одноранговая сеть

Windows 98 поддерживает одноранговые сети. В такой сети любой компьютер может обращаться к ресурсам любого компьютера.

#### $O<sub>3</sub>$

Оперативное запоминающее устройство (Random Access Memory, RAM) или просто оперативная память. Часть памяти принтера, используемая в качестве буфера, а также для хранения пользовательских символов. Все данные, записанные в оперативную память, стираются при отключении принтера.

#### очередь печати

Если принтер подключен к сети и занят печатью, отправляемые на него новые задания сохраняются в этой очереди, пока принтер не освободится и не сможет приступить к их печати.

#### ПОМЯТЬ

Часть электронной системы принтера, используемая для хранения информации (данных). Некоторая информация является постоянной и используется для управления работой принтера. Информация, отправляемая с компьютера на принтер, временно размещается в памяти принтера. См. также ОЗУ и ПЗУ.

#### печатный носитель

Материал, на котором печатаются данные, например рулонная бумага и форматные листы, простая бумага и специальная бумага.

#### параметры SelecType

Настройки, введенные с панели управления принтером. В режиме SelecType можно настраивать различные параметры принтера, недоступные из драйвера принтера, например, параметры тестовой печати.

#### последовательный интерфейс

См. интерфейс.

## **Π3Υ (ROM)**

Постоянное запоминающее устройство (Read Only Memory, ROM). Часть памяти, предназначенная только для чтения, и куда нельзя записывать пользовательские данные. Содержимое ПЗУ сохраняется, даже если выключить принтер.

#### приложение

Программа, позволяющая выполнять определенную задачу, например обработку текстов или финансовое планирование.

#### прочистка печатающей головки

Операция прочистки забитых дюз для правильной печати.

#### полосы

Горизонтальные линии, иногда появляющиеся при печати графики. Их появление возможно, если печатающая головка не отрегулирована. См. также *Микропереплетение*.

#### полутона

Шаблоны черных или цветных точек, используемые для репродукции изображения.

#### по умолчанию

Значение параметра, которое он принимает при включении, перезагрузке или инициализации оборудования.

#### проверка дюз

Способ проверки работоспособности принтера. При проверке дюз печатается версия прошивки (ПЗУ) принтера и шаблон проверки дюз.

#### разъем

Интерфейсный канал, по которому передаются данные между устройствами.

#### разрешение

Количество точек на дюйм, используемых для репродукции изображения.

#### растр ESC/P

Командный язык, позволяющий управлять принтером с компьютера. Команды этого языка используют функции имитации лазерной печати, например улучшенную печать графики.

#### режим печати

Количество точек на дюйм, используемых для репродукции изображения. EPSON Stylus Pro 9450/7450 поддерживает три режима печати: SuperFine (Сверхточная, 1440 dpi), Fine (Точная, 720 dpi) и Normal (Обычная, 360 dpi). EPSON Stylus Pro 9880/9880C/7880/7880C поддерживает четыре режима печати: Super Photo (Сверхточная фотографическая, 2880 dpi), Super Fine (Сверхточная, 1440 dpi), Fine (Точная, 720 dpi) и Normal (Обычная, 360 dpi).

#### символов на дюйм (cpi, characters per inch)

Единица размера текстовых символов, иногда называемая шагом.

## сброс

Способ возврата значений по умолчанию параметрам принтера путем его отключения и последующего включения.

#### создание очереди печати

Первый шаг печати, при котором драйвер принтера преобразует печатаемые данные в коды, понятные принтеру. Затем эти данные отправляются прямо на принтер или сервер печати.

#### сопоставление цветов

Способ обработки цветовых данных, при котором цвета, отображаемые на компьютерном мониторе, максимально совпадают с цветами отпечатков. Существует множество программ для сопоставления цветов. См. также *ColorSync*  и *sRGB*.

#### струйная печать

Способ печати, при котором буквы и символы формируются посредством точного распыления чернил на бумагу.

#### субтрактивные цвета

Цвета, создаваемые пигментами, которые поглощают некоторые светлые цвета и отражают остальные. См. также *CMYK*.

#### утилита

Программа, выполняющая конкретную функцию, как правило, связанную с обслуживанием системы.

#### формирование полутонового изображения

Способ использования точечного растра для репродукции изображения. Этот способ позволяет создавать различные оттенки серого с помощью только черных точек или практически бесконечный массив цветов с помощью точек всего нескольких цветов. См. также *полутона*.

#### шрифт

Именованный стиль начертания символов.

#### шкала серого цвета

Шкала оттенков серого — от черного до белого. Оттенки серого используются, когда печать идет только черными чернилами.

#### экономичная печать

Печать изображений с меньшим разрешением для экономии чернил.

#### чернильный картридж

Картридж с чернилами.

#### яркость

Осветление или затемнение изображения.

## ASCII

Сокращение от American Standard Code for Information Interchange американский стандартный код обмена информацией. Стандартизированная система кодирования, в которой буквам и символам назначены цифровые коды.

## **CMYK**

Аббревиатура из букв названий цветов: Cyan (зелено-голубой), Magenta (пурпурный), Yellow (желтый), black (черный). Чернила этих цветов используются для создания субтрактивной системной матрицы выводимого на принтере цвета.

## ColorSync

ПО для Macintosh, позволяющее получить цветной отпечаток по технологии "что видишь на экране, то получишь при печати" (What You See Is What You Get, WYSIWYG). Эта программа печатает цвета такими, какими вы их видите на экране.

## cpi (characters per inch)

См. *символов на дюйм (characters per inch, cpi)*.

## DMA

Аббревиатура для Direct Memory Access — прямой доступ к памяти. Функция передачи данных, благодаря которой устанавливается прямая связь между памятью компьютера и периферийными устройствами (например, принтерами), не затрагивая процессор компьютера.

## dpi

Точек на дюйм. Единица измерения разрешения. См. также *разрешение*.

## ESC/P

Аббревиатура для Epson Standard Code for Printers. Эта система команд позволяет управлять принтером с компьютера. Она является стандартом для всех принтеров Epson и поддерживается большинством прикладных компьютерных программ.

## Photo Enhance

Программа Epson для изменения оттенков тона, корректировки изображений и настройки их яркости.

## RGB

Аббревиатура из первых букв названий цветов: Red (красный), Green (зеленый), Blue (голубой). Эти цвета в люминофорах, облучаемых электронной пушкой компьютерного монитора, используются для создания аддитивной матрицы экранных цветов.

## Spool Manager

Программа, преобразующая печатаемые данные в коды, понятные принтеру. См. также *создание очереди печати*.

## sRGB

ПО для Windows, позволяющее получить цветной отпечаток по технологии "что видишь на экране, то получишь при печати" (What You See Is What You Get, WYSIWYG). Эта программа печатает цвета такими, какими вы их видите на экране.

## Status Monitor

Программа проверки состояния принтера.

## WYSIWYG

Аббревиатура, составленная из первых букв фразы What You See Is What You Get — что видишь на экране, то получишь при печати. Этот термин используется для описания отпечатка, который выглядит точно так же, как на экране.

# Указатель

# В

Вал

посадка рулонной бумаги, [218](#page-217-0) снятие рулонной бумаги, [220](#page-219-0) установка и снятие, [220](#page-219-1) Вал двойной вальцовой подачи, [218](#page-217-1)

# Г

Граница страницы, [230](#page-229-0)

# Д

Дополнительное оборудование, [393](#page-392-0) Драйвер ICM, [69](#page-68-0)

# З

Загрузка рулонной бумаги, [222](#page-221-0) Загрузка форматных листов, [248](#page-247-0) Замена Контейнер для отработанных чернил, [283](#page-282-0) Чернильные картриджи, [268](#page-267-0) Замечания, касающиеся носителей, [216](#page-215-0)

# И

Индикация ошибок, [309](#page-308-0)

# К

Как отрегулировать поля бумаги, [92](#page-91-0) Как увеличить размер изображения для печати, [104](#page-103-0) Как уменьшить размер изображения для печати, [104](#page-103-1) Калибровка печатающей головки, [192](#page-191-0) Кнопки, [155](#page-154-0)

Контейнер для отработанных чернил, [283](#page-282-0) Корзина для бумаги, [258](#page-257-0)

# Н

Нож для бумаги, [284](#page-283-0)

# О

Отмена печати (в Mac OS X), [53](#page-52-0) Отмена печати (Windows), [29](#page-28-0) Очистка принтер, [293](#page-292-0)

# П

печать без полей, [92](#page-91-0) Печать на пользовательской бумаге, [128](#page-127-0) Печать нескольких страниц на листе, [114](#page-113-0) Печать плакатов, [135](#page-134-0) Печать плакатов с полями, [117](#page-116-0) Печать черно-белых фотографий, [87](#page-86-0) Плотная бумага, [254](#page-253-0) Поддерживаемые типы носителей для печати без полей, [94](#page-93-0) Поддержка пользователя, [350](#page-349-1)

# Р

Расходные материалы, [395](#page-394-0) Режим меню, [166](#page-165-0) калибровка головки, [188](#page-187-0) конфигурация бумаги, [185](#page-184-0) меню, [167](#page-166-0) параметр принтера, [175](#page-174-0) процедура настройки, [173](#page-172-0) Режим обслуживания, [209](#page-208-0) Режим Photo Enhance (Windows), [85](#page-84-0) Рулонная бумага

загрузка, [222](#page-221-0) тип носителя, [397](#page-396-0)

# С

Сообщение об ошибке, [32](#page-31-0) Сообщение о состоянии, [160](#page-159-0) Специальные носители EPSON, [216,](#page-215-1) [352,](#page-351-1) [397](#page-396-0) Справка (Mac OS X), [50](#page-49-0) Справка (Windows), [25](#page-24-0) Страница проверки состояния, [207](#page-206-0)

# Т

Техническая поддержка, [350,](#page-349-1) [375](#page-374-0) Транспортировка принтера, [298](#page-297-0) Требования к системе В Windows, [389](#page-388-0)

# У

Удаление (из Windows), [41](#page-40-0) Удаление (Mac OS X), [60](#page-59-0) Устранение неполадок, [309](#page-308-1) Утилиты принтера (Mac OS X), [56](#page-55-0) Утилиты принтера (Windows), [33](#page-32-0)

# $\boldsymbol{\Phi}$

Форматный лист использование, [248](#page-247-0) тип носителя, [397](#page-396-0)

# Х

Характеристики интерфейс, [391](#page-390-0) Соответствие стандартам и допускам, [383](#page-382-0) электрические, [381](#page-380-0)

## Ч

Чернильные картриджи, [268](#page-267-0), [273](#page-272-0), [395](#page-394-1)

Черные чернильные картриджи, [273](#page-272-0)

# Ш

Шаблон проверки дюз, [190](#page-189-0)

# C

ColorSync, [74](#page-73-0) Custom (Пользовательский), [105](#page-104-0)

# E

EPSON Printer Utility2, [45](#page-44-0) EPSON StatusMonitor (Mac OS X), [58](#page-57-0) EPSON Status Monitor 3 (Windows), [36](#page-35-0)

## F

Fit to Page (По размеру страницы),  $104$ 

# H

Host ICM, [74](#page-73-1)

# P

Paper Thickness (Толщина бумаги), [203](#page-202-0)